# iTero Element™ 2 iTero Element™ Flex iTero Element™ 2 Plus 口内扫描仪

用户手册

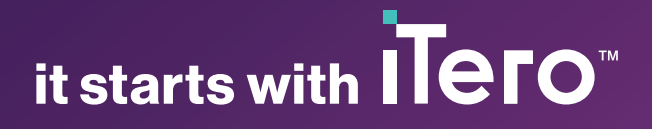

#### 版权所有

© 2022 Align Technology, Inc.保留所有权利。

本手册中的信息如有更改,恕不另行通知。

本手册中描述的硬件和软件根据销售和服务协议 提供,且只能在遵循该协议条款的情况下使用。

未经 Align Technology 的事先书面许可, 不得以出于 客户正常使用之外的任何其他目的对本手册的任 何部分进行转载、影印、在检索系统中存储,或以任 自所有者的财产。 何方式( 电子或机械) 进行传输。

#### 中文版

PN 219909 修订版A 2022 年 10 月更新

#### 全球总部

**Align Technology, Inc.**

410 North Scottsdale Road, Suite 1300, Tempe, Arizona 85281, USA

#### [www.aligntech.com](http://www.aligntech.com/)

电话:+1 (408) 470-1000 传真:+1 (408) 470-1010

#### 客户支持

电话:+1 (800) 577-8767 电子邮 件:[iterosupport@aligntech.com](mailto:iterosupport@aligntech.com)

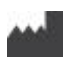

#### **Align Technology Ltd.**

1 Yitzhak Rabin Rd., Petach Tikva, 4925110, Israel

电话:+972 (3) 634-1441 传真:+972 (3) 634-1440

#### 专利

#### [www.aligntech.com/patents](http://www.aligntech.com/patents)

#### 商标

Align、Invisalign、ClinCheck 以及 iTero 等都是 Align Technology 公司或其子公司或附属公司的商标和/或 服务商标,可能已在美国和/或其他国家/地区注册。

本手册中出现的其他任何商标或注册商标均为其各

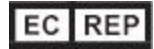

#### **Align Technology B.V.**

Herikerbergweg 312 1101 CT, Amsterdam The Netherlands

### 禁忌症

对于被确诊为癫痫的患者,iTero 扫描仪的闪光灯可能会导致癫痫性休克。在操作过程中,此类患者应避免 眼睛注视系统的闪光灯。

# 合规性

#### **1** 类激光合规性

本设备符合 21 CFR 1040.10 和 IEC 60825-1。

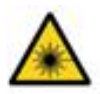

#### **CSA** 合规性

本设备符合加拿大和美国的以下 CSA 标准:UL 标准 号60601-1 ——医用电气设备第 1 部分:安全性通用 要求。

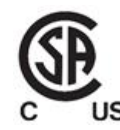

#### **FCC** 合规性

本设备符合FCC规则第15部分,其操作符合以下两 个条件:

- 1. 本设备不能产生有害干扰。
- 2. 此设备必须能够承受接收到的干扰,其中包括可 能导致意外操作的干扰。

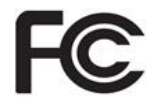

#### **FCC** 警告

未经制造商明确许可便对设备进行改造可能会使您 无权根据 FCC 规则操作设备。

#### 安全合规性

本设备符合以下安全标准:

IEC 60601-1 医用电气设备 - 第 1 部分:基本安全和 基本性能的通用要求。

#### **EMC** 合规性

本设备符合以下 EMC 标准:

IEC 60601-1-2 医用电气设备 - 第 1-2 部分:基本安全 和基本性能的一般要求 - 并列标准:电磁现象 - 要求 和试验。

#### **ANATEL** 合规性

本设备符合 ANATEL resolution nº 242/2000,编号 ANATEL 02563-15-06534。

#### **CE** 合规性

本设备符合理事会医疗器械条例( 欧盟) 2017/745。

 $\epsilon$ 

### 扫描仪辐射的性质

- <sup>l</sup> 电磁辐射**( EMR)** 按照指示使用时,iTero 扫描仪的电磁辐射水平与个人电脑的辐射水平类似,符合国 际标准 IEC 60601-1-2。
- <sup>l</sup> 激光和 **LED** 辐射 按照指示使用时,iTero 扫描仪的激光和 LED 辐射水平不会对眼睛和其他人体组织造 成伤害,符合国际标准 IEC 62471 和 IEC 60825-1。

### 符号

以下符号可能出现在 iTero Element 2 和 iTero Element 2 Plus 硬件组件上, 并且可能出现在本文档以及其他 iTero Element文献中。

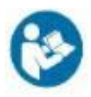

遵循使用说明。

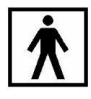

BF型应用部件。

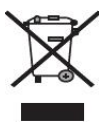

需单独收集的电气废物和电子设备。根据"欧洲废弃 电气和电子设备指令 (WEEE)",请勿将本产品丢弃 在家庭或城市垃圾中。本设备包含 WEEE 材料。

请联系 EARN 服务。 在线请求表单链接:[http://b2btool.earn](http://b2btool.earn-service.com/aligntech/select)[service.com/aligntech/select](http://b2btool.earn-service.com/aligntech/select)

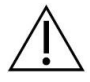

注意**:**无论在设备的任何位置,只要出现此符号,就 必须参考本文档中的安全相关信息。

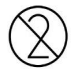

切勿重复使用。

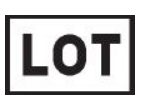

批号。

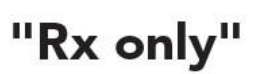

注意**:**美国联邦法律规定此设备只能通过由持照牙 医、牙齿矫正医师或专业牙医订购的方式进行出 售。本系统需作为处方医疗设备使用,只能由具备 资格的医疗服务人员操作。

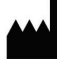

医疗设备制造商。

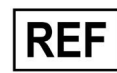

目录编号。

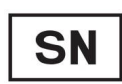

序列号。

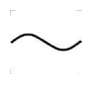

交流电。

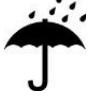

保持干燥。

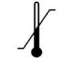

温度限制。

# iTero<sup>®</sup>

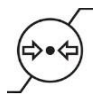

大气压力限制。

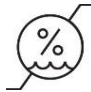

湿度限制。

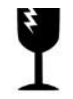

易碎品,小心轻放。

Ħ

此面朝上。

---

IEC 60417-5031:直流电。

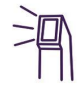

扫描杆( 扫描装置) 。

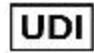

设备唯一标识符。

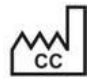

制造国( 包括制造日期) 。

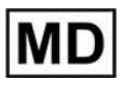

医疗设备。

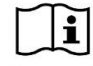

请查阅电子版使用说明。

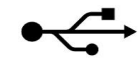

USB 插口。

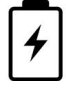

电池。

'|`

IEC 60417-5009:待机。

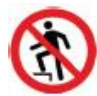

禁止踩踏。

EC REP

欧洲共同体授权代表。

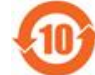

符合中国的 RoHS 规定。

 $\epsilon$ 

CE 标志。

### 安全须知

开始使用本系统之前,所有用户均需阅读此安全须知。

- 电源 通过内部医疗级电源为本系统供电。在 iTero Element 2 Plus 推车配置扫描仪中, 电源被封闭 在滚轮架的底座中。而 iTero Element 2 Plus 移动端配置扫描仪采用的外置电源。
- 电池电源 · 充电——插入电源2小时( iTero Element 2) 或2.5小时( iTero Element 2 Plus) 后扫描仪电池将 充满电。
	- <sup>l</sup> 电池充满后,您可以使用滚轮架或推车配置扫描仪最多扫描 30 分钟,也可以使用移动端 配置扫描仪最多扫描 10 分钟。

警告**:**推车配置扫描仪配备两个锂离子充电池组,而滚轮架配置 </g>和移动端配置扫描仪 仅配备一个电池组。如果屏幕损坏,则会有电池爆炸的危险。如果掉落或发现有任何损 坏,请勿使用扫描仪。请联系客户支持部门。

- <sup>l</sup> 只能使用与系统连接的原装交流/直流适配器为电池充电。
- <sup>l</sup> 警告**:**锂离子电池故障,发出嘶嘶声且有鼓包与漏出电解液的情况出现。电解液为溶解有 锂盐( 六氟磷酸锂) 的有机溶剂,具有高度可燃性。燃烧的电解质会点燃附近的可燃材料。 请注意,存在与这种情况相关的烧伤风险。
- <sup>l</sup> 应按照本手册所述环境条件存放和操作屏幕。请勿将扫描仪暴露于温度极高的热源下,例 如散热器和壁炉。
- 切勿在没有电池的情况下操作设备!请勿将电池用于产品预期用途以外的其他用途。必 须根据制造商的说明和当地要求处理废旧电池。
- 只能使用 Align 提供的相同电池类型更换电池。
- 电气警告 · 请勿拆卸外部面板和盖板,以免触电。内部没有可供用户维修的部件。在iTero Element 2 Plus扫描仪中,若系统出现故障,只有在客户支持要求时,才可打开检修盖板。
	- <sup>l</sup> 切勿将扫描仪连接至没有接地保护的电源,以免触电。

#### **iTero Element Flex:**

- <sup>l</sup> iTero Element Flex 扫描仪配备有一个中枢,其中包含扫描杆电源。请勿将系统放在潮湿的 表面上或进行踩踏,以免造成系统损坏,发生触电事故。
- 切勿将中枢连接至不符合 IEC 60950-1 或 IEC 62368-1 标准(如适用) 的笔记本电脑。笔记 本电脑及其所有附件应位于距患者至少 1.5 米的位置。请勿在对患者进行扫描的同时触摸 笔记本电脑或其任何附件。未按此说明操作可能会导致触电。
- 电气注意 <sup>l</sup> 请勿将未经 Align 认可的网络摄像头连接到触摸屏背面的 USB 插槽,以避免触电的危险。
	- 只能将 iTero 扫描杆连接至中枢上的 USB 插槽。
	- 切勿将并非 Align Technology 提供的电源线连接到系统上, 以免触电。
	- <sup>l</sup> 本系统配有无线局域网单元。
	- <sup>l</sup> 使用产品时,计算机与所有人的身体之间至少要保持20厘米的距离,以确保符合RF暴露要 求。
- 安全等级 · 防触电保护等级:1级。
	- <sup>l</sup> 防触电保护类型:BF型。
	- <sup>l</sup> 防止水分侵入造成损害的防护等级:普通
	- <sup>l</sup> 设备不适合在存在易燃麻醉合剂的情况下使用。

事项

网

无线局域

<sup>l</sup> 操作方式:连续。

处方医疗 本系统需作为处方医疗设备使用,只能由具备资格的医疗服务人员操作。

设备

毒

装

- 扫描仪注 意事项 • 扫描杆会发出红色激光(680纳米1类)、白色 LED 光。正常使用扫描杆不会对人眼造成任 何危害。避免让扫描杆直接照射患者的眼睛。
	- <sup>l</sup> 避免扫描杆线缆和电源线缆扭曲、打结以及拉扯和踩踏线缆。
	- <sup>l</sup> 未使用系统时,应将扫描杆放在支架上,光学表面朝向触摸屏,以免眼睛直视激光束或闪 烁的 LED 白光。直视可能会对眼睛造成损伤。
	- <sup>l</sup> 扫描杆尖端位于患者口中时才能启动扫描杆,以免对眼睛造成伤害。
	- <sup>l</sup> 扫描操作仍处于活动状态时,请勿将扫描杆放入支架中,以免对眼睛造成损伤。
	- <sup>l</sup> 如果扫描仪出现故障或物理性损坏,请停止使用设备,以免触电或造成人身伤害。致电客 户支持。

清洁和消 为避免交叉感染,必须:

- <sup>l</sup> 每次为患者使用前,须按照[扫描杆的清洁和消毒的](#page-192-0)说明对扫描杆进行清洁和消毒,并按照 [使用扫描杆套管](#page-95-0)的说明更换扫描杆套管。
- <sup>l</sup> 在每次患者治疗后取下并更换手套。
- <sup>l</sup> 丢弃破损、污染或脱下的手套。
- <sup>l</sup> 在对不同的患者进行扫描时,更换扫描杆套管。未更换扫描杆套管可能导致微生物和其他 污染物无意中从一位患者传递到另一位患者。
- <sup>l</sup> 请根据标准操作程序或当地有关处理医疗污染废物的法规来处理扫描杆套管。

开箱和安 应按照 Align Technology 的说明打开产品包装并安装系统,详见[组装说明。](#page-28-0)

注意**:**如果扫描仪包装盒损坏或包装盒上的ShockDot指示器已被激活,请联系客户支持。

- 工作环境 系统在房间之间移动时应格外小心,以免损坏。
	- <sup>l</sup> 请勿堵塞扫描杆和计算机上的通风孔。
	- <sup>l</sup> 系统仅供室内使用。不能暴露在阳光直射、过热或潮湿的环境中。
	- iTero Element Flex仅限:如果刚刚从炎热、寒冷或潮湿的环境中将系统带入办公室,则应将 其放在一边,直至其调整到室温,以免内部水汽凝结。

电磁干扰 注意事项 本设备已经过测试,符合IEC60601-1-2标准对医疗设备的要求。该标准旨在为典型医疗设备 中的有害干扰提供合理防护。

> 避免将本设备放置在频率传输设备或其他电气电磁干扰源附近( 例如手机、移动对讲机、电 器、RFID) 。接近这些干扰源或干扰源强度过大可能遭受严重干扰,从而导致本设备性能下 降。在此情况下,可在用户干预或自动恢复后让设备恢复运行模式。

#### 总则 备注**:**

- <sup>l</sup> 请勿对本设备进行任何改装。
- <sup>l</sup> 组装后,请勿从支架上卸下计算机。
- 事件通知 任何与 iTero 设备有关的严重事件均应向 Align Technology Ltd. 以及用户和患者所在成员国主 管部门报告。

# 目录

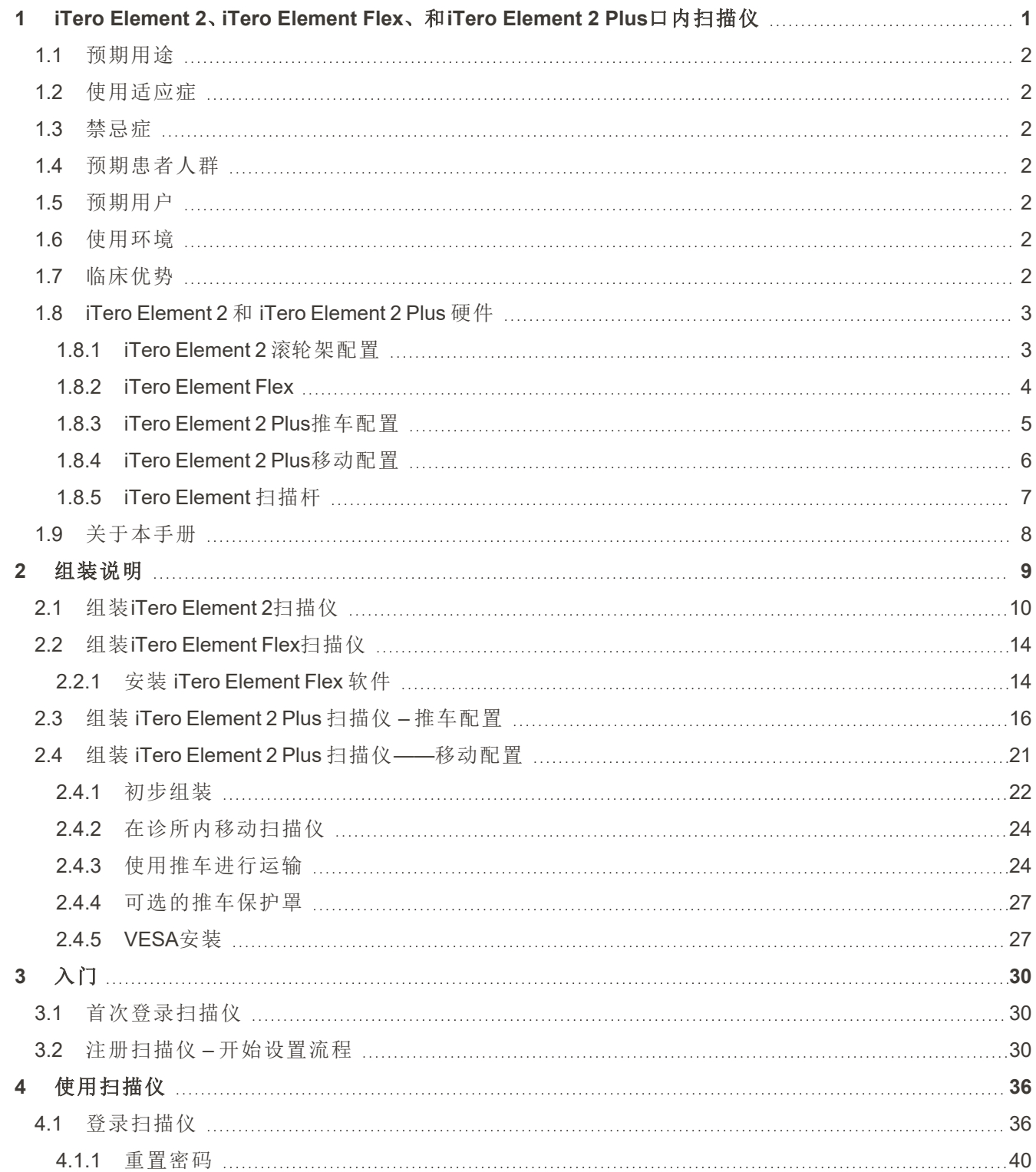

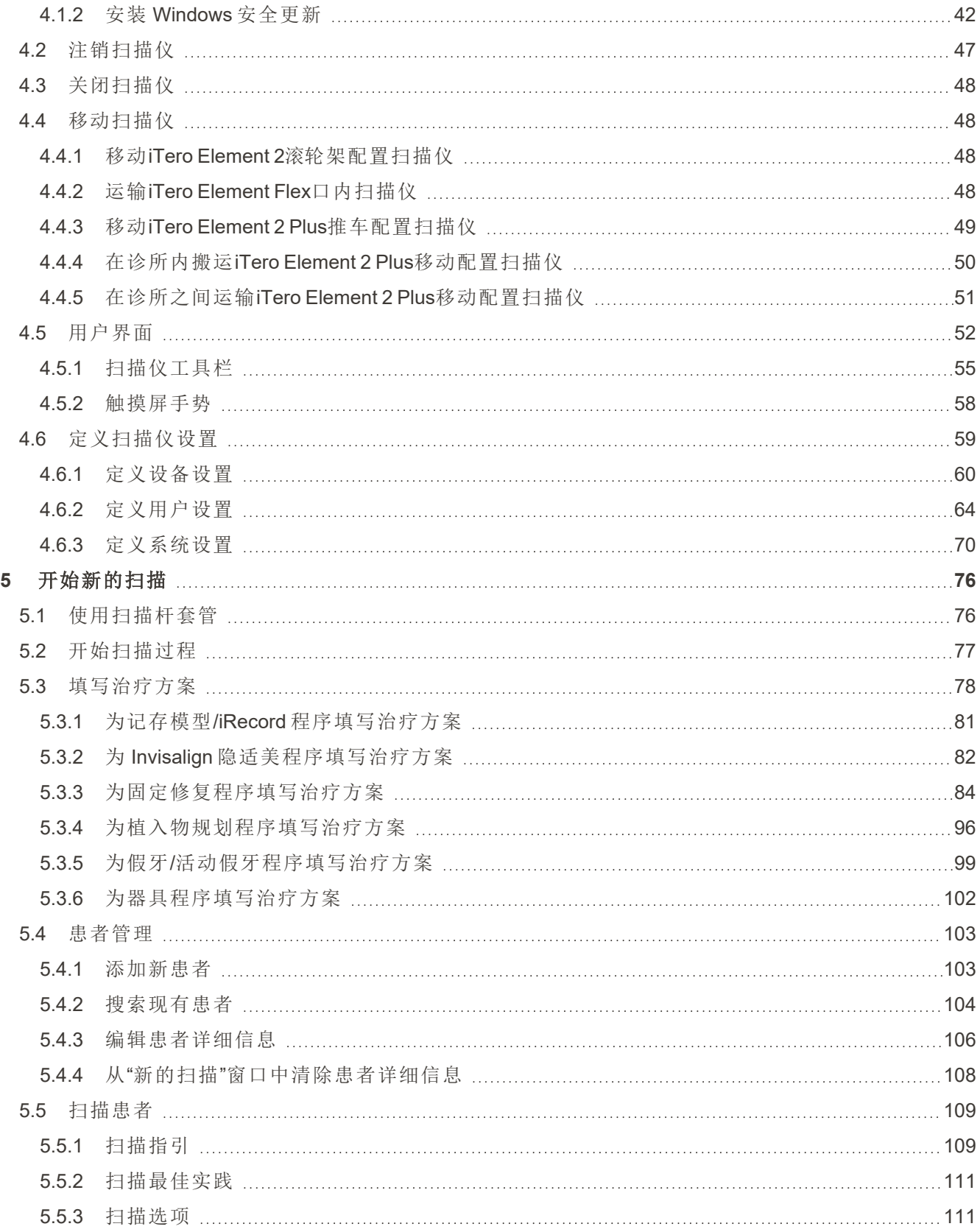

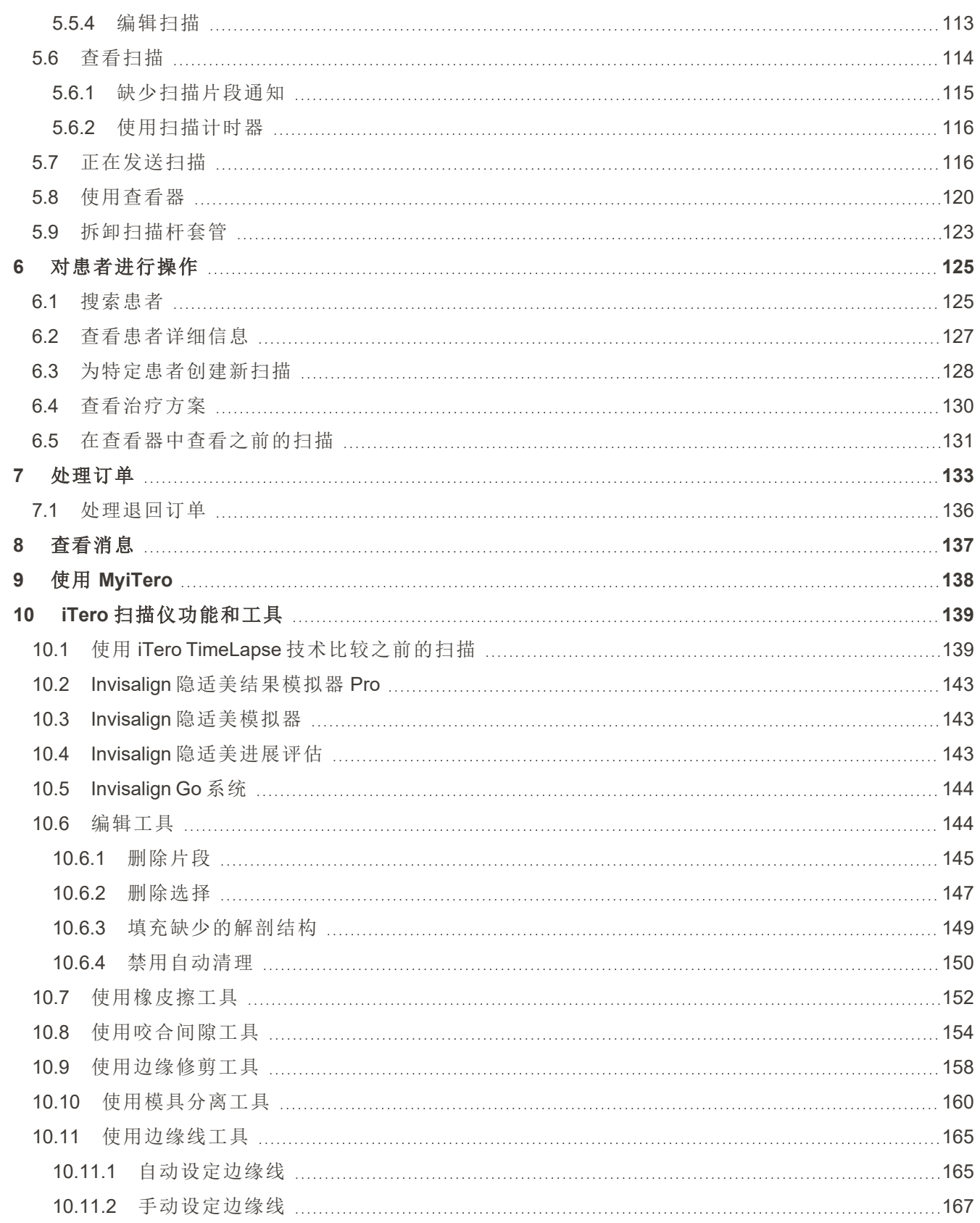

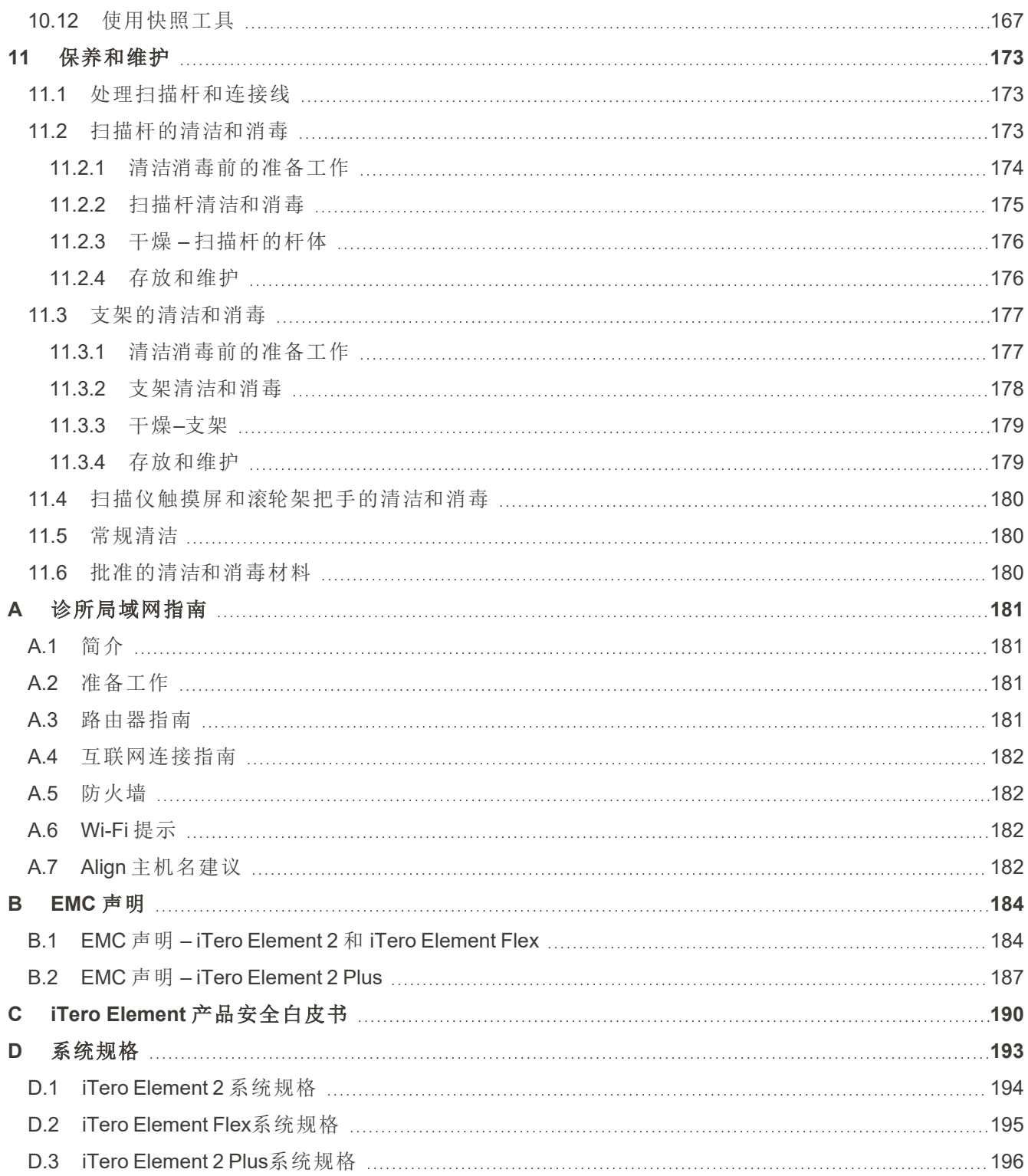

# 图表目录

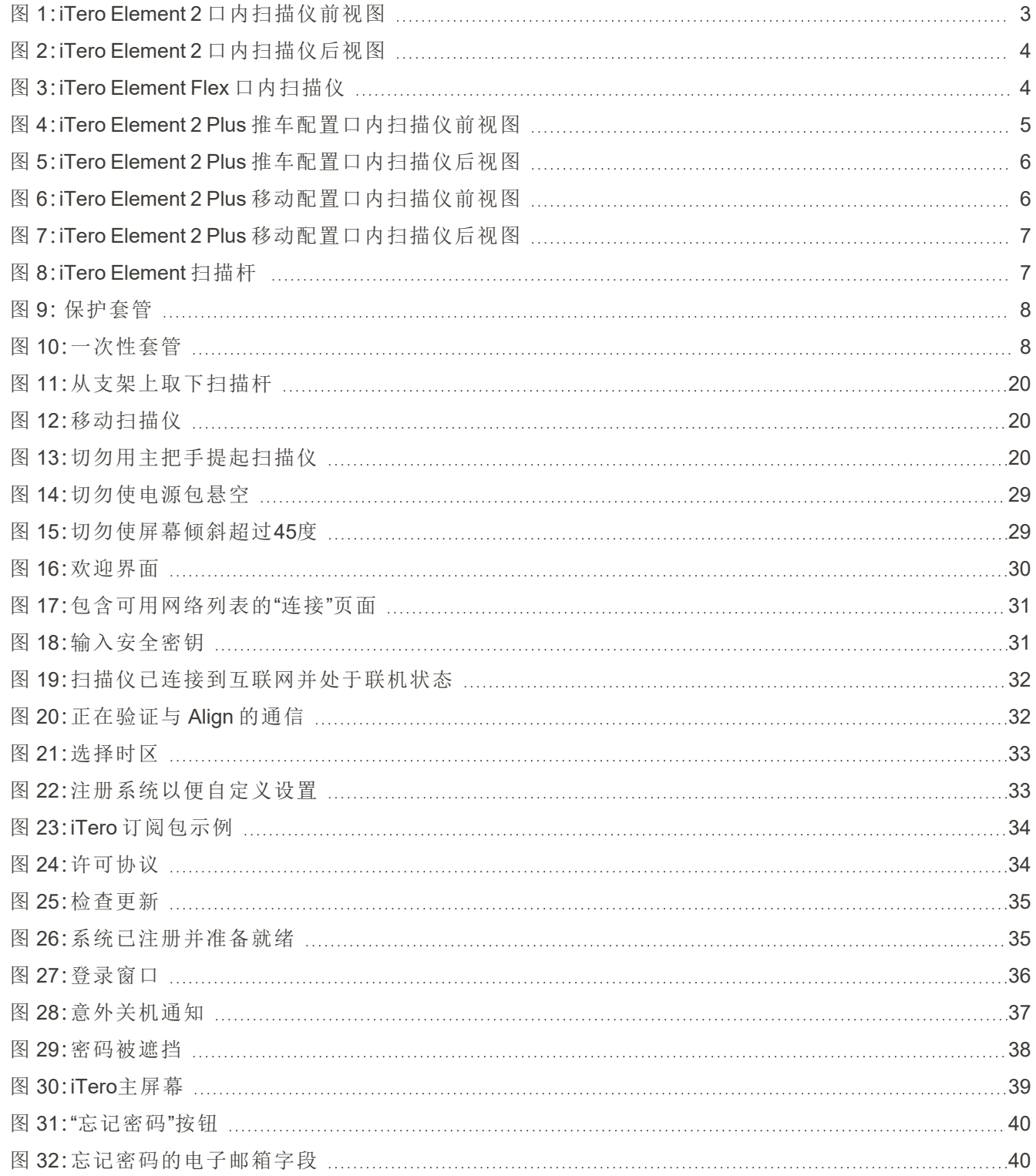

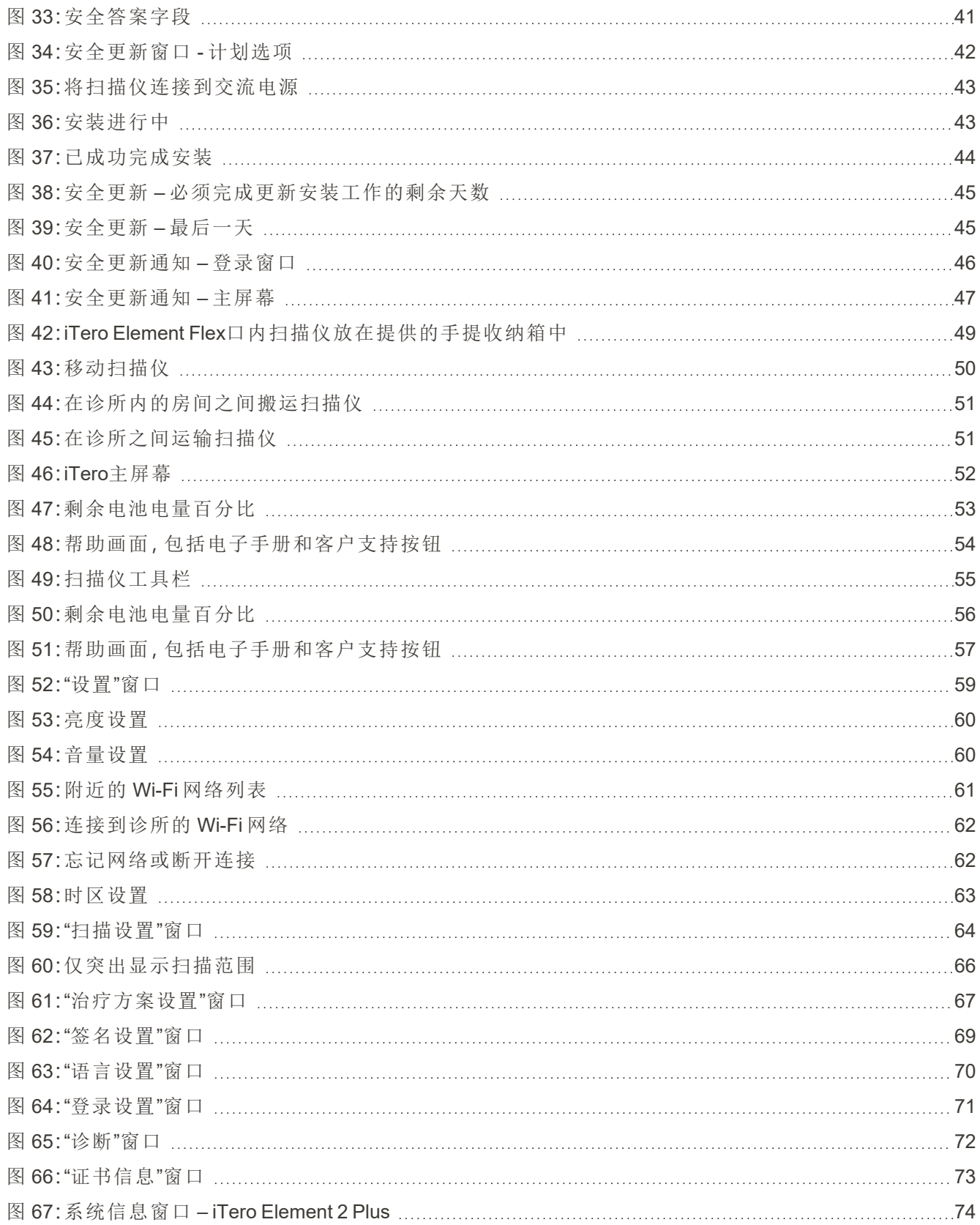

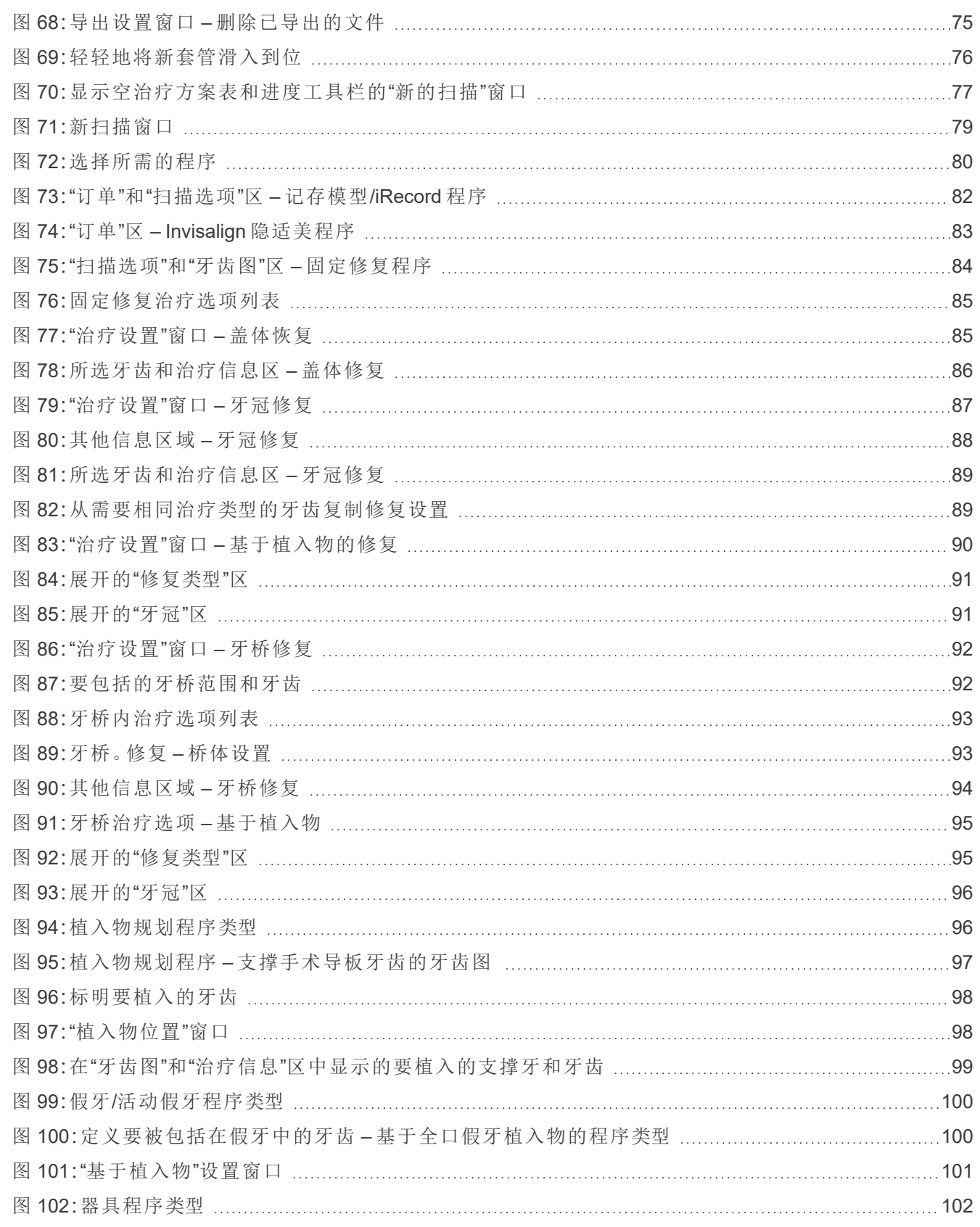

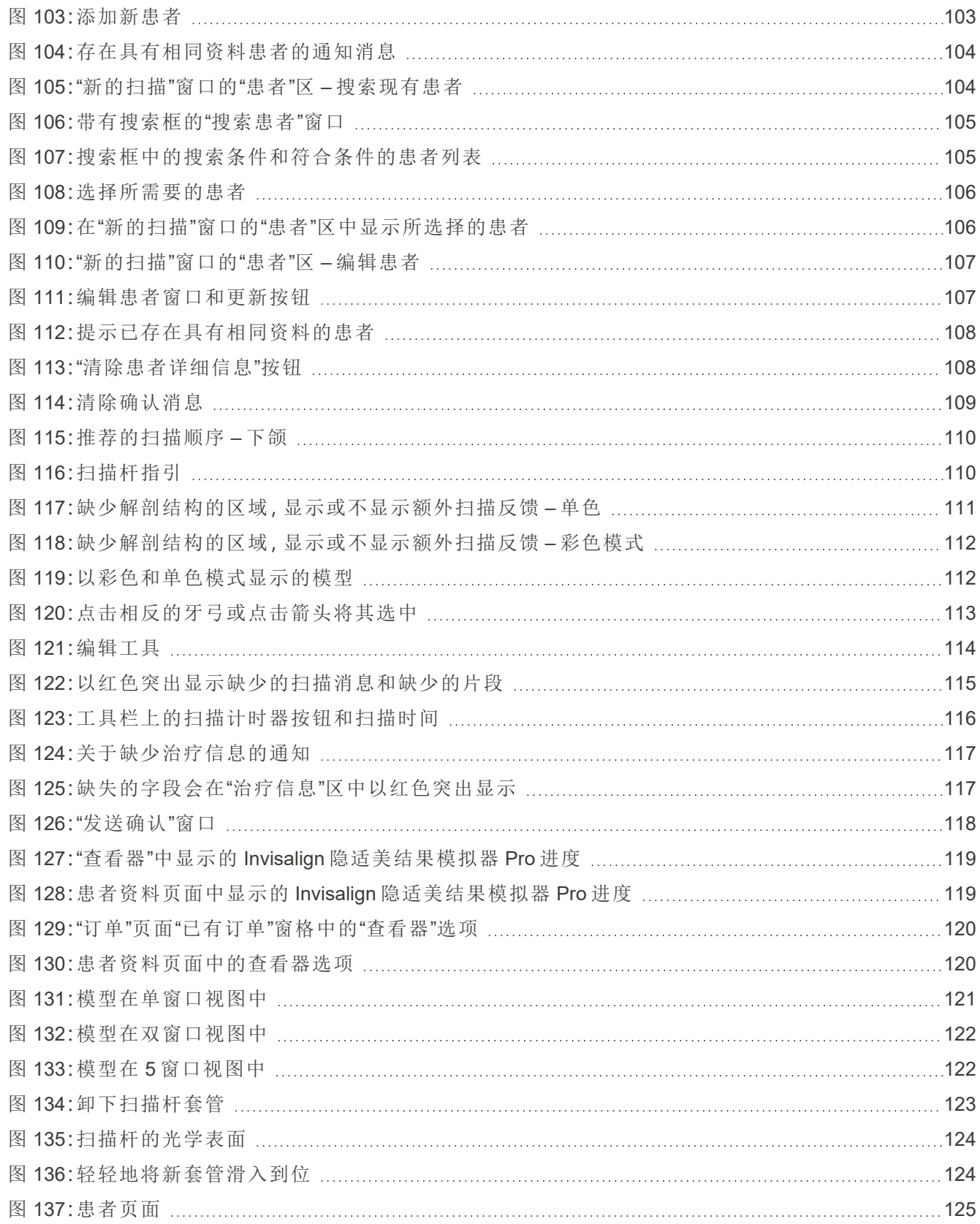

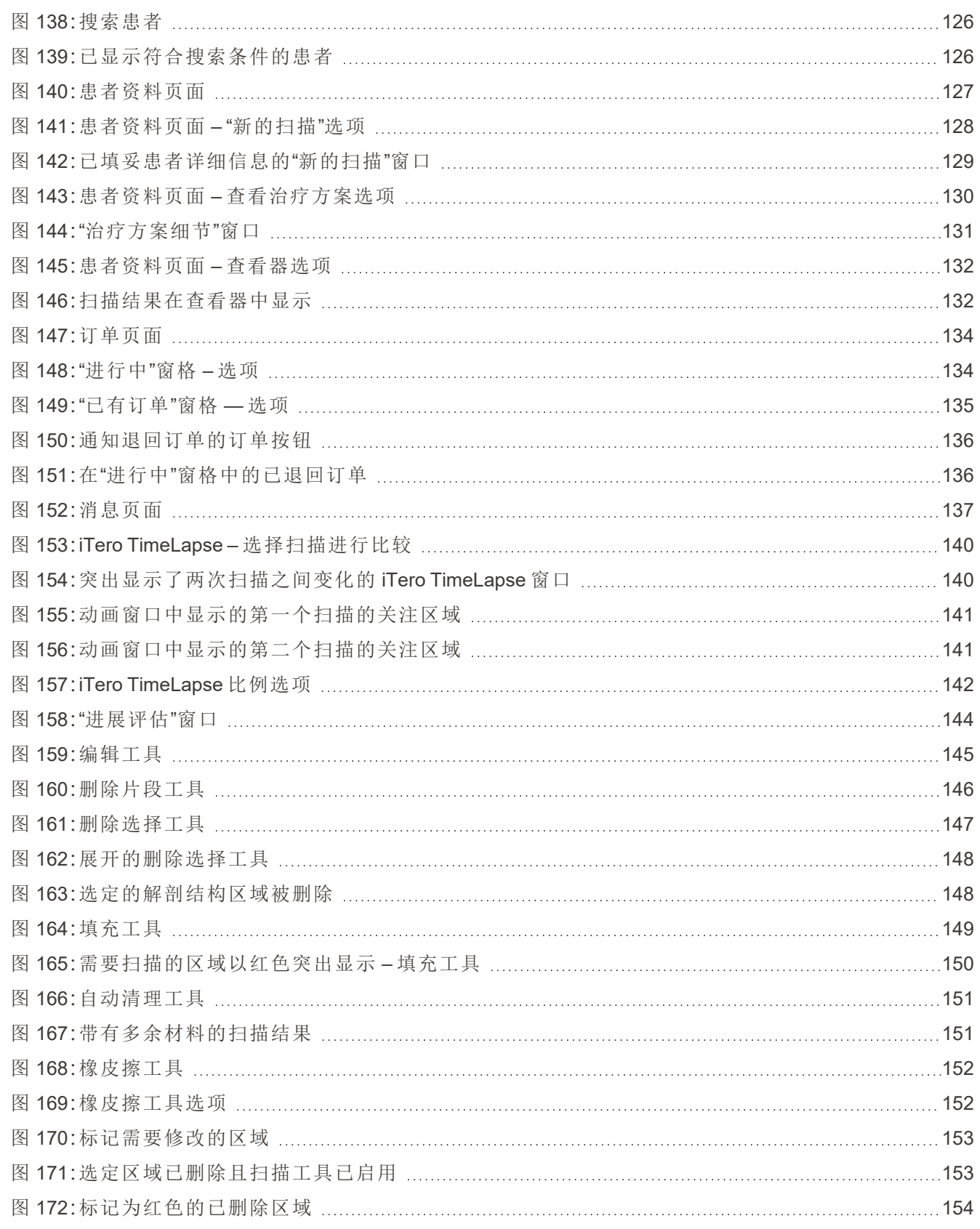

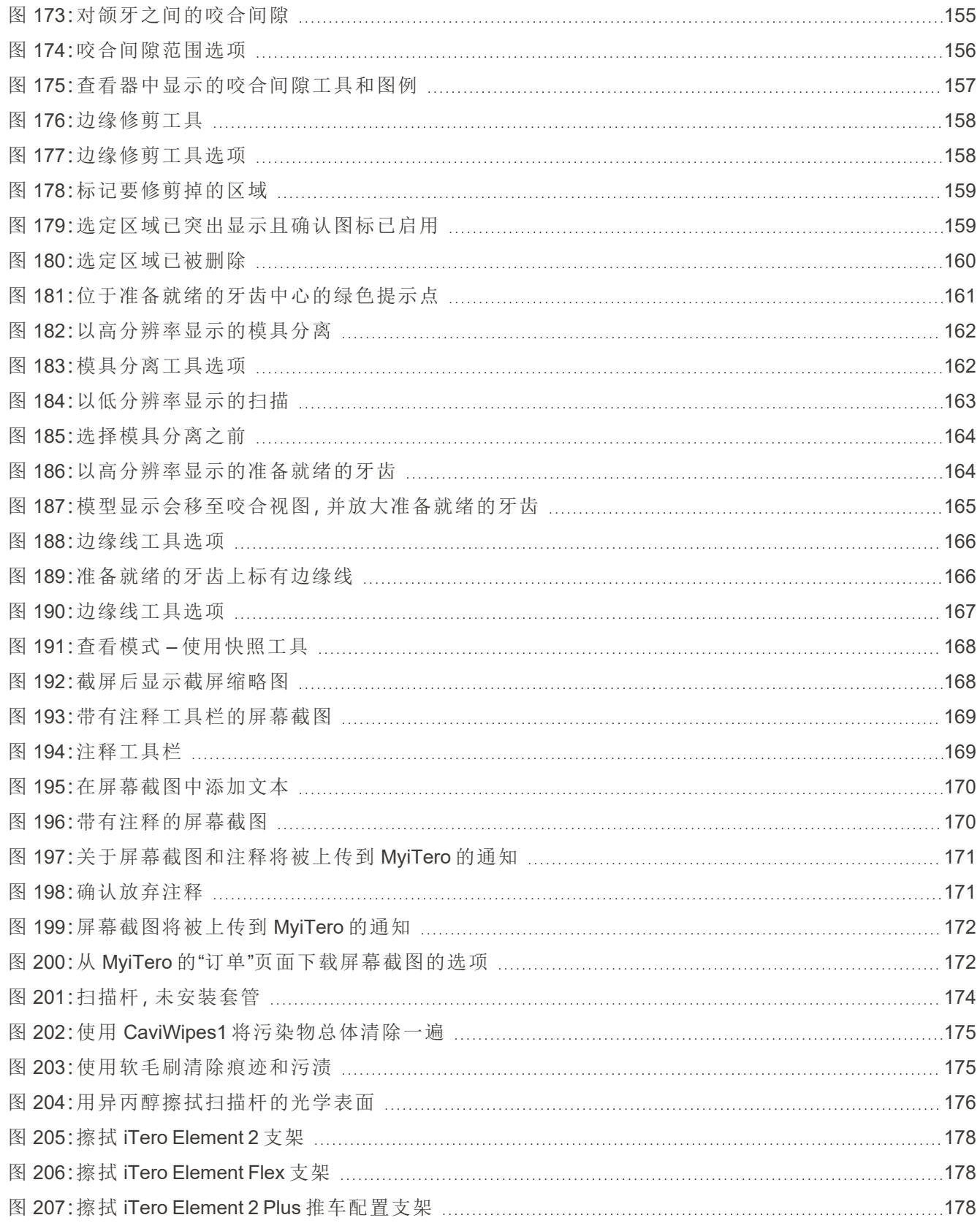

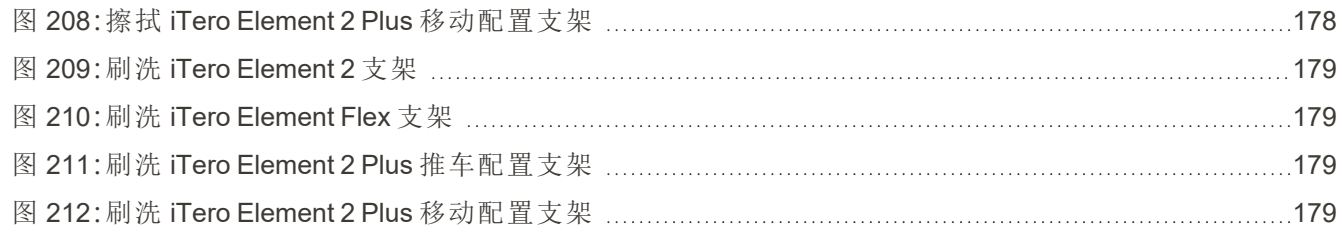

### <span id="page-20-0"></span>1 iTero Element 2、iTero Element Flex、和iTero Element 2 Plus口内扫 描仪

iTero Element 2 口内扫描仪有两种配置 – 滚轮架和笔记本电脑 (iTero Element Flex)。

ITero Element 2 滚轮架配置扫描仪是一个一体化系统,配备有一台全交互触摸屏监视器和一个易于使用的 扫描杆。扫描时可在屏幕上观察患者牙齿的形貌,扫描完成后可分析确定牙齿的咬合程度。

iTero Element Flex 是一种只带有扫描杆的配置,可与任何符合我们最低系统要求的笔记本电脑配合使用, 给您带来终极的移动性和自由,以便您随时随地为患者提供专门的护理。

iTero Element 2 Plus 系列成像系统是 Align Technology 最新一代的口内扫描仪,有推车和移动两种配置。

明亮的全高清触摸显示屏可视角度宽广,能给人带来身临其境的沉浸式体验。强大的计算能力使扫描更 直观、更流畅。符合人体工学设计、风格优雅的推车配置可让您获得更好的使用体验,提升您的诊所品牌 形象。移动配置配合专用推车一起使用,专业便携,在办公室之间移动更方便。

这种多合一系统旨在将患者的体验和您的工作效率提升到一个新的水平,使工作变得更加轻松,并最终 帮助您发展诊所业务。

请访问我们的网站[http://www.itero.com](http://www.itero.com/)了解 iTero 服务如何通过提高患者满意度和提高办公效率的方式来 促进您的业务发展。

#### **1.1** 预期用途

<span id="page-21-0"></span>iTero Element 2、iTero Element Flex 和 iTero Element 2 Plus 是具有以下功能和预期用途的口内扫描仪:

- <sup>l</sup> 扫描仪的光学印模( CAD/CAM) 功能旨在用于记录牙齿和口腔组织形貌图。iTero生成的数据可配合牙科 器件( 例如牙套、牙箍、矫治器等) 和配件的生产使用。
- iTero 软件与 iTero 扫描仪一起用于捕捉牙齿、口腔软组织和结构以及咬合关系的 3D 数字印模。软件可 控制数据处理、数据集成以及数据导出,以便用于 CAD/CAM 口腔修复体、矫治器、基牙和附件制作。除 扫描数据外,软件还可导入/导出各种患者和病例信息或将其用于模拟。软件还提供用于系统验证和服 务以及订单管理的其他一些功能。

#### <span id="page-21-1"></span>**1.2** 使用适应症

<span id="page-21-2"></span>iTero Element 扫描仪可用于正畸治疗规划和随访、恢复性治疗计划和/或日常牙科评估。

#### **1.3** 禁忌症

对于被确诊为癫痫的患者,iTero 扫描仪的闪光灯可能会导致癫痫性休克。在操作过程中,此类患者应避免 眼睛注视系统的闪光灯。

#### <span id="page-21-3"></span>**1.4** 预期患者人群

<span id="page-21-4"></span>该系统可用于分类为青春期前儿童、青少年和成人的患者

#### **1.5** 预期用户

<span id="page-21-5"></span>本系统需作为处方医疗设备使用,只能由经培训的医疗服务人员操作。

#### **1.6** 使用环境

<span id="page-21-6"></span>专业医疗保健和家庭医疗保健设施环境。

#### **1.7** 临床优势

与传统印模相比,数字印模提高了患者的舒适度和处理速度。

#### <span id="page-22-0"></span>**1.8 iTero Element 2** 和 **iTero Element 2 Plus** 硬件

iTero Element 2 扫描仪有两种型号:

- iTero Element 2 [滚轮架配置](#page-22-1)
- iTero [Element](#page-23-0) Flex

iTero Element 2 Plus 扫描仪有两种配置:

- iTero Element 2 Plus[推车配置](#page-24-0)
- <span id="page-22-1"></span>• iTero Element 2 Plus[移动配置](#page-25-0)

#### **1.8.1 iTero Element 2** 滚轮架配置

#### 系统正视图

<span id="page-22-2"></span>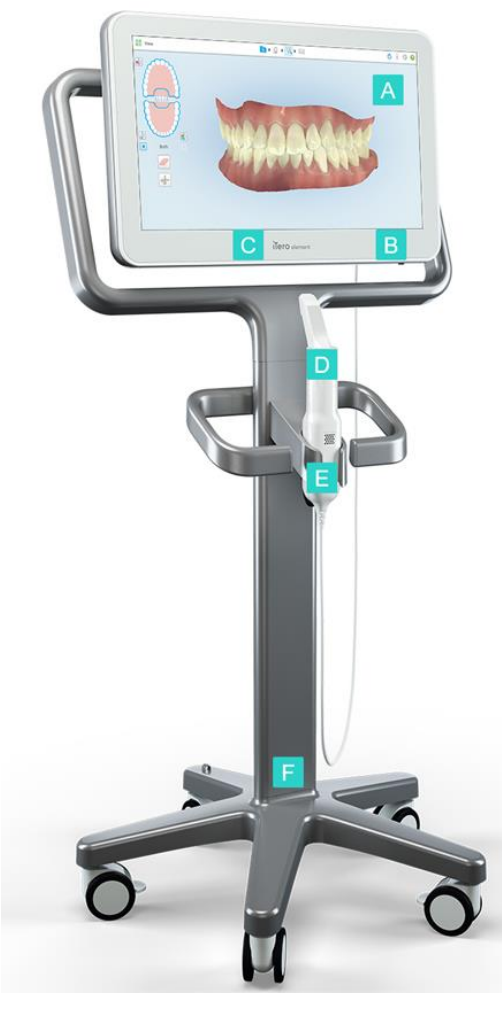

图 **1:iTero Element 2** 口内扫描仪前视图

- **A** 全高清触摸屏 **B** 电源开关 **C** 电源指示灯
- **D** 扫描杆
- **E** 支架
- **F** 滚轮底座

#### 系统后视图

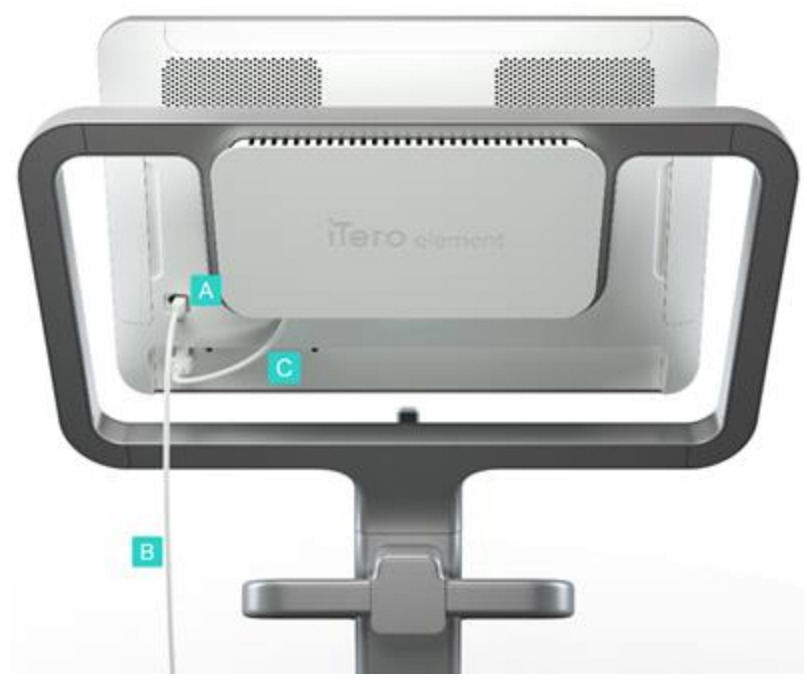

- **A** 扫描杆连接器
- **B** 扫描杆连接线
- **C** 屏幕电源线

<span id="page-23-1"></span><span id="page-23-0"></span>图 **2:iTero Element 2** 口内扫描仪后视图

#### **1.8.2 iTero Element Flex**

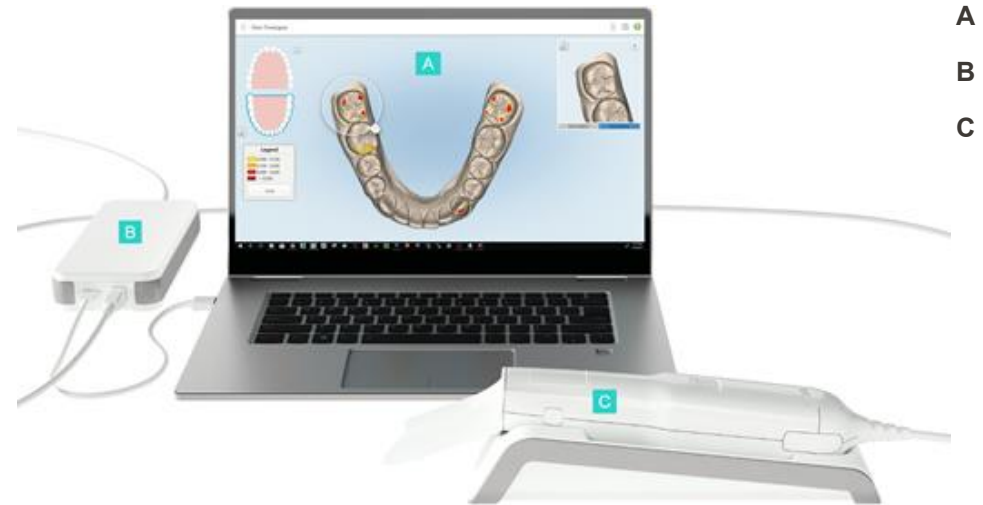

- **A** 笔记本电脑触摸屏
- **B** iTero Element Flex 中枢
- **C** 扫描杆和支架

<span id="page-23-2"></span>图 **3:iTero Element Flex** 口内扫描仪

#### **1.8.3 iTero Element 2 Plus**推车配置

#### <span id="page-24-0"></span>正视图

<span id="page-24-1"></span>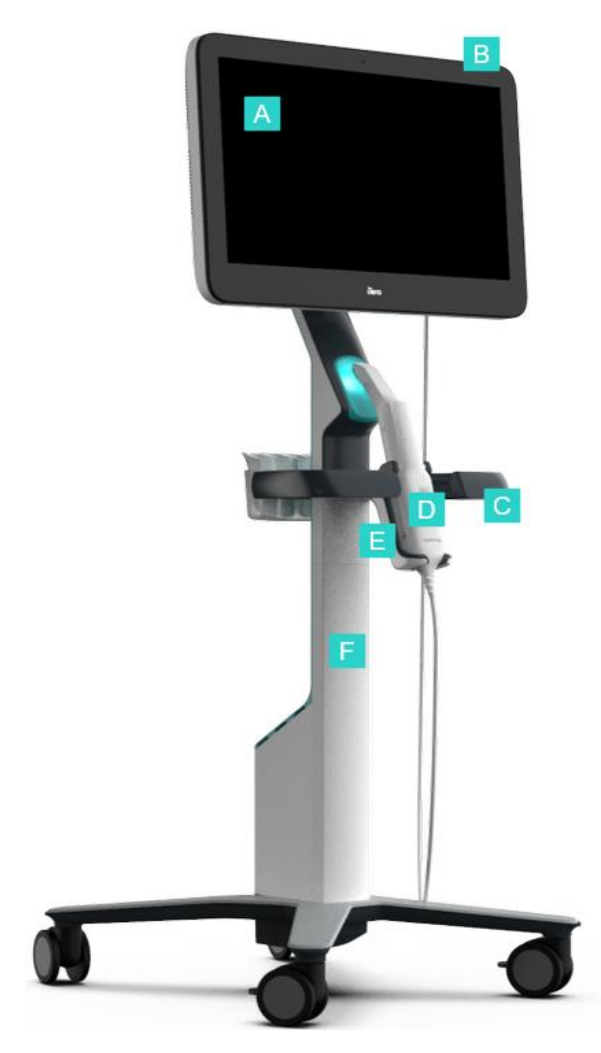

图 **4:iTero Element 2 Plus** 推车配置口内扫描仪前视图

- **A** 全高清触摸屏
- **B** 电源开关
- **C** 主把手
- **D** 扫描杆
- **E** 支架
- **F** 滚轮架

# iTero<sup>®</sup>

#### 后视图

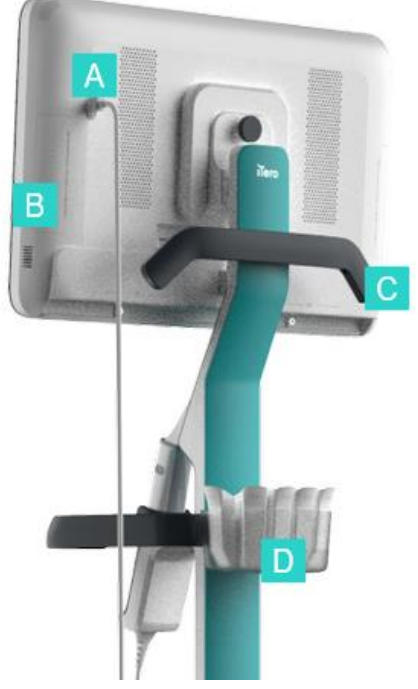

<span id="page-25-1"></span><span id="page-25-0"></span>图 **5:iTero Element 2 Plus** 推车配置口内扫描仪后视图

#### **1.8.4 iTero Element 2 Plus**移动配置

#### 正视图

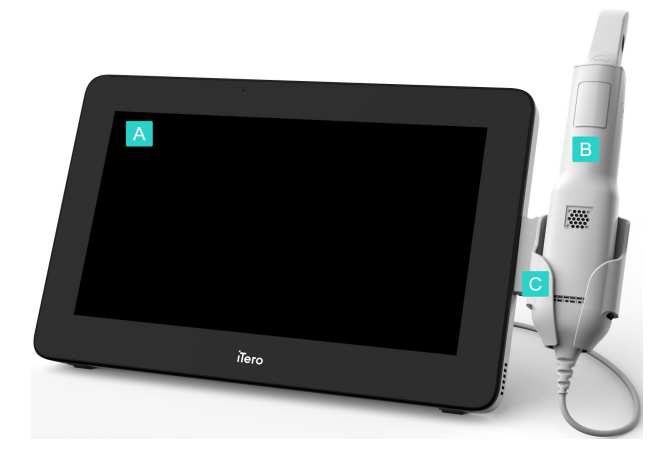

#### <span id="page-25-2"></span>图 **6:iTero Element 2 Plus** 移动配置口内扫描仪前视图

- **A** 扫描杆连接器
- **B** 诊断面板 ( 仅用于支撑)
- **C** 上手柄
- **D** 新套管筐

- **A** 全高清触摸屏计算机
- **B** 扫描杆
- **C** 支架

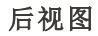

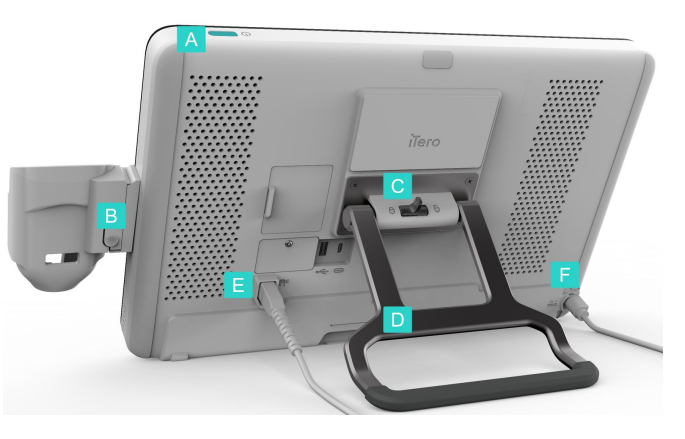

图 **7:iTero Element 2 Plus** 移动配置口内扫描仪后视图

**A** 电源开关 **B** 支架释放按钮 **C** 锁紧插销 **D** 提手/支架 **E** 扫描杆连接线 **F** 电源线

#### <span id="page-26-1"></span>**1.8.5 iTero Element** 扫描杆

<span id="page-26-2"></span><span id="page-26-0"></span>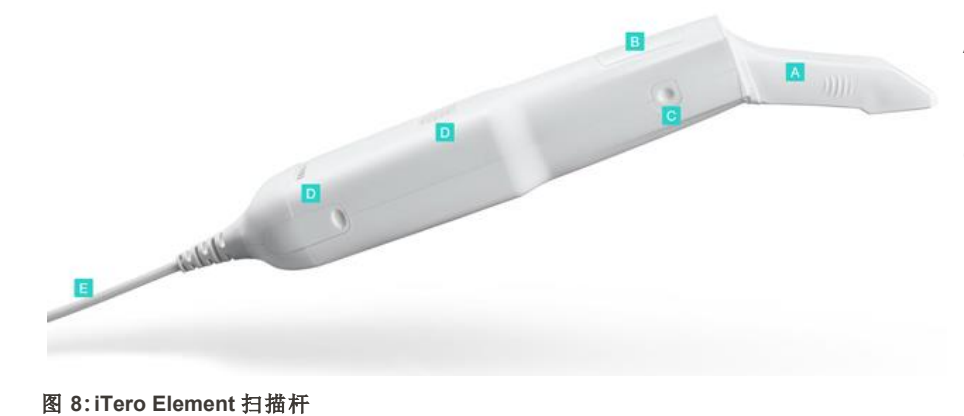

- **A** 一次性套管
- **B** 触摸板
- **C** 侧面按钮:扫描、开/关、触 摸板激活
- **D** 通气孔
- **E** 带 USB 连接器的可拆卸扫 描杆连接线

#### **1.8.5.1** 扫描杆套管

扫描杆套管分为2类:

<sup>l</sup> 保护套管**(** 蓝色**)** 用于在不使用扫描装置时保护扫描杆的光学表面。

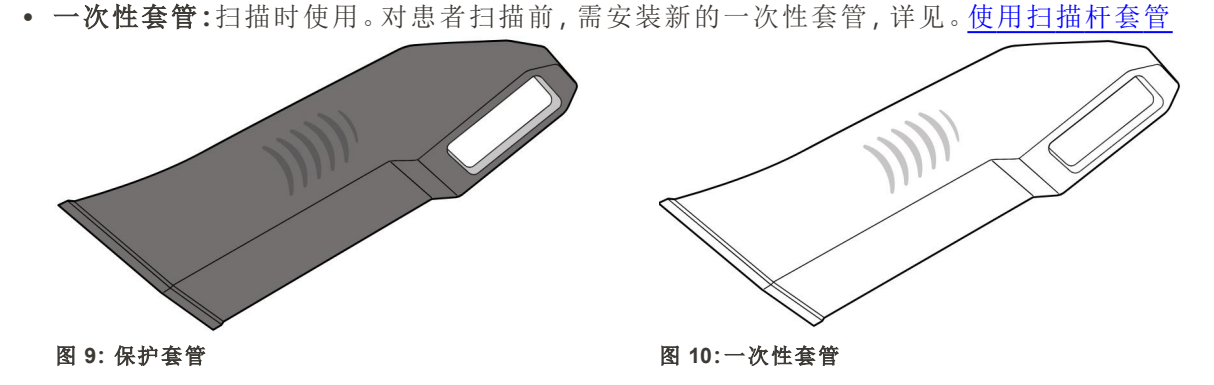

#### <span id="page-27-1"></span><span id="page-27-0"></span>**1.9** 关于本手册

<span id="page-27-2"></span>本手册提供 iTero Element 2、iTero Element Flex、和 iTero Element 2 Plus 口内扫描仪和软件的一般信息和 概述。

此外,本手册还介绍了如何组装系统、在系统上安装软件iTero Element Flex、启动和关闭系统、对系统进行 清洁和消毒以及为不同的患者更换扫描杆套管。

## <span id="page-28-0"></span>2 组装说明

本节介绍如何组装新扫描仪。

- 组装iTero [Element](#page-29-0) 2扫描仪
- 组装iTero [Element](#page-33-0) Flex扫描仪
- 组装 iTero Element 2 Plus 扫描仪 [推车配置](#page-35-0)
- 组装 iTero Element 2 Plus 扫描仪——[移动配置](#page-40-0)

### <span id="page-29-0"></span>**2.1** 组装**iTero Element 2**扫描仪

按照以下说明组装 iTero Element 2 滚轮架配置扫描仪。

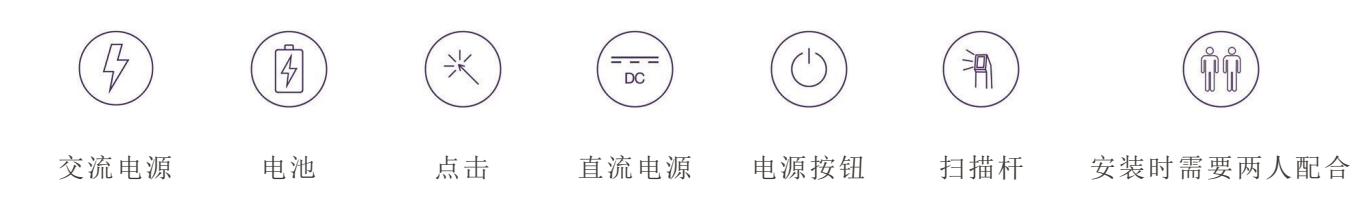

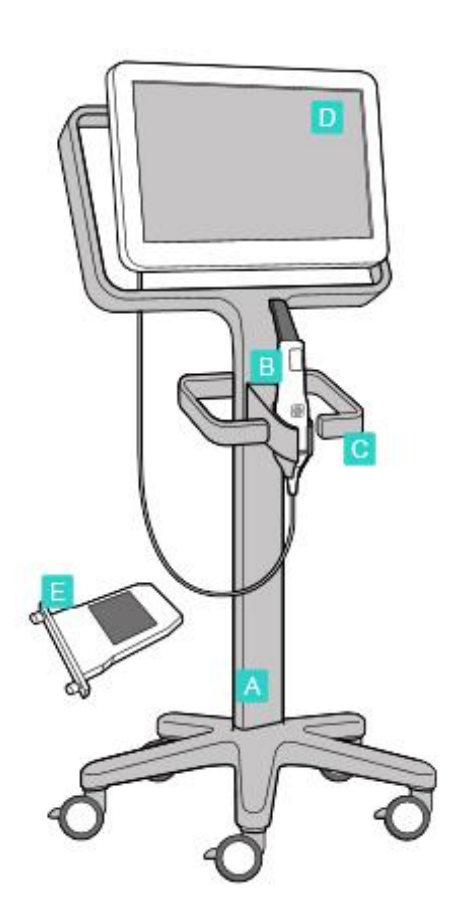

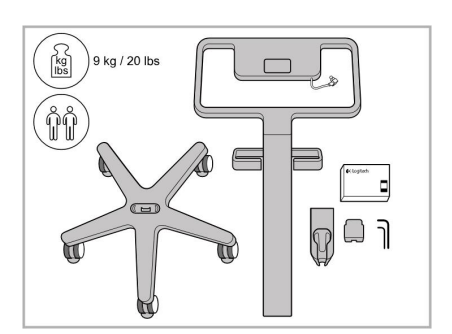

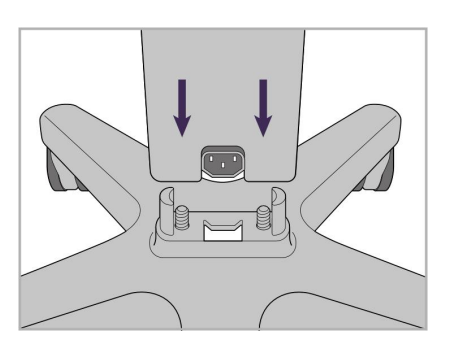

1. 检查包装箱中的物品。 2. 将支柱连接到滚轮座上。

- **A** 滚轮架
- **B** 扫描杆和连接线
- **C** 扫描杆支架
- **D** 高清触摸屏
- **E** 外接电池

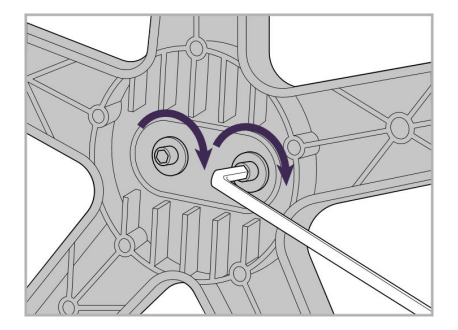

3. 使用较大的内六角扳手拧紧两个 4. 取下手柄背面的盖子。 内六角螺钉。

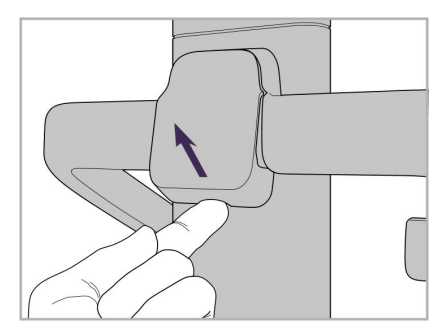

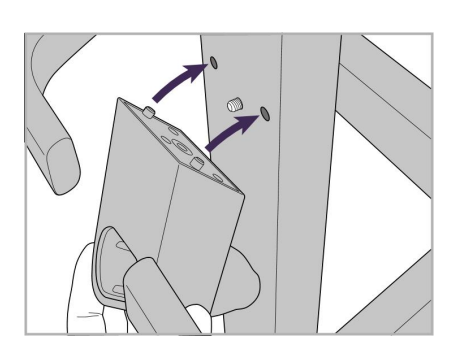

iTero<sup>®</sup>

5. 将扫描杆支架安装到滚轮架前 面。

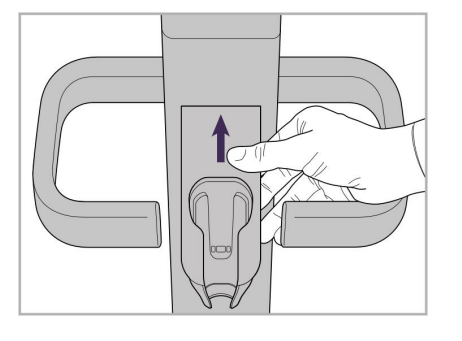

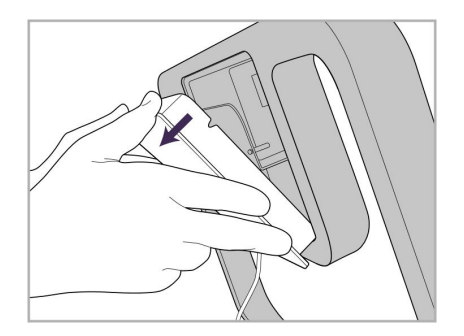

9. 取下滚轮架框架背面的 滚轮架框。

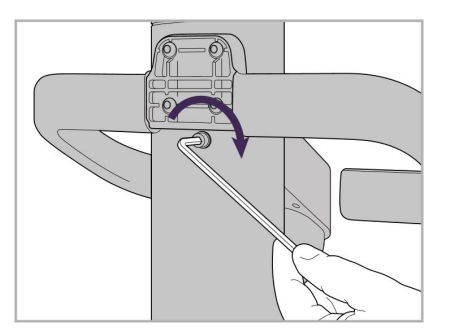

6. 抓住支架。 7. 用较小的内六角扳手拧紧扫描杆 8. 重新盖上手柄后面的盖子。 支架背面的内六角螺钉。

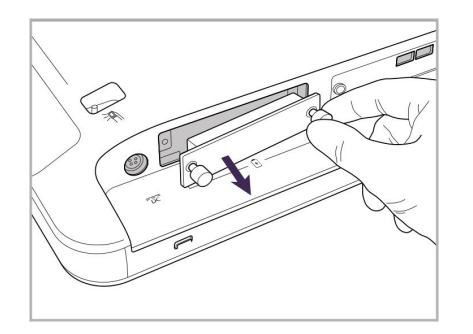

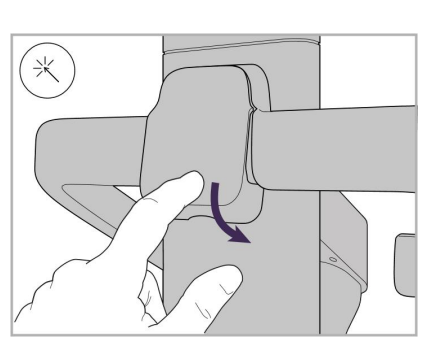

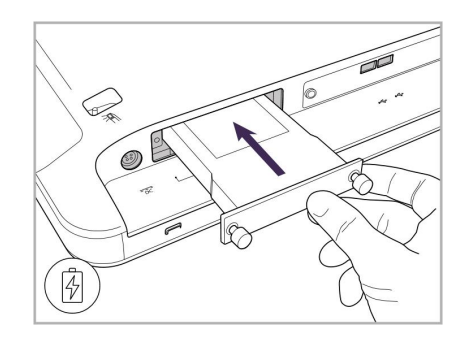

10. 松开指旋螺丝并取下电池盖。 11. 将电池插入电池槽并拧紧指旋螺 丝。

# iTero<sup>®</sup>

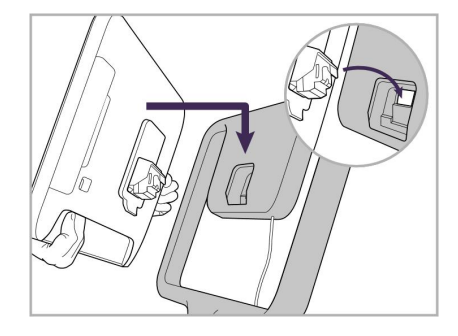

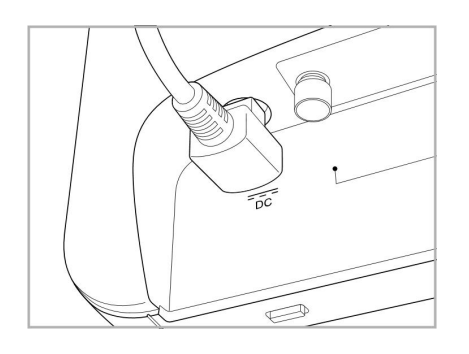

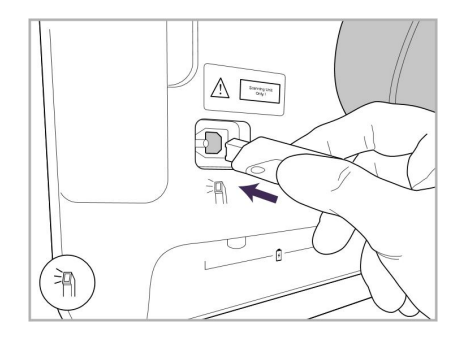

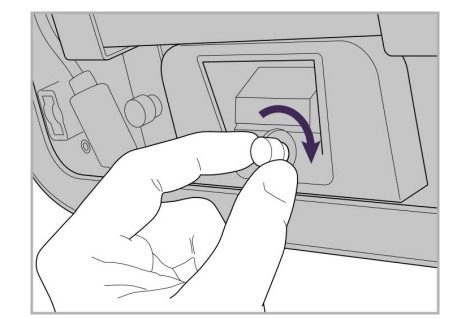

12. 抬起触摸屏并安装。 13. 翻转扫描仪,拧紧指旋螺丝以固 定屏幕。

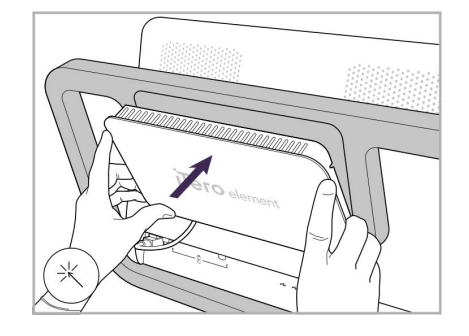

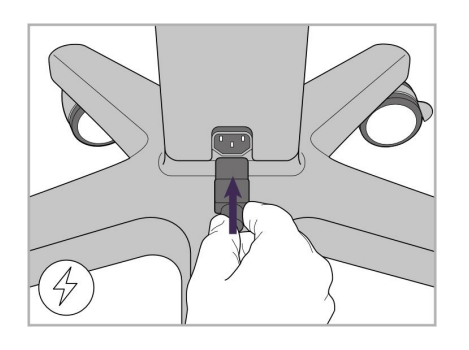

17. 将扫描杆连接线连接到触摸屏的 18. 将电源线连接到滚轮架底部。 背面。

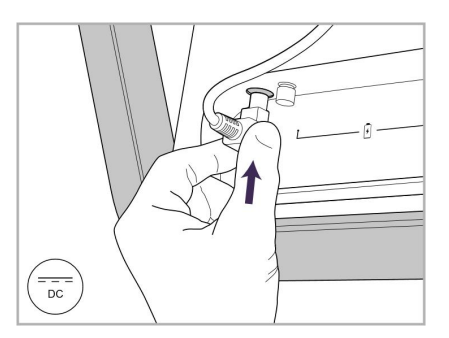

14. 将电源线连接到标有"DC"的端 口,如下图所示。

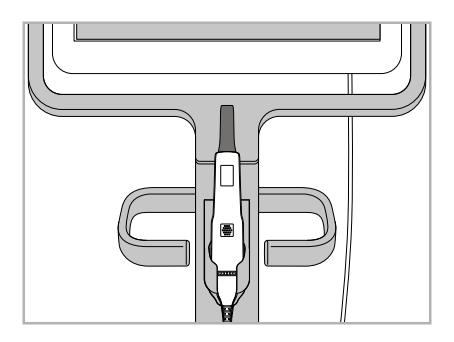

插好的电源线。 15. 安装磁性后盖。 16. 将扫描杆放入支架中。

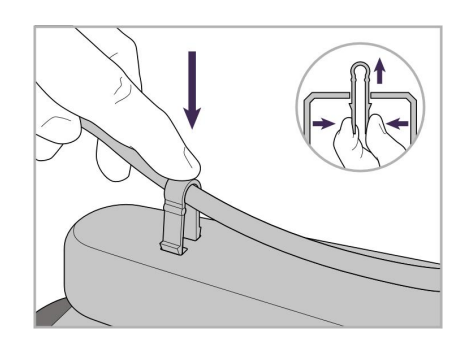

19. 用夹子将电源线固定在滚轮架底 部。

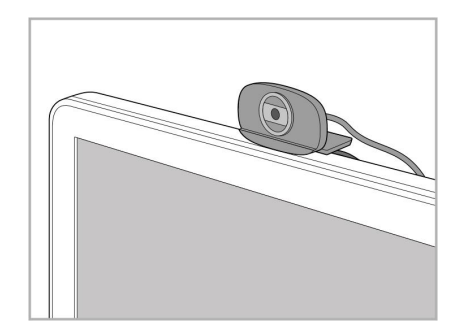

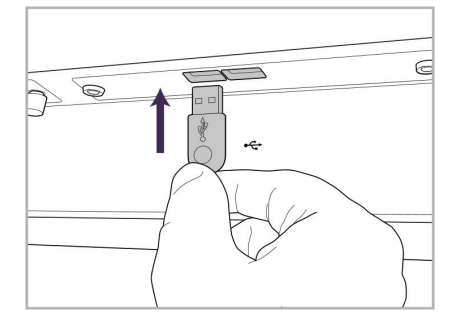

↟  $\omega$ 

- 便进行远程培训或技术支持工 作。
- 20. 将网络摄像头置于触摸屏上,以 21. 将网络摄像头连接到触摸屏底部 22. 将电源线插入交流电源插座,然 的 USB 端口。
	- 后按下电源按钮以开启扫描仪。

#### **2.2** 组装**iTero Element Flex**扫描仪

<span id="page-33-0"></span>请按照以下说明组装iTero Element Flex扫描仪。

- **A** 中枢和中枢电源线
- **B** 支架
- **C** 扫描杆和扫描杆连接线
- **D** 连接笔记本电脑和中枢的 USB 线缆

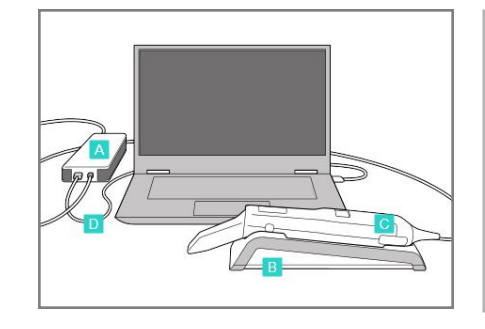

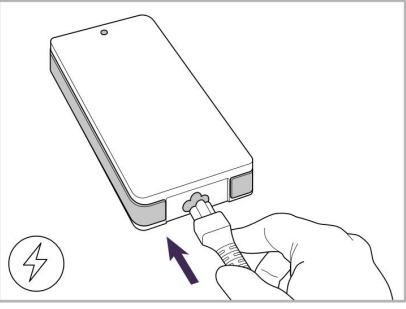

1. 将扫描杆放入支架中。 2. 将中枢电源线连接至中枢。

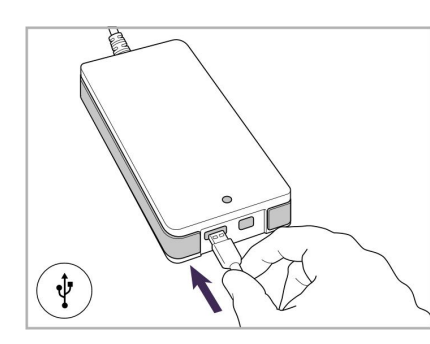

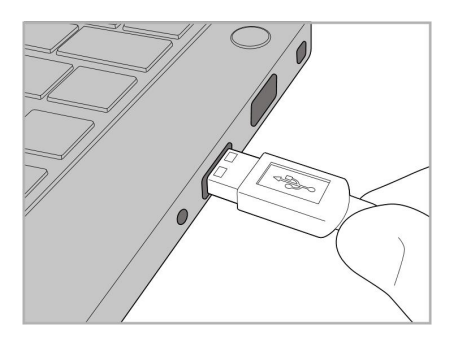

3. 将 USB 连接线连接至中枢。 4. 将 USB 连接线连接至笔记本 电脑。

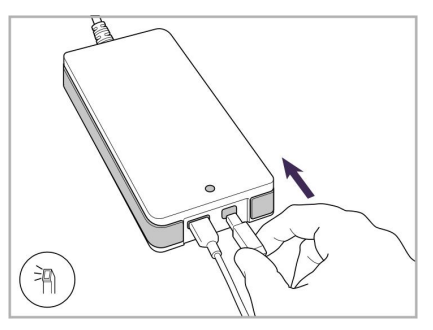

- 5. 将扫描杆连接线连接至中枢。
- 6. 将中枢电源线插入交流电源 插座。

#### 备注**:**

- <sup>l</sup> 中枢必须始终连接到交流电源插座。
- <span id="page-33-1"></span><sup>l</sup> 口内扫描期间,笔记本电脑应连接到交流电源插座。

#### **2.2.1** 安装 **iTero Element Flex** 软件

新的iTero Element 2系统已经安装了软件,但用户仍必须在iTero Element Flex系统上下载并安装软件。

#### 备注**:**

- <sup>l</sup> 在安装 iTero 软件之前,请安装所有可用的 Windows 更新。新的 Windows 计算机应可自动应用更新。
- <sup>l</sup> 确保已安装下列兼容的防病毒程序之一:Norton、McAfee或ESET。

为正确安装和配置iTero Element Flex系统,请确保完成以下各项:

- <sup>l</sup> 将扫描杆固定在支架中并连接到中枢
- <sup>l</sup> 将中枢连接至笔记本电脑

<sup>l</sup> 在整个软件安装过程中,笔记本电脑需时刻保持插入壁式交流电源插座中。

#### 如果要安装 **iTero** 软件**:**

- 1. 安装所有可用的 Windows 更新。
	- a. 如需检查 Windows 更新,请打开 *Windows* 设置窗口 (Winkey + I) 并点击更新和安全。
	- b. 点击 **Windows** 更新。
	- c. 单击检查更新查看是否有新的可用更新。
- 2. 在注册时所使用的电子邮件收件箱中,查找"您的 iTero 已发货"邮件,其中包含了下载说明。
- 3. 单击链接以访问软件下载页面或浏览 [download.itero.com](http://download.itero.com/)。
- 4. 在网站上单击入门按钮。随后将下载**FirstTimeInstaller.exe**文件。
- 5. 运行下载的安装文件,然后按照屏幕上的指示完成 iTero 软件安装工作。 随后将显示欢迎屏幕。按注册扫描仪 – [开始设置流程](#page-49-2)所述继续。

#### **2.3** 组装 **iTero Element 2 Plus** 扫描仪 **–** 推车配置

<span id="page-35-0"></span>扫描仪包装的设计使组装过程简单易行。 请按照以下说明组装扫描仪。 请与 iTero 支持联系获取更多帮助。

- **A** 2个内六角扳手 ( 在立柱上方的白色泡沫中)
- **B** 立柱
- **C** 滚轮底座
- **D** 主把手 ( 在附件盒中)
- **E** 新套管筐 ( 在附件盒中)
- **F** 上手柄 ( 在附件盒中)
- **G** 全高清触摸屏计算机
- **H** 支架
- **I** 扫描杆
- **J** 电源线
- **K** 网络摄像头
- **L** 电源开关

**PO K**  $\frac{A}{\sqrt{2}}$ 

注意**:**如果发现系统或附件有任何损坏,请勿组装或使用扫描仪,并联系 iTero 技术支持。
# iTero<sup>®</sup>

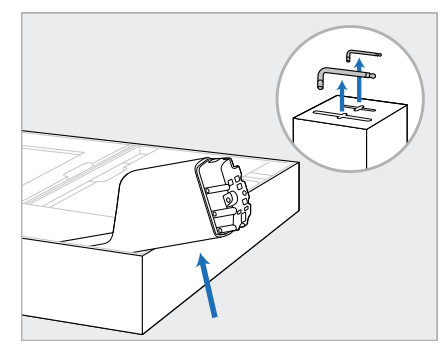

- 1. 从包装箱内取出所有泡沫塑 料覆盖物。 注意**:**覆盖立柱( B) 的泡沫塑 料覆盖物的顶部有两个内六 角扳手 $(A)$ 。
- 2. 提起立柱( B) 并将其轻轻拉 出,然后放在箱子侧面。

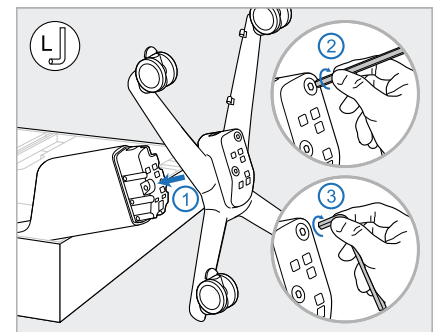

3. 将滚轮底座(C)安装在立柱(B) 4. 将滚轮架移动至直立位置, 末端,首先使用较大的内六角 扳手长端,然后使用较短的一 端拧紧。

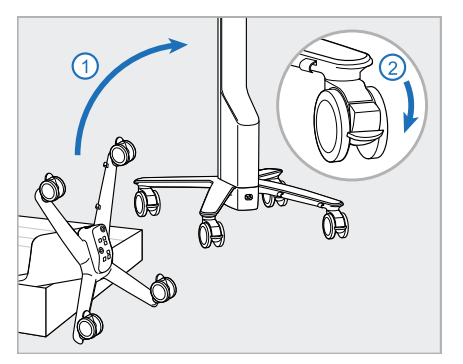

并至少锁定 2 个滚轮。

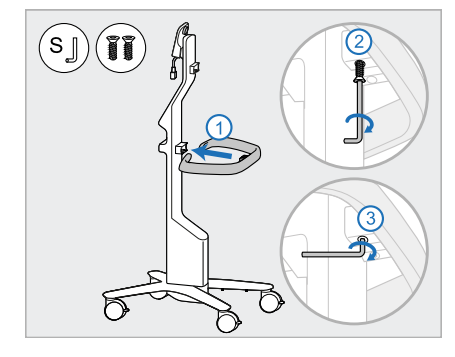

5. 从附件盒中取出主手柄( D) 和 2 颗螺钉。 装上主手柄,首先使用小内六 角扳手较长的一端,然后使用 较短的一端拧紧。

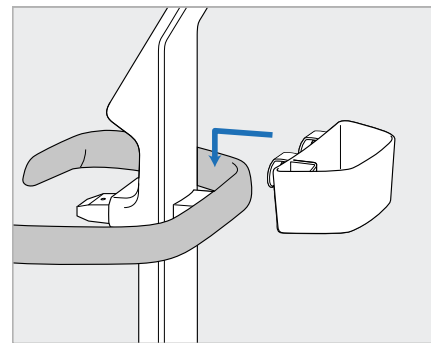

6. 从附件盒中取出套管筐( E) , 并将其放在主手柄(D)的背 面。

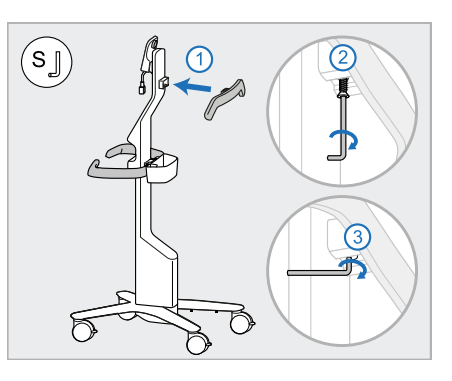

- 7. 从附件盒中取出上手柄(F), 然后取下拉扣以露出螺丝。
- 8. 将上手柄 (F) 安装到立柱 (B) 上,首先使用小内六角扳手较 长的一端,然后使用较短的一 端拧紧。

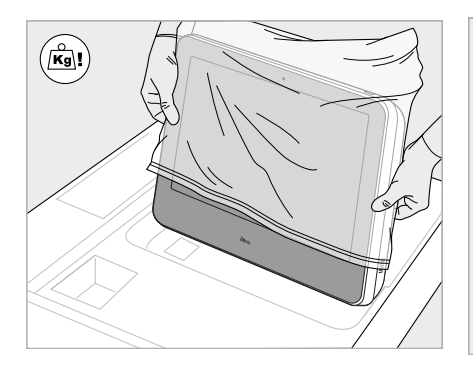

9. 小心地从保护套中取出计算 机 (G)。 注意**:**计算机很重,必须小心 搬抬。

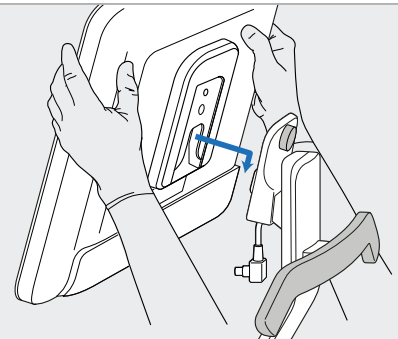

10. 站在滚轮架后面,将计算机 (G) 11. 推入并拧紧螺钉,将计算机 (G) 安装在金属合页上,然后向下 推。

注意**:**确保计算机未压住屏幕 线缆。如果被压住,请将线缆 移到侧面。

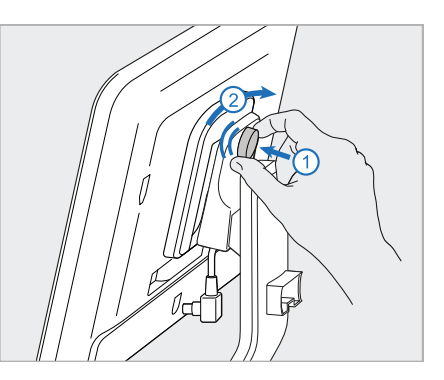

固定。

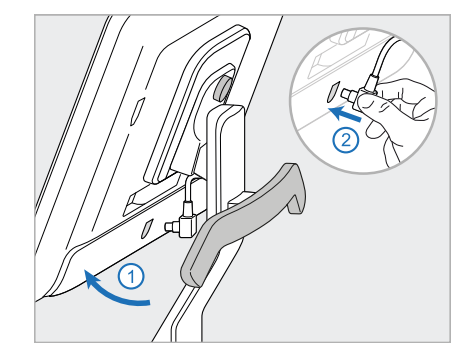

12. 如果线缆连接器已加盖, 请取 13. 将支架 (H) 安装在立柱 (B)上, 14. 将扫描杆底座 (I)插入支架 (H) 下盖子。

向上倾斜屏幕,连接屏幕线缆

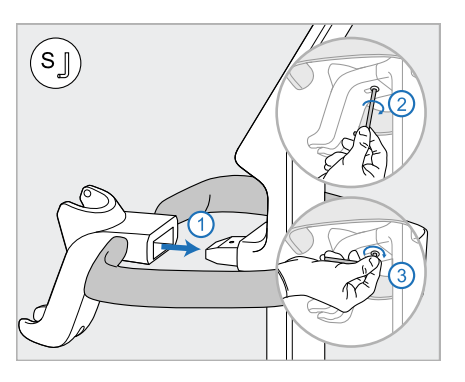

首先使用小内六角扳手较长的 一端,然后使用较短的一端拧 紧。

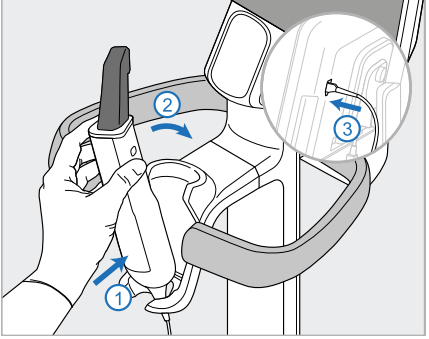

- 中,然后轻轻推压,确保扫描 杆完全插入并固定在支架中。
- 15. 将扫描杆连接线连接到屏幕 (G) 背面。

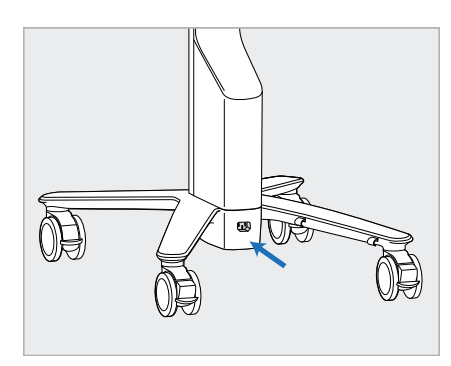

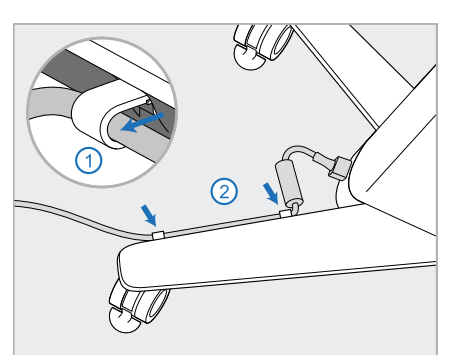

16. 将电源线(J)连接到滚轮架底 17. 将电源线(J)固定在两个电缆 18. 为进行远程培训或支持,请将 部。

警告**:**仅限使用随附的电源 线,该电源线具有保护接地引 线。

夹中,确保完全插入。

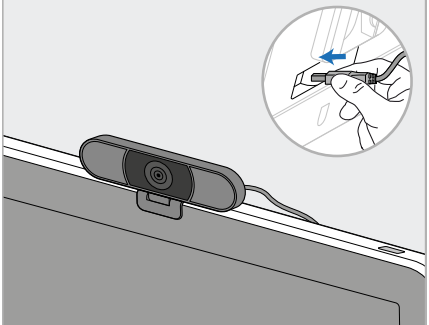

网络摄像头(K)放在触摸屏 上,然后将其连接至屏幕背面 的USB端口。

注意**:**每次培训或支持结束 后,须断开网络摄像头。

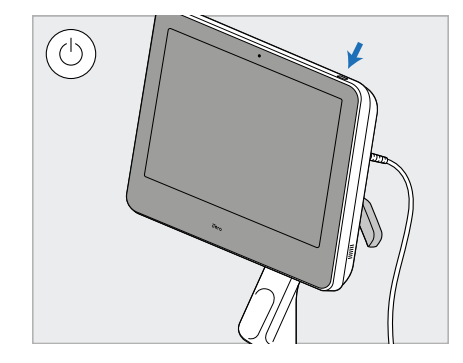

19. 将电源线( J) 插入电源插座, 然后按电源按钮(L) 打开扫描 仪。

## 备注**:**

- <sup>l</sup> 每次使用后,务必将扫描杆放回支架中。
- <sup>l</sup> 对每位患者使用之前,应对扫描杆、支架和其他系统组件进行清洁和消毒,详见[保养和维护。](#page-192-0)
- <sup>l</sup> 确保扫描仪位于可方便从电源插座断开的位置。

要从支架上取下扫描杆,请先将扫描杆的上部拉向自己,然后再将其从支架上轻轻取出。

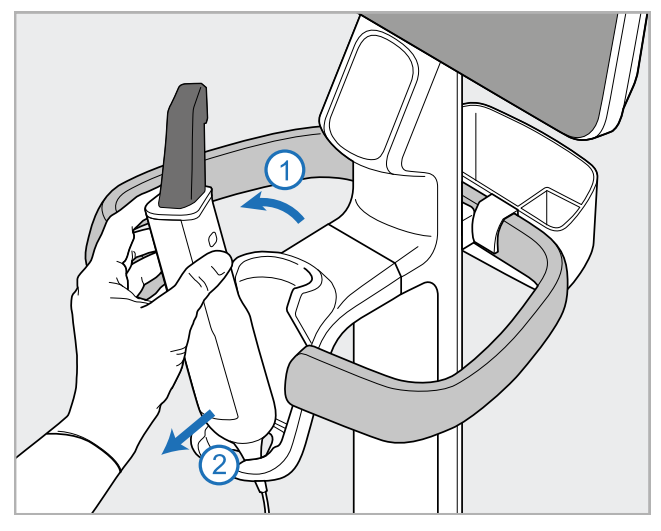

图 **11:**从支架上取下扫描杆

移动扫描仪时,请小心地将电源线缠绕在上手柄 上,然后使用上手柄推动扫描仪。

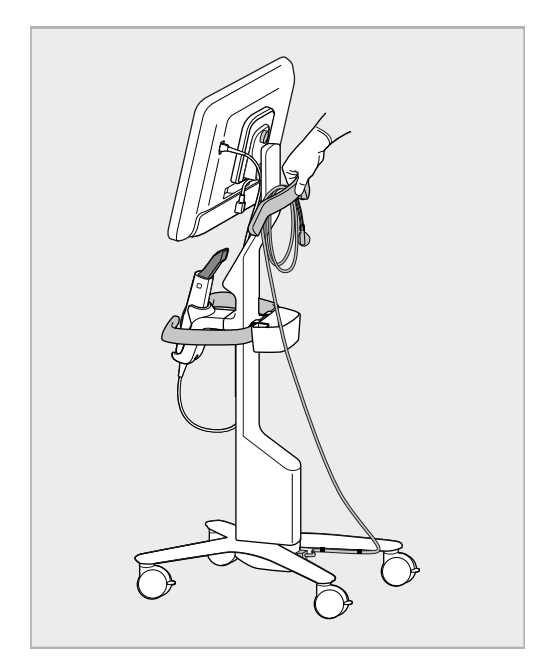

如果需要抬起扫描仪,请使用上手柄和立柱。 切勿用主把手提起扫描仪。

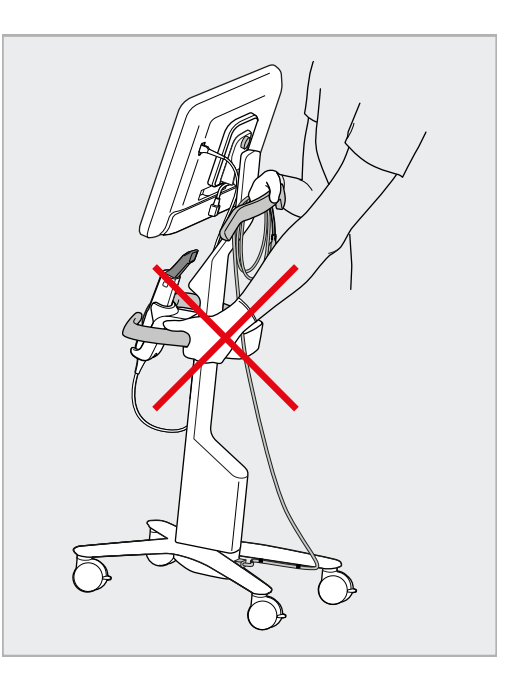

图 **12:**移动扫描仪 图 **13:**切勿用主把手提起扫描仪

## **2.4** 组装 **iTero Element 2 Plus** 扫描仪**——**移动配置

扫描仪包装的设计使组装过程简单易行。 请按照以下说明组装扫描仪。 请与 iTero 支持联系获取更多帮助。

- **A** 全高清触摸屏计算机
- **B** 提手/支架
- **C** 支架
- **D** 扫描杆
- **E** 电源
- **F** 网络摄像头( 在包装盒 中)
- **G** 电源开关
- **H** 推车保护罩

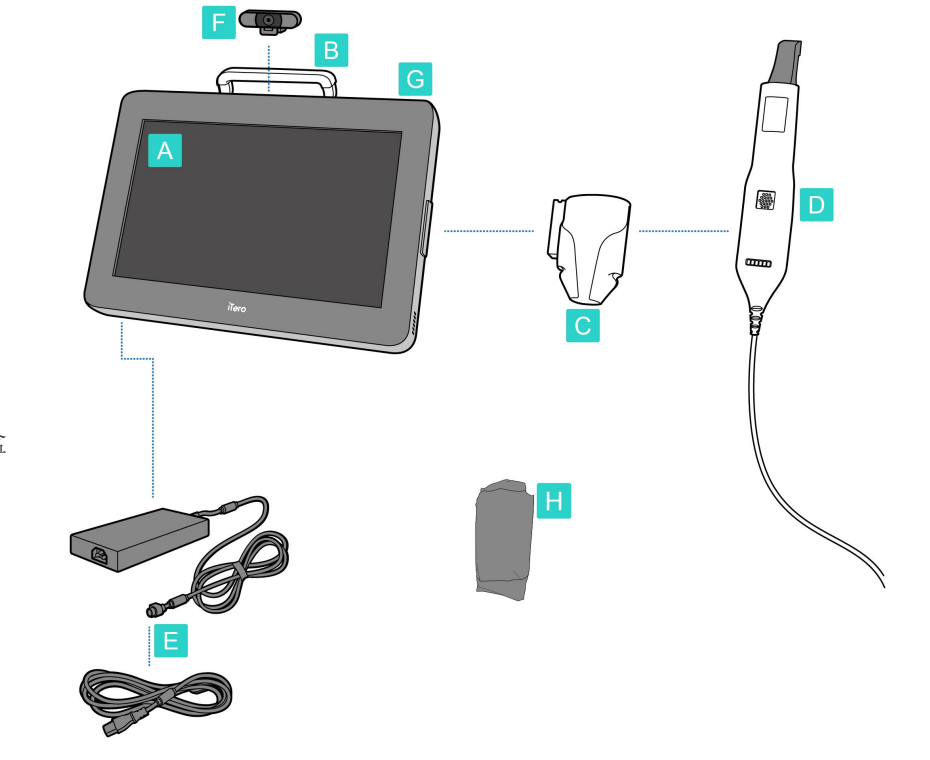

注意**:**如果发现系统或附件有任何损坏,请勿组装或使用扫描仪,并联系 iTero 技术支持。 本节介绍如何:

- <sup>l</sup> 组装扫描仪,详见[初步组装](#page-41-0)
- <sup>l</sup> 在诊所内移动扫描仪,详见[在诊所内移动扫描仪](#page-43-0)
- <sup>l</sup> 将扫描仪装入推车中运输,详见[使用推车进行运输](#page-43-1)
- <sup>l</sup> 用可选配的防护罩保护推车,详见[可选的推车保护罩](#page-46-0)
- 将扫描仪安装在[VESA](#page-46-1)底座上,详见VESA安装

## <span id="page-41-0"></span>**2.4.1** 初步组装

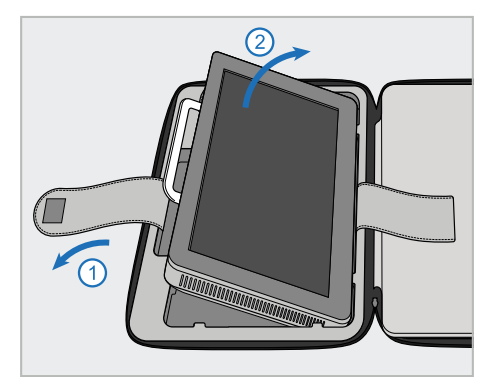

1. 松开固定计算机 (A) 的带子,然 后抓住手柄 (B) 取下计算机。

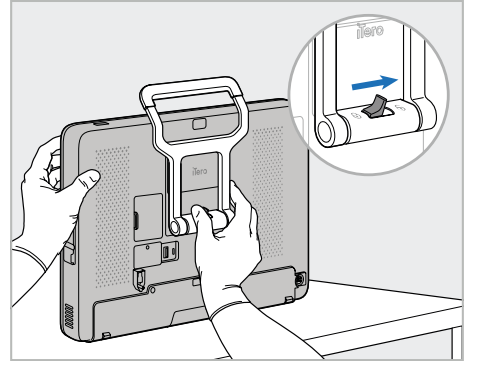

2. 将计算机 (A) 放在光滑的平面 上,然后用一只手握住。

> 在握住计算单元时,将锁紧插销 向右滑动,直至听到喀哒声,即 可松开手柄 (B)。

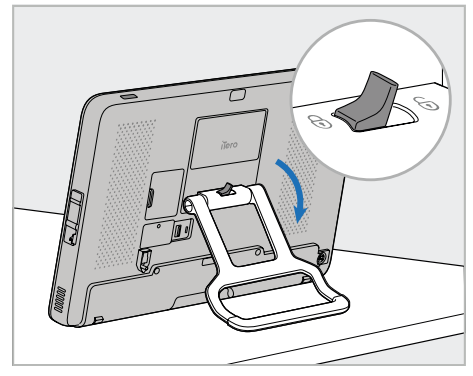

3. 向下移动手柄 (B) 至站立位置。 尝试将手柄向上拉回,确保手柄 牢固锁定在恰当位置。

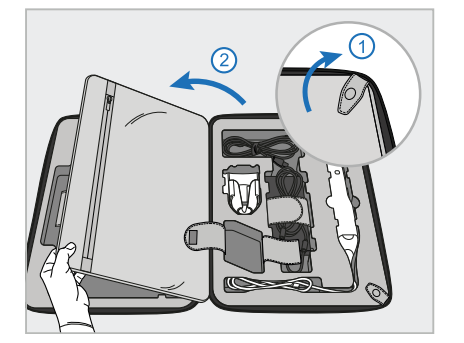

4. 解开卡扣并打开挡板,卸下其余 的扫描仪部件。

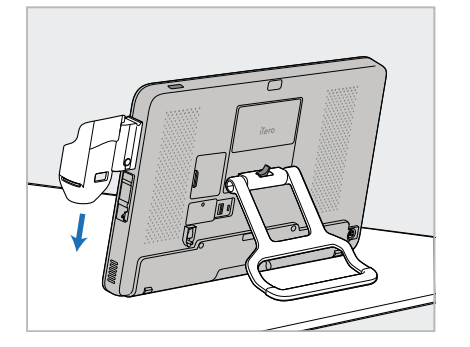

5. 向下滑动计算机 (A) 侧面滑杆上 的支架 (C),直至其卡入到位。确 保支架牢固且无法被取下。

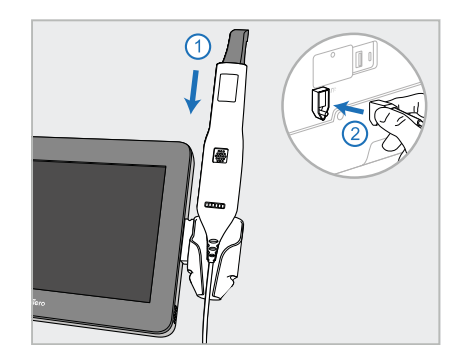

6. 将扫描杆 (D) 放入支架 (C) 中,将 扫描杆电缆连接到计算机 (A) 背 面标有 $\textcircled{1}$ 的端口。

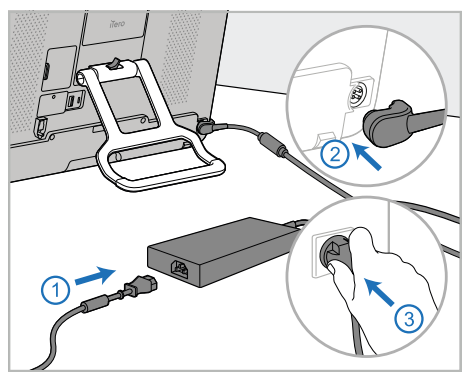

7. 将电源线连接到电源 (E)。之后, 将电源线的一端连接到计算机 (A) 的背面,另一端连接到电源插 座。

警告**:**仅限使用随附的电源线,该 电源线具有保护接地引线。

注意**:**请以安全的方式布置电线, 以防止有人意外被电线绊倒。

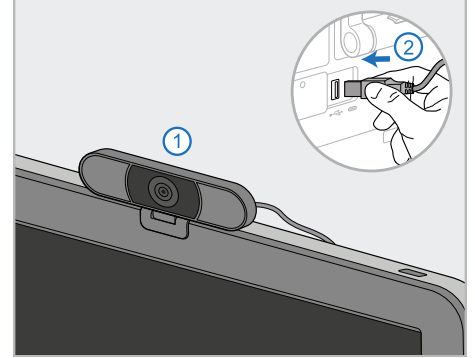

8. 为进行远程培训或提供支持服 务,请将网络摄像头 (F) 放在计 算机 (A) 上,然后将其连接至计 算机背面的USB端口。 注意:网络摄像头在扫描仪包装 盒中。

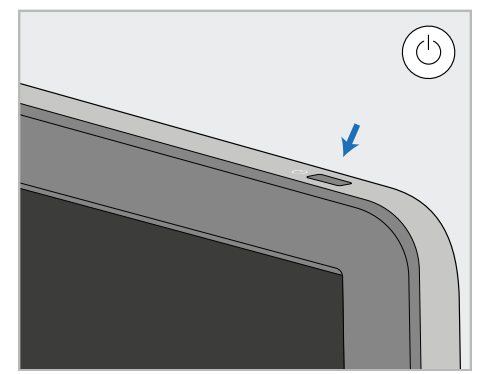

9. 按电源按钮 (G) 打开扫描仪。

## 备注**:**

- <sup>l</sup> 每次培训或支持结束后,须断开网络摄像头。
- <sup>l</sup> 每次使用后,务必将扫描杆放回支架中。
- <sup>l</sup> 对每位患者使用之前,应对扫描杆、支架和其他系统组件进行清洁和消毒,详见[保养和维护。](#page-192-0)
- <sup>l</sup> 确保扫描仪位于可方便从电源插座断开的位置。

## <span id="page-43-0"></span>**2.4.2** 在诊所内移动扫描仪

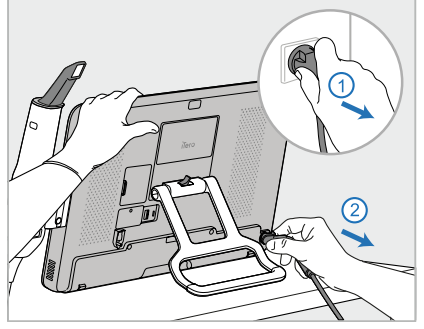

1. 确保扫描杆 (D) 牢牢放在支架 (C) 3. 一只手抓住计算机 (A),将锁紧插 4. 将扫描杆线缆松散缠绕在支架 中。

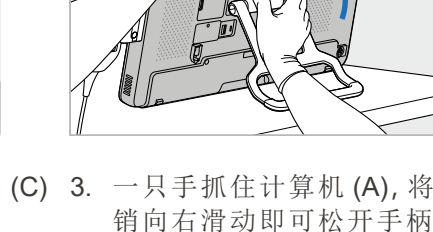

销向右滑动即可松开手柄,然后 将手柄 (B) 移动至搬运位置。

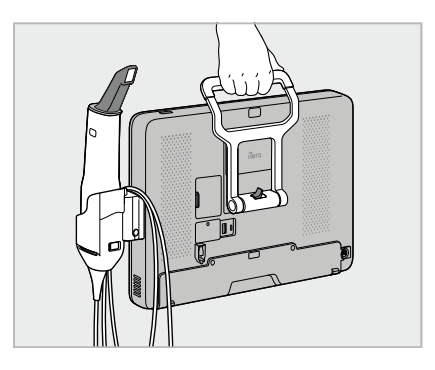

(C) 上,以便于安全轻松地移动。

2. 从电源断开电源线 (E),然后再将 其从计算机 (A) 背面拔下。

## **2.4.3** 使用推车进行运输

<span id="page-43-1"></span>运输扫描仪之前,必须将其装入随附的推车中。

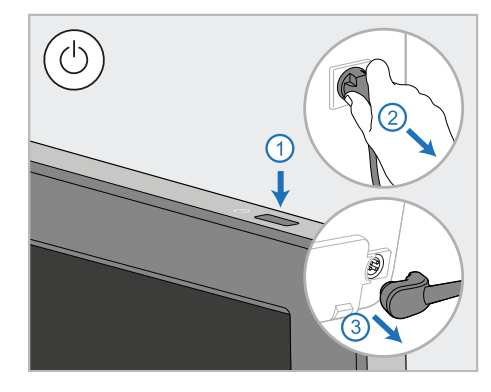

1. 关闭扫描仪并从电源断开电源线 (E),然后再将其从计算机 (A) 背 面拔下。

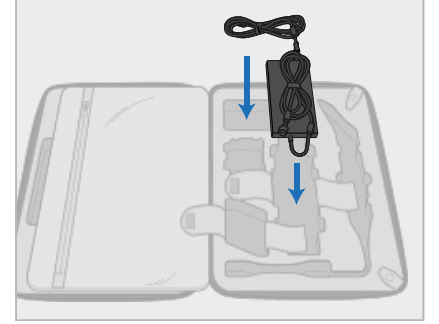

2. 为了便于包装,请先将移动电源 (E) 放入推车中的指定隔层。将线 缆的较细部分包裹起来放在电源 顶部,然后将线缆的较粗部分包 裹起来,放入推车隔层中。

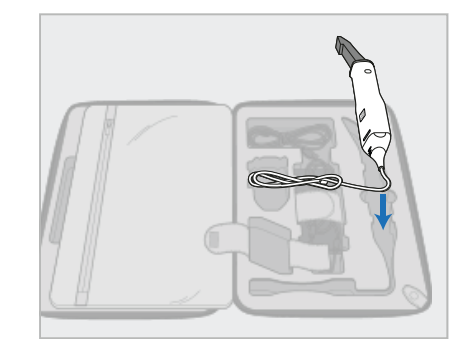

3. 断开扫描杆 (D),将其放入推车隔 层中。

# 6

4. 一只手握住计算机 (A), 按下释放 5. 将扫描杆支架 (C) 放入推车中。 按钮并向上拉动支架 (C) 即可卸 下支架。

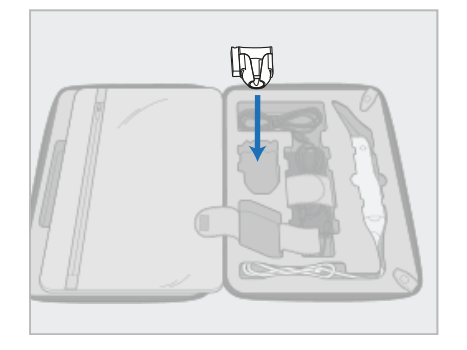

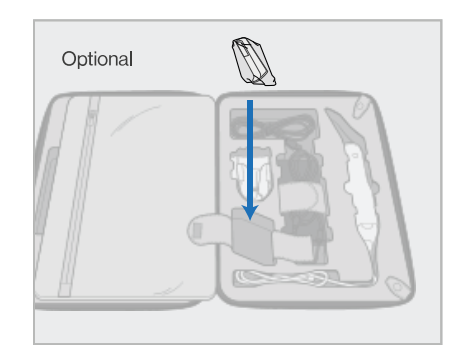

iTero<sup>®</sup>

6. 可选:将新套管放在支架 (C) 旁边 的隔层中,而不是推车保护罩 (H)。

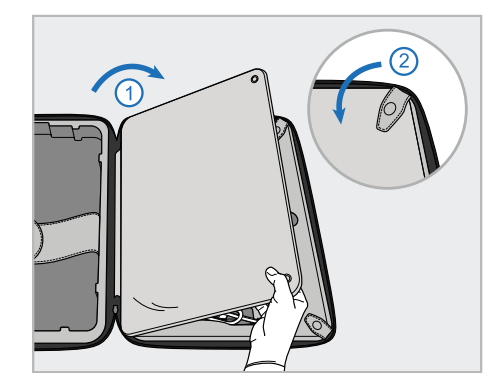

- 7. 移动挡板盖住扫描仪部件,然后 用卡扣固定挡板。
- 
- 8. 将锁紧插销向右滑动即可松开支 架(B),然后将其移动至搬运位 置。

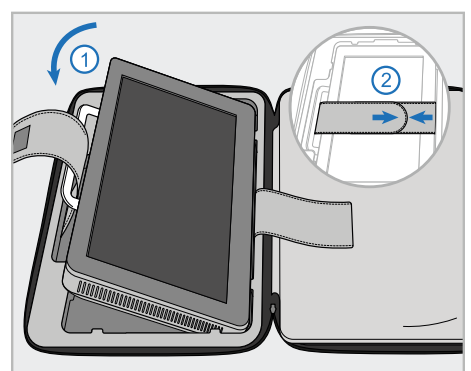

9. 将计算机 (A) 放入推车隔层中。 将外部固定带穿过手柄(B),然后 绑紧固定带,确保将手柄牢牢固 定到位。

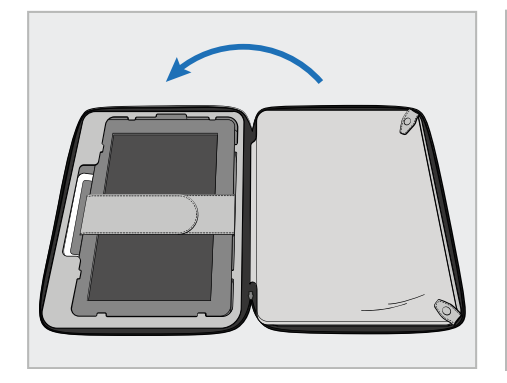

10. 提起有固定挡板的一侧,然后拉 上拉链,即可关闭推车。

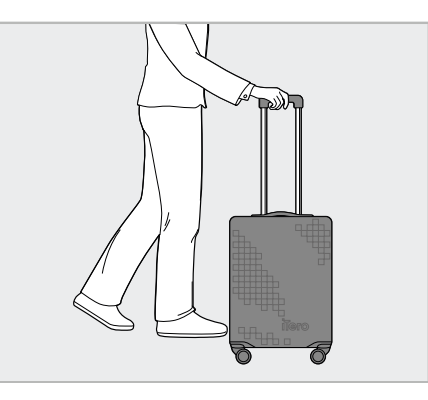

现在可携带扫描仪出行了。 如有需要,您可以使用可选的推车保 护罩 (H),详见[可选的推车保护罩](#page-46-0)。

## 备注**:**

- <sup>l</sup> 须小心使用推车。
- <sup>l</sup> 避免将推车放在阳光下,以防扫描仪达到极端温度。
- <sup>l</sup> 确保推车保持干燥,以防系统组件受潮。
- 如果刚刚从炎热、寒冷或潮湿的环境中将扫描仪带入办公室,则应将其放在一边,直至其调整到室温,以免内 部水汽凝结。
- <sup>l</sup> 乘飞机旅行时,请勿将推车当作行李托运,以防止由于运输条件不可控而对扫描仪造成损坏。

#### **2.4.4** 可选的推车保护罩

<span id="page-46-0"></span>推车随附有可选的防护罩,有助于保护其免受磨损和恶劣天气的影响。 注意**:**防护罩可提供一定程度的防雨保护,但并非为防水而设计。

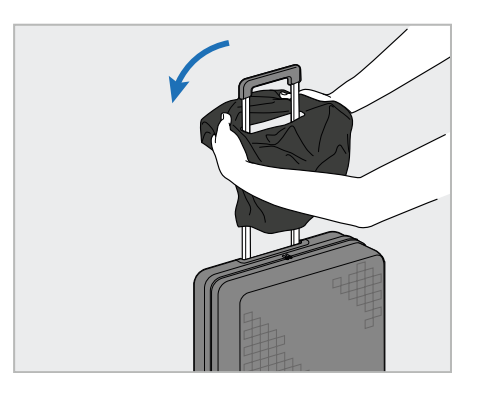

1. 打开 VELCRO® 挡板, 然后将保护罩 2. 下拉以盖住推车, 然后合上 (H) 滑到推车把手上。

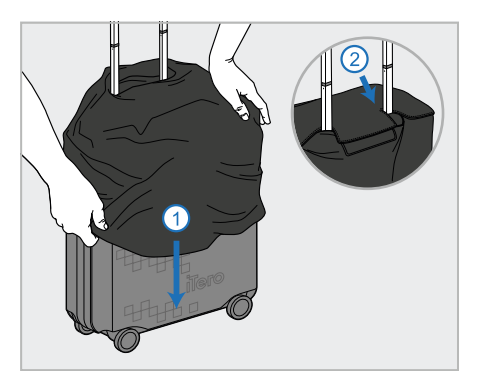

VELCRO® 挡板。

#### **2.4.5 VESA**安装

<span id="page-46-1"></span>扫描仪提供了标准的100毫米VESA安装接口,可使用基于VESA的第三方安装解决方案进行安装。

#### 备注**:**

- <sup>l</sup> 确保所选择的**VESA**安装解决方案支持以下扫描仪规格**:**
	- <sup>o</sup> VESA 100毫米
	- <sup>o</sup> 最小重量:6 千克( 包括计算机、扫描杆和支架) 。 建议重量:9 千克。
- <sup>l</sup> 若已组装扫描仪,则须按照[使用推车进行运输](#page-43-1)中的说明卸下电源线和支架。
- <sup>l</sup> 按照下面的 3 个步骤可以将计算机连接到 VESA 底座,我们建议由两个人来完成。

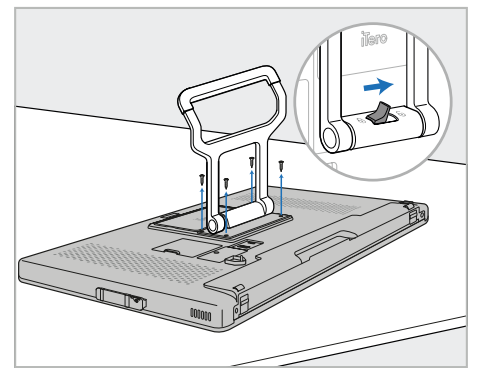

1. 将计算机 (A) 正面朝下放在光滑 的平面上。

根据需要,用十字螺丝刀卸下 4 颗螺丝,同时握住并移动手柄 (B)。

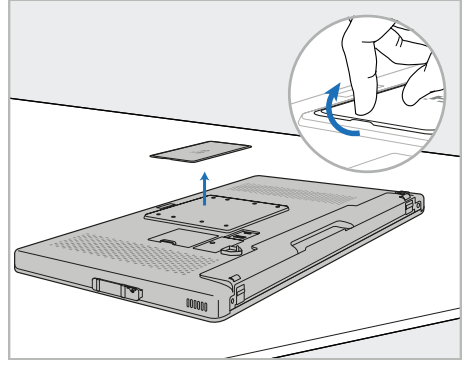

2. 卸下iTero后盖板,露出VESA螺丝 孔。( 建议将盖板和螺钉存放在推 车中。)

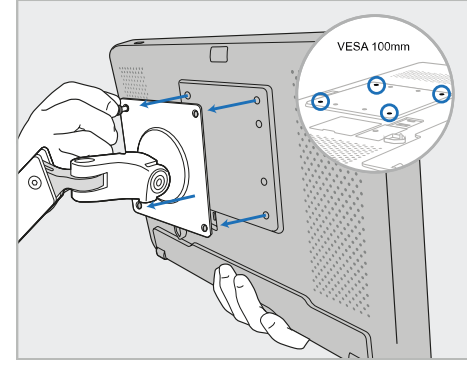

3. 使用安装解决方案随附的螺钉将 计算机 (A) 连接到外部VESA底座 (VESA 100)。 可选:如果需要,您可以从 Align 处购买 3 米电源线。

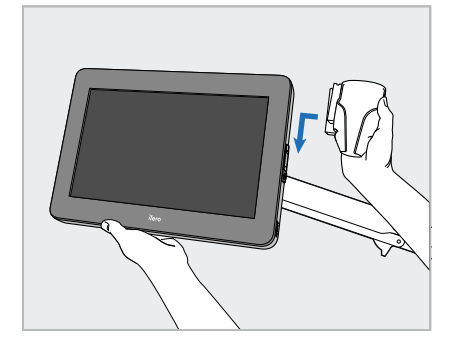

4. 一只手撑住计算机 (A),然后滑动 计算机侧面滑杆上的支架 (C),直 至其卡入到位。 确保支架牢固且不能被拉出。

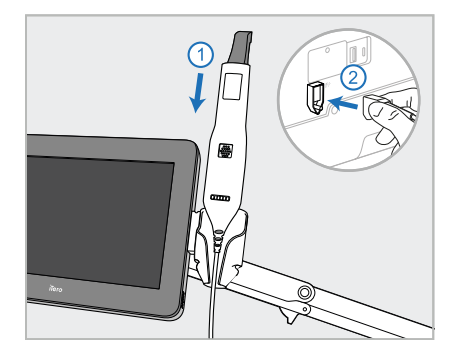

5. 将扫描杆 (D) 放入支架 (C) 中,将 扫描杆电缆连接到计算机 (A) 背 面标有 $\bigoplus$ 的端口。

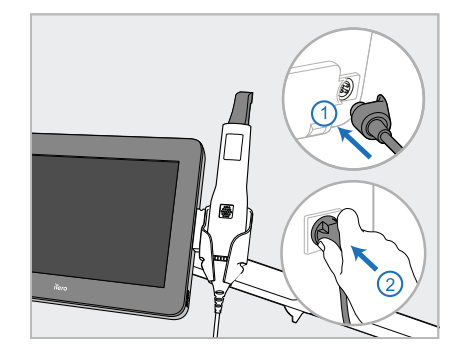

6. 将电源线 (E) 连接到计算机 (A) 的背面,然后再连接到电源。

## 备注**:**

<sup>l</sup> 注意:须确保将电源包放在地面或桌子上,不能悬空。

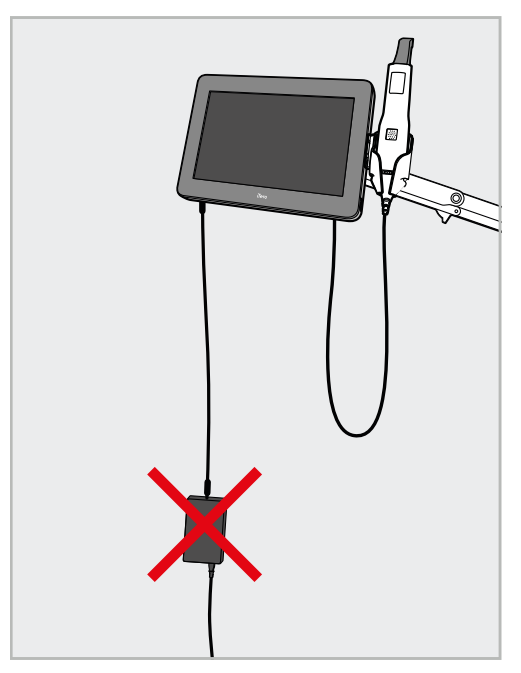

#### 图 **14:**切勿使电源包悬空

<sup>l</sup> 切勿使屏幕倾斜超过45度,以确保扫描杆不会从支架滑出。

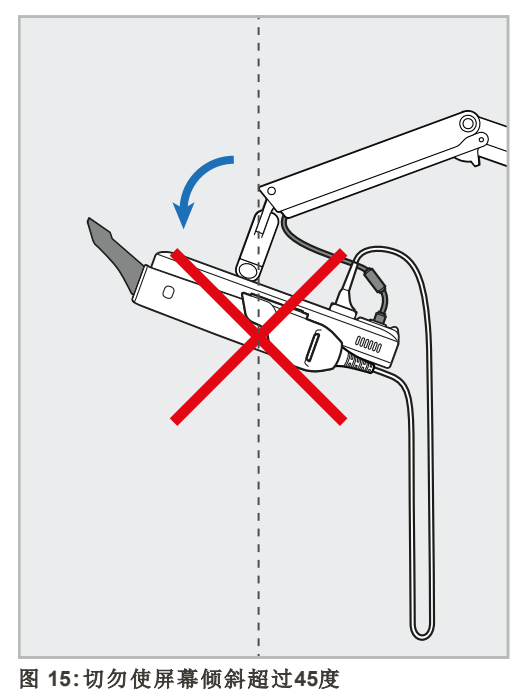

## 3 入门

## **3.1** 首次登录扫描仪

首次开启扫描仪时将显示欢迎界面:

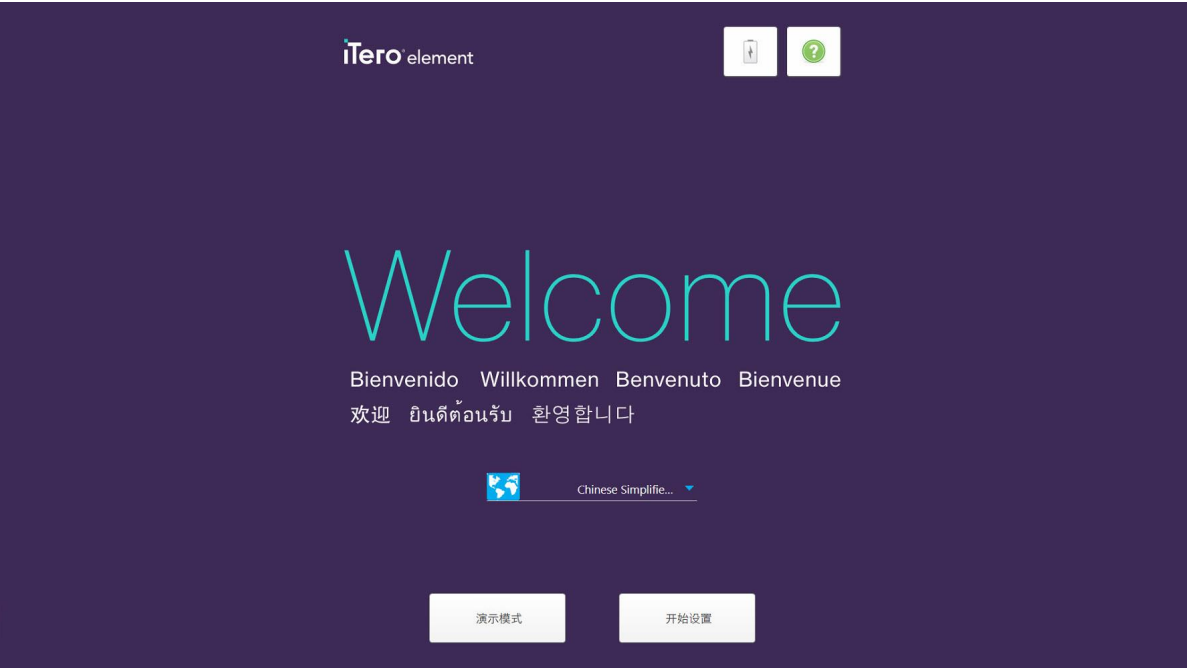

#### 图 **16:**欢迎界面

选择所需的语言和开始设置选项。

## **3.2** 注册扫描仪 **–** 开始设置流程

注册扫描仪时,您需要填写以下详细信息以便完成注册流程:

- <sup>l</sup> 用户名
- 用户密码
- 公司 ID

您将收到来自 iTero 代表的电子邮件, 内含登录凭据以及关于如何继续完成开始设置流程的详细信息。

## 如需注册扫描仪**:**

1. 在欢迎页面选择所需的语言。

2. 点击开始设置。

此时将显示包含可用网络列表的连接页面。

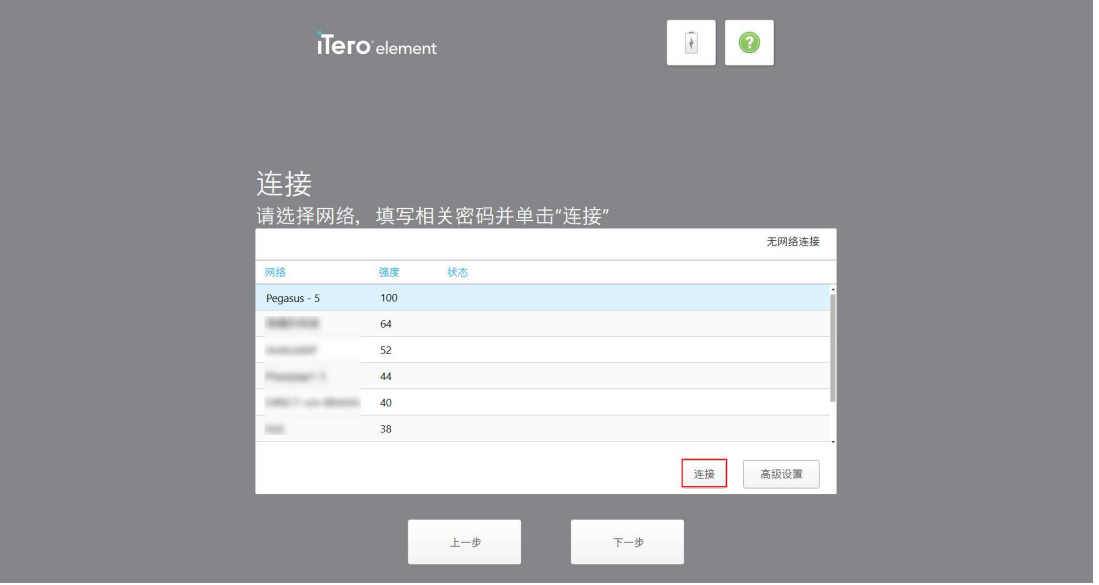

图 **17:**包含可用网络列表的**"**连接**"**页面

3. 从列表中选择诊所网络,然后点击连接。

系统提示您输入网络安全密钥。

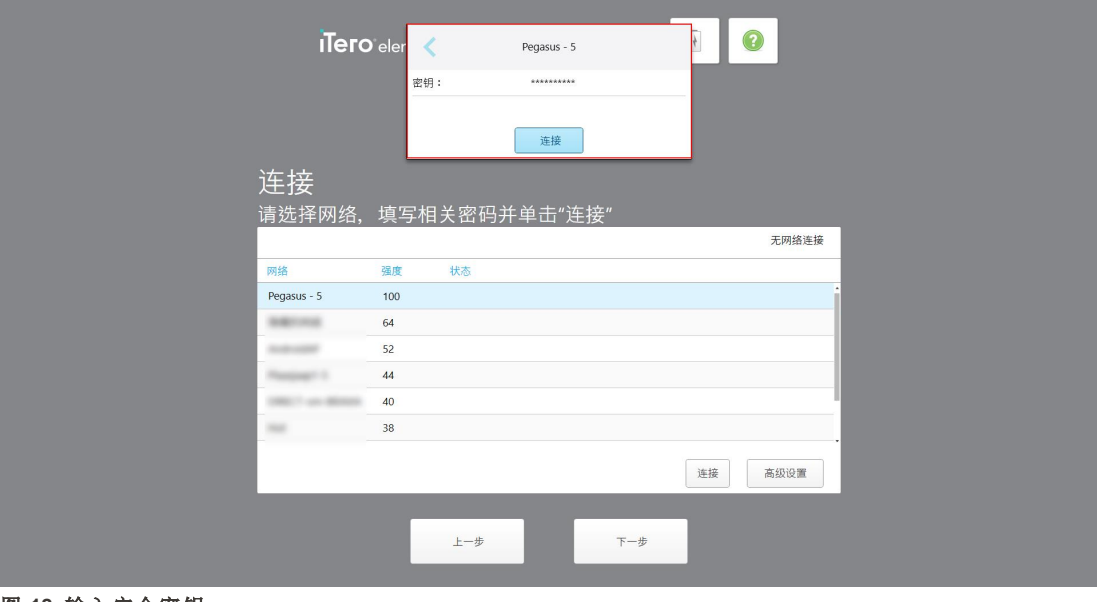

图 **18:**输入安全密钥

4. 输入安全密钥,然后点击连接。

扫描仪现已连接到互联网并处于联机状态。

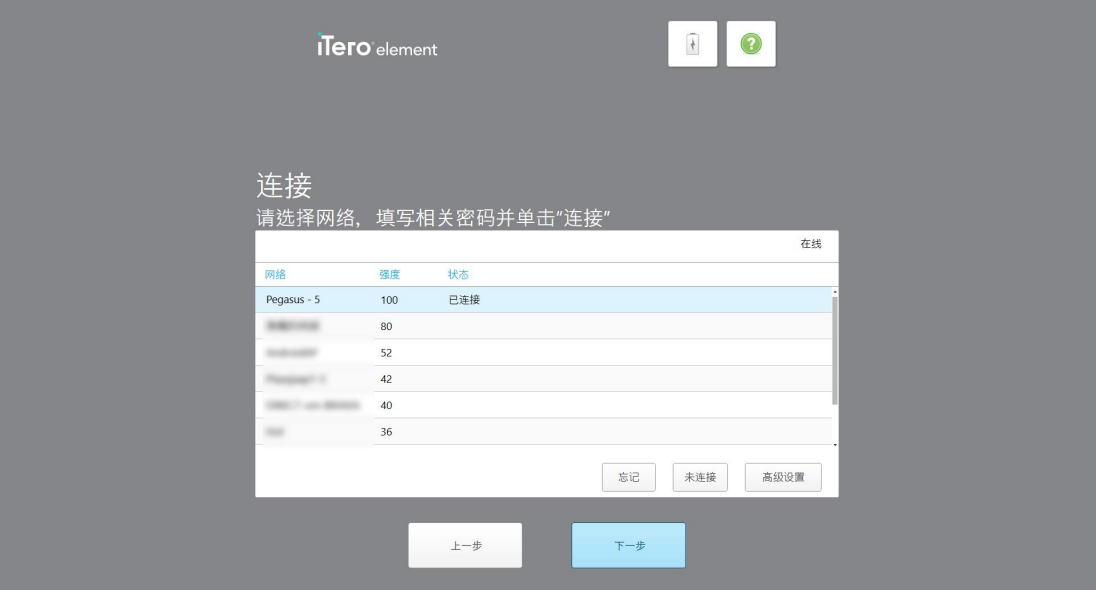

图 **19:**扫描仪已连接到互联网并处于联机状态

5. 点击下一步。

已验证与 Align 所进行的通信。

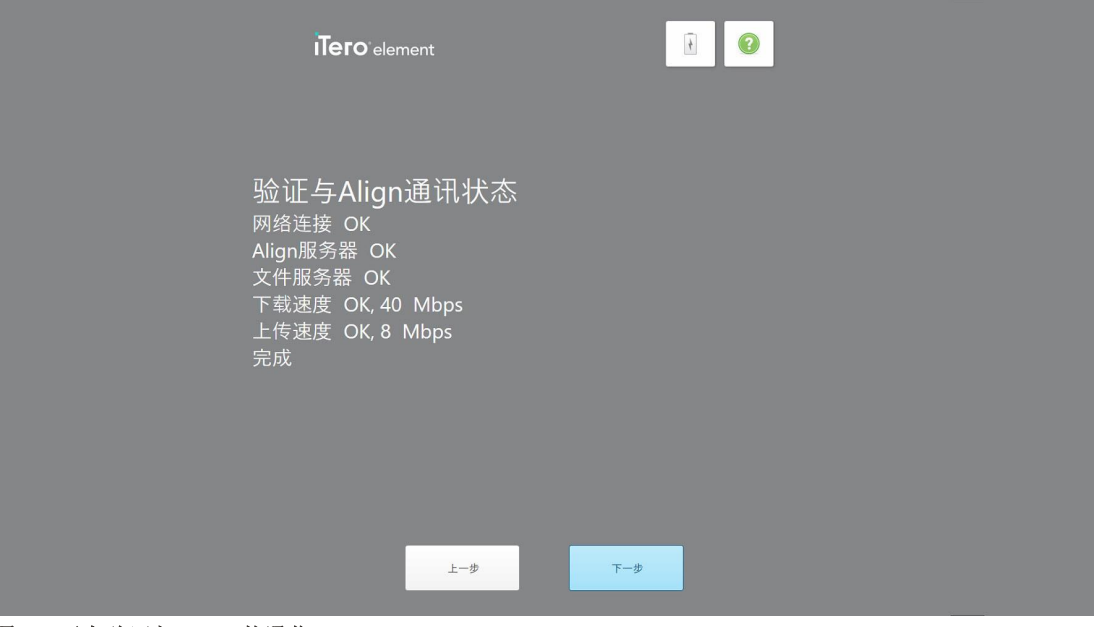

图 **20:**正在验证与 **Align** 的通信

6. 完成验证后,请点击下一步。 此时将显示时区页面。

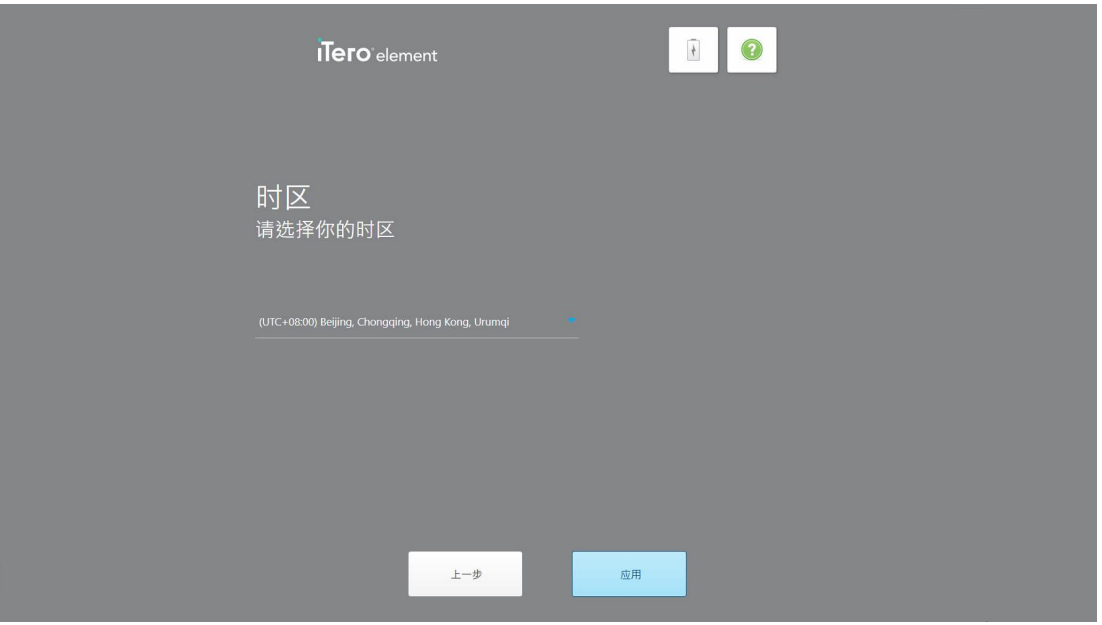

图 **21:**选择时区

7. 如果默认时区正确无误,则点击下一步,否则从下拉列表中选择时区,然后点击应用。 此时将显示注册系统页面。

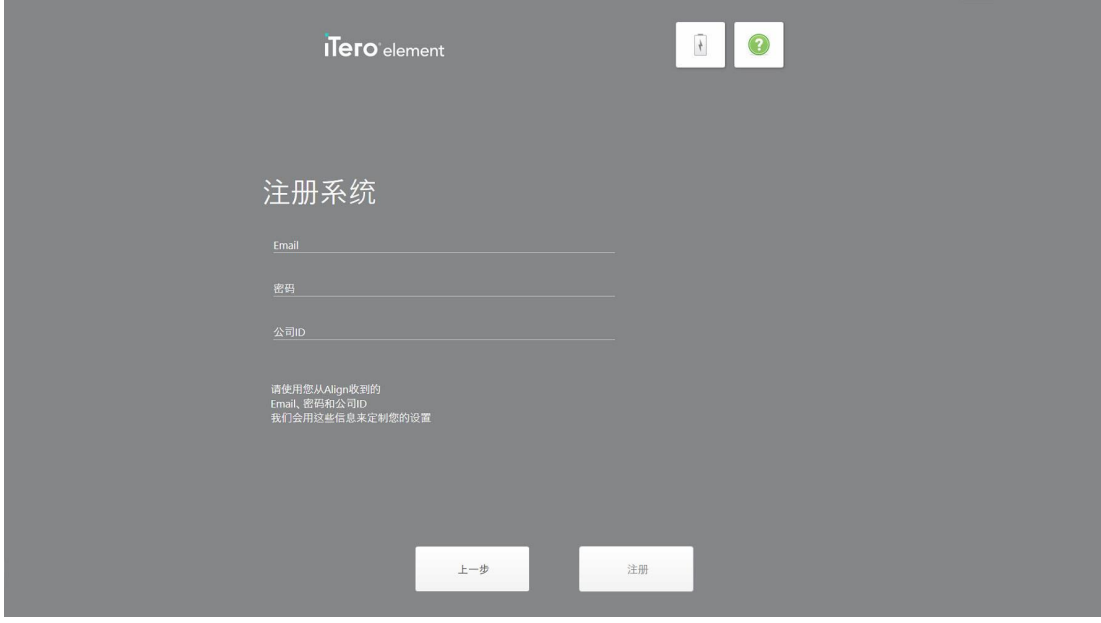

图 **22:**注册系统以便自定义设置

8. 在提供的字段中输入您的电子邮件、密码和公司 ID。点击注册并在系统注册后点击下一步。 此时将显示扫描仪配置页面,其中将显示您的 iTero 订阅包。

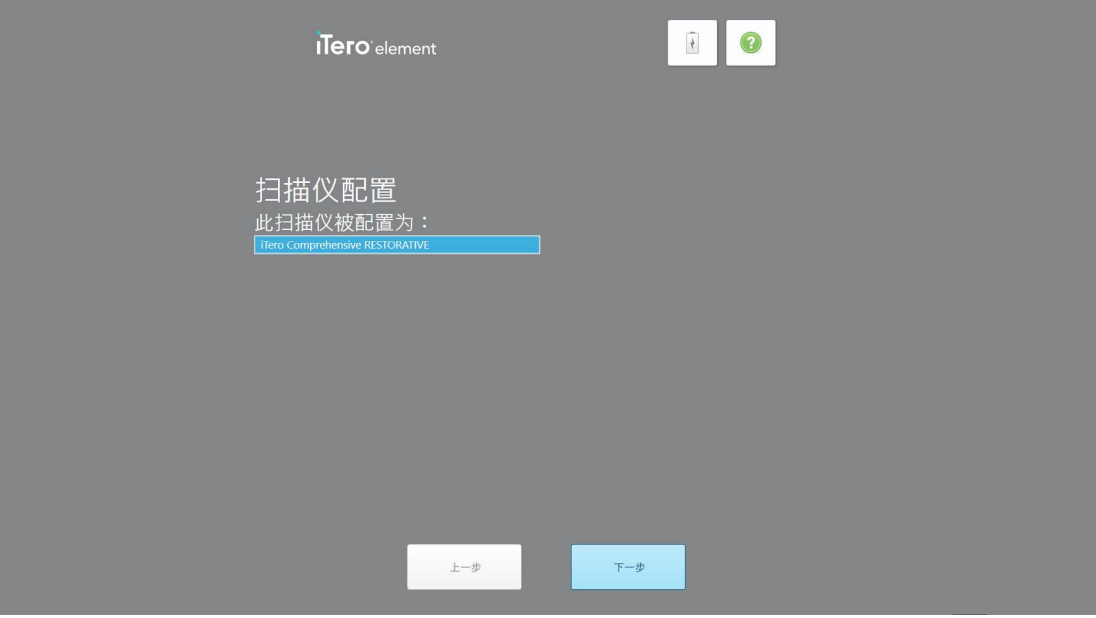

图 **23:iTero** 订阅包示例

9. 点击下一步。

此时将显示许可协议页面。

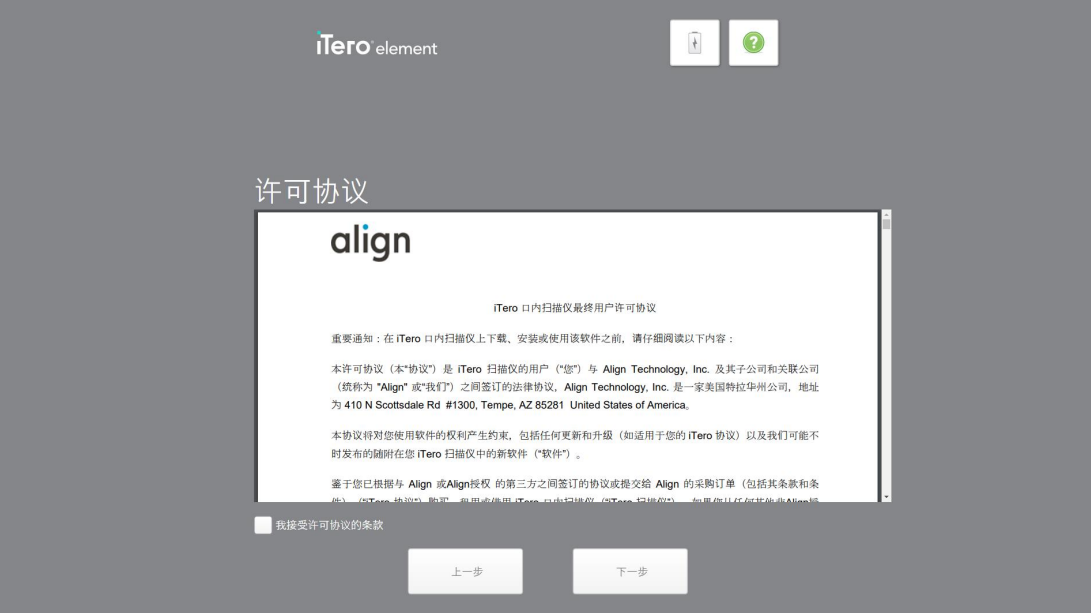

图 **24:**许可协议

10. 在查看许可协议后,选中复选框以接受协议条款,然后点击下一步。 系统将检查升级并升级到相关的最新版本。

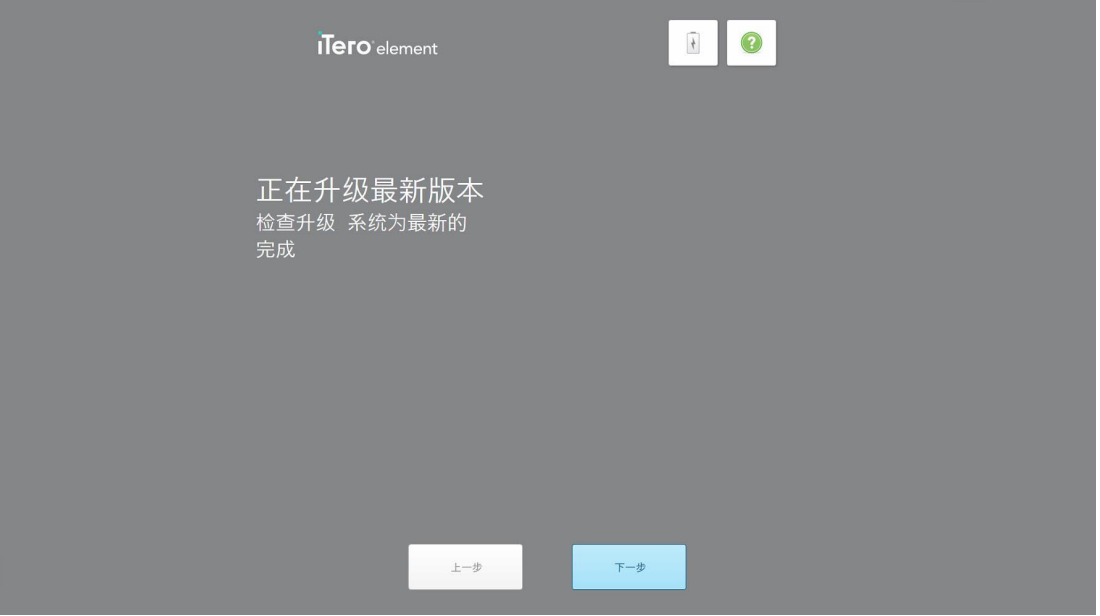

图 **25:**检查更新

11. 点击下一步。

系统已注册并准备就绪。

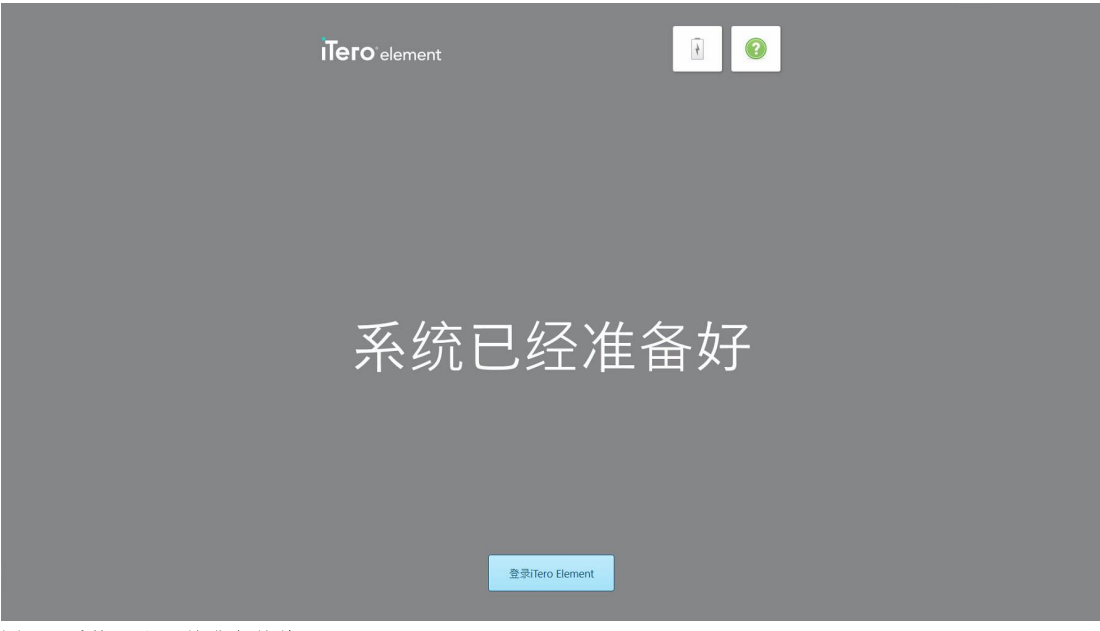

12. 点击登录 **iTero Element** 以登录系统。

此时将显示登录窗口。有关登录系统的更多详细信息,请参阅[登录扫描仪](#page-55-0)。

图 **26:**系统已注册并准备就绪

# 4 使用扫描仪

## <span id="page-55-0"></span>**4.1** 登录扫描仪

打开扫描仪电源后,将显示登录窗口。

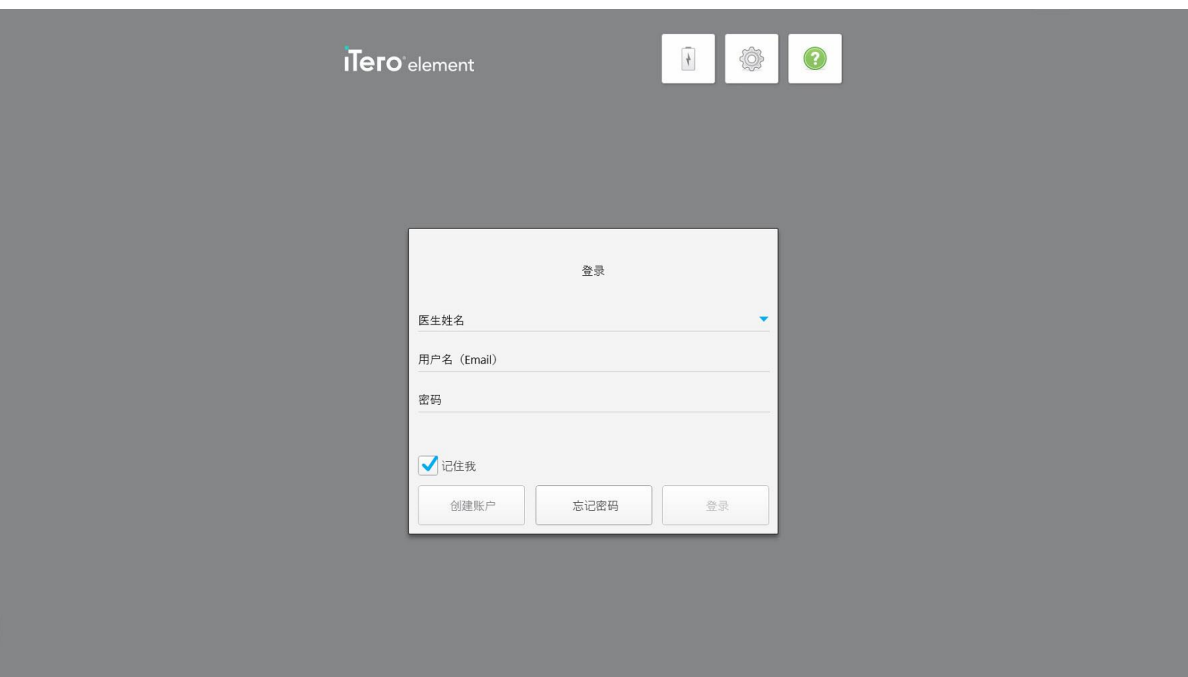

#### 图 **27:**登录窗口

确保在登录 iTero 扫描仪时准备好 MyAligntech 账户信息。需要使用您的姓名、账户邮箱和密码。填写所有 必填字段,然后点击登录按钮。

## 备注**:**

<sup>l</sup> 注意**:**为了确保所有 Windows 安全补丁为最新状态,只要有安全更新就会立即显示通知。有关计划安装 这些[安全更新](#page-61-0)的详细信息,请参阅安装 Windows 安全更新。

• 如之前未正确关闭扫描仪,则将显示一条消息通知您与此相关的情况,直到您点击我知道了确认此消 息后才会消失。有关关闭扫描仪的更多信息,请参阅[关闭扫描仪。](#page-67-0)

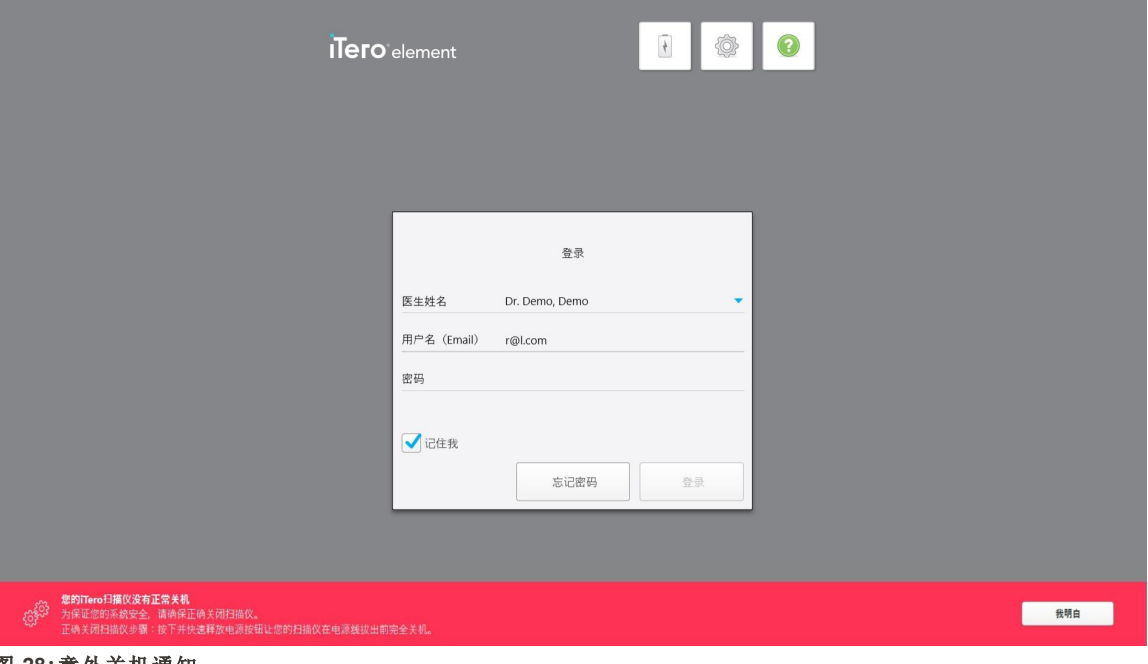

图 **28:**意外关机通知

#### 如需登录扫描仪**:**

- 1. 从医生姓名下拉列表中选择您的用户名。
- 2. 输入您在 myaligntech.com 注册时使用的电子邮件地址。如果您在上次登录时选中了记住我复选框, 则 会自动显示您的电子邮件地址。
- 3. 输入您的密码。

文本以星号显示。

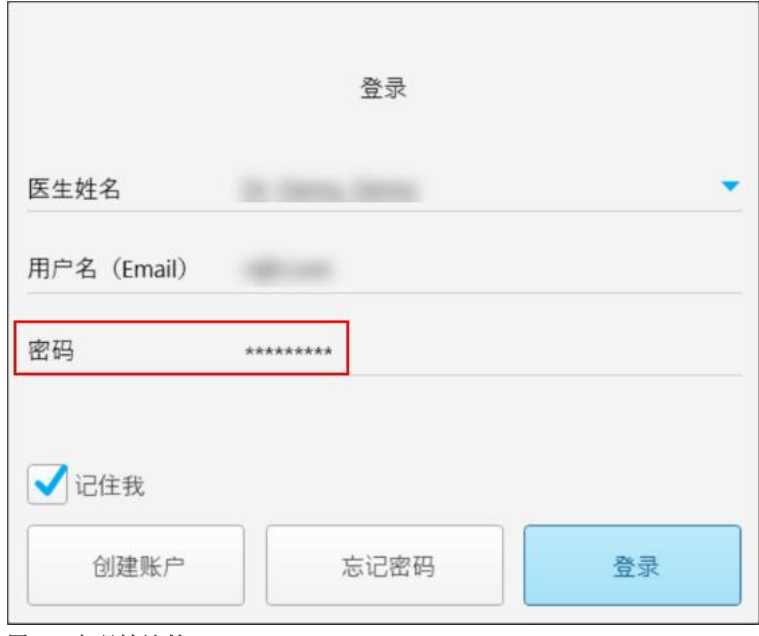

#### 图 **29:**密码被遮挡

如果您忘记了密码,则可按照[重置密码](#page-59-0)中的说明来重置密码。

- 4. 选中记住我复选框可以让系统在未来记住您的电子邮件地址。您仍需输入密码才能访问扫描仪。
- 5. 点击登录。

此时将显示 iTero 主屏幕。

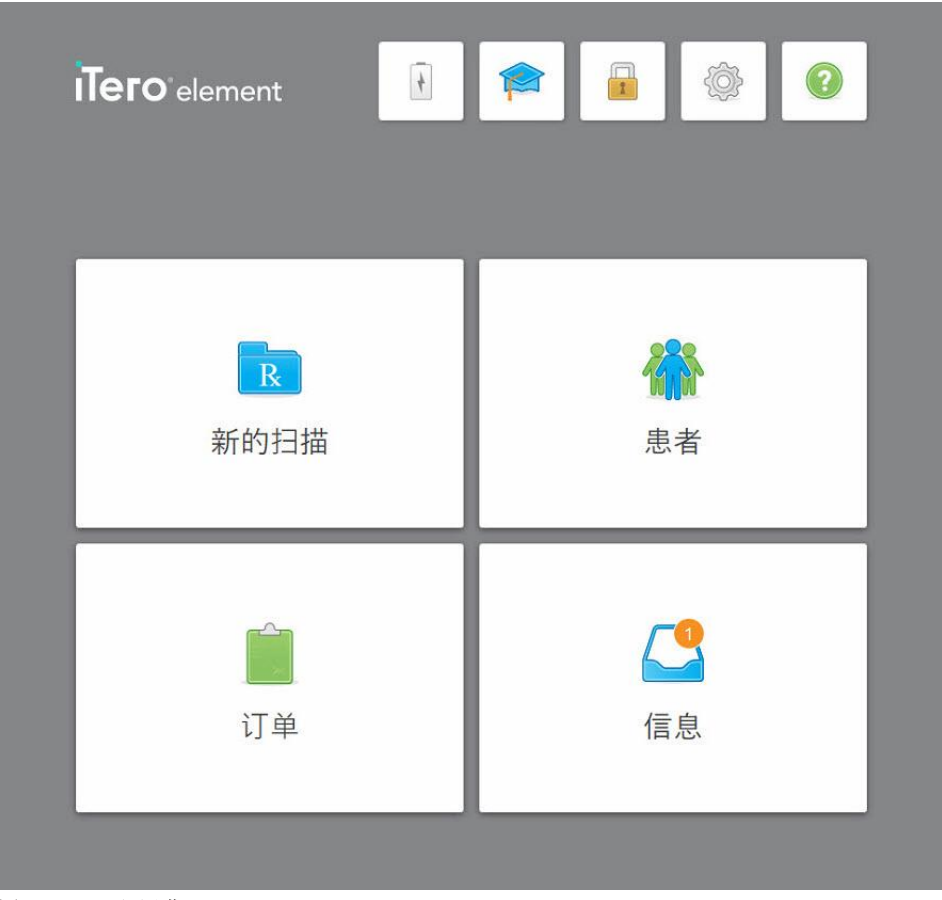

图 **30:iTero**主屏幕

## **4.1.1** 重置密码

<span id="page-59-0"></span>您可以在必要时重置密码。

#### 如需重置您的密码**:**

1. 在登录窗口,点击忘记密码。

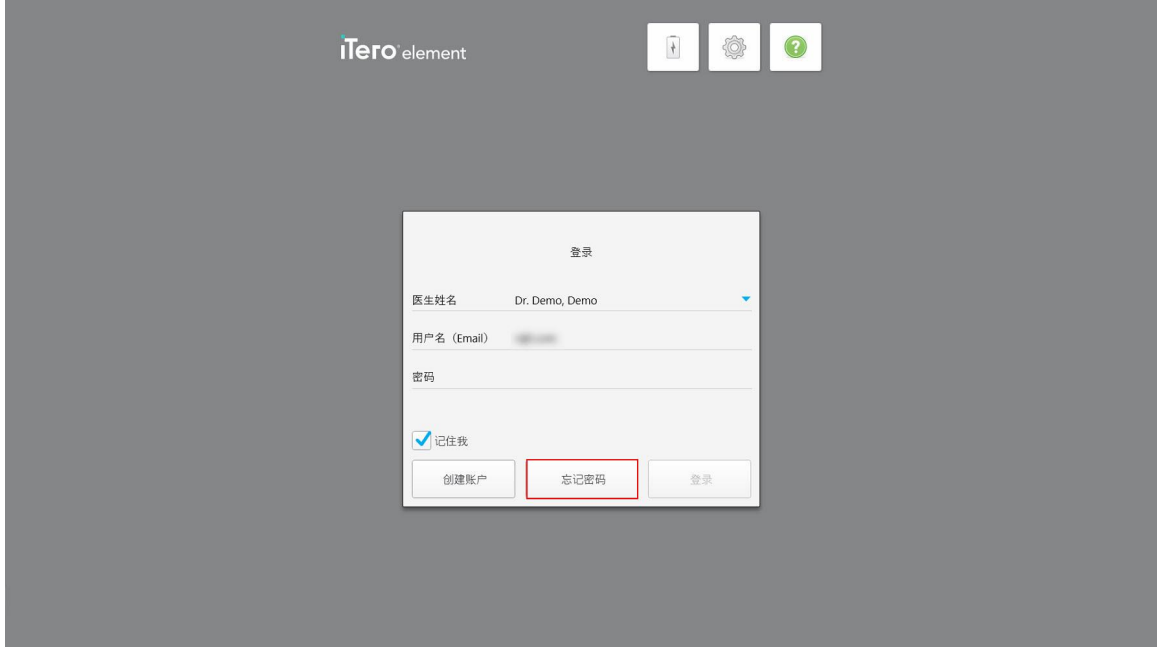

#### 图 **31:"**忘记密码**"**按钮

此时将显示一个窗口,告诉您接下来需要执行的操作。

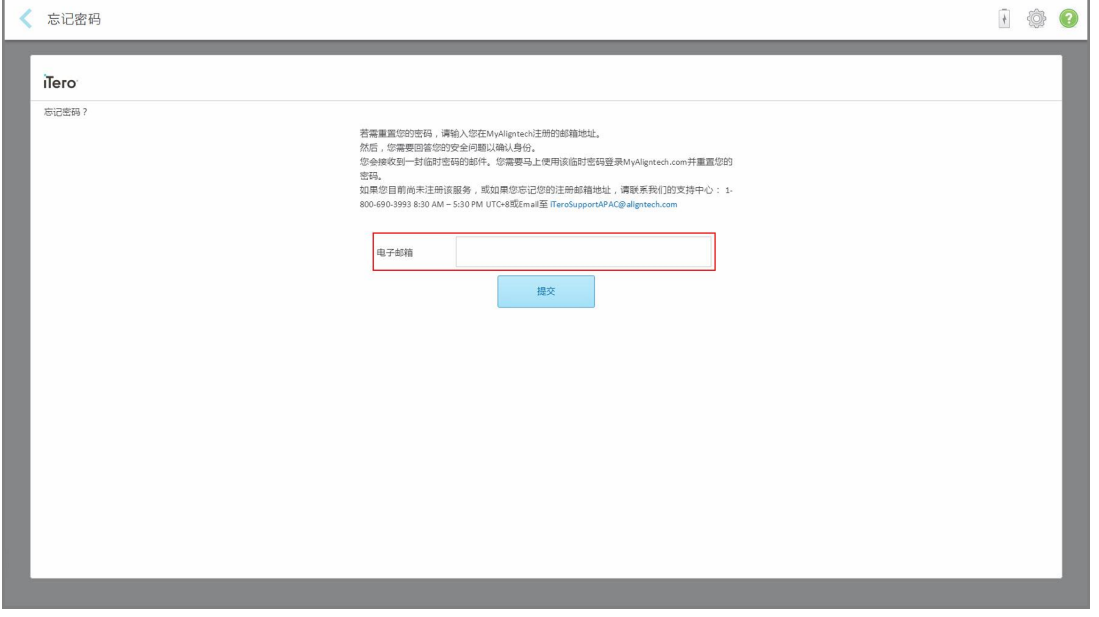

图 **32:**忘记密码的电子邮箱字段

- 2. 在电子邮箱字段中输入您在 myaligntech.com 上注册时使用的电子邮箱地址。
- 3. 点击提交。

此时将显示您预先定义的安全问题。

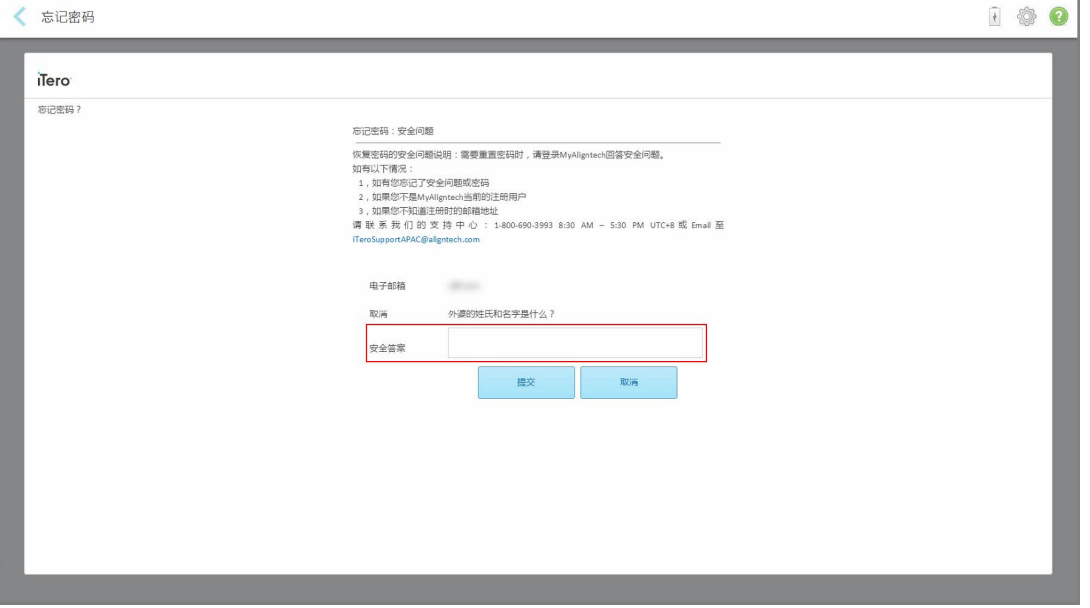

图 **33:**安全答案字段

4. 输入安全问题答案。

将为您发送一个临时密码。

- 5. 根据iTero [密码政策中](#page-60-0)所述的 iTero 密码政策, 使用临时密码登录 myaligntech.com, 然后重设密码。
- <span id="page-60-0"></span>6. 如果您不知道注册时使用的电子邮箱地址,请联系 iTero 客户支持。

#### **4.1.1.1 iTero** 密码政策

在修改密码时,请确保新密码符合以下要求:

- <sup>l</sup> 长度至少为八个字符
- 不能有空格
- <sup>l</sup> 至少有一个大写字母
- <sup>l</sup> 至少有一个小写字母
- 至少有一个数字
- <sup>l</sup> 可选:密码可以包含特殊字符( 例如:!、#、\$、%、^)

## **4.1.2** 安装 **Windows** 安全更新

<span id="page-61-0"></span>为了让扫描仪始终保持网络安全,每当 iTero 软件升级时,任何相关的 Windows 安全更新都会被下载到扫 描仪中,并且必须在 *7* 天内安装。

下载 Windows 安全更新后, 登录到扫描仪时将显示安全更新窗口, 通知您有关升级的信息, 便于您计划安 装更新的时间-最多可推迟7天进行安装,也可立即安装或选择当晚安装。

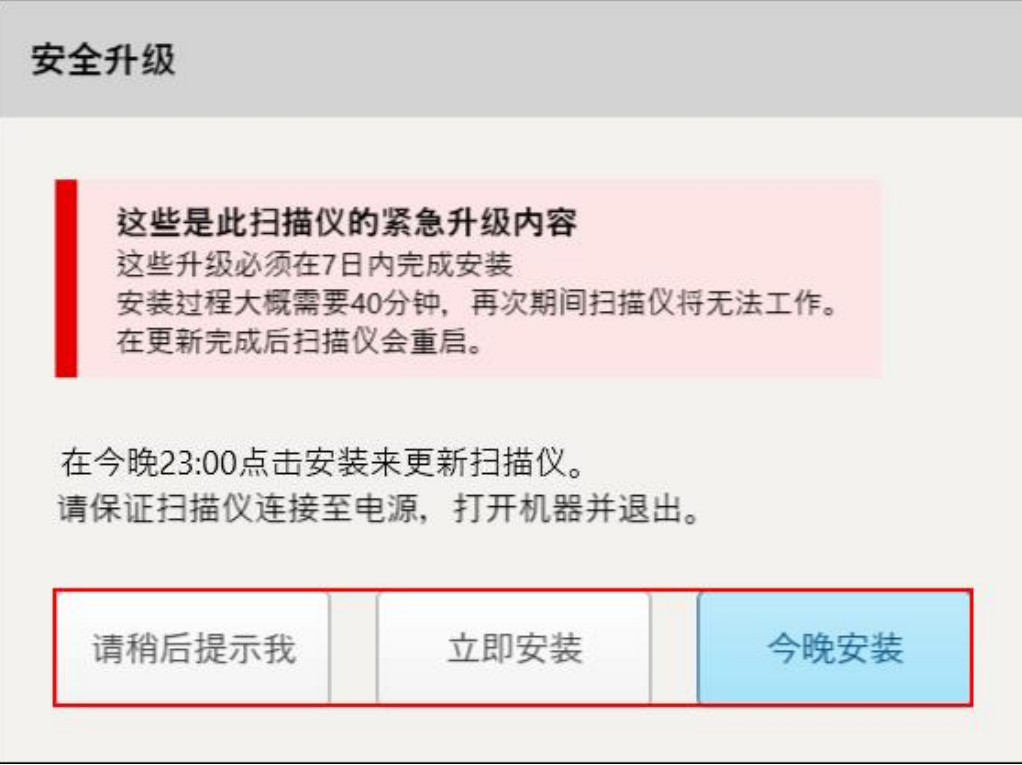

#### 图 **34:**安全更新窗口 **-** 计划选项

如需安装安全更新,请将扫描仪连接到交流电源并开机,同时需要注销登录。

#### 备注**:**

- <sup>l</sup> 安装更新大约需要 40 分钟,在此期间无法使用扫描仪。
- <sup>l</sup> 一旦开始安装,就不能暂停或取消。
- <sup>l</sup> 如果您忽略该消息并且未在 7 天内安装更新,则下次重启扫描仪时将进行自动安装。

#### 如需计划安全更新安装**:**

- 1. 在安全更新窗口中,点击以下计划选项之一:
	- <sup>o</sup> 稍后提醒我**:**安装将最多延迟 7 天。更多相关信息,请参阅 稍后提醒我 [推迟软件更新安装](#page-63-0)。
	- <sup>o</sup> 立即安装**:**软件更新立即安装。
	- <sup>o</sup> 今晚安装**:**软件更新将在当天晚上 11 点安装。更多相关信息,请参阅 今晚安装 [当天晚上再安装安](#page-65-0) [全更新。](#page-65-0)
- 2. 在安装之前,请确保扫描仪已连接到交流电源并开机,并且您已注销。

如果扫描仪未连接到交流电源,系统将提示您进行连接。

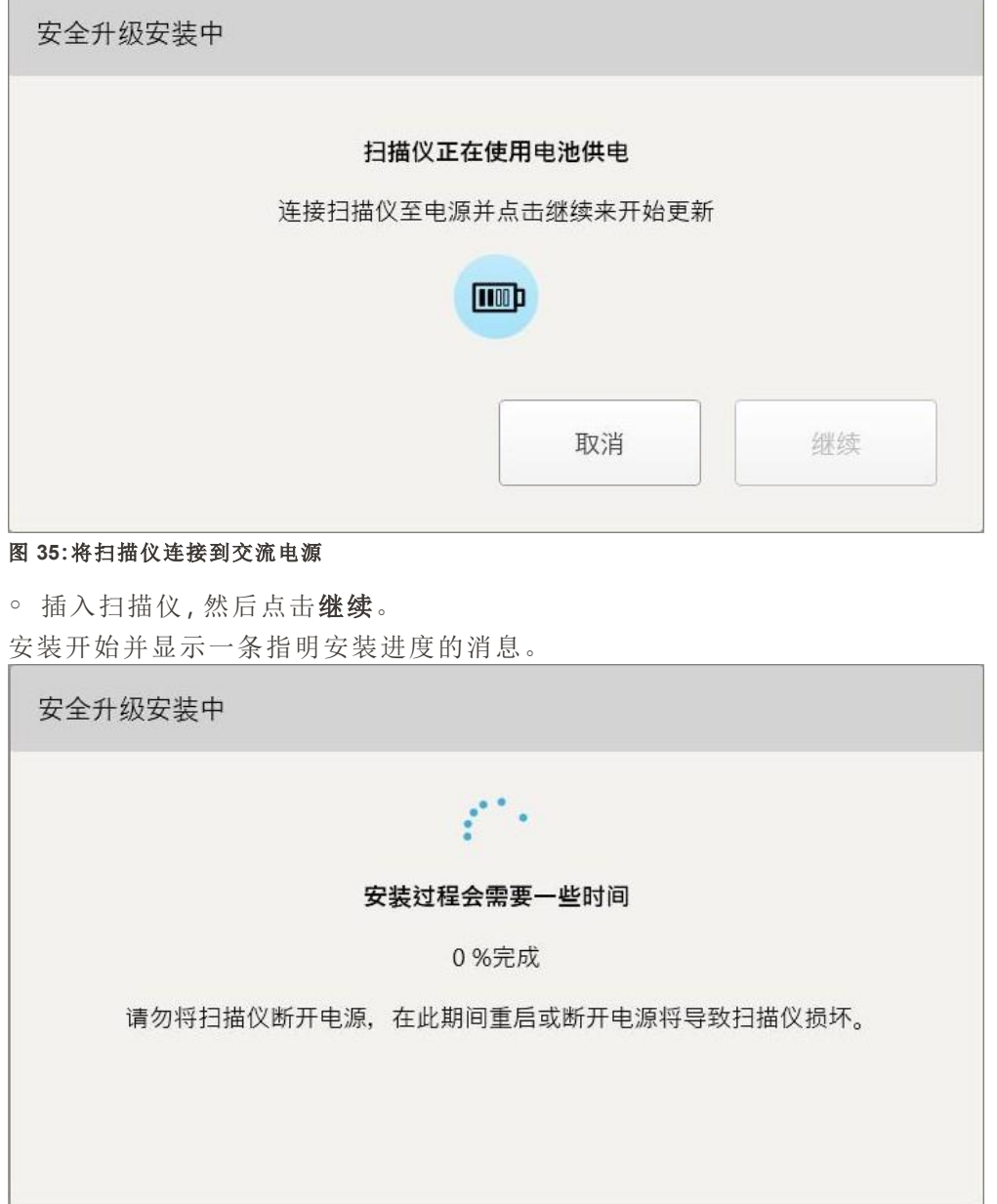

#### 图 **36:**安装进行中

注意**:**在安装安全更新时,请勿拔下插头、重新启动或关闭扫描仪。

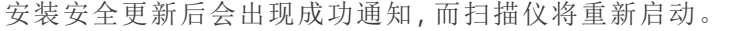

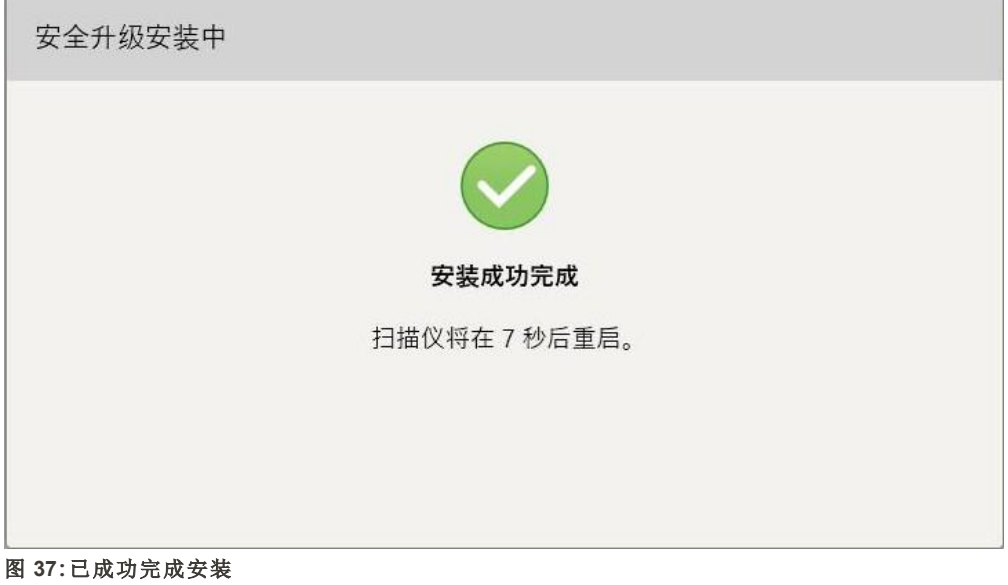

## **4.1.2.1** 稍后提醒我 **–** 推迟软件更新安装

<span id="page-63-0"></span>您最多可将安全更新的安装工作推迟一周。每天都会有消息通知提示必须完成安全更新安装工作的剩余 时间。您可以选择推迟更新、立即安装或计划在当天晚上进行更新。

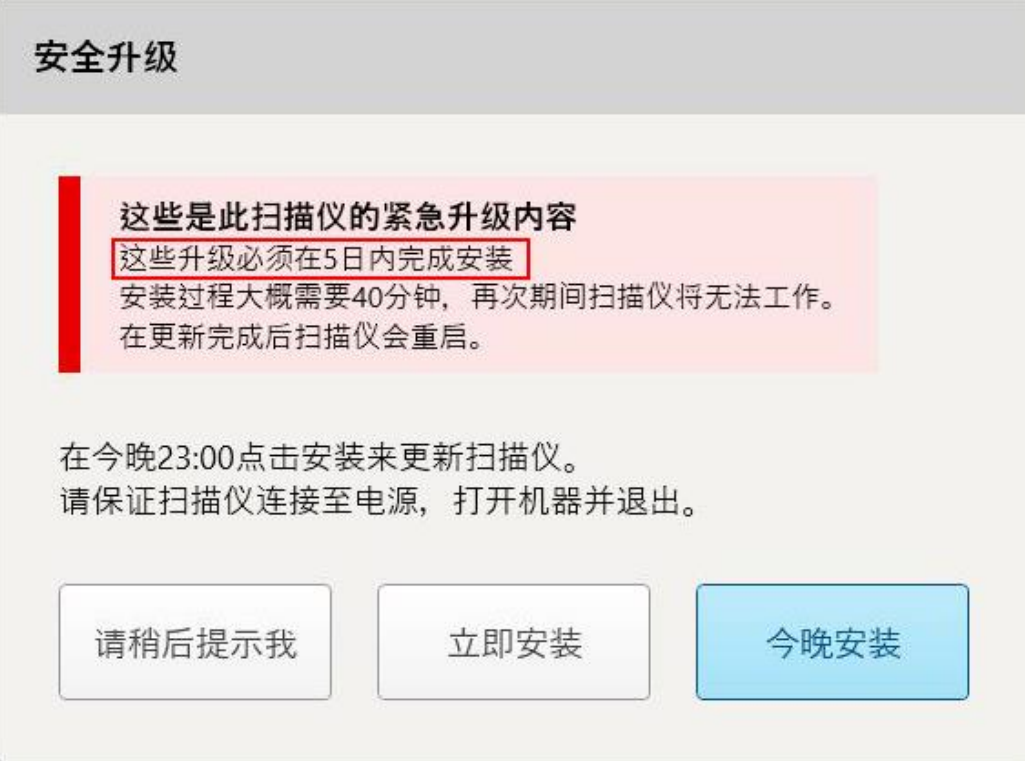

ä

#### 图 **38:**安全更新 **–** 必须完成更新安装工作的剩余天数

第 7 天时必须安装安全更新。您可以选择是否立即安装,或者安排当天稍晚时间进行安装,如下所述。 注意**:**如果您忽略该消息并且不安装更新,则下次重启扫描仪时将进行自动安装。

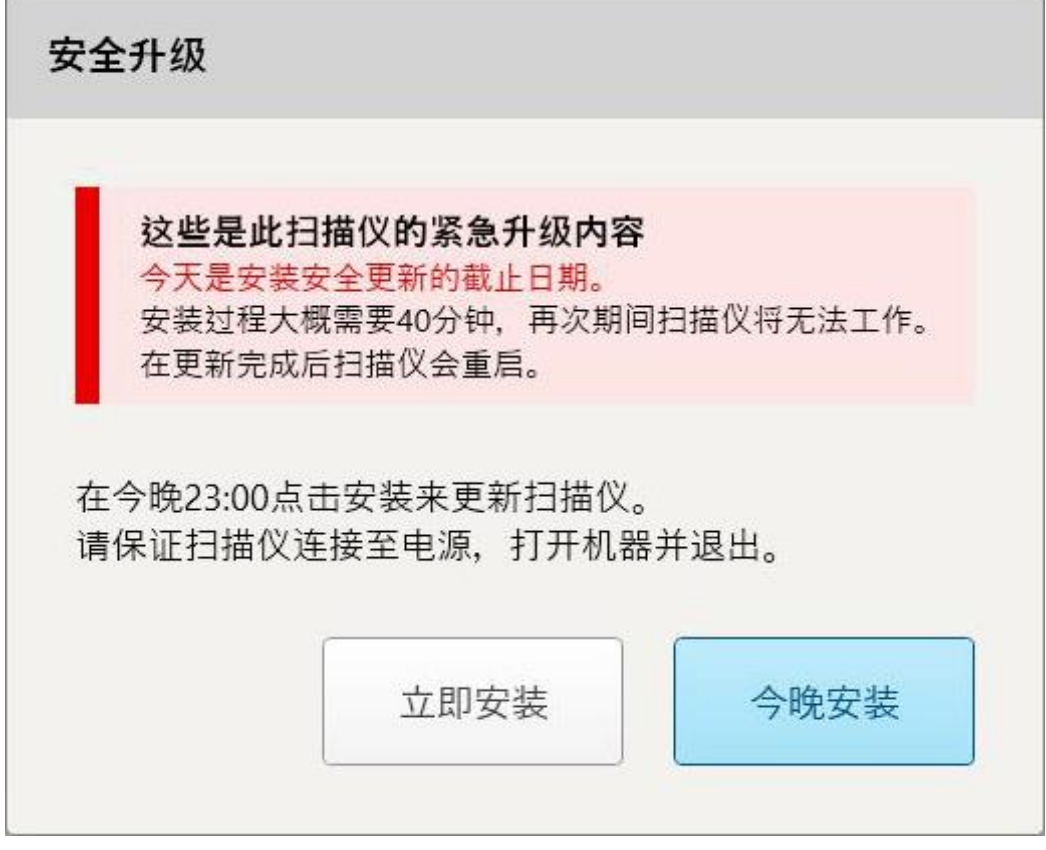

图 **39:**安全更新 **–** 最后一天

## **4.1.2.2** 今晚安装 **–** 当天晚上再安装安全更新

<span id="page-65-0"></span>如果您选择在当天晚上再安装安全更新,则扫描仪的登录窗口和主屏幕上方会显示一个横幅,提醒您需 要将扫描仪连接到交流电源并打开,并且需要注销登录。

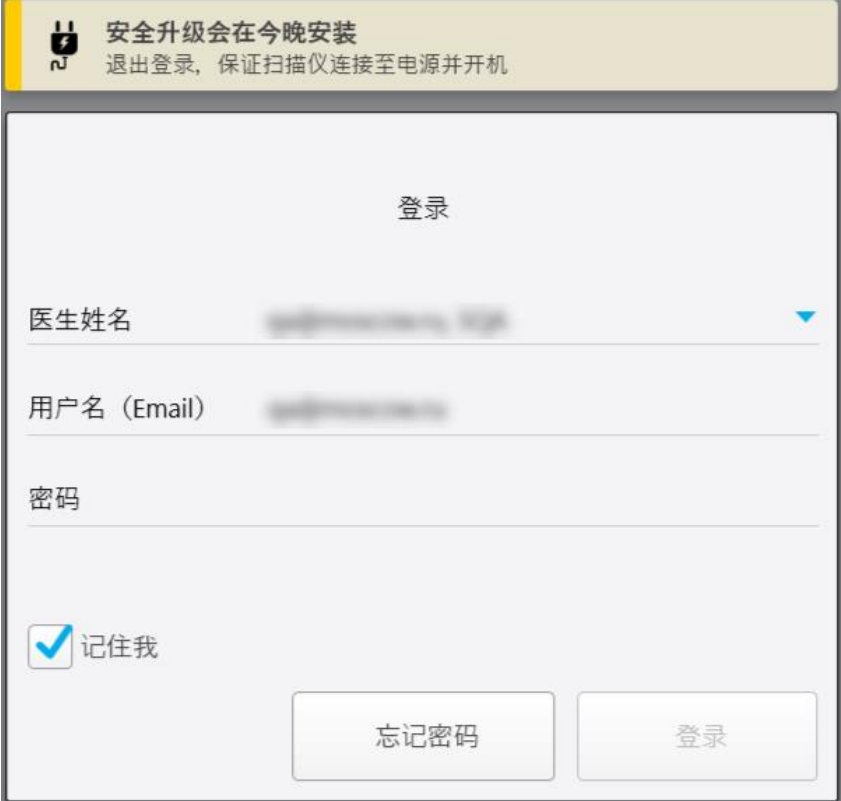

图 **40:**安全更新通知 **–** 登录窗口

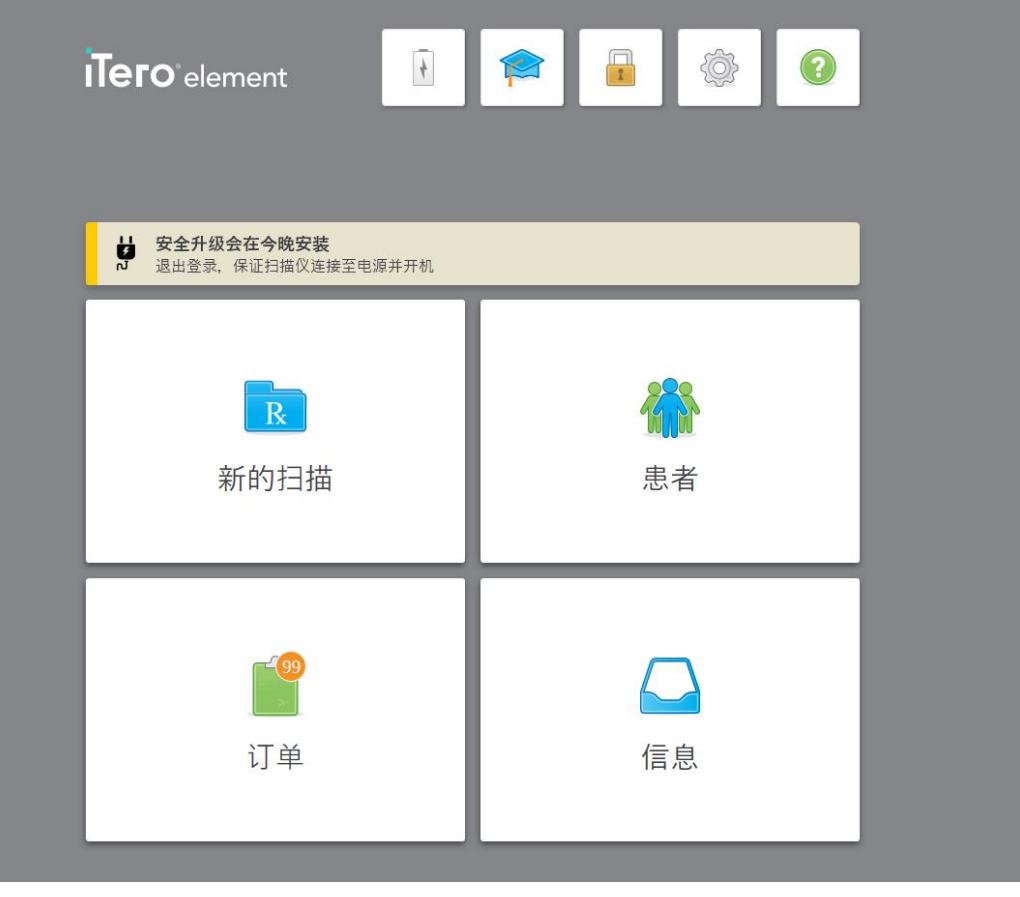

图 **41:**安全更新通知 **–** 主屏幕

## **4.2** 注销扫描仪

为了保护患者信息,不使用时应从扫描仪注销。系统不会记住您的密码。

默认情况下,不活动时间达到预设时间后,您将从系统退出。不活动时间可在登录设置中预先设[定](#page-89-0),如定 [义登录设置所](#page-89-0)述。

## 如需注销扫描仪**:**

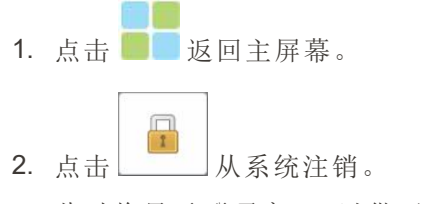

此时将显示登录窗口,以供下一位用户登录系统。

#### <span id="page-67-0"></span>**4.3** 关闭扫描仪

建议在每天下班时关闭系统以允许安装软件更新。

注意**:**如未正确关闭扫描仪,则下次登录时将会显示一条消息通知您与此相关的情况,直到您确认后才会 消失。使电池电量耗尽以及长按电源按钮 4 秒以上都会导致错误关机。

#### 如需关闭扫描仪**:**

<sup>l</sup> 按下并松开电源按钮即可关闭系统。电源按钮位于 iTero Element 2 系统的屏幕右下方和 iTero Element 2 Plus 系统的屏幕右上方。

警告**:**按住按钮超过 4 秒便会激活硬重置,这样可能会导致灰屏和蓝屏之类的问题。

#### **4.4** 移动扫描仪

## **4.4.1** 移动**iTero Element 2**滚轮架配置扫描仪

扫描仪可在办公室内的各个房间之间移动。

注意**:**为确保最大程度保护扫描仪,建议由 2 个人移动系统。

#### 如需在房间之间移动扫描仪**:**

- 1. 确保扫描杆牢牢放在支架中。
- 2. 从墙壁电源插座上拔下系统插头。
- 3. 将系统移动至新位置,然后将插头插入墙壁电源插座中。

#### **4.4.2** 运输**iTero Element Flex**口内扫描仪

运输系统时,为确保最大限度地保护系统,建议按以下说明进行:

1. 将蓝色保护套管套在扫描杆上。

2. 将所有物品放在提供的手提箱中,以便在办公室之间移动系统。

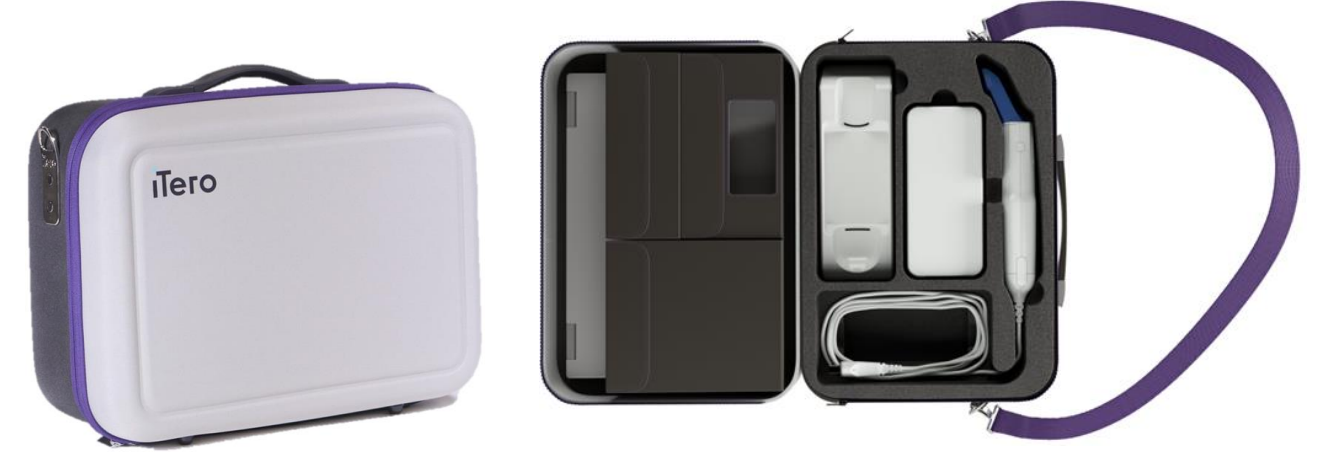

图 **42:iTero Element Flex**口内扫描仪放在提供的手提收纳箱中

3. 确保收纳箱保持干燥,以防系统组件受潮。

## **4.4.3** 移动**iTero Element 2 Plus**推车配置扫描仪

扫描仪可以在办公室内的各个房间之间以及在您与患者就座的情况下移动。

#### 如需在房间之间移动扫描仪**:**

- 1. 确保扫描杆牢牢放在支架中。
- 2. 从墙壁电源插座上拔下系统插头,然后将电源线小心地缠绕在上手柄上,以防电源线夹在滚轮之间。
- 3. 使用上手柄将系统移动至新位置,然后将插头插入壁式插座中。

注意**:**如果需要抬起扫描仪,请使用上手柄和立柱。

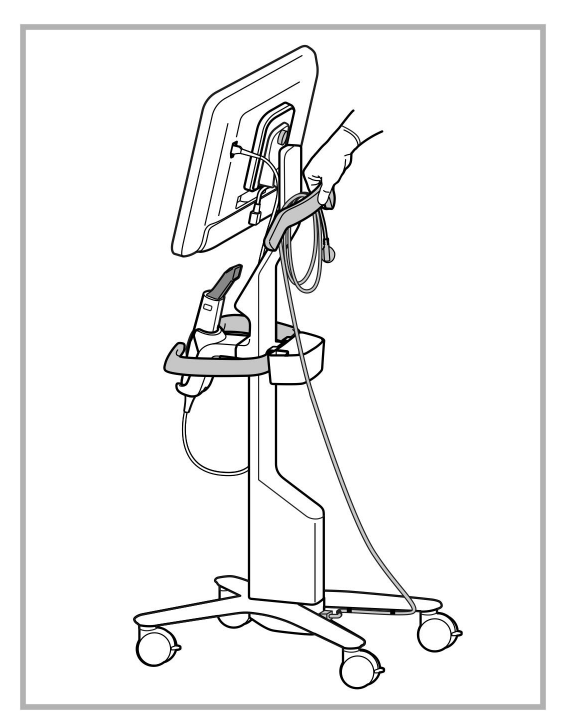

#### 图 **43:**移动扫描仪

#### 如需在就座位置移动推车配置扫描仪**:**

- <sup>l</sup> 使用主把手移动扫描仪。
- <sup>l</sup> 屏幕高度已优化,可在就座时获得更符合人体工学的体验。如果需要,您可以调整屏幕的倾斜度。 注意**:**切勿使用扫描杆或扫描杆连接线移动扫描仪,以防扫描仪翻倒或损坏连接线。

#### **4.4.4** 在诊所内搬运**iTero Element 2 Plus**移动配置扫描仪

移动配置扫描仪可在诊所内的各个房间之间移动,也可在诊所之间运输。 搬运扫描仪时,应始终将手柄置于搬运位置,并将扫描杆线缆缠绕在支架上。

#### 如需在在诊所内搬运移动配置扫描仪**,**请**:**

- 1. 确保扫描杆牢牢放在支架中。
- 2. 从电源断开电源线,然后再将其从计算机背面拔下。
- 3. 一只手抓住计算机,滑动锁紧插销即可松开手柄,然后将手柄移动至搬运位置。请参阅[在诊所内移动](#page-43-0) [扫描仪了](#page-43-0)解更多相关信息。

4. 将线缆松散缠绕在支架上,以便于安全搬运。

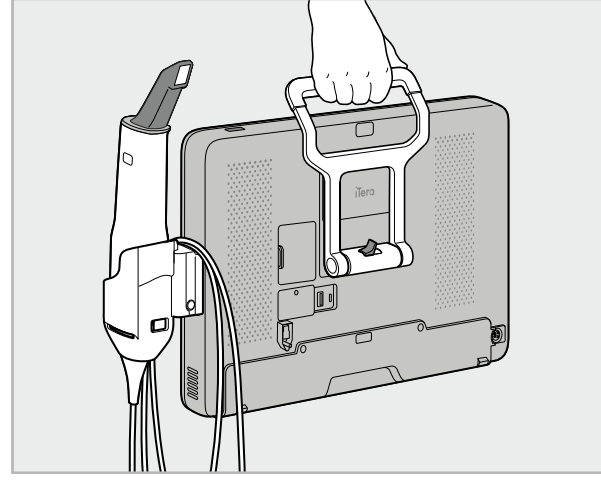

图 **44:**在诊所内的房间之间搬运扫描仪

## **4.4.5** 在诊所之间运输**iTero Element 2 Plus**移动配置扫描仪

在诊所之间运输移动配置扫描仪时,请始终将扫描仪装在随附的推车中。有关更多详情,请参阅[使用推车](#page-43-1) [进行运输。](#page-43-1)

## 在诊所之间运输扫描仪**:**

- 1. 关闭扫描仪。
- 2. 从电源断开电源线,然后再将其从计算机背面拔下。
- 3. 拆开扫描仪组件,将其装入推车指定隔舱内。请参阅[使用推车进行运输](#page-43-1)了解更多相关信息。
- 4. 关闭并固定推车挡板,提起有固定挡板的一侧,然后拉上拉链密封推车即可。

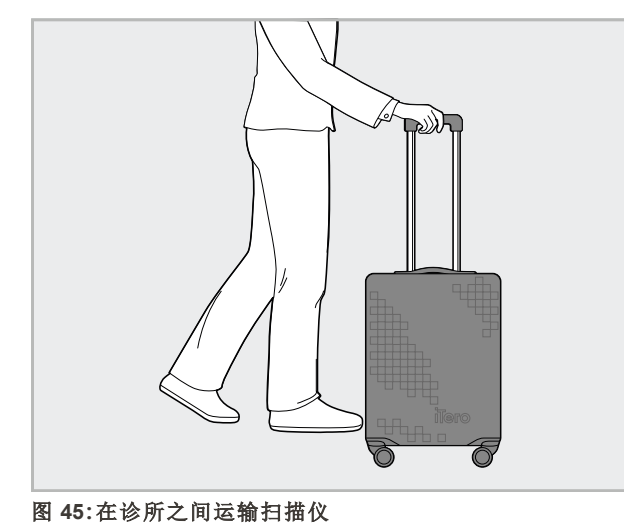

5. 如果需要,可以使用可选的防护罩来保护推车免受磨损和恶劣天气条件的影响。请参阅[可选的推车保](#page-46-0) [护罩了](#page-46-0)解更多相关信息。

## **4.5** 用户界面

iTero系统提供直观的用户界面,以便进行牙齿修复或矫正的数字扫描工作。触摸屏和扫描杆按钮用于在 扫描过程中对屏幕指令做出反应。

有关触摸屏可用手势的列表,请参阅[触摸屏手势](#page-77-0)。

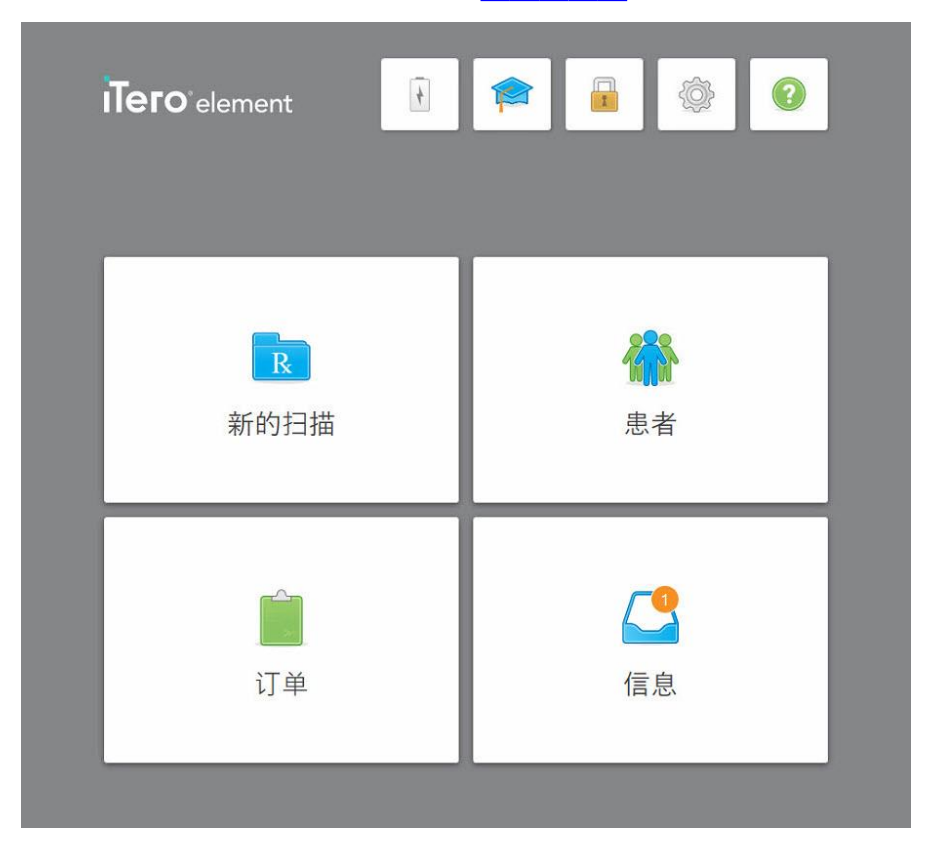

#### 图 **46:iTero**主屏幕

主屏幕上将显示以下按钮:

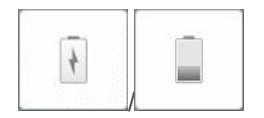

显示外部电池的状态:

- <sup>l</sup> 闪电图标指示扫描仪已连接电源,并且电池正在充电。
- <sup>l</sup> 使用电池电源时,剩余电量将显示在电池图标上。剩余电量低于25%

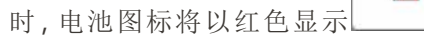
<sup>o</sup> 点击电池图标以查看剩余电量的百分比:

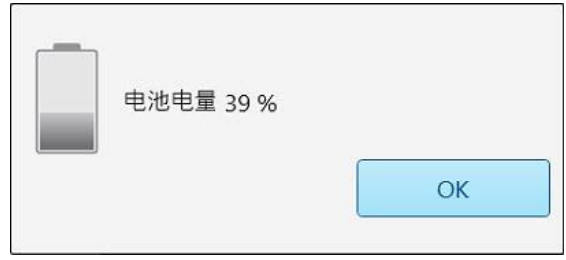

图 **47:**剩余电池电量百分比

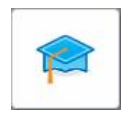

 $\mathbb{F}$ 

学习中心**:**点击即可访问iTero扫描仪的培训材料和教学视频。

锁定**:**未使用扫描仪时,点击即可退出您的账户,详见[注销扫描仪。](#page-66-0)该功 能有助于保障牙科诊所符合HIPAA要求并确保所有医疗信息的安全。

提示**:**清洁系统时应将其锁定,以免意外输入内容。

设置**:**点击即可调整扫描仪首选项,例如,扫描杆配置、本地化、用户设置 等等。更多相关信息,请参阅 [定义扫描仪设置](#page-78-0)。

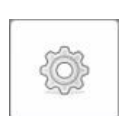

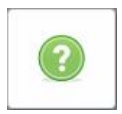

帮助**:**点击即可显示半透明的帮助画面,其中包含有助于您了解功能和 工具的提示。

在本视图中,帮助按钮变成了两个新的按钮 – 电子手册和客户支持:

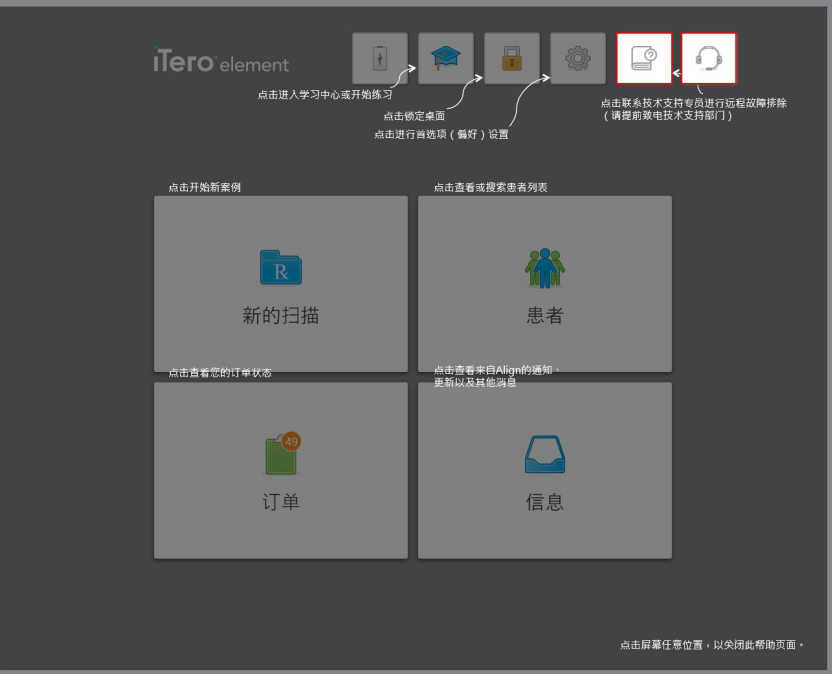

图 **48:**帮助画面**,**包括电子手册和客户支持按钮

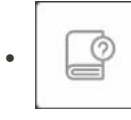

点击即可访问相关电子手册。

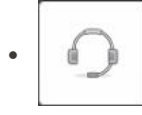

点击即可向客户支持寻求远程协助。每个帮助画面均提供客户支持。

注意**:**尝试远程连接之前,请致电客户支持。

新的扫描**:**在开始新扫描之前,点击新的扫描窗口可填写治疗方案。请参 阅[开始新的扫描了](#page-95-0)解更多相关信息。

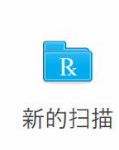

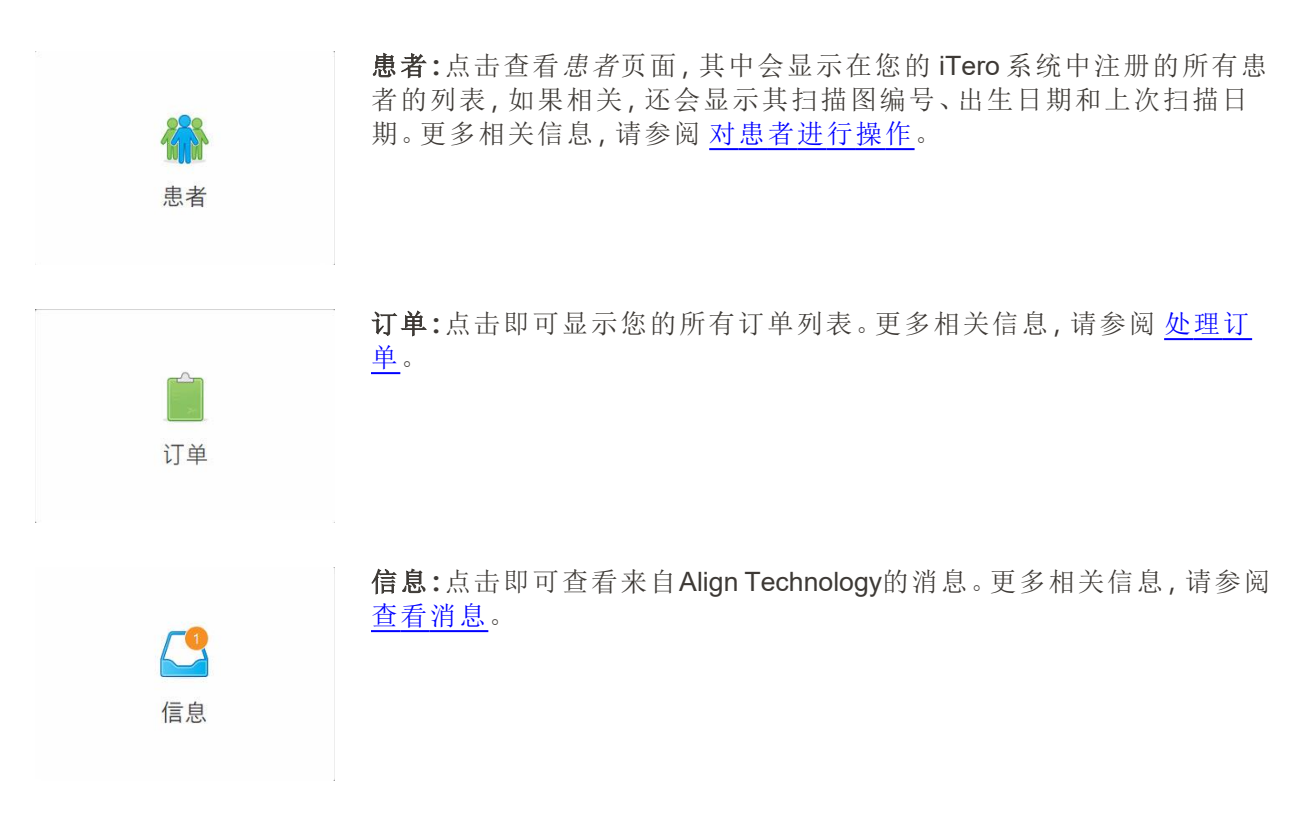

<span id="page-74-0"></span>每个扫描仪窗口还会显示电池和设置按钮,如第[扫描仪工具栏](#page-74-0).

### **4.5.1** 扫描仪工具栏

以下工具栏会在每个扫描仪窗口的顶部显示:

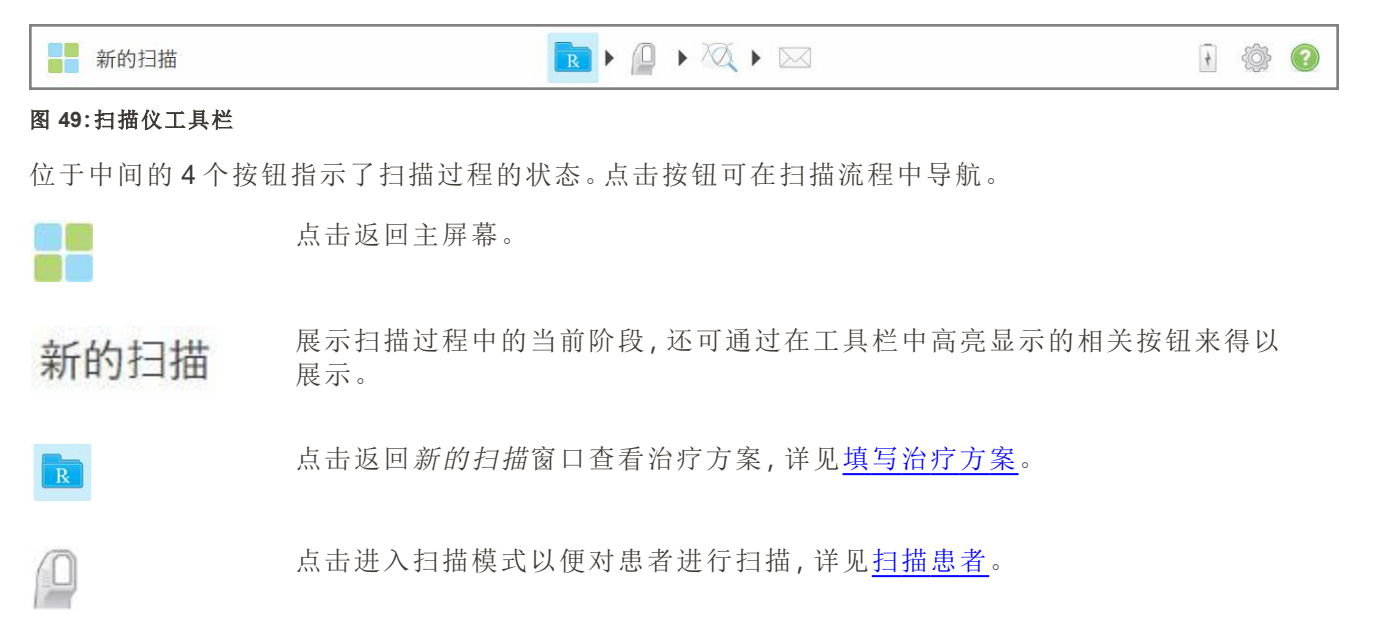

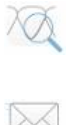

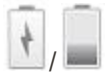

点击进入查看模式以便查看已扫描的模型,详见[查看扫描。](#page-133-0)

点击将已扫描的模型发送到实验室或您的椅旁研磨软件,详见[正在发送扫描。](#page-135-0)

显示外部电池的状态:

- <sup>l</sup> 闪电图标指示扫描仪已连接电源,并且电池正在充电。
- <sup>l</sup> 使用电池电源时,剩余电量将显示在电池图标上。剩余电量低于25%时,电池 图标将以红色显示
- <sup>o</sup> 点击电池图标以查看剩余电量的百分比:

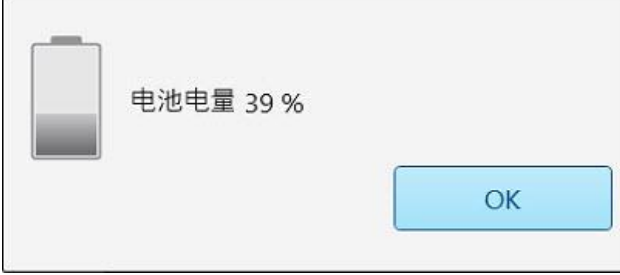

图 **50:**剩余电池电量百分比

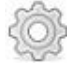

点击即可调整扫描仪首选项,例如扫描杆配置、本地化、用户设置等等。 有关"设置"首选项的更多信息,请参阅[定义扫描仪设置](#page-78-0)。

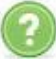

点击即可显示半透明的帮助画面,其中包含有助于您了解功能和工具的提示。

在本视图中,帮助按钮变成了两个新的按钮 – 电子手册和客户支持:

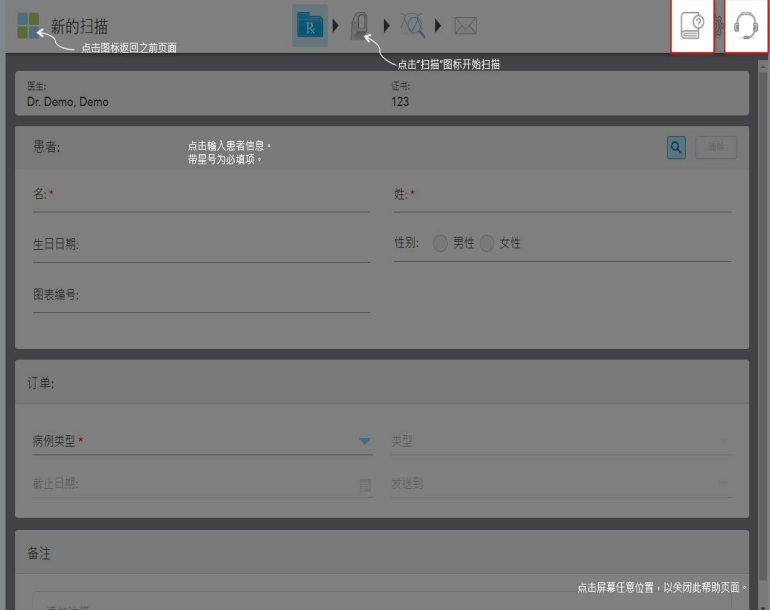

图 **51:**帮助画面**,**包括电子手册和客户支持按钮

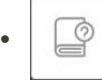

点击即可访问相关电子手册。

₫  $\bullet$ 

点击即可向客户支持寻求远程协助。每个帮助画面均提供客户支持。

注意**:**尝试远程连接之前,请致电客户支持。

# **4.5.2** 触摸屏手势

iTero 软件支持触摸屏( 也称为多点触控) 手势。这些手势是预定义的动作,用于与多点触控设备进行交 互。

常见的触摸屏手势示例如下:

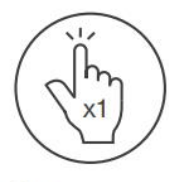

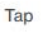

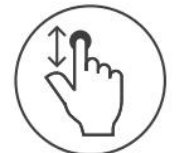

Scroll

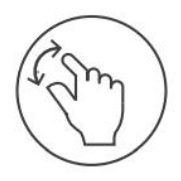

Pan

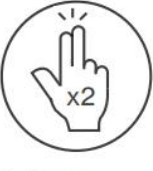

Double tap

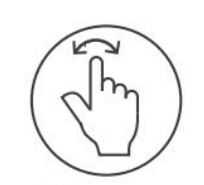

Rotate

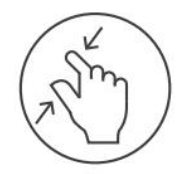

Zoom out

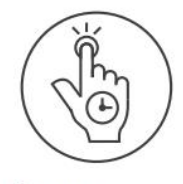

Long press

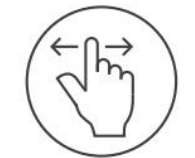

Swipe

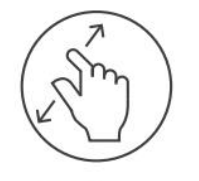

Zoom in

# <span id="page-78-0"></span>**4.6** 定义扫描仪设置

扫描仪设置让您可以定义在使用扫描仪时默认显示的首选项和设置。

## 如需定义扫描仪设置**:**

1. 点击 < 按钮。

此时将显示设置窗口。

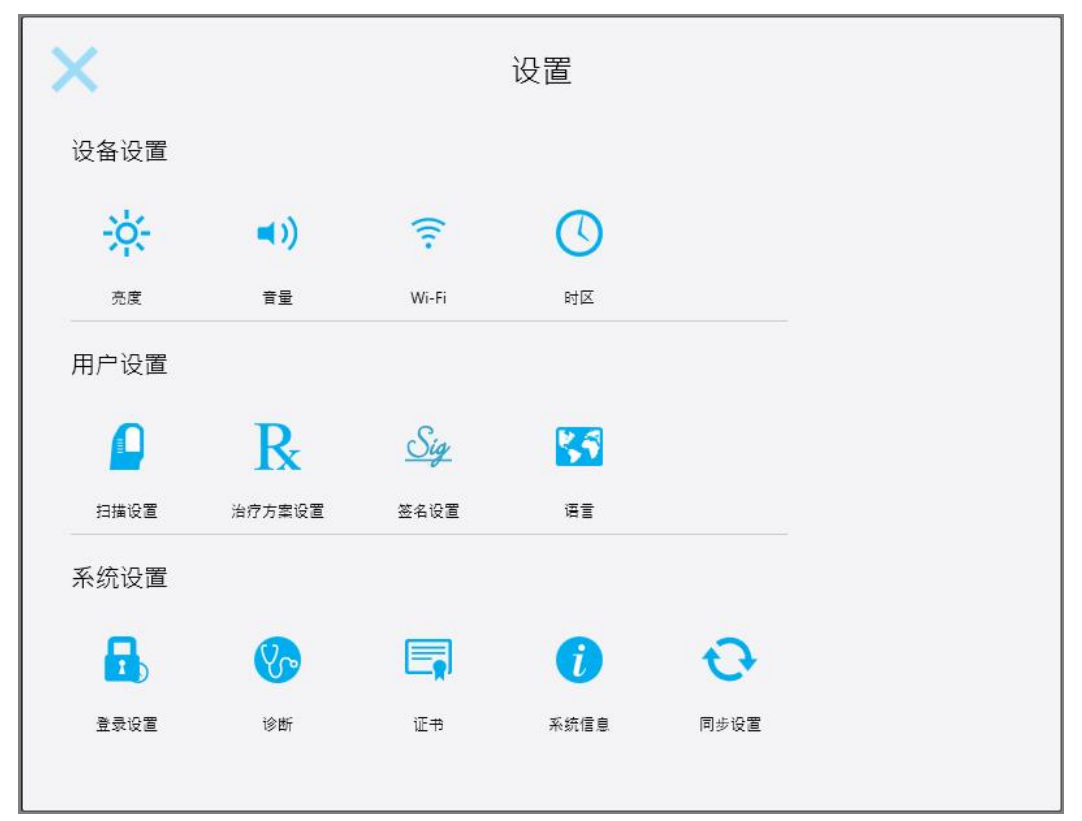

#### 图 **52:"**设置**"**窗口

- 2. 点击您要定义的设置。
	- <sup>o</sup> [定义设备设置](#page-79-0)
	- <sup>o</sup> [定义用户设置](#page-83-0)
	- <sup>o</sup> [定义系统设置](#page-89-0)
	- 相关窗口将打开。
- 3. 进行所需要的更改,然后点击 保存更改并返回设置窗口。

# **4.6.1** 定义设备设置

<span id="page-79-0"></span>您可通过设备设置来定义扫描仪的亮度、音量、Wi-Fi 和时区设置。

# **4.6.1.1** 定义默认亮度设置

如需定义默认的亮度设置,请点击亮度按钮,将滑块移至所需要的亮度水平,然后点击 回设置窗口。

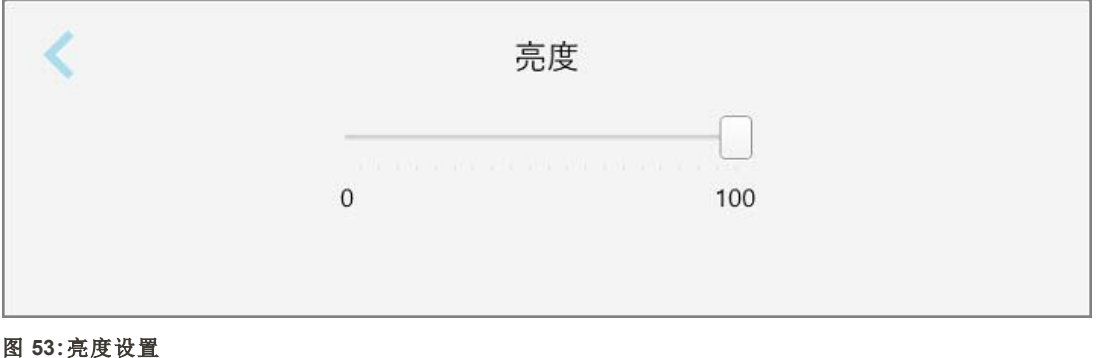

#### **4.6.1.2** 定义默认音量设置

如需定义默认的系统音量,请点击音量按钮,将滑块移至所需的音量水平,然后点击 设置窗口。

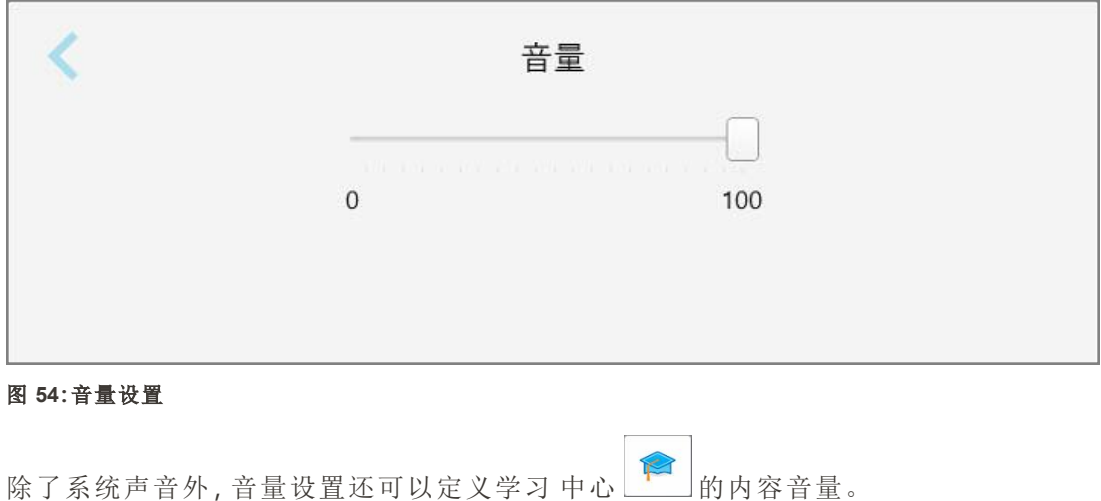

#### **4.6.1.3** 定义 **Wi-Fi** 设置

首次将扫描仪连接到诊所的 Wi-Fi 网络时, 需要输入密码。之后, 扫描仪会默认自动连接。如果您想连接其 他 Wi-Fi 网络,请选择新网络,然后输入相关密码。

# 如需重新连接 **Wi-Fi** 网络**:**

1. 点击 **Wi-Fi** 按钮。

此时将显示附近的 Wi-Fi 网络列表。

|             |        | Wi-Fi |       |
|-------------|--------|-------|-------|
|             |        |       | 无网络连接 |
| 网络          | 强度     | 状态    |       |
| Pegasus - 5 | 100    |       |       |
|             | 100    |       |       |
|             | 100    |       |       |
|             | 100    |       |       |
|             | 90     |       |       |
|             | 80     |       |       |
|             | 76     |       |       |
|             | $74$   |       |       |
|             | 74     |       |       |
|             | $74\,$ |       |       |
|             | 42     |       |       |
|             |        |       | 高级设置  |

图 **55:**附近的 **Wi-Fi** 网络列表

2. 选择诊所网络,例如 Pegasus - 5,然后点击连接。

3. 在打开的窗口中输入网络安全密钥(密码),然后点击连接。

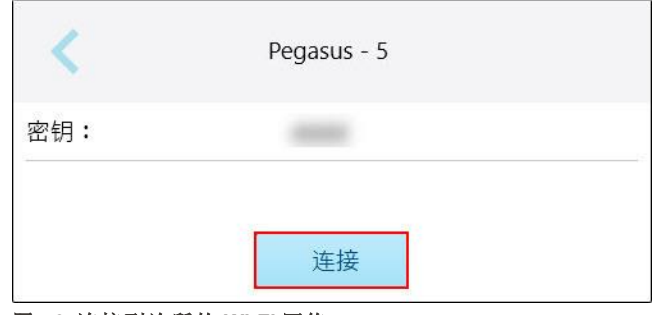

图 **56:**连接到诊所的 **Wi-Fi** 网络

扫描仪将连接到 Wi-Fi 网络,然后状态更改为已连接。

4. 如果您不想自动连接到网络,请点击所连接的网络,然后点击忘记。

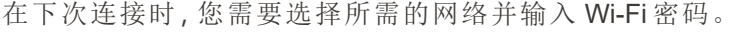

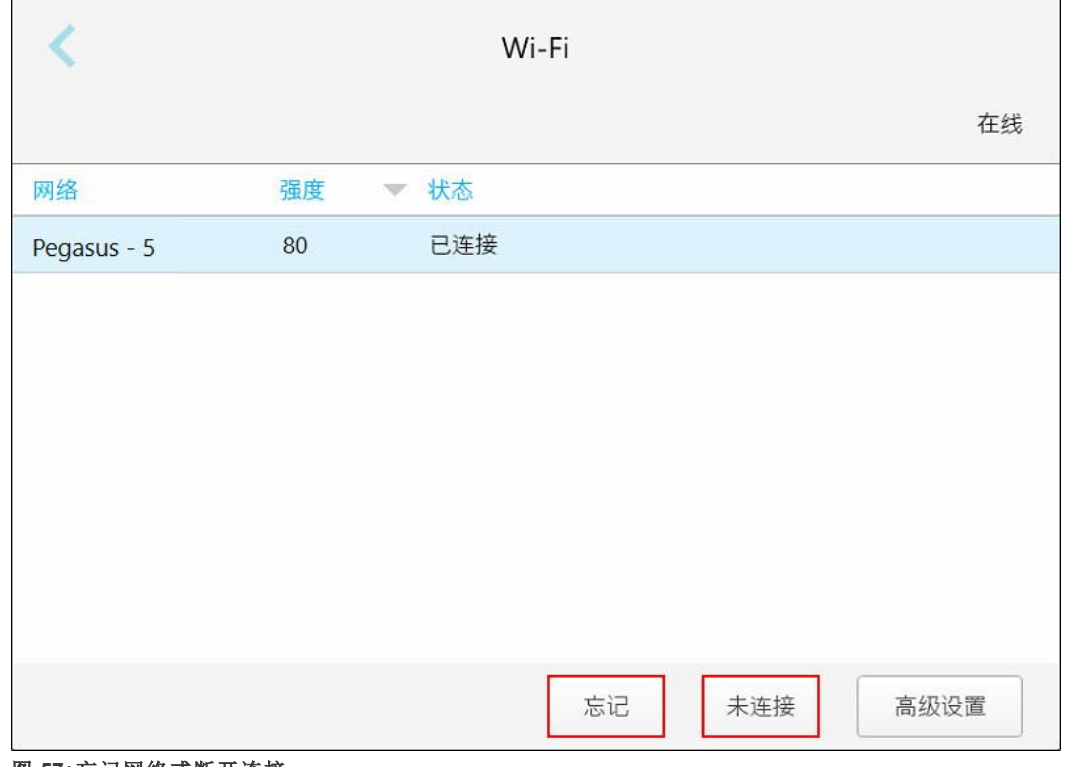

#### 图 **57:**忘记网络或断开连接

- 5. 如需断开网络连接,请点击断开。
- 6. 点击 保存设置并返回设置窗口。

# **4.6.1.4** 定义时区

如需定义时区,请点击时区按钮,从下拉列表中选择时区,然后点击 保存更改并返回设置窗口。

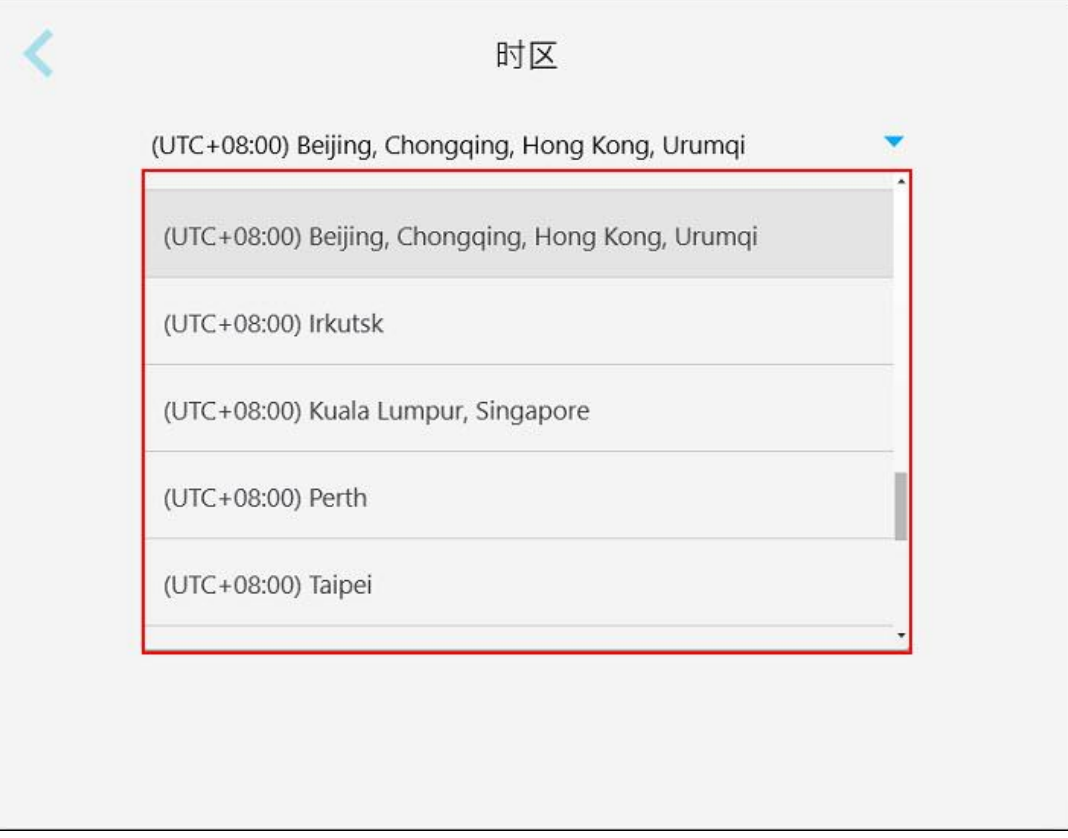

#### 图 **58:**时区设置

注意**:**只有登录扫描仪后才能访问时区设置。

# **4.6.2** 定义用户设置

<span id="page-83-0"></span>用户设置让每位用户都能定义当特定用户登录扫描仪时的默认显示设置。

# **4.6.2.1** 定义扫描设置

您可以定义在对患者进行扫描时要考虑的默认设置。

#### 如需定义扫描设置**:**

1. 点击扫描设置按钮。

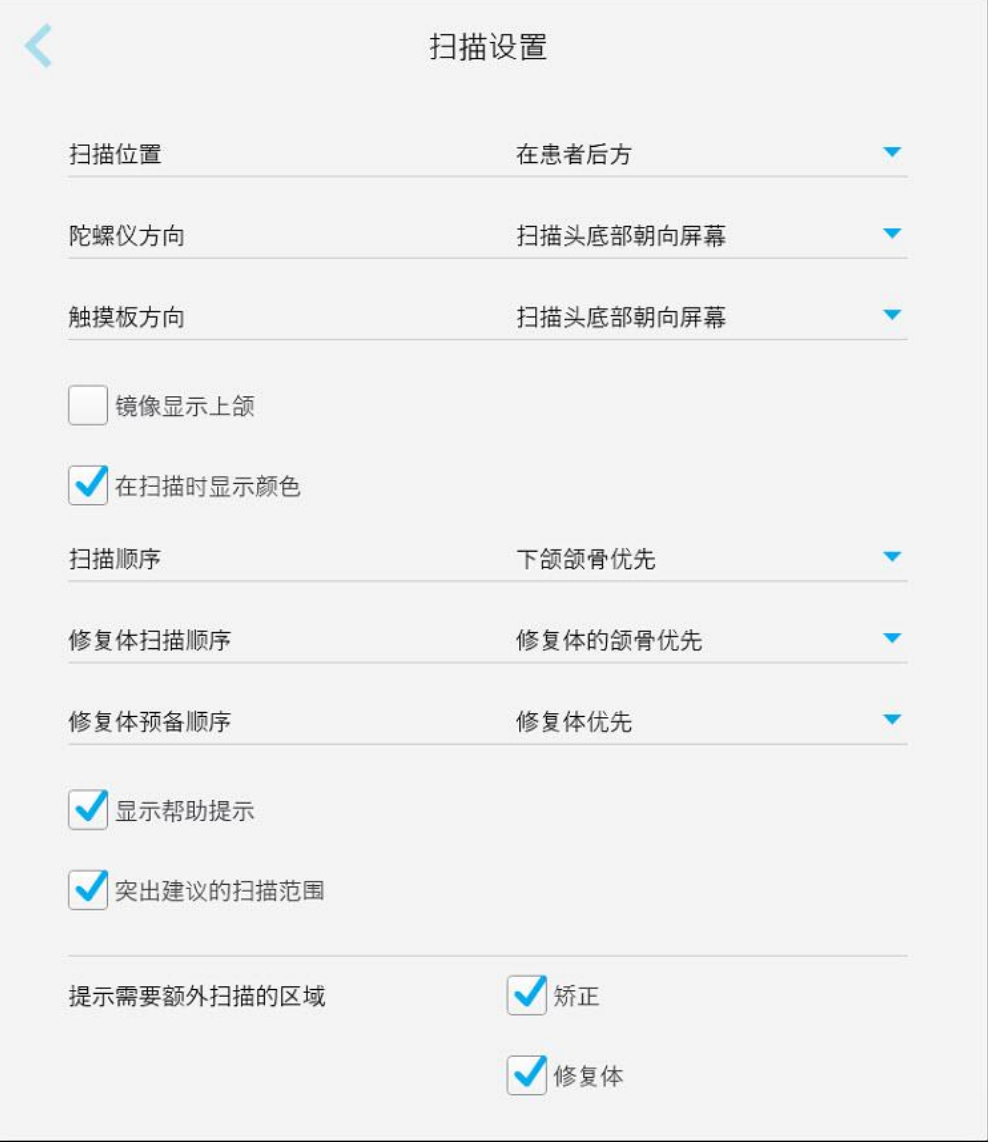

图 **59:"**扫描设置**"**窗口

2. 从扫描设置窗口中选择默认的扫描首选项。

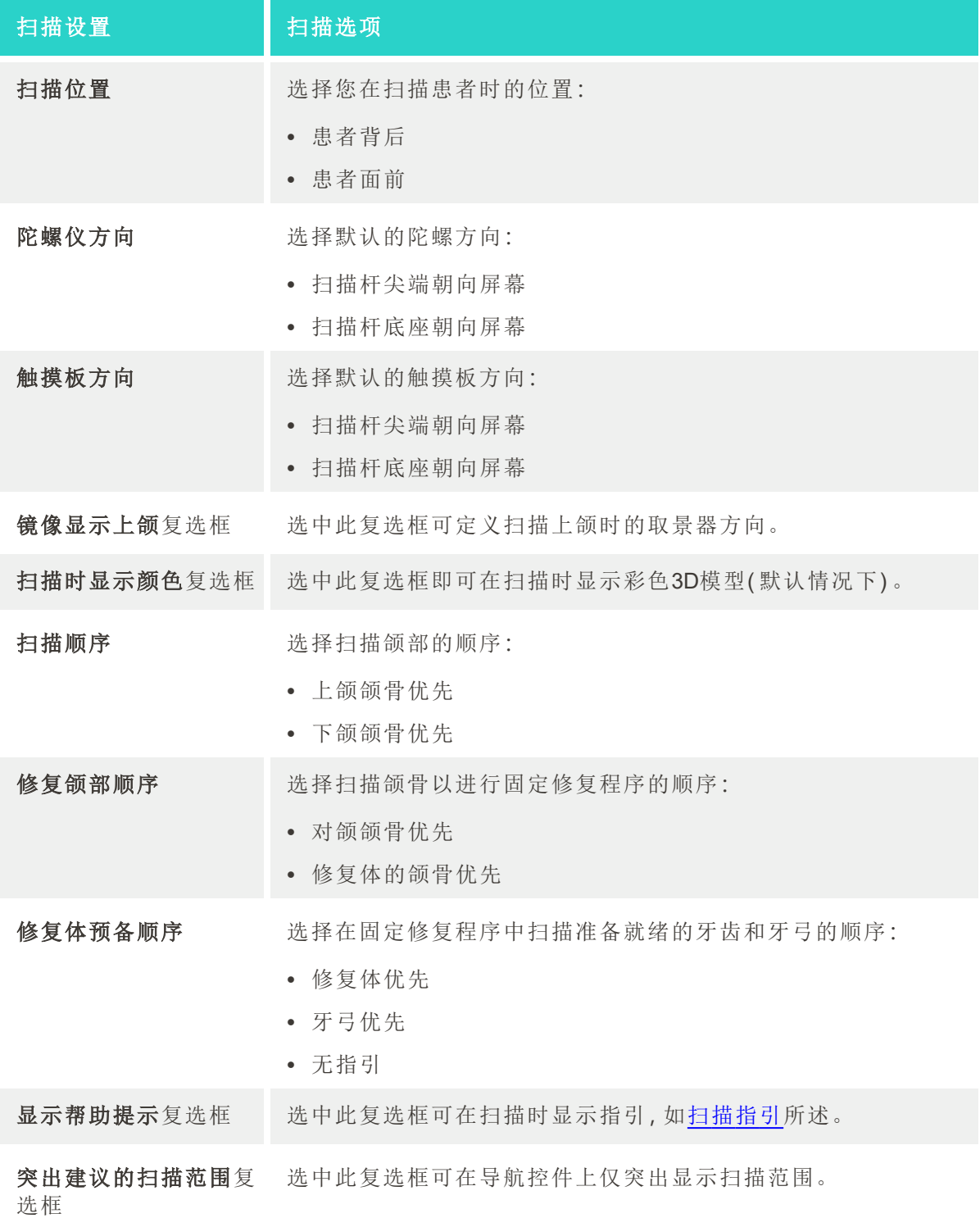

iTero<sup>®</sup>

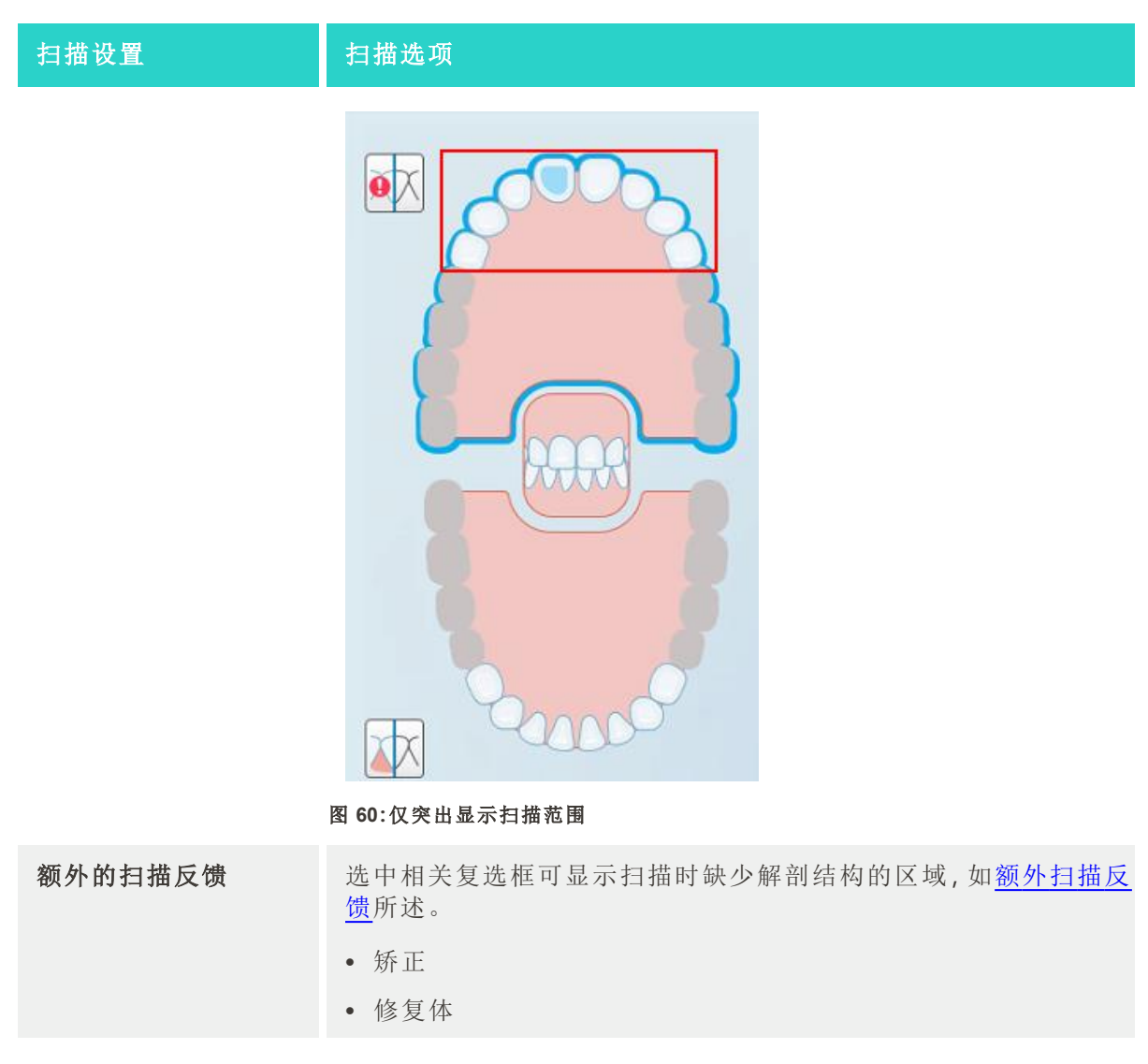

3. 点击 保存更改并返回设置窗口。

### **4.6.2.2** 定义治疗方案设置

您可以定义在打开扫描详细信息窗口时的默认显示设置,以便填写新治疗方案。

### 如需定义治疗方案设置**:**

1. 点击治疗方案设置按钮。

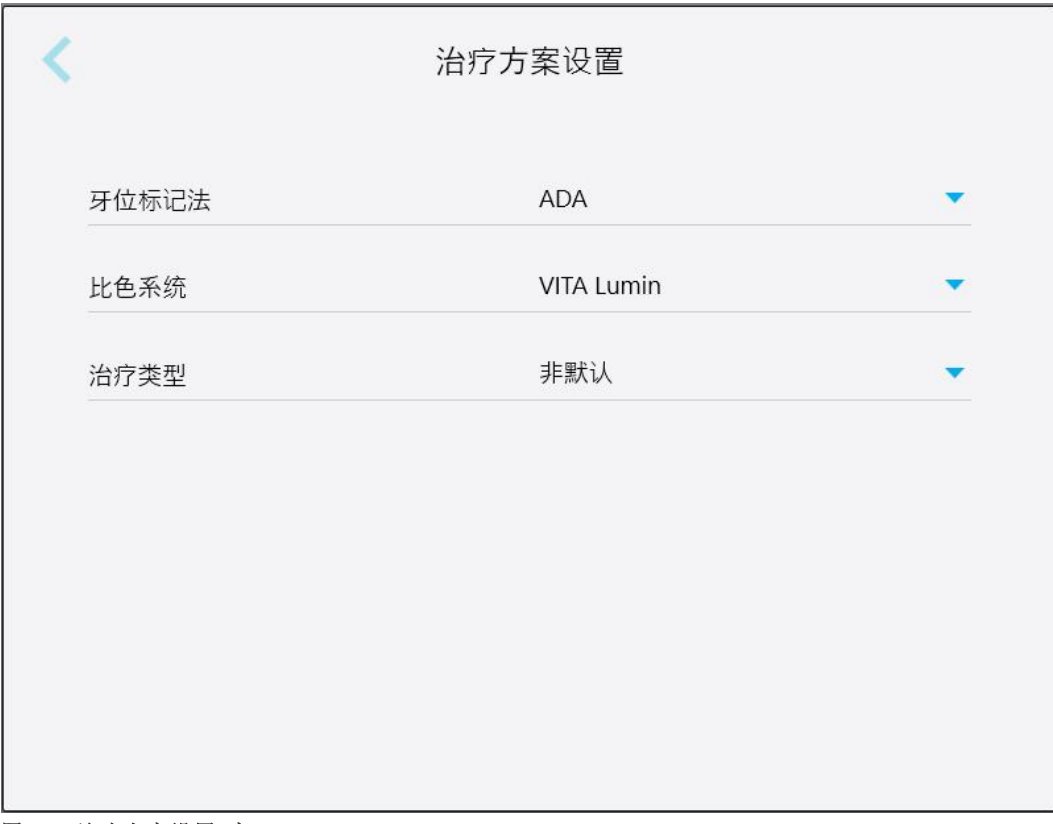

图 **61:"**治疗方案设置**"**窗口

2. 从治疗方案设置窗口中选择默认的治疗方案首选项。

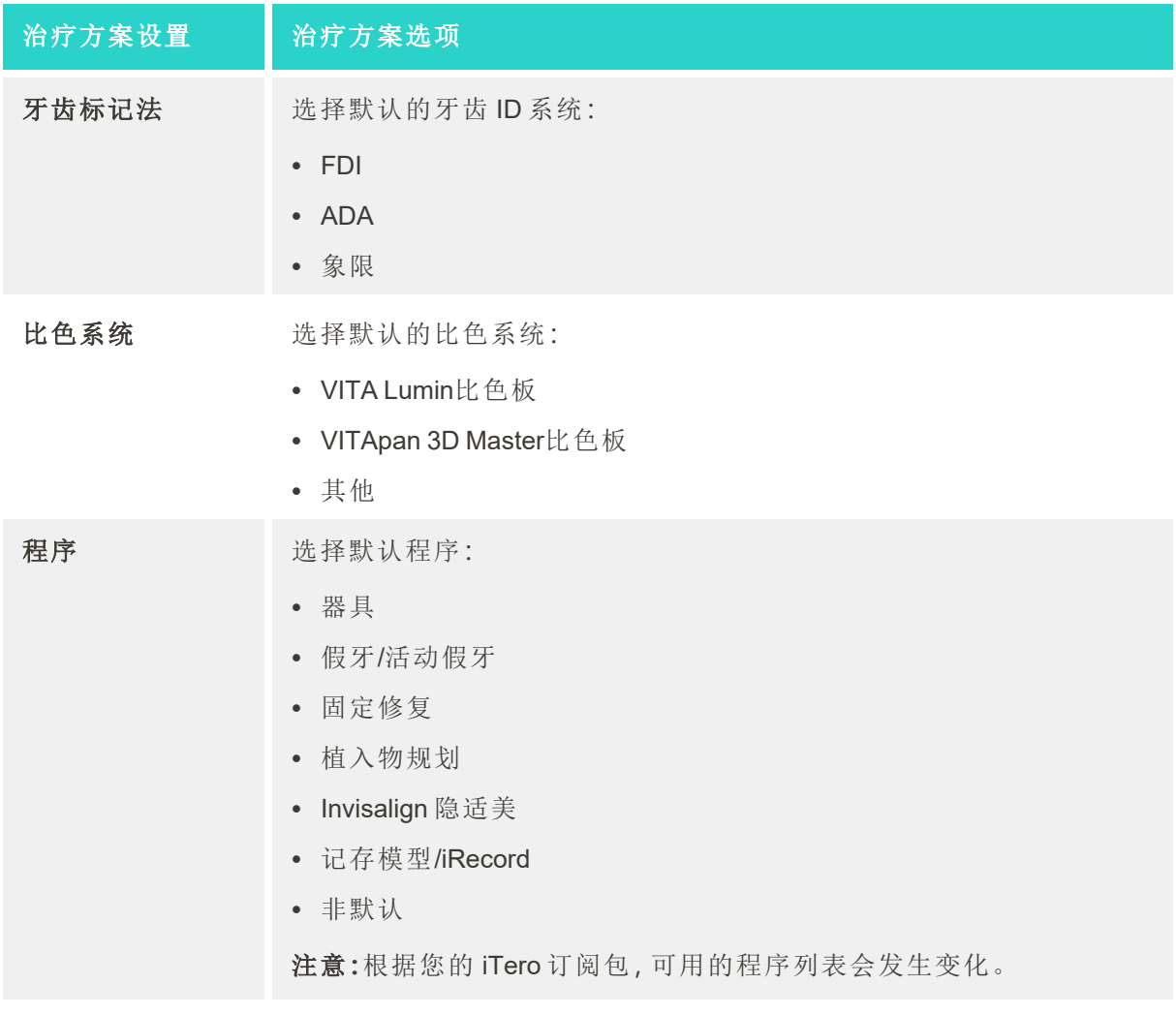

3. 点击《保存更改并返回设置窗口。

### **4.6.2.3** 定义签名设置

您可以定义向实验室发送订单时的默认显示设置。

# 如需定义签名设置**:**

1. 点击签名设置按钮。

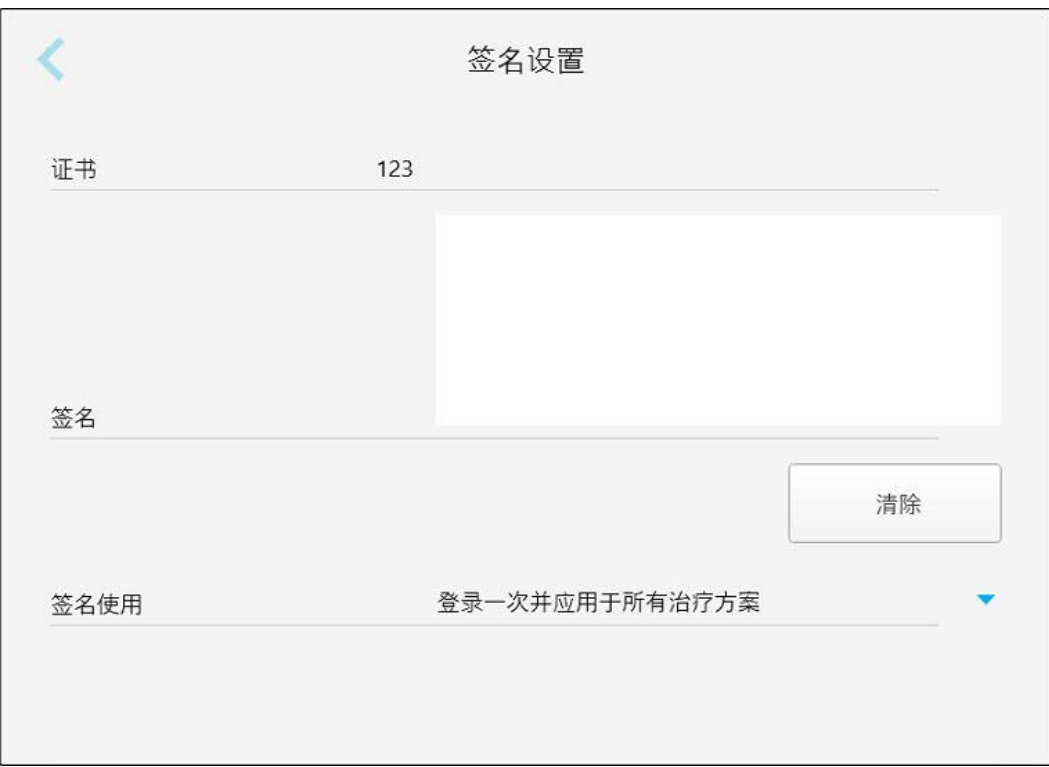

#### 图 **62:"**签名设置**"**窗口

2. 定义默认签名设置。

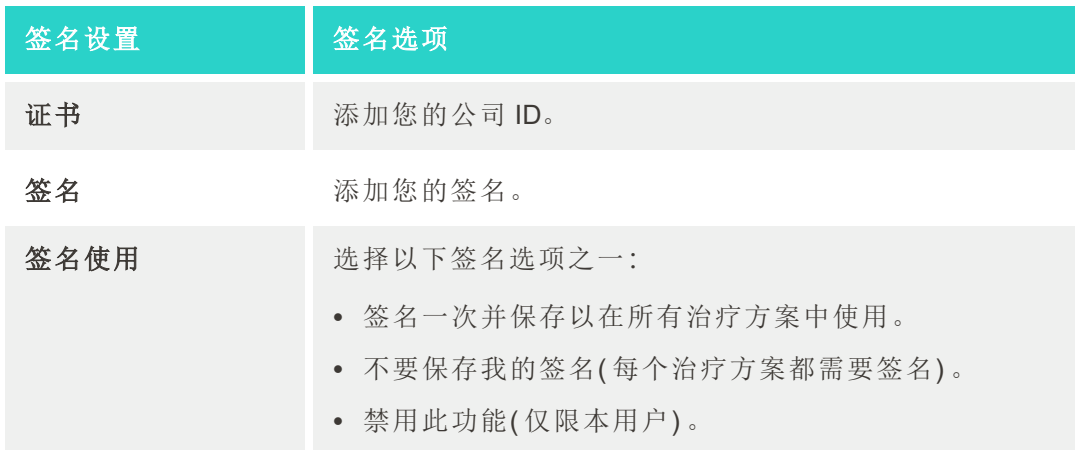

3. 点击《保存更改并返回设置窗口。

#### **4.6.2.4** 定义语言设置

点击语言按钮,从下拉列表中选择您所需的语言,然后点击 以保存您的更改并返回设置窗口。

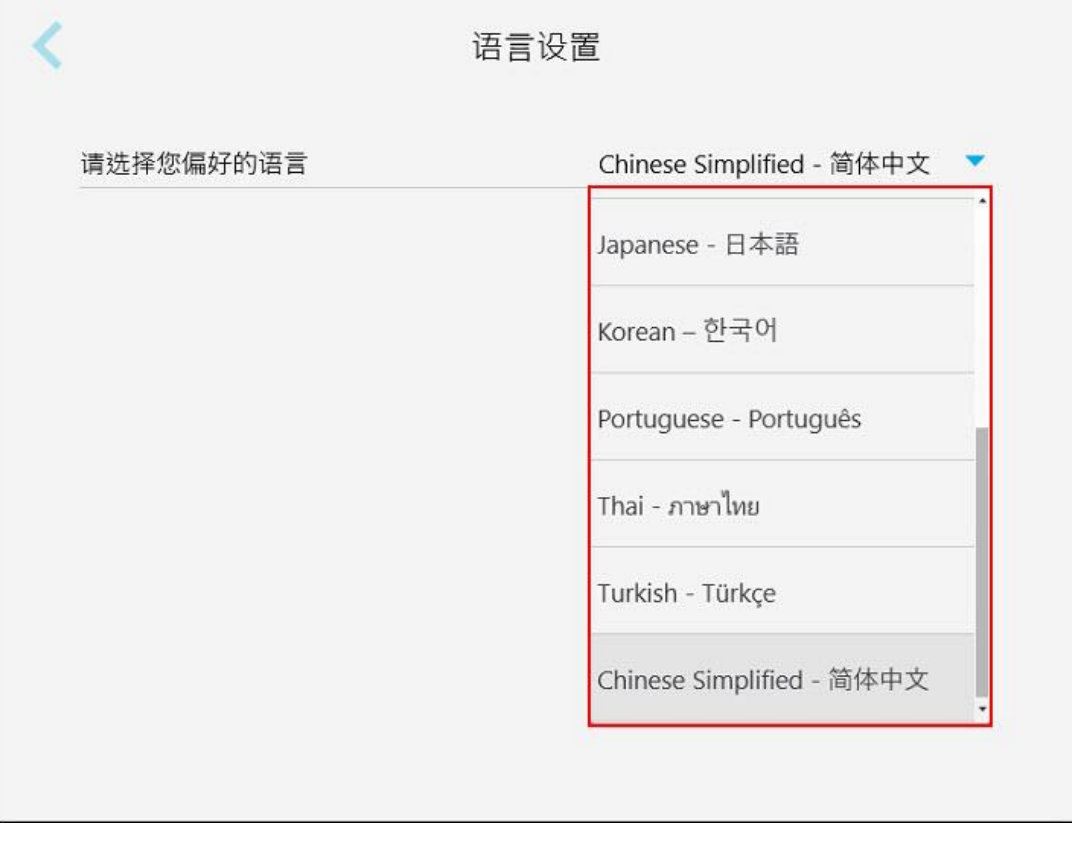

<span id="page-89-0"></span>图 **63:"**语言设置**"**窗口

## **4.6.3** 定义系统设置

系统设置让您能够设置登录设置、运行诊断、查看证书、查看系统信息、同步来自服务器的最新更新以及 定义导出设置。

### **4.6.3.1** 定义登录设置

为了遵守隐私和安全法规,您将在预先设定的不活动时间后从扫描仪中注销。默认情况下,该时间会被设 为1个小时,但您也可以根据需要进行更改。

## 备注**:**

- <sup>l</sup> 为确保保护患者隐私,建议不要将不活动时间增加到默认的1小时以上。
- <sup>l</sup> 当扫描仪处于扫描模式时,不会从扫描仪注销。

### 定义不活动时间**:**

1. 点击登录设置按钮。

此时将显示登录设置窗口。

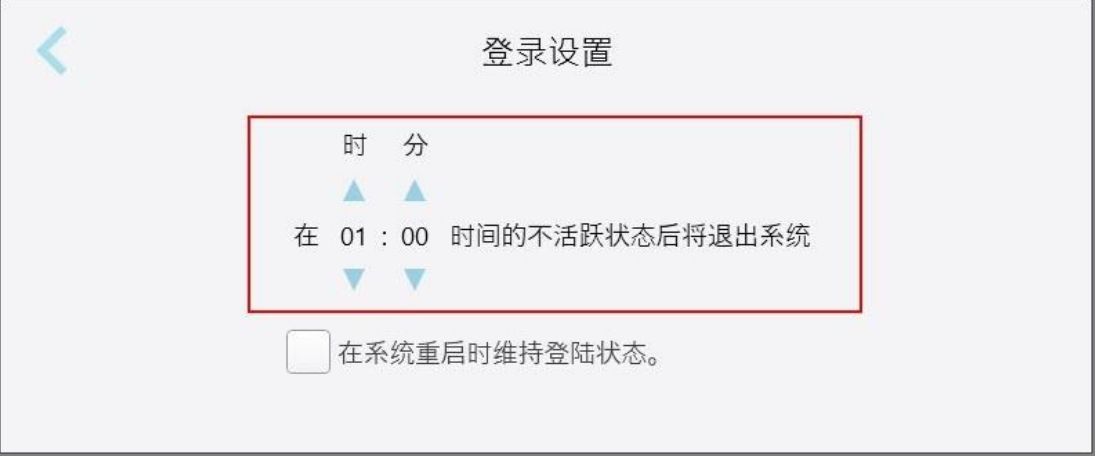

#### 图 **64:"**登录设置**"**窗口

- 2. 选择用户将从扫描仪注销的不活动时间。( 最短时间:10分钟,最长时间:8小时)
- 3. 选中在系统重启时维持登陆状态复选框以记住用户的密码(如果系统在不活动注销时限之前重启)。
- 4. 点击 保存更改并返回设置窗口。

# **4.6.3.2** 运行诊断

点击诊断按钮以检查网络连接和速度。

### 如需运行系统诊断**:**

1. 点击诊断按钮。

检查网络连接和速度。

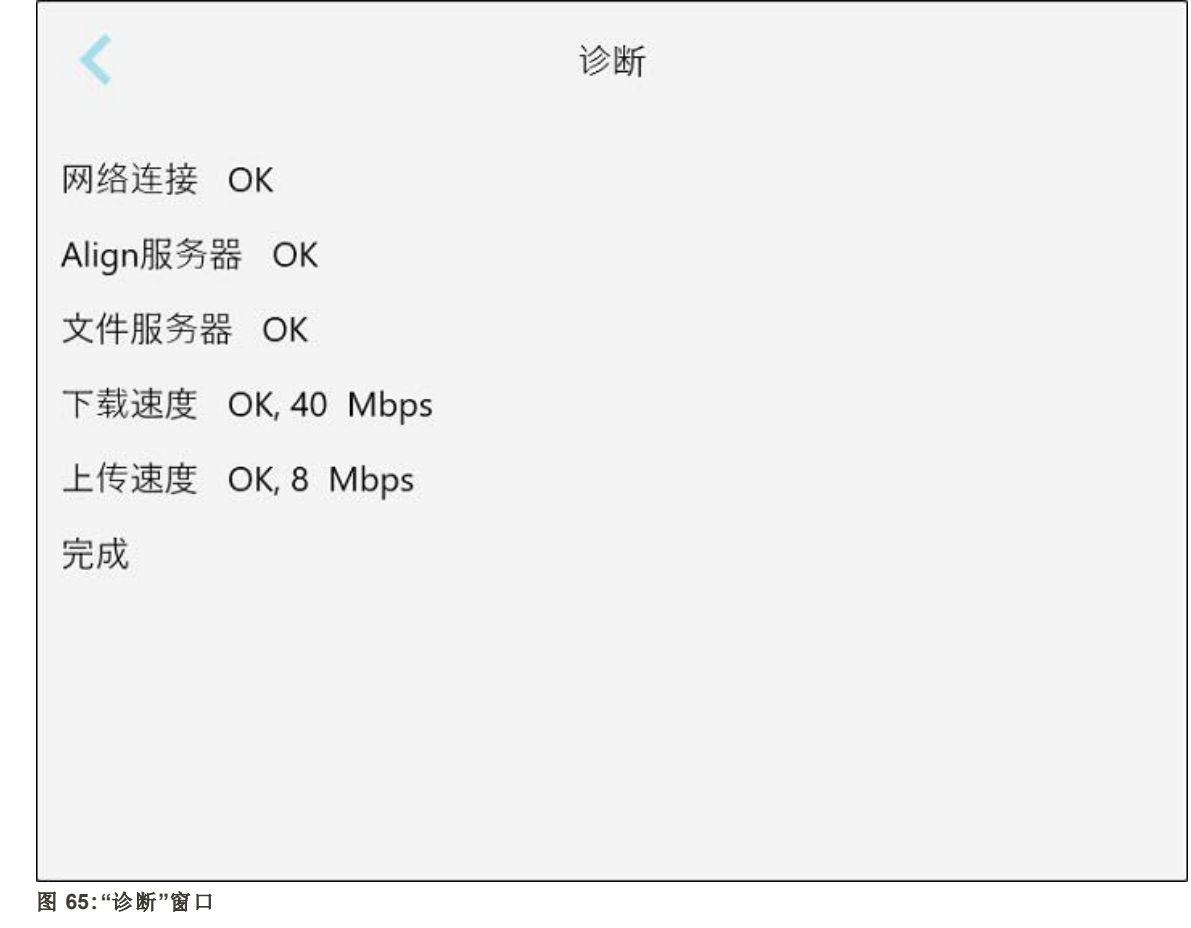

2. 点击 以返回设置窗口。

# **4.6.3.3** 证书

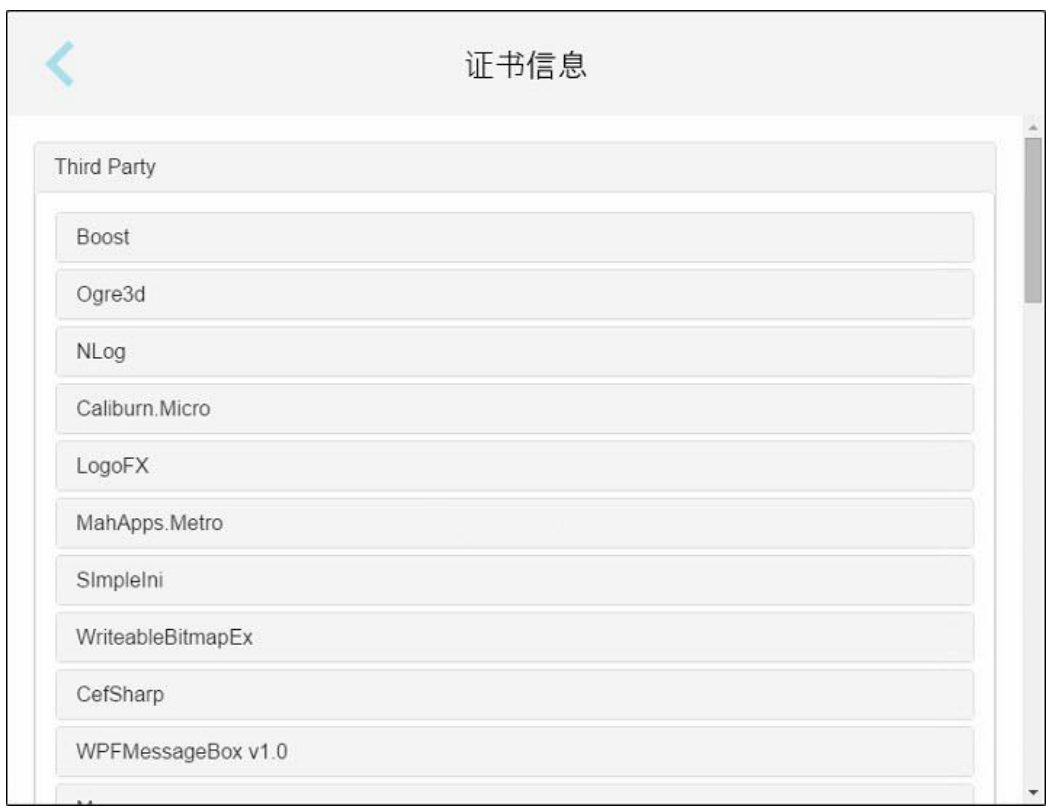

点击许可证按钮可查看扫描仪上安装的第三方软件组件列表,然后点击

图 **66:"**证书信息**"**窗口

# **4.6.3.4** 系统信息

点击系统信息按钮可查看当前安装的软件版本的详细信息以及硬件序列号和ID,然后点击 置窗口。

|                                                                                                    | 系统信息                                                                                         |  |  |
|----------------------------------------------------------------------------------------------------|----------------------------------------------------------------------------------------------|--|--|
| iTero Element 2 Plus<br>软件版本<br>Element Version:<br>语言包:<br>Invisalign 隐适美模拟器:<br>主机序列号<br>扫描头序列号<br>公司ID: | 7.3134<br>ELE-#<br>LRC SFISCOMAATERAVINES<br><b>BIFFINART WANTER JERT</b><br><b>FE201182</b> |  |  |
|                                                                                                    |                                                                                              |  |  |

图 **67:**系统信息窗口 **– iTero Element 2 Plus**

# **4.6.3.5** 同步配置

点击同步配置按钮以便从服务器同步任何新的更新,例如新的软件选项。

#### **4.6.3.6** 导出设置

您可以定义导出的文件应在保留多长时间后被删除。此外,您可以查看已导出文件的本地网络地址,并以 粗体字母显示(以"\"开头)。该地址可从本地网络中的任何计算机访问。

注意**:**如有需要,可随时从 MyiTero 导出文件。

#### 如需修改导出设置**:**

- 1. 点击导出设置按钮。
- 2. 选择应在多少天后删除已导出的文件。默认情况下,该设置为 30 天。

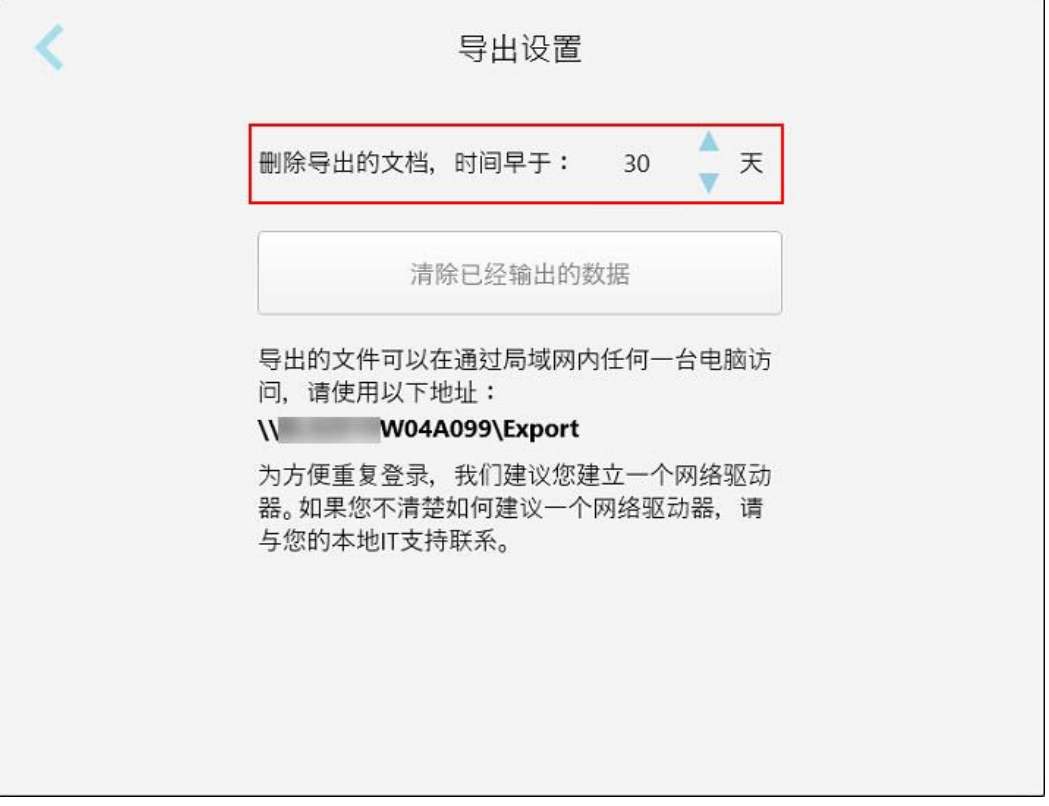

#### 图 **68:**导出设置窗口 **–** 删除已导出的文件

- 3. 如有需要,可点击清除已经输出的数据来立刻删除导出的文件。
- 4. 点击 以返回设置窗口。

# <span id="page-95-0"></span>5 开始新的扫描

在开始新扫描之前,您必须:

- <sup>l</sup> 检查扫描杆上否有颗粒。如是,请重复清洁和消毒流程,详见[扫描杆的清洁和消毒。](#page-192-0)
- <sup>l</sup> 如下所述,涂抹新的 扫描杆套管 以防交叉感染。 注意**:**如果您发现任何损坏,请勿使用套管并联系客户支持。
- <sup>l</sup> 在新的扫描窗口中填写治疗方案表。
	- <sup>o</sup> 在您的 iTero 系统中输入新患者的详细信息,详见[添加新患者](#page-122-0),或搜索现有患者,详见[搜索现有患](#page-123-0) [者。](#page-123-0)
	- <sup>o</sup> 输入所需程序的详细信息,详见[填写治疗方案](#page-97-0)。

## **5.1** 使用扫描杆套管

#### 如需使用扫描杆套管**:**

- 1. 从扫描杆上轻轻取下蓝色 保护套管。
- 2. 轻轻地将新套管滑到扫描杆的尖端,直至其卡入到位。

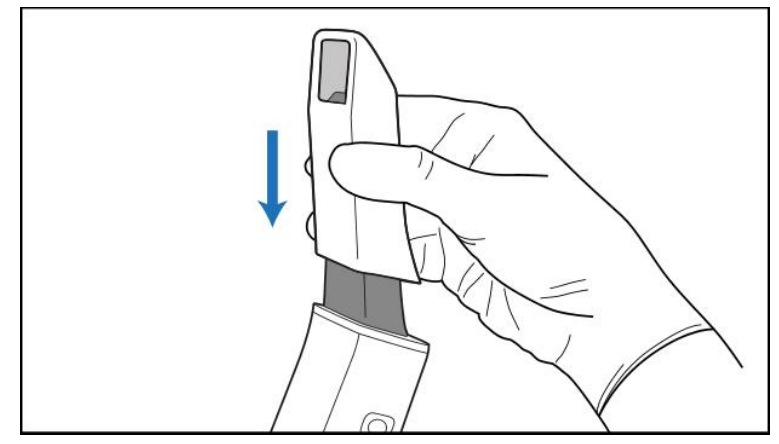

图 **69:**轻轻地将新套管滑入到位

#### **5.2** 开始扫描过程

在主屏幕上点击新的扫描按钮开始进行扫描。

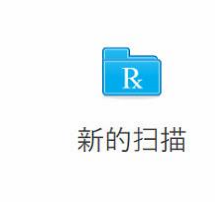

此时将显示新的扫描窗口,以及在整个扫描过程中显示进度的工具栏。

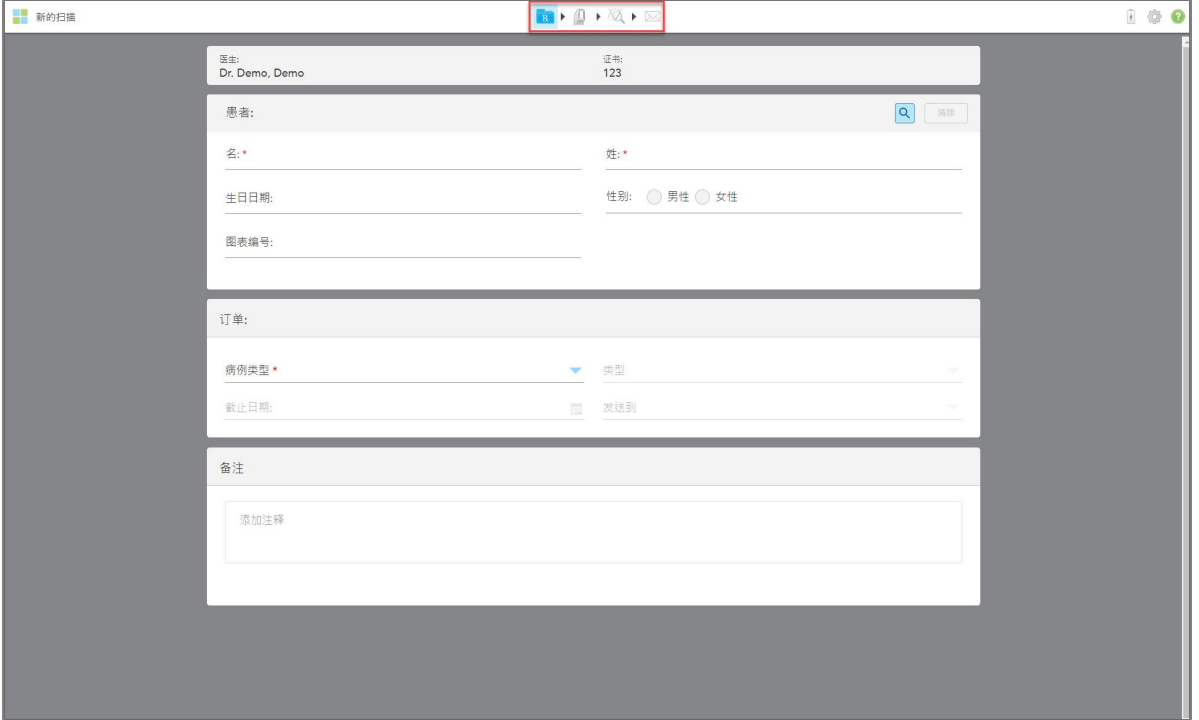

#### 图 **70:**显示空治疗方案表和进度工具栏的**"**新的扫描**"**窗口

新的扫描窗口显示治疗方案,该表由以下区域组成:

- <sup>l</sup> 医生**:**显示医生的姓名和执照号。
- <sup>l</sup> 患者**:**允许您将新患者添加到 iTero 系统或搜索要为其提供治疗方案的现有患者。在显示患者详细信息 之后,您可以对其进行编辑,或者从新的扫描窗口中清除详细信息。更多相关信息,请参阅 [患者管理](#page-122-1)。
- <sup>l</sup> 订单**:**可定义所需程序的详细信息,例如 Invisalign 隐适美。
- <sup>l</sup> 扫描选项**:**您可以打开切换开关,例如是否订单是否应包含多次咬合扫描。
- <sup>l</sup> 备注**:**可用于向实验室传输有关患者治疗过程的一切特定备注。例如,您可以写下有关交付或制造的特 别说明。点击备注区外的任意位置以添加备注。每个备注都会显示备注的作者且附有时间戳,并可以编 辑和删除。

根据订单区中选择的程序和程序类型,可能会显示其他区域和选项。

扫描过程需要执行以下步骤( 这些步骤都将在工具栏中展示) :

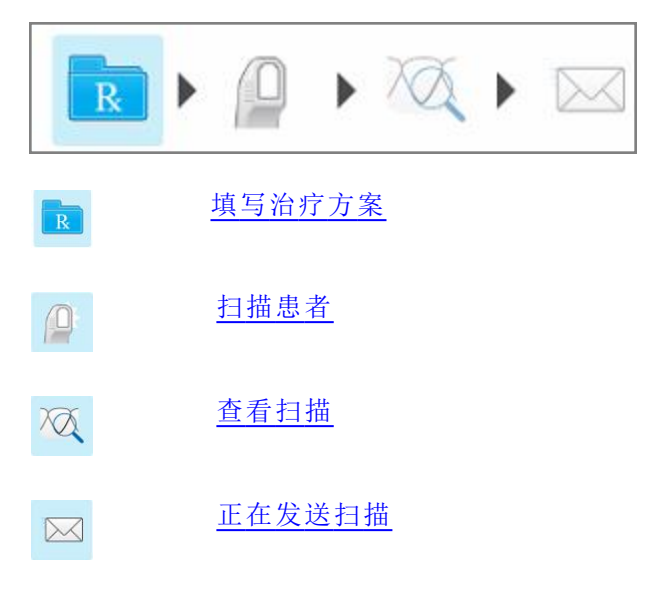

<span id="page-97-0"></span>您当前的进度会在工具栏中突出显示。

# **5.3** 填写治疗方案

扫描过程的第一步是填写治疗方案( 处方) 表。新的扫描窗口提供简单、直观的工作流程,可满足所有修复 和正畸应用需求。通过确保包含实验室生产所需的所有信息实现了与实验室的有效协作,减少来回沟通 的麻烦。

在输入患者详细信息后,您可以输入有关所需程序和程序类型的详细信息( 如果相关) ,以及输入有关扫 描的实验室备注。标有红色星号的字段为扫描前的必填项。

固定修复和假牙**/**活动假牙程序注意事项:在发送扫描之前,某些字段只会在扫描后变为必填。

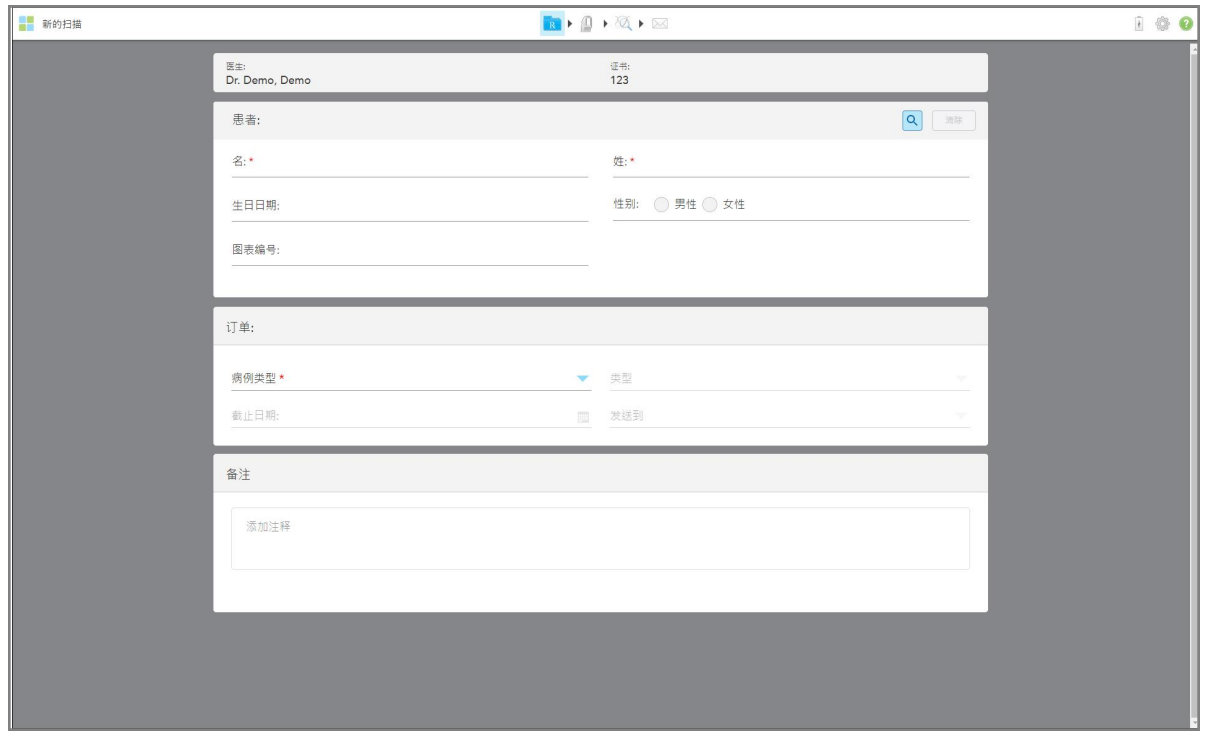

#### 图 **71:**新扫描窗口

# 如需填写治疗方案**:**

1. 在患者区中,输入新患者的名字和姓氏。

如果需要,请输入患者的出生日期、性别和唯一的扫描图编号。 或者

点击 9 [搜索现有患者](#page-123-0), 如<u>搜索现有患者</u>所述。

2. 在订单区中, 从程序</g>下拉列表中选择所需的程序。

注意**:**显示的程序列表取决于您的 iTero 订阅包。

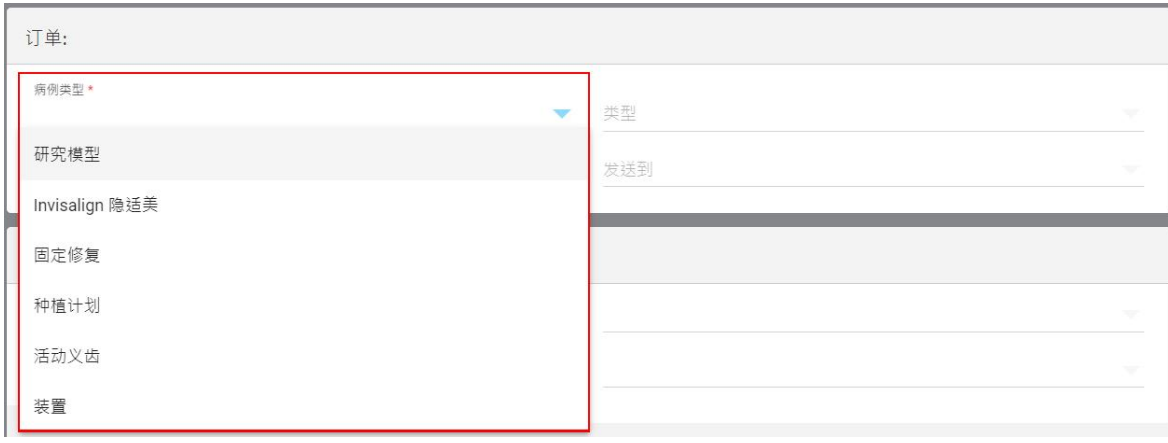

图 **72:**选择所需的程序

默认情况下可选择以下程序,具体取决于您是否有修复或正畸订阅包:

- <sup>o</sup> 记存模型**/iRecord**:一种不需要额外修改即可进行的简单扫描,主要用于研究和参考目的而不是按 照法律要求储存石膏模型。其也可以作为 iCast 进行扫描, 并在您的 Invisalign 隐适美医生网站上提 供。更多相关信息,请参阅为记存模型/iRecord[程序填写治疗方案](#page-100-0)。
- <sup>o</sup> **Invisalign:**所有 Invisalign 隐适美治疗的基本扫描,包括固定器。更多相关信息,请参阅 为 [Invisalign](#page-101-0) [隐适美程序填写治疗方案。](#page-101-0)
- <sup>o</sup> 固定修复**:**对所有修复治疗进行扫描,例如牙冠和牙桥。更多相关信息,请参阅 [为固定修复程序填写](#page-103-0) [治疗方案](#page-103-0)。
- <sup>o</sup> 植入物规划**:**允许从实验室订购手术导板。更多相关信息,请参阅 [为植入物规划程序填写治疗方案](#page-115-0)。
- <sup>o</sup> 假牙**/**活动假牙**:**可以对局部和全口假牙进行全面规划和制作。更多相关信息,请参阅 为假牙/[活动假](#page-118-0) [牙程序填写治疗方案。](#page-118-0)
- <sup>o</sup> 器具**:**让您能够为各种牙科器具( 如夜间口腔保护装置和呼吸暂停/睡眠用具) 创建治疗方案。更多相 关信息,请参阅 [为器具程序填写治疗方案](#page-121-0)。

新的扫描窗口的订单和扫描选项区会根据所选的程序来显示。

3. 如果适用,从类型下拉列表中选择所需的程序类型。

注意**:**程序类型不适用于记存模型/iRecord 和固定修复程序。

- 4. 如有需要,可在截止日期字段中点击日历,然后从实验室选择返回病例的截止日期。
- 5. 如有需要,请从发送至下拉列表中选择要将扫描发送至的实验室或您的椅旁软件。如果您未选择任何 内容,则扫描只会被发送到 MyiTero。
- 6. 根据所选择的程序,填写相关的附加详细信息。

7. 在扫描选项区中,根据需要打开/关闭以下切换开关,具体取决于所选的程序。

<sup>o</sup> 多次咬合**:**如果需要多次咬合扫描,请开启多次咬合切换开关。这样将让您能够根据需要保留 2 次咬 合关系,并将全面的咬合信息传送给实验室以进行矫治器制作。

对于来自记存模型/iRecord 的 Invisalign 隐适美手术,建议对第一个咬合进行双侧扫描。只有第一个 咬合会被用于 ClinCheck 软件中。

- <sup>o</sup> 治疗前扫描**:**如果在准备相关牙齿之前对患者进行扫描,请打开治疗前扫描切换开关。在此情况下, 必须为患者扫描两次 – 牙齿准备之前和之后。治疗前扫描让实验室能够将原始解剖结构复制到新的 修复体中。
- 8. 根据所选的程序和程序类型,在显示的其他区域中输入相关详细信息,例如在牙齿图区或假牙详细信 息区中。
- 9. 如有需要,请在备注区域中向实验室提供有关患者治疗过程的特定备注。例如,有关交付或制造的特 别说明。点击备注区外的任意位置以添加备注。每个备注都会显示备注的作者且会附有时间戳,还可 进行编辑和删除。
- <span id="page-100-0"></span>10. 点击工具栏中的<sup>0</sup>,进入扫描模式以便对患者进行扫描,详见[扫描患者。](#page-128-0)

# **5.3.1** 为记存模型**/iRecord** 程序填写治疗方案

记存模型**/iRecord** 程序要求进行简单扫描而不做任何额外修改。

如果您是 Invisalign 隐适美医生,所有扫描都会被上传到 Invisalign 隐适美医生网站并可用于 ClinCheck 软 件中。

# 如需为记存模型**/iRecord** 程序填写治疗方案**:**

- 1. 在患者区域中,输入患者的详细信息或搜索现有患者,详见[搜索现有患者](#page-123-0)。
- 2. 在订单区中,从程序下拉列表中选择记存模型**/iRecord**。

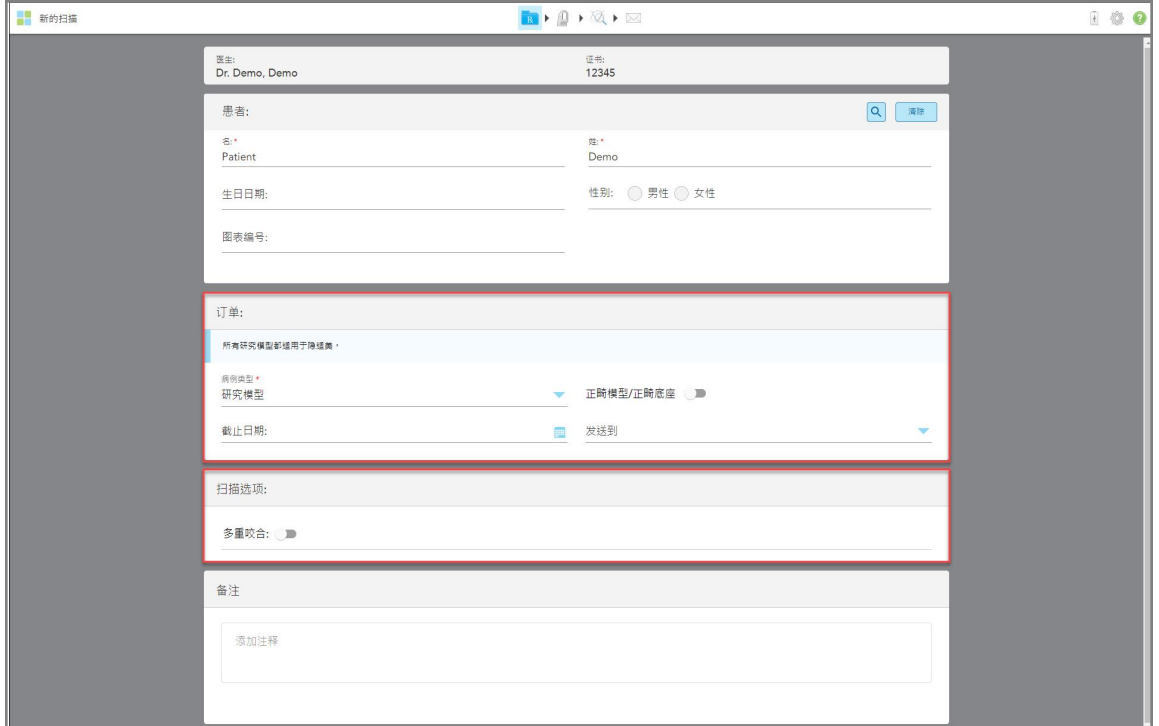

新的扫描窗口会展开以显示扫描选项区,并显示如下:

图 **73:"**订单**"**和**"**扫描选项**"**区 **–** 记存模型**/iRecord** 程序

- 3. 如有需要,可打开**Ortho** 模型**/iCast** 切换开关以订购一个数字牙科病例。
- <span id="page-101-0"></span>4. 从第 5 步继续填写处方,详见[填写治疗方案](#page-97-0)。

# **5.3.2** 为 **Invisalign** 隐适美程序填写治疗方案

Invisalign 隐适美程序用于为所有 Invisalign 隐适美订单创建治疗方案,包括固定器。必须不含任何孔隙地 扫描模型,才能确保矫正器与患者的牙齿完美贴合。

#### 如需为 **Invisalign** 隐适美程序填写治疗方案**:**

- 1. 在患者区域中,输入患者的详细信息或搜索现有患者,详见[搜索现有患者](#page-123-0)。
- 2. 在订单区中,从程序下拉列表中选择 **Invisalign**。

#### 新的扫描窗口会显示如下:

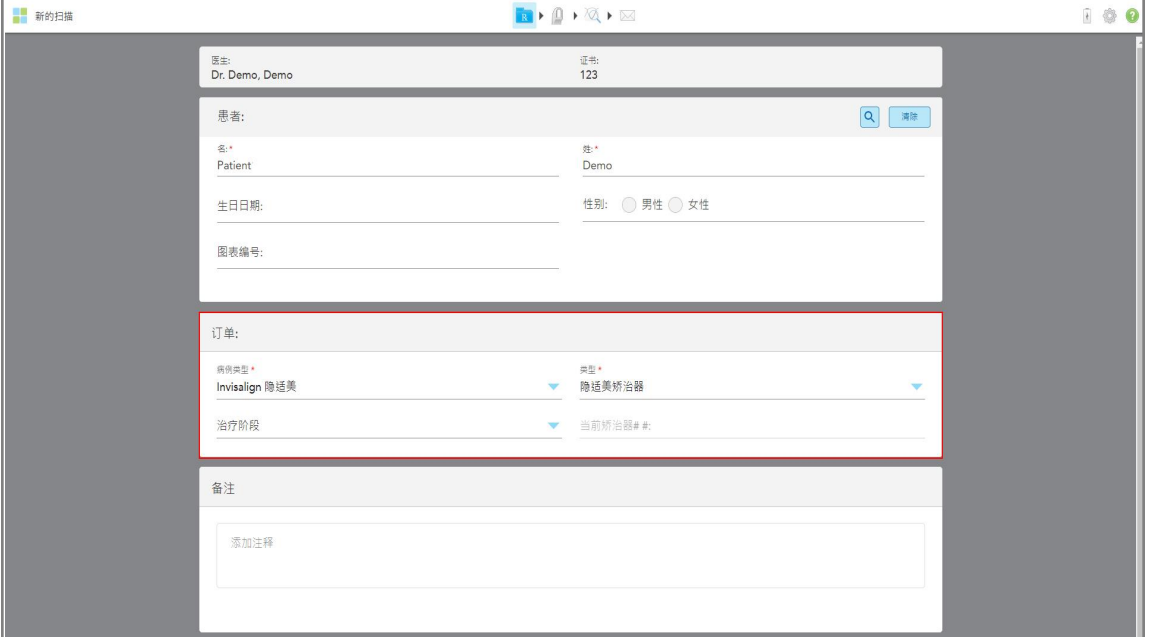

图 **74:"**订单**"**区 **– Invisalign** 隐适美程序

- 3. 从类型下拉列表中,根据您的 iTero 订阅包选择所需的 Invisalign 隐适美程序类型:
	- <sup>o</sup> Invisalign 隐适美矫正器 Invisalign 隐适美结果模拟器 Pro 仅适用于 **Invisalign** 隐适美矫正器程序类 型。有关 Invisalign [隐适美结果模拟器](#page-162-0) Pro 的更多信息, 请参阅 Invisalign 隐适美结果模拟器 Pro。
	- Invisalign First 矫正器
	- <sup>o</sup> Invisalign First 上颚扩大器

注意**:**在扫描过程中,不会从模型的边缘周围自动去除多余的软组织。如果需要,您可以通过按下屏 幕上的按钮,然后点击自动清理工具来启用自动清理。更多相关信息,请参阅 [禁用自动清理。](#page-169-0)

- <sup>o</sup> Vivera 固定器 在治疗后让牙齿保持位置。如果仍有支架,iTero 软件会将它们移除。随后会在脱粘 结诊疗中提供 Vivera 固定器。
- <sup>o</sup> Invisalign 隐适美固定器
- 4. 对于 Invisalign 隐适美矫正器、First 矫正器和 First 上颚扩大器, 您可以选择**治疗阶段**:
	- <sup>o</sup> 初始记录 表示首次 Invisalign 隐适美治疗扫描。默认情况下,当前矫正器编号会被设为 0。
	- <sup>o</sup> 进度记录 表示正在进行的治疗期间的多次扫描。此外,在当前矫正器编号字段中输入患者的当前 矫正器编号。
	- <sup>o</sup> 最终记录 表示在治疗结束时完成的扫描。此外,在当前矫正器编号字段中输入患者的当前矫正器 编号。
- 5. 从第 8 步继续填写处方,详见[填写治疗方案](#page-97-0)。

有关更多信息,请参考 Invisalign 隐适美文档。

#### **5.3.3** 为固定修复程序填写治疗方案

<span id="page-103-0"></span>固定修复程序涵盖一系列修复,包括牙冠、牙桥、贴片、嵌体、盖体和基于植入物的修复。在选择固定修复 程序时,您需要选择要修复的牙齿、所需的修复类型以及修复的材料、比色等。

注意**:**在对患者进行扫描之前,某些字段并非必填,但必须在发送扫描之前填写。

#### 如需为固定修复程序填写治疗方案**:**

- 1. 在患者区域中,输入患者的详细信息或搜索现有患者,详见[搜索现有患者](#page-123-0)。
- 2. 在订单区中,从程序下拉列表选择固定修复。

新的扫描窗口会展开,窗口中将显示扫描选项区和牙齿图区,其中会显示牙齿编号和插图。

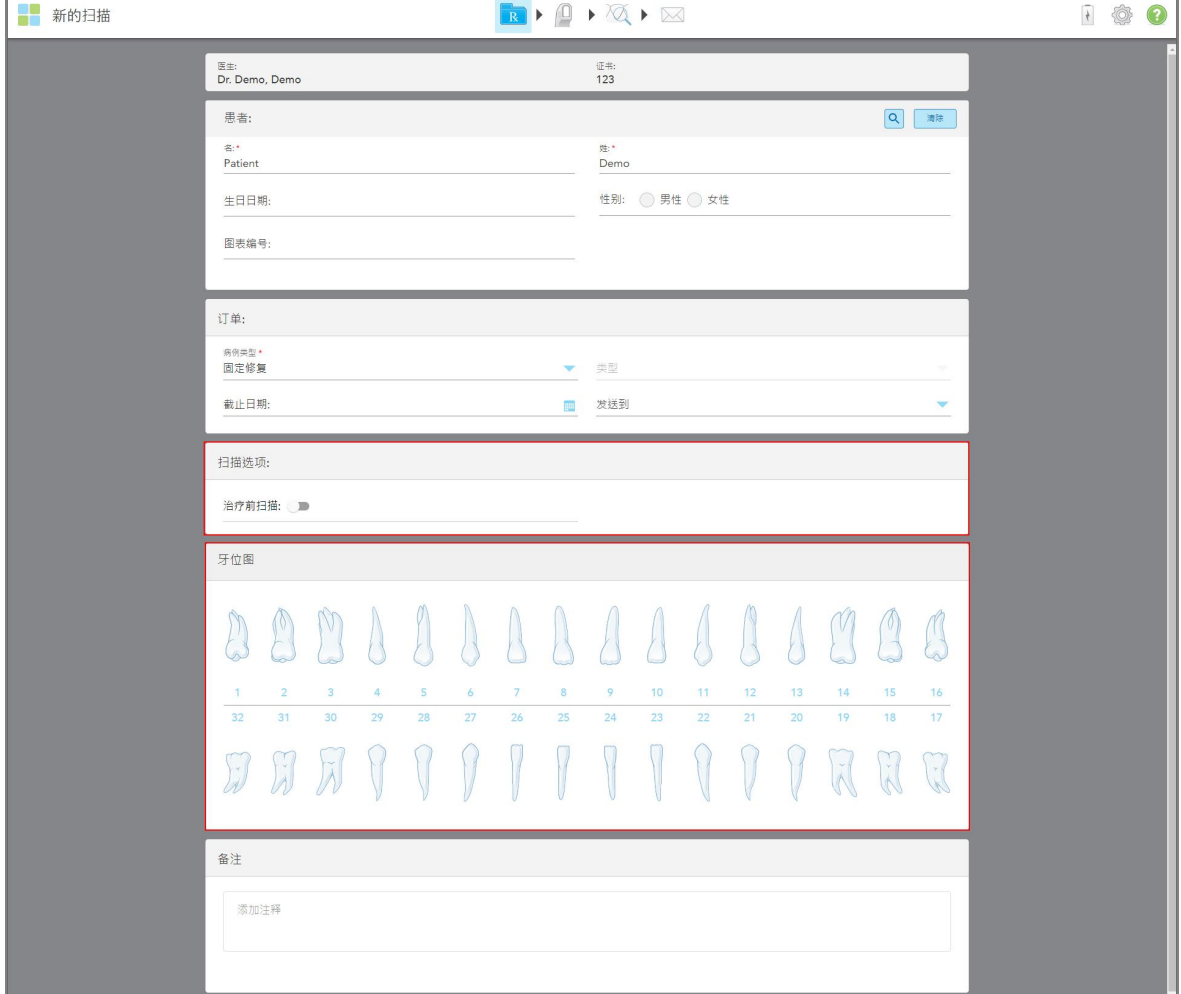

图 **75:"**扫描选项**"**和**"**牙齿图**"**区 **–** 固定修复程序

- 3. 如果需要,在截止日期字段中点击日历,然后从实验室选择修复截止日期。
- 4. 如有需要,请从发送至下拉列表中选择要将扫描发送至的实验室或您的椅旁软件。
- 5. 在扫描选项区中,根据需要打开/关闭以下切换开关。
	- <sup>o</sup> 治疗前扫描**:**如果在准备相关牙齿之前对患者进行扫描,请打开治疗前扫描切换开关。在此情况下, 必须为患者扫描两次 – 牙齿准备之前和之后。治疗前扫描让实验室能够将原始解剖结构复制到新的 修复体中。
- 6. 在牙齿图区中,点击要修复的牙齿。

此时将显示所选牙齿的可用选项列表。

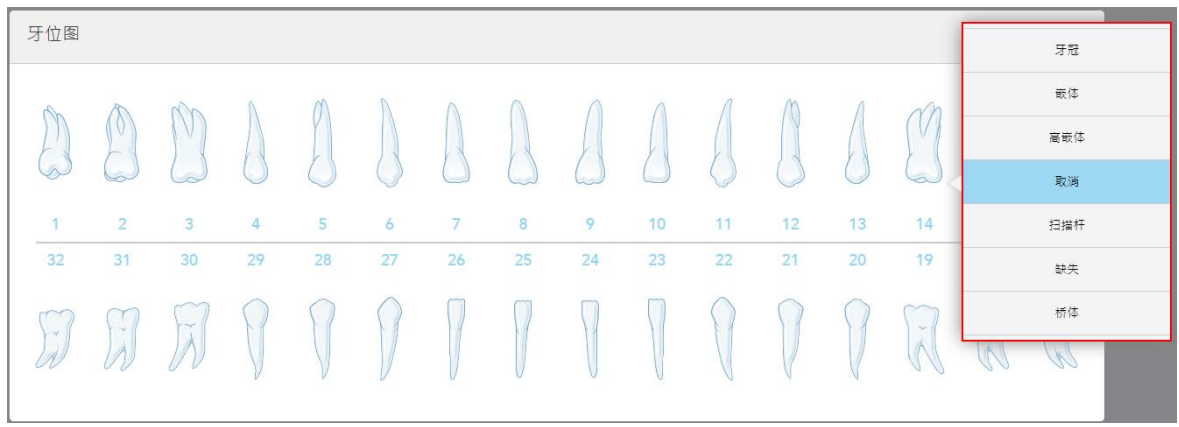

#### 图 **76:**固定修复治疗选项列表

7. 选择所需的治疗选项。

此时将显示一个治疗窗口,具体取决于所选的固定恢复治疗选项。 注意**:**发送扫描前必须选择治疗选项,但可在扫描后进行填写。

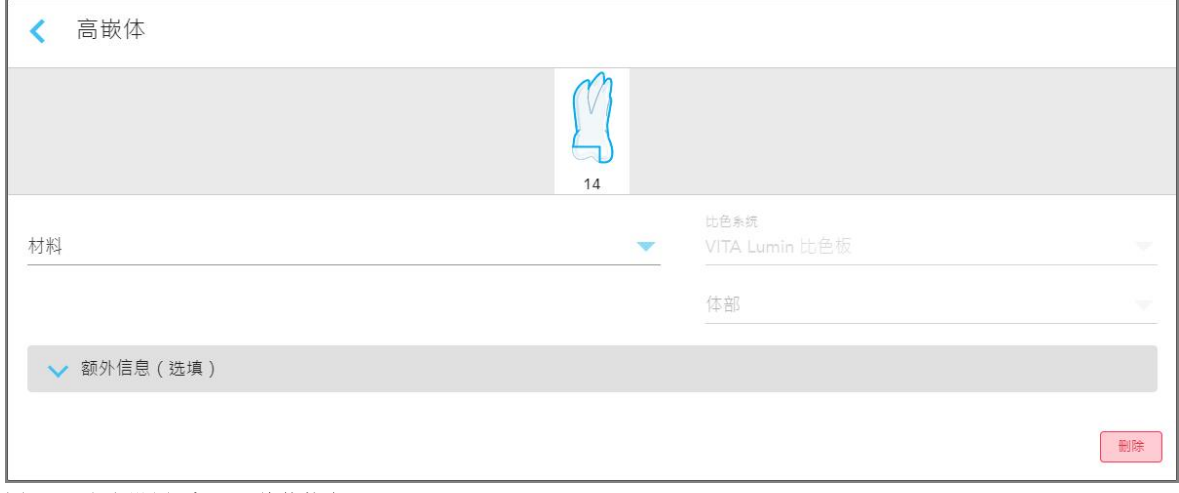

#### 图 **77:"**治疗设置**"**窗口 **–** 盖体恢复

- 8. 根据所选的治疗选项,为每颗牙齿选择相关的治疗设置:
	- <sup>o</sup> 牙冠,详见[牙冠、贴片、层压板、嵌体和盖体修复](#page-105-0)
	- <sup>o</sup> 嵌体**/**盖体( 仅适用于臼齿和小臼齿) ,详见[牙冠、贴片、层压板、嵌体和盖体修复](#page-105-0)
- <sup>o</sup> 基于植入物,详见[基于植入物的修复](#page-109-0) 注意**:**如果口中已有植入物基台,请从下拉列表中选择牙冠。 <sup>o</sup> 贴片**/**层压板( 仅适用于臼齿和小臼齿) ,详见[牙冠、贴片、层压板、嵌体和盖体修复](#page-105-0)
- <sup>o</sup> 牙桥,详见[牙桥修复](#page-110-0)

此外:

- <sup>o</sup> 如果牙齿缺失,请点击缺失
- <sup>o</sup> 如需删除修复计划,请点击常规
- 9. 点击 保存选择并返回新的扫描窗口。

所选牙齿会被突出显示,而所选治疗选项将显示在牙齿图区域下方的治疗信息区中。

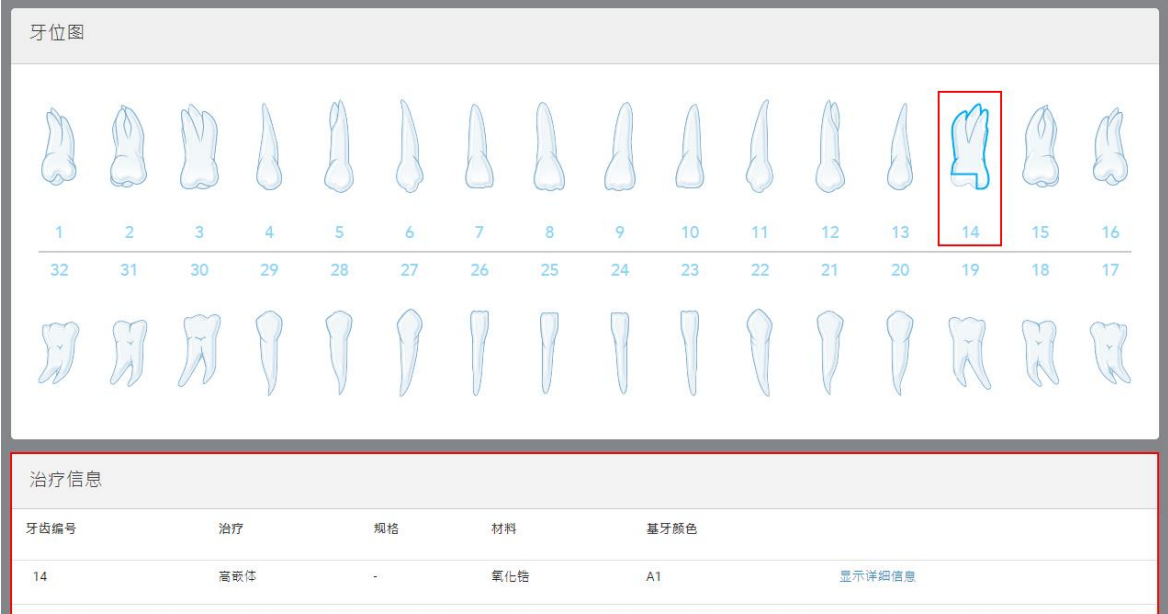

#### 图 **78:**所选牙齿和治疗信息区 **–** 盖体修复

在发送扫描之前,您可以随时通过点击显示详细信息并编辑特定牙齿的设置来更改所选的治疗选项。

10. 如有需要,请在备注区域中向实验室提供有关患者治疗过程的特定备注。例如,有关交付或制造的特 别说明。点击备注区外的任意位置以添加备注。每个备注都会显示备注的作者且会附有时间戳,还可 进行编辑和删除。

# **5.3.3.1** 牙冠、贴片、层压板、嵌体和盖体修复

<span id="page-105-0"></span>按照以下步骤为牙冠、贴片、层压板、嵌体和盖体修复填写治疗方案。 注意**:**如果多颗牙齿需要修复,您可以将治疗设置复制到需要相同修复类型的每颗牙齿。

# 要为牙冠、贴片、层压板、嵌体和盖体修复填写治疗方案**:**

1. 在牙齿图中,点击需要修复的牙齿,然后从下拉列表中选择所需的治疗选项,例如牙冠。 此时将显示牙冠治疗设置窗口。

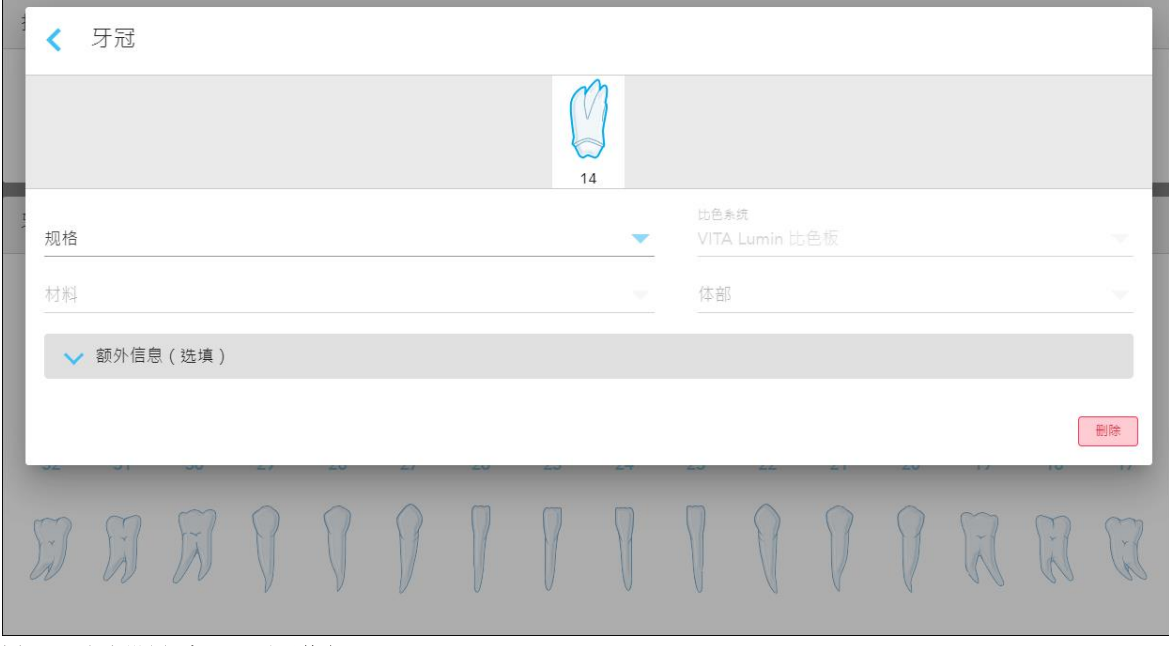

图 **79:"**治疗设置**"**窗口 **–** 牙冠修复

- 2. 从相关的下拉列表中选择以下必选设置:
	- a. 规格**:**要制作的牙冠类型。 注意**:**仅适用于牙冠治疗。在选择所需的牙冠类型后,您可以选择其余选项。
	- b. 材料**:**应该用来制造修复体的材料,具体取决于所选规格。这可被复制到修复中所包含的所有牙 齿。
	- c. 比色系统**:**用于选择修复体比色的系统。
	- d. 主体**:**修复体主体区域的比色。

3. 如果需要,点击 / 展开其他信息区,以便显示其他可选设置:

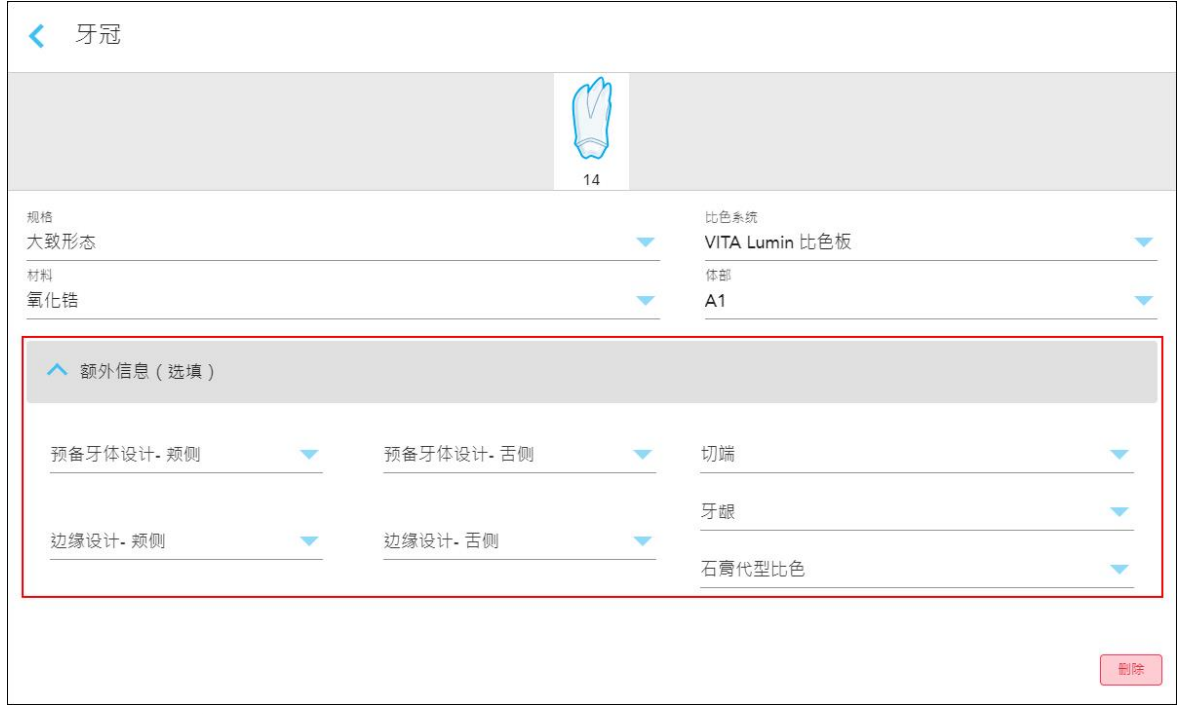

图 **80:**其他信息区域 **–** 牙冠修复

- <sup>o</sup> 备牙设计**(** 颊部和舌部**) :**用户在备牙过程中创建的边缘线形状。您可同时为颊和舌选择此项。
- <sup>o</sup> 边缘设计**(** 颊部和舌部**) :**所选金属牙冠所需的陶瓷-金属边界关系类型。您必须同时为颊和舌选择此 项。这只与金属牙科工作有关。
- <sup>o</sup> 切端**:**修复体切端区域的比色。
- <sup>o</sup> 牙龈**:**修复体牙龈区域的比色。
- <sup>o</sup> 残根比色**:**准备就绪的牙齿比色。
- 4. 点击 保存选择并返回新的扫描窗口。
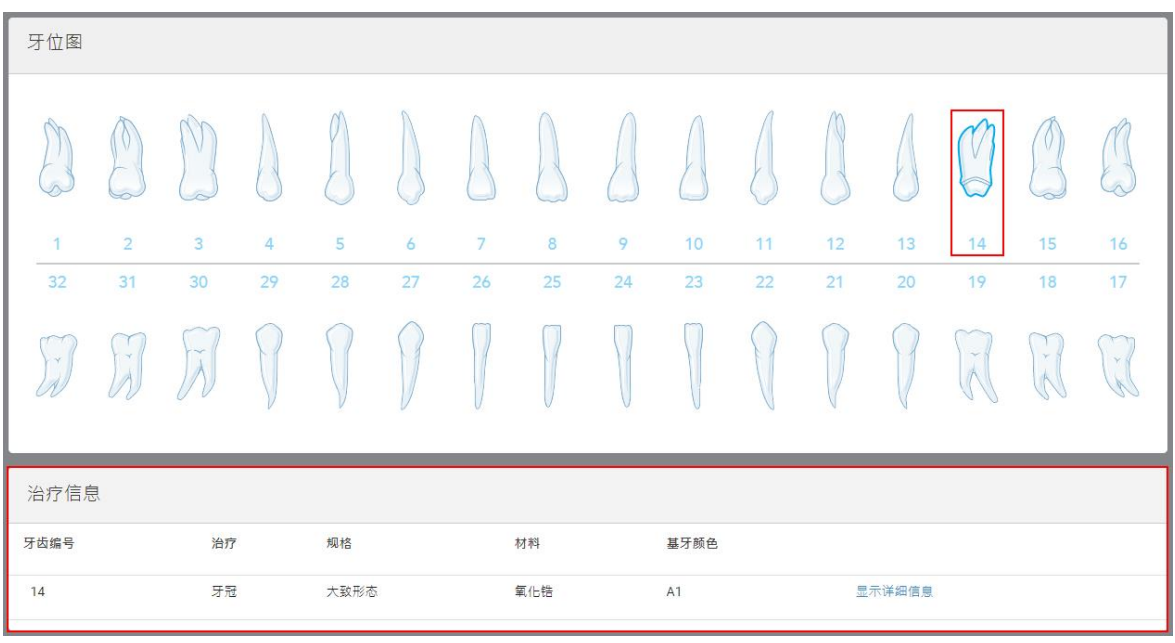

所选治疗选项将显示在**牙齿图**区域下方的治疗信息区中。在发送扫描之前,您可以随时通过点击显示 详细信息并编辑特定牙齿的设置来更改所选的治疗选项。

#### 图 **81:**所选牙齿和治疗信息区 **–** 牙冠修复

5. 对需要治疗的每颗牙齿重复此步骤。

如果牙齿需要接受与已经定义了治疗设置的牙齿相同的治疗,则可以通过点击牙齿,然后从下拉列表 中选择从牙齿 **#** 复制来复制设置。

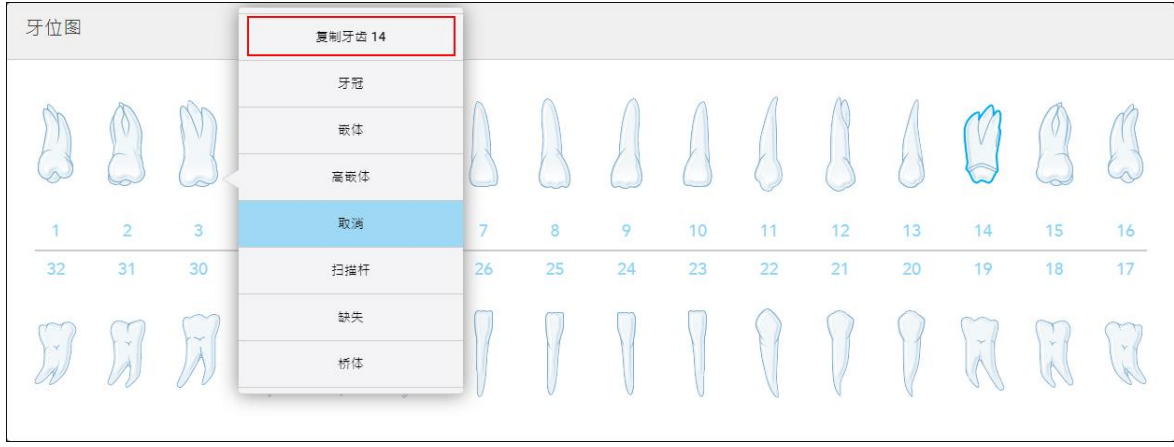

#### 图 **82:**从需要相同治疗类型的牙齿复制修复设置

治疗设置将被复制到牙齿,并将显示在牙齿图区下方的治疗信息区中。

6. 在新的扫描窗口中填写详细信息,详见[为固定修复程序填写治疗方案](#page-103-0)。

# **5.3.3.2** 基于植入物的修复

基于植入物的修复会作为固定修复程序的一部分创建,详见[为固定修复程序填写治疗方案](#page-103-0)。 在开始填写固定修复程序的治疗方案后,请继续以下基于植入物的修复程序。

注意**:**如果植入物基台已经存在,则应选择牙冠修复,详见[牙冠、贴片、层压板、嵌体和盖体修复。](#page-105-0)

# 如需为基于植入物的修复填写治疗方案**:**

1. 在牙齿图中,点击需要植入物基台的牙齿,然后从下拉列表中选择基于植入物。 此时将显示基于植入物治疗设置窗口。

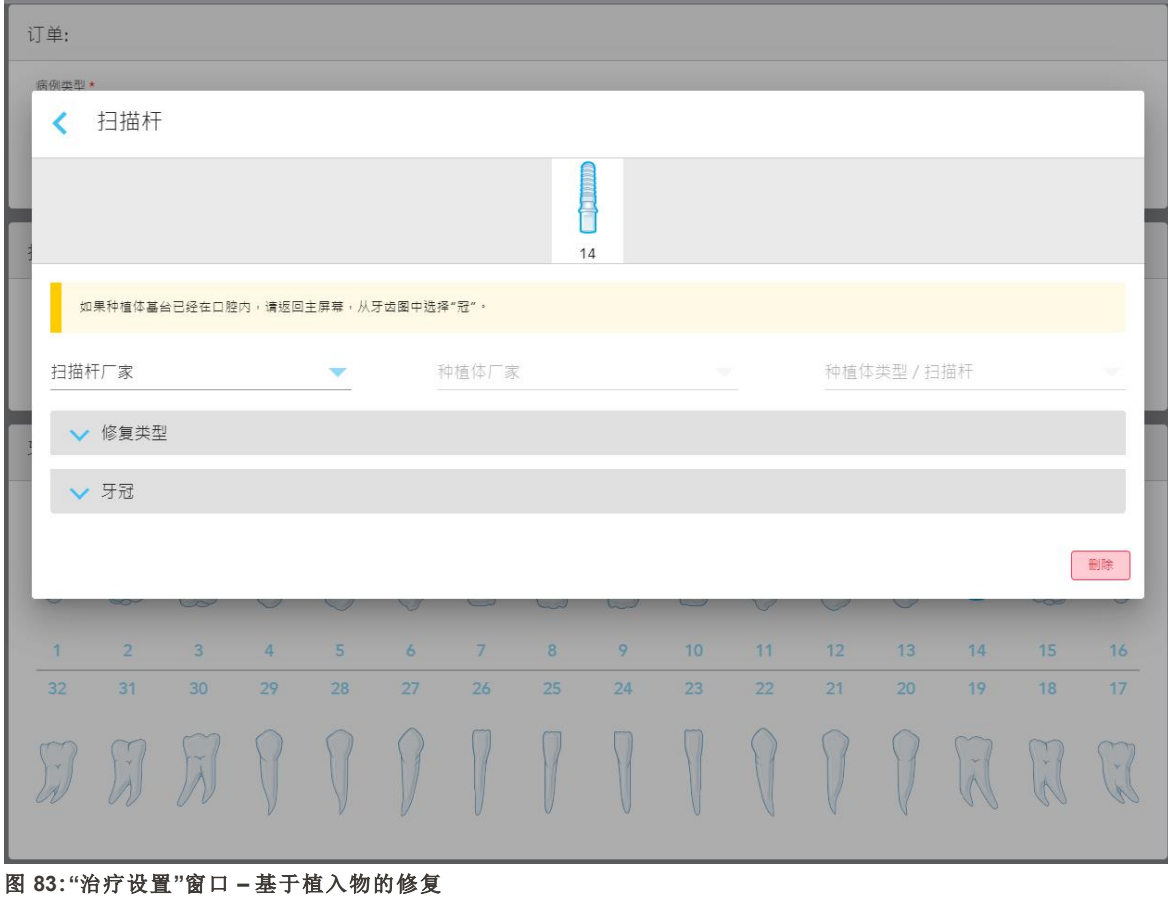

2. 从相关下拉列表中选择扫描植体制造商、植入物制造商和植入物类型/扫描植体。

3. 点击 图 展开修复类型区,然后从相关的下拉列表中选择修复类型、基牙类型和基牙材料。如果钛基 台已到位,请打开钛基台开关。

您可以在扫描后选择这些选项,但必须在发送扫描之前完成选择。

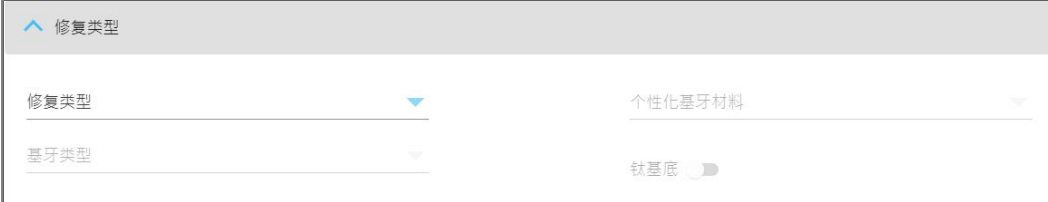

图 **84:**展开的**"**修复类型**"**区

4. 点击 图 展开牙冠区,然后从相关下拉列表中选择所需的设置,详见[牙冠、贴片、层压板、嵌体和盖体](#page-105-0) [修复。](#page-105-0)

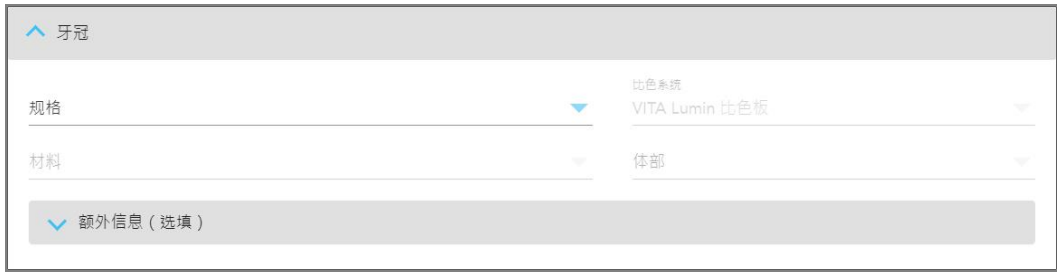

您可以在扫描后选择这些选项,但必须在发送扫描之前完成选择。

# 图 **85:**展开的**"**牙冠**"**区

5. 点击 保存选择并返回新的扫描窗口。

6. 在新的扫描窗口中填写详细信息,详见[为固定修复程序填写治疗方案](#page-103-0)。

# **5.3.3.3** 牙桥修复

按照以下程序为牙桥修复完成治疗方案填写。

# 如需为牙桥修复填写治疗方案**:**

1. 在牙齿图区中,点击要包含在牙桥中的一颗牙齿,然后从下拉列表中选择牙桥。 此时将显示牙桥治疗设置窗口。

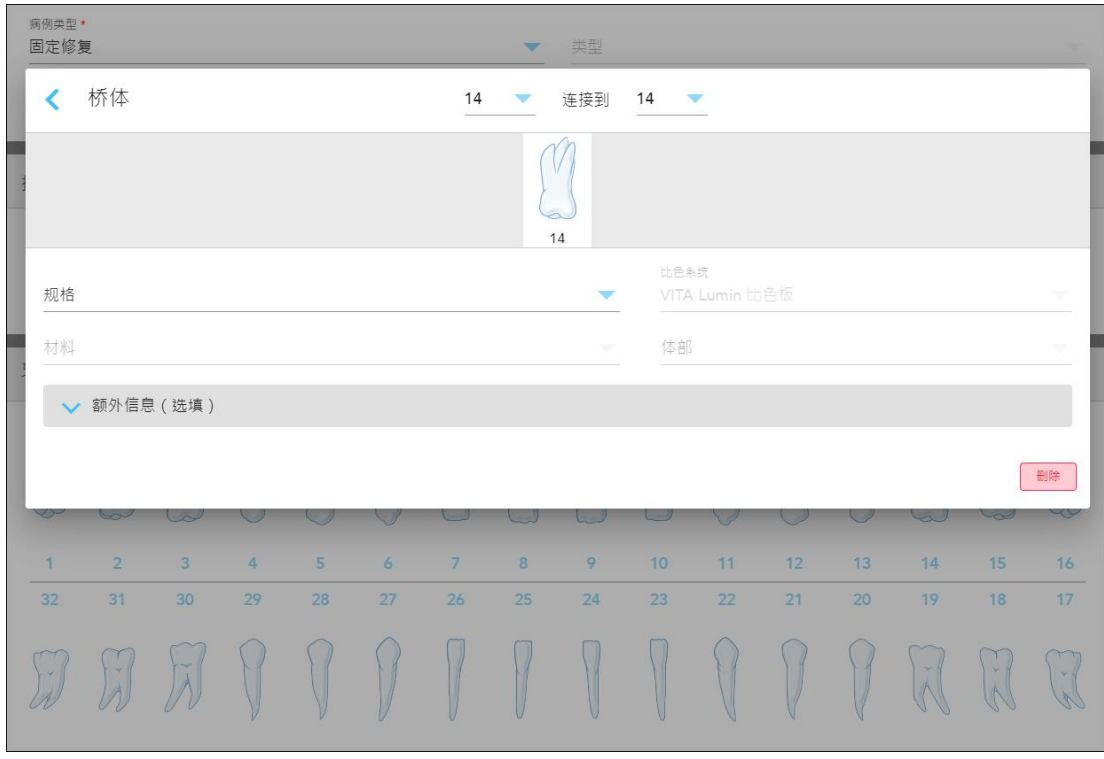

图 **86:"**治疗设置**"**窗口 **–** 牙桥修复

2. 从窗口顶部的箭头中选择要包括在牙桥中的牙齿跨度。 此时将显示要包括在牙桥中的牙齿。

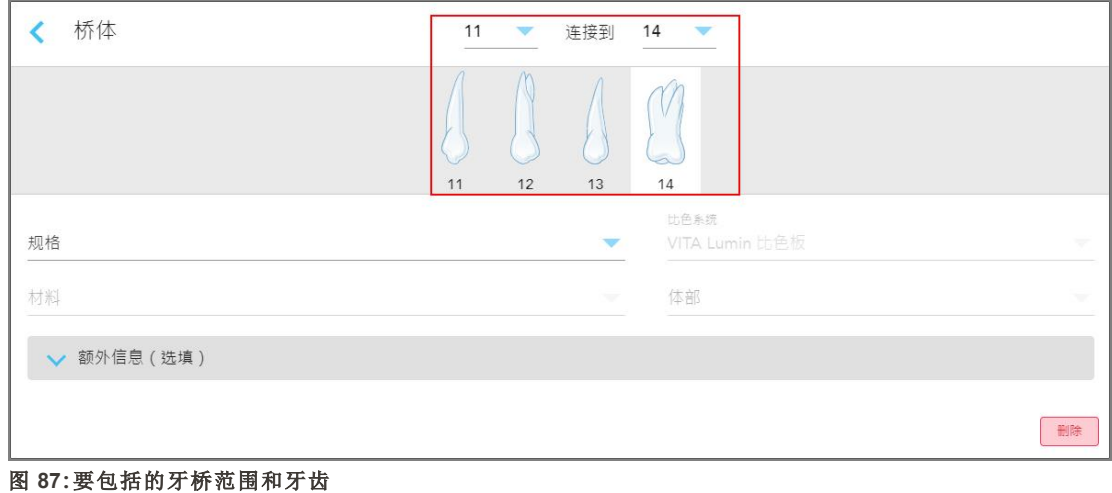

92 © 2023 Align Technology, Inc. 版权所有。

3. 点击牙齿范围中的每颗牙齿,然后从列表中选择牙桥内治疗选项:

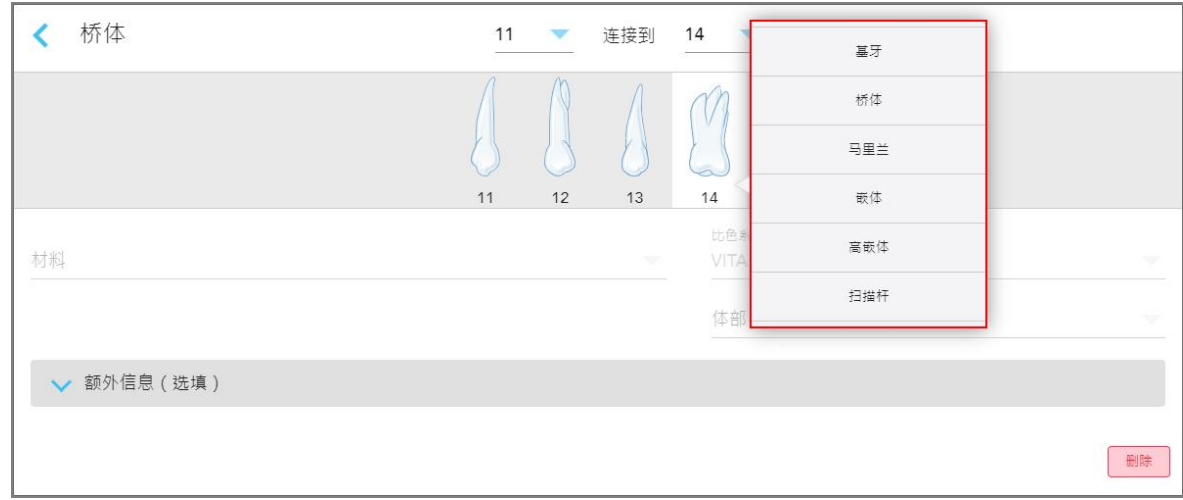

#### 图 **88:**牙桥内治疗选项列表

4. 对于基于植入物之外的所有选项:

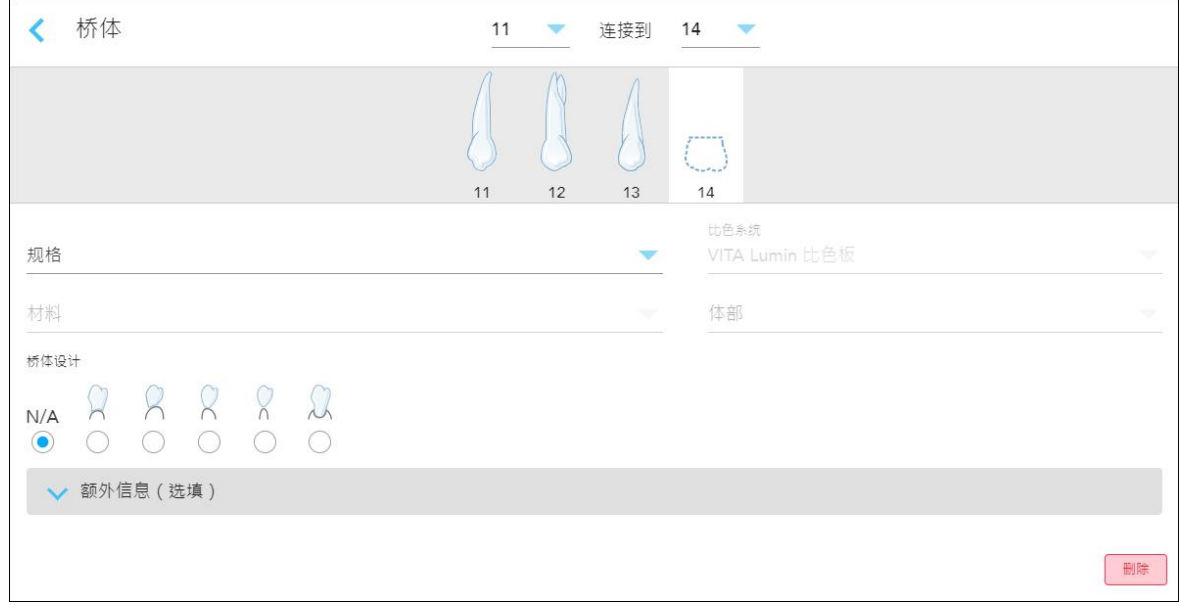

## 图 **89:**牙桥。修复 **–** 桥体设置

a. 规格**:**要制作的修复类型。

- b. 材料**:**应该用来制造修复体的材料。其会被自动复制到修复中的每颗牙齿。
- c. 比色系统**:**用于选择修复体比色的系统。
- d. 主体**:**修复体主体区域的比色。
- e. 桥体设计**:**仅在选择桥体作为桥内治疗选项时才适用。

5. 如果需要,点击 / 展开其他信息区,以便显示其他可选设置:

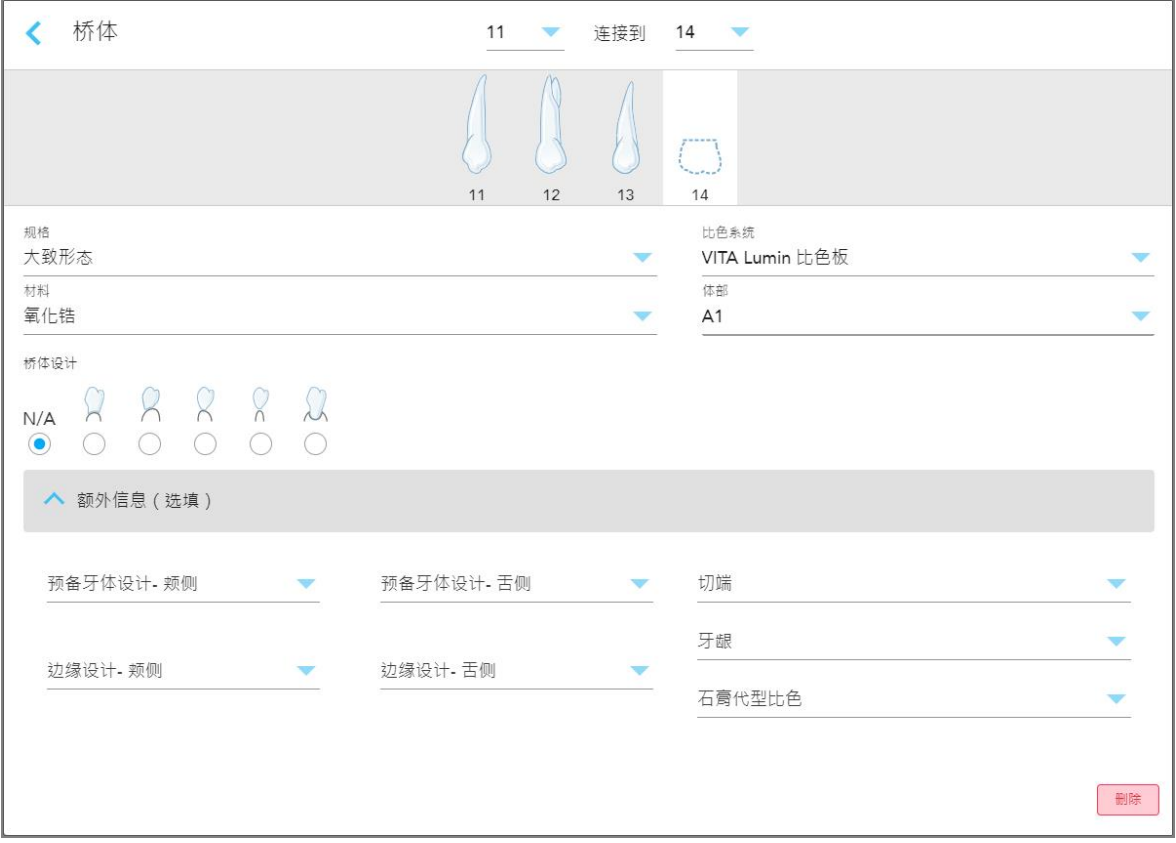

图 **90:**其他信息区域 **–** 牙桥修复

- <sup>o</sup> 备牙设计**(** 颊部和舌部**) :**用户在备牙过程中创建的边缘线形状。您可同时为颊和舌选择此项。
- <sup>o</sup> 边缘设计**(** 颊部和舌部**) :**所选金属牙冠所需的陶瓷-金属边界关系类型。您必须同时为颊和舌选择此 项。这只与金属牙科工作有关。
- <sup>o</sup> 切端**:**修复体切端区域的比色。
- <sup>o</sup> 牙龈**:**修复体牙龈区域的比色。
- <sup>o</sup> 残根比色**:**准备就绪的牙齿比色。

6. 如果选择了基于植入物,则牙桥治疗选项显示如下:

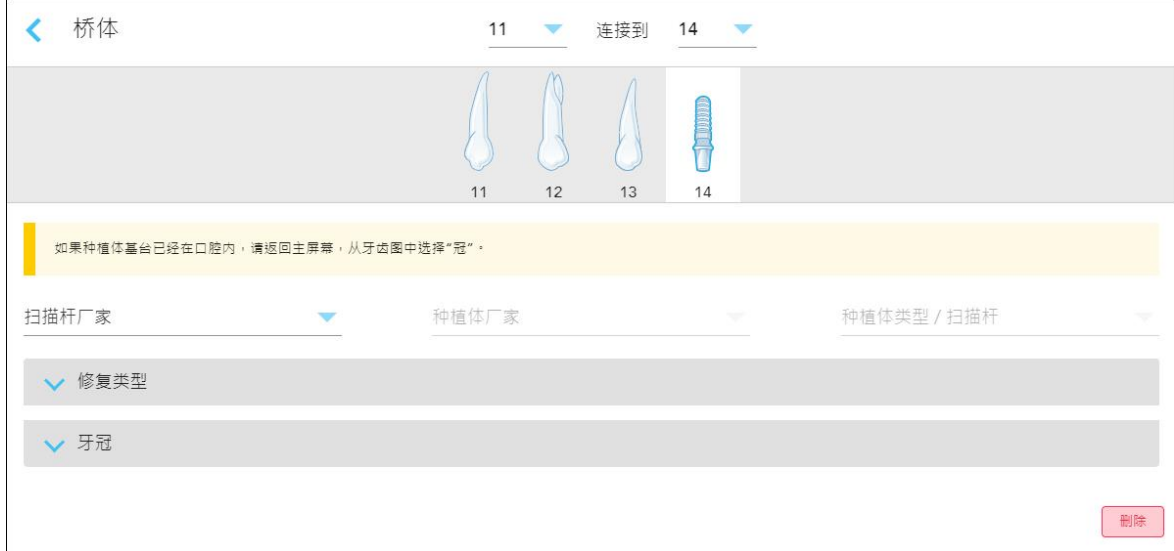

#### 图 **91:**牙桥治疗选项 **–** 基于植入物

- a. 从下拉列表中选择扫描植体制造商、植入物制造商和植入物类型/扫描植体。
- b. 点击 展开修复类型区,然后从相关的下拉列表中选择修复类型、基牙类型和基牙材料。如果钛 基台已到位,请打开钛基台开关。

您可以在扫描后选择这些选项,但必须在发送扫描之前完成选择。

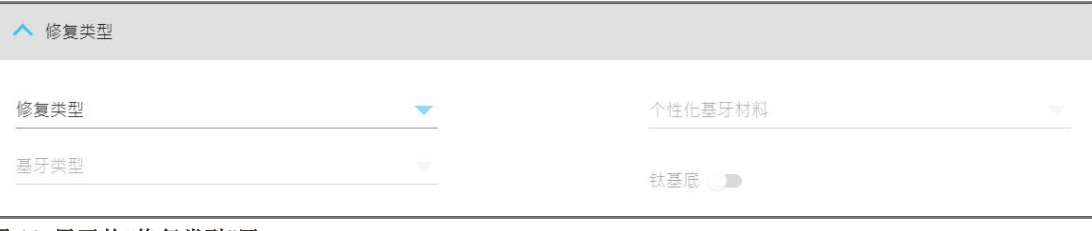

c. 点击 图 展开牙冠区,然后从相关下拉列表中选择所需的设置,详见[牙冠、贴片、层压板、嵌体和](#page-105-0) [盖体修复。](#page-105-0)

您可以在扫描后选择这些选项,但必须在发送扫描之前完成选择。

图 **92:**展开的**"**修复类型**"**区

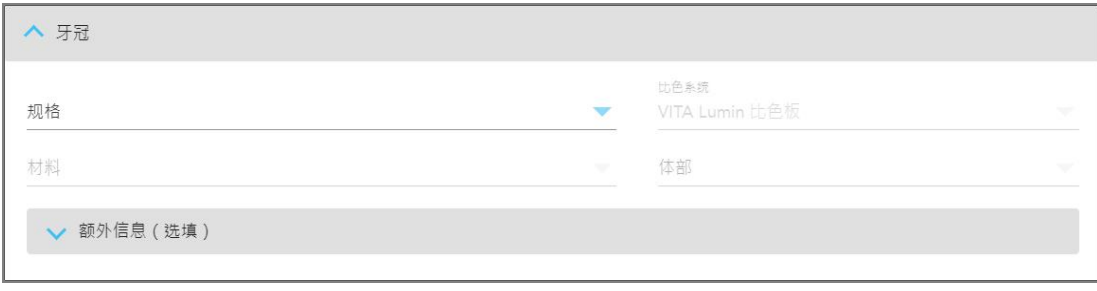

图 **93:**展开的**"**牙冠**"**区

- 7. 点击 保存选择并返回新的扫描窗口。
- 8. 在新的扫描窗口中填写详细信息,详见[为固定修复程序填写治疗方案](#page-103-0)。

# **5.3.4** 为植入物规划程序填写治疗方案

植入物规划程序可以就手术导板处方要求与实验室进行有效的沟通。如果需要,也可以将订单发送到您 的椅旁软件,并直接无缝导入 exoplan™ 或其他椅旁规划软件。

# 如需为植入物规划程序填写治疗方案**:**

- 1. 在患者区域中,输入患者的详细信息或搜索现有患者,详见[搜索现有患者](#page-123-0)。
- 2. 在订单区中,从程序下拉列表中选择植入物规划。
- 3. 从类型下拉列表中,选择所需的手术导板类型:

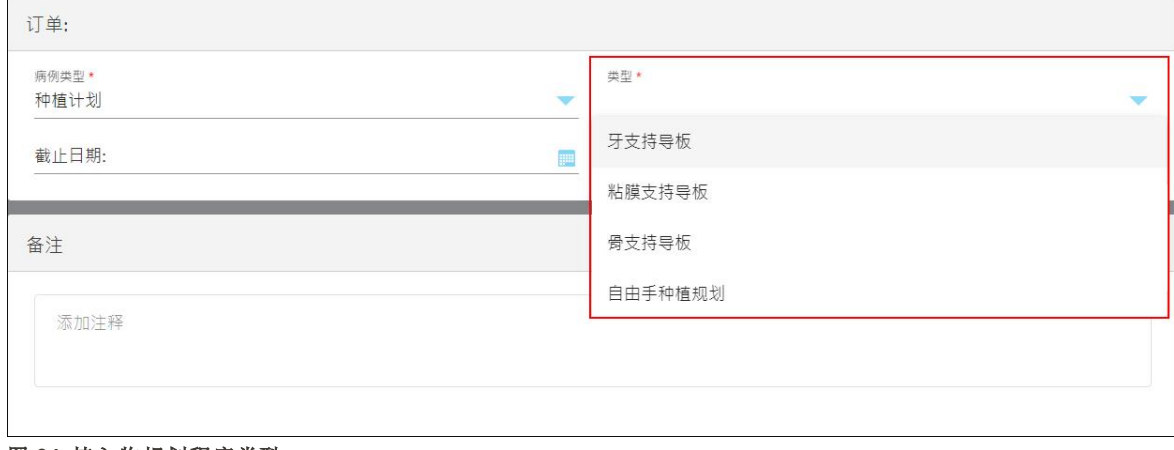

图 **94:**植入物规划程序类型

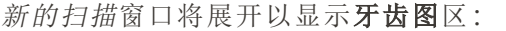

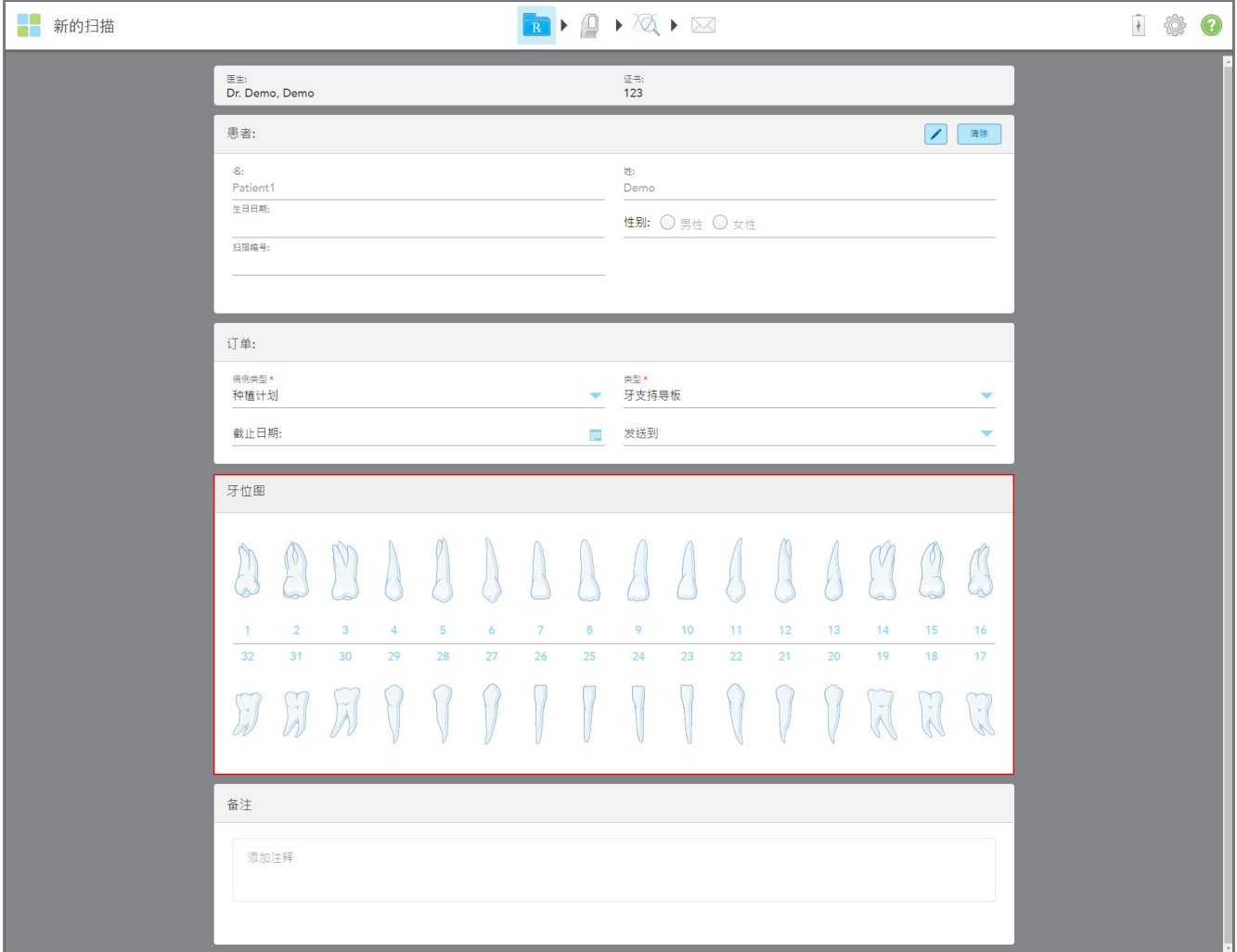

#### 图 **95:**植入物规划程序 **–** 支撑手术导板牙齿的牙齿图

- 4. 如有需要,可在截止日期字段中点击日历,然后选择计划截止日期。
- 5. 如有需要,请从发送至下拉列表中选择要将扫描发送至的实验室或您的椅旁软件。

6. 在牙齿图区中,选择要植入的每颗牙齿,然后从下拉列表中选择植入物位置。

如果选择支撑手术导板牙齿作为手术类型,则您还可以选择每颗支撑牙,然后从下拉列表中选择支撑 牙。支撑牙将显示在牙齿图区中,并且下方带有一条横线。

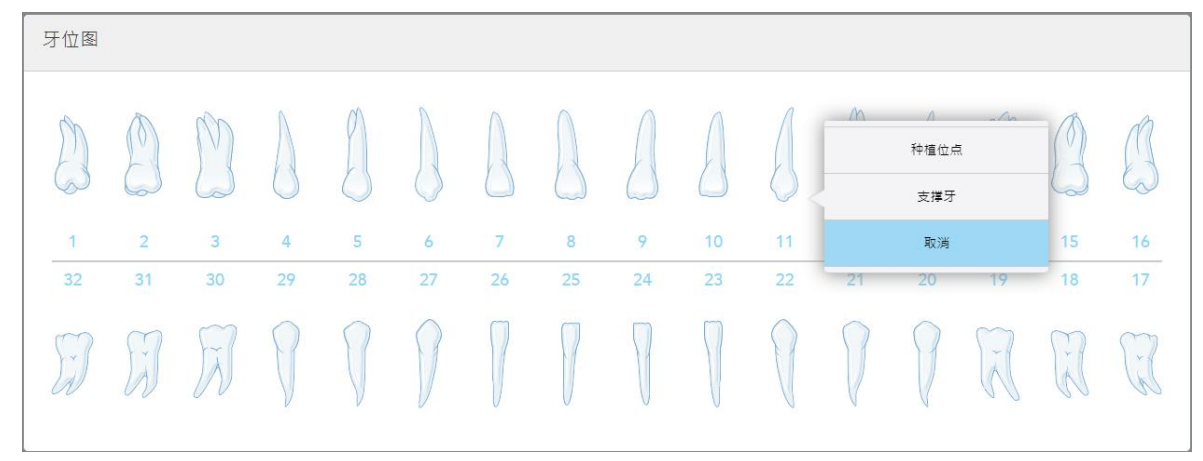

图 **96:**标明要植入的牙齿

对于所选要植入的每颗牙齿,将显示 植入物位置窗口。

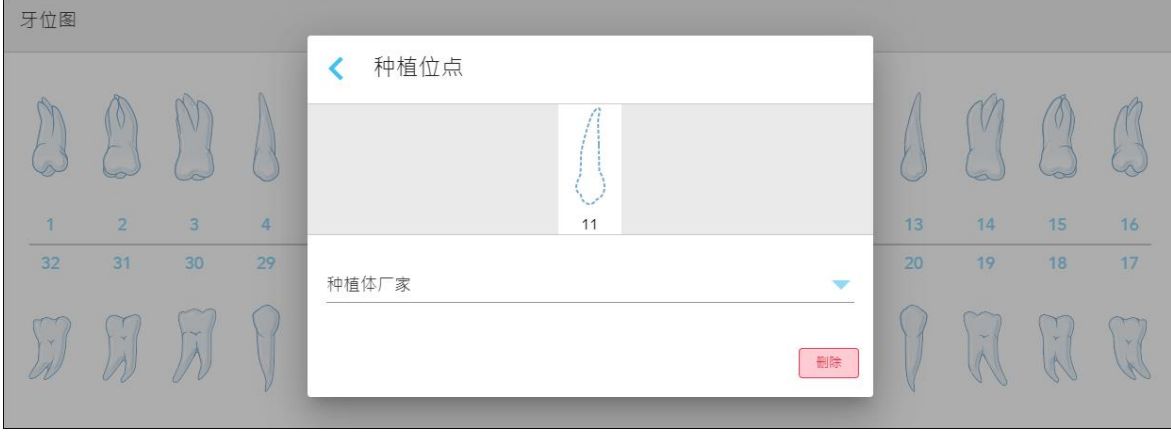

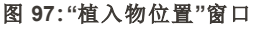

- 7. 从下拉列表中选择植入物制造商。
- 8. 点击 以您的保存更改并返回新的扫描窗口。

待植入的牙齿和支撑牙(如果相关)会显示在牙齿图区中。支撑牙下方有一条实线,而待植入的牙齿带 有虚线。

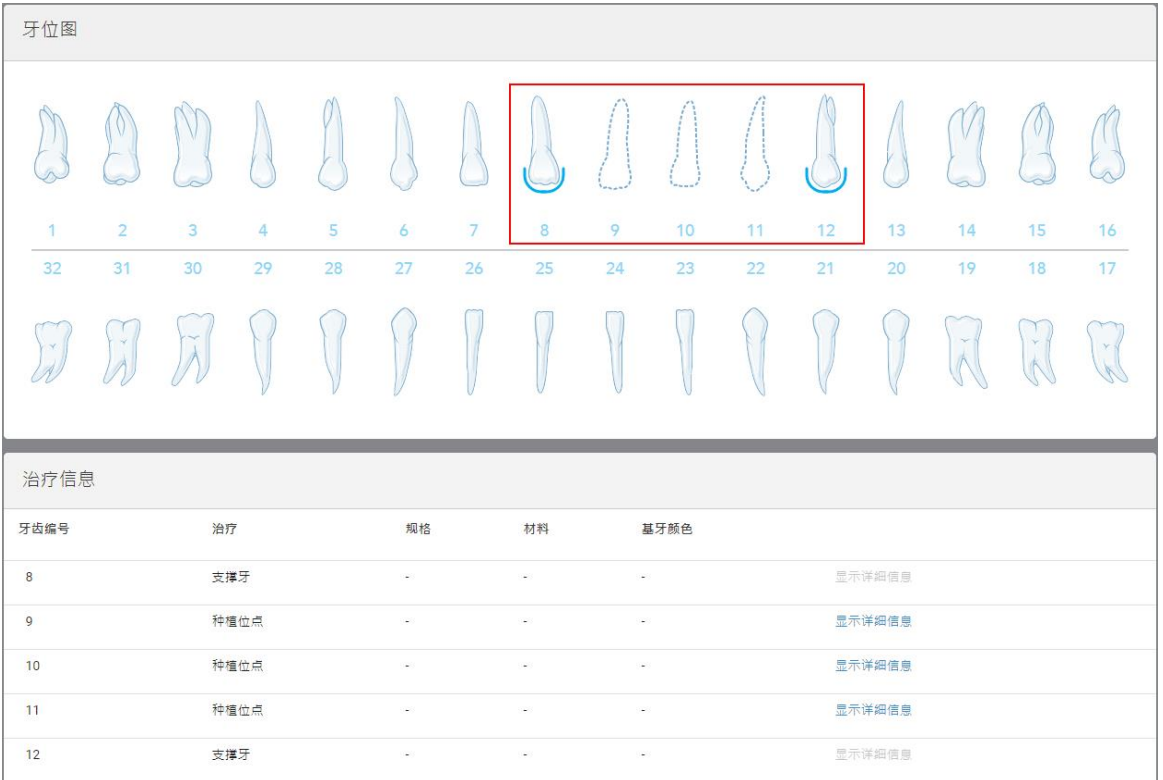

每颗相关牙齿的详细信息显示在牙齿图区下方的治疗信息区中。

#### 图 **98:**在**"**牙齿图**"**和**"**治疗信息**"**区中显示的要植入的支撑牙和牙齿

9. 如有需要,请在备注区域中向实验室提供有关患者治疗过程的特定备注。例如,有关交付或制造的特 别说明。点击备注区外的任意位置以添加备注。每个备注都会显示备注的作者且会附有时间戳,还可 进行编辑和删除。

# **5.3.5** 为假牙**/**活动假牙程序填写治疗方案

假牙/活动假牙程序可以对局部和全口假牙进行全面规划和制作。

注意**:**在对患者进行扫描之前,某些字段并非必填,但必须在发送扫描之前填写。

## 如需为假牙**/**活动假牙程序填写治疗方案**:**

- 1. 在患者区域中,输入患者的详细信息或搜索现有患者,详见[搜索现有患者](#page-123-0)。
- 2. 在订单区中,从程序下拉列表中选择假牙**/**活动假牙。

3. 从类型下拉列表中,选择所需的假牙类型。

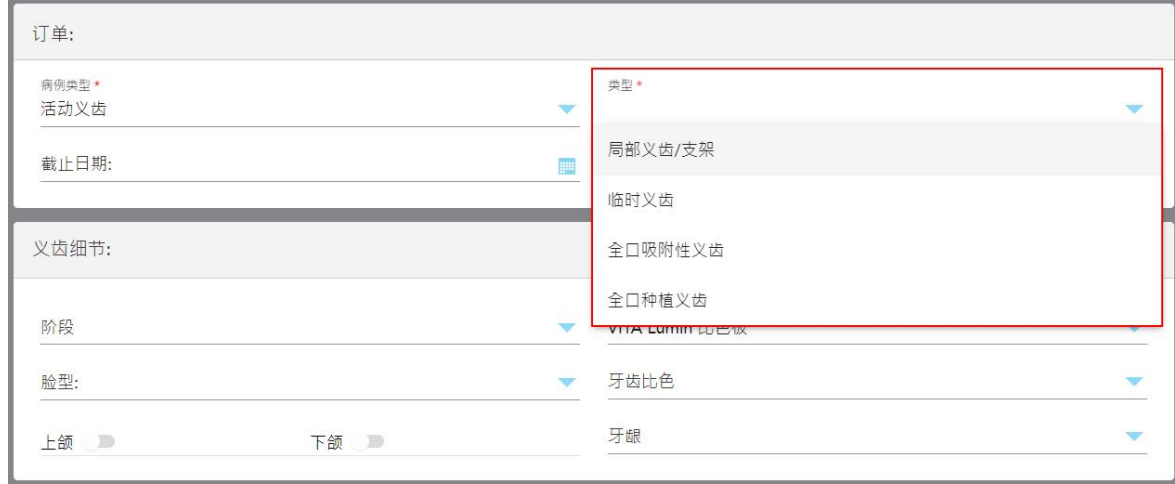

图 **99:**假牙**/**活动假牙程序类型

- 4. 如有需要,可在截止日期字段中点击日历,然后从实验室选择返回病例的截止日期。
- 5. 如有需要,请从发送至下拉列表中选择要将扫描发送至的实验室或您的椅旁软件。
- 6. 如有需要,可在假牙详细信息区中从相关下拉列表中选择假牙阶段( 仅适用于基于全组织且基于全植 入物的程序类型) 、霉菌和比色系统,包括牙齿比色和牙龈比色。

上**/**下假牙**:**根据牙齿图区中的牙齿适应症,相关牙弓切换开关会自动打开。

- 7. 在扫描选项区中,根据需要打开/关闭以下切换开关。
- 8. 在牙齿图区中,根据所选的程序类型来定义要包含在假牙中的牙齿。该区域不适用于基于全口假牙组 织的程序类型。

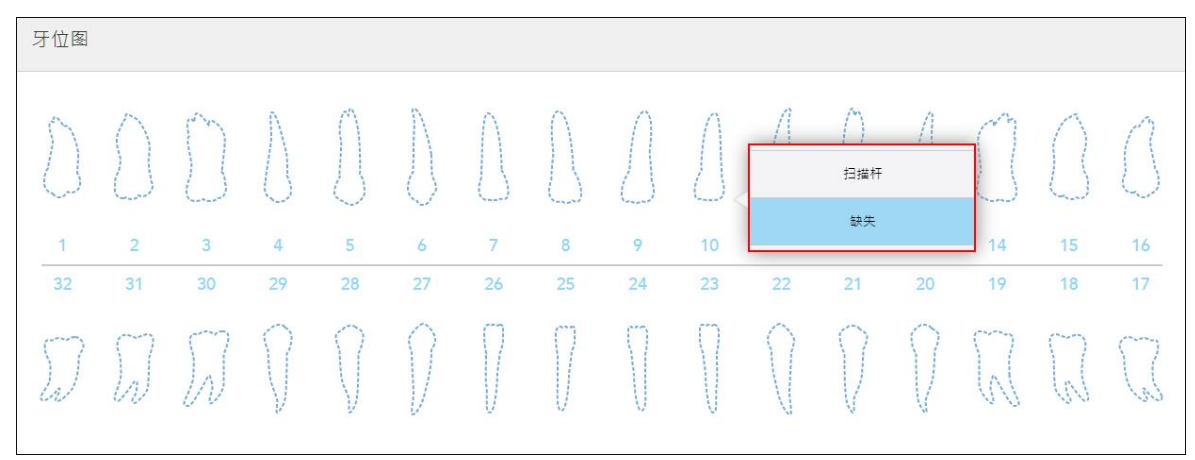

图 **100:**定义要被包括在假牙中的牙齿 **–** 基于全口假牙植入物的程序类型

- <sup>o</sup> 局部假牙/框架 点击每颗相关牙齿,然后选择卡环或缺失。
- <sup>o</sup> 即刻假牙 点击每颗相关牙齿,然后选择卡环或待去除。

。 基于全口假牙植入物 – 点击每颗相关牙齿, 然后选择基于植入物或缺失。如果选择基于植入物, 则 会显示基于植入物设置窗口,并且所有字段均必填。

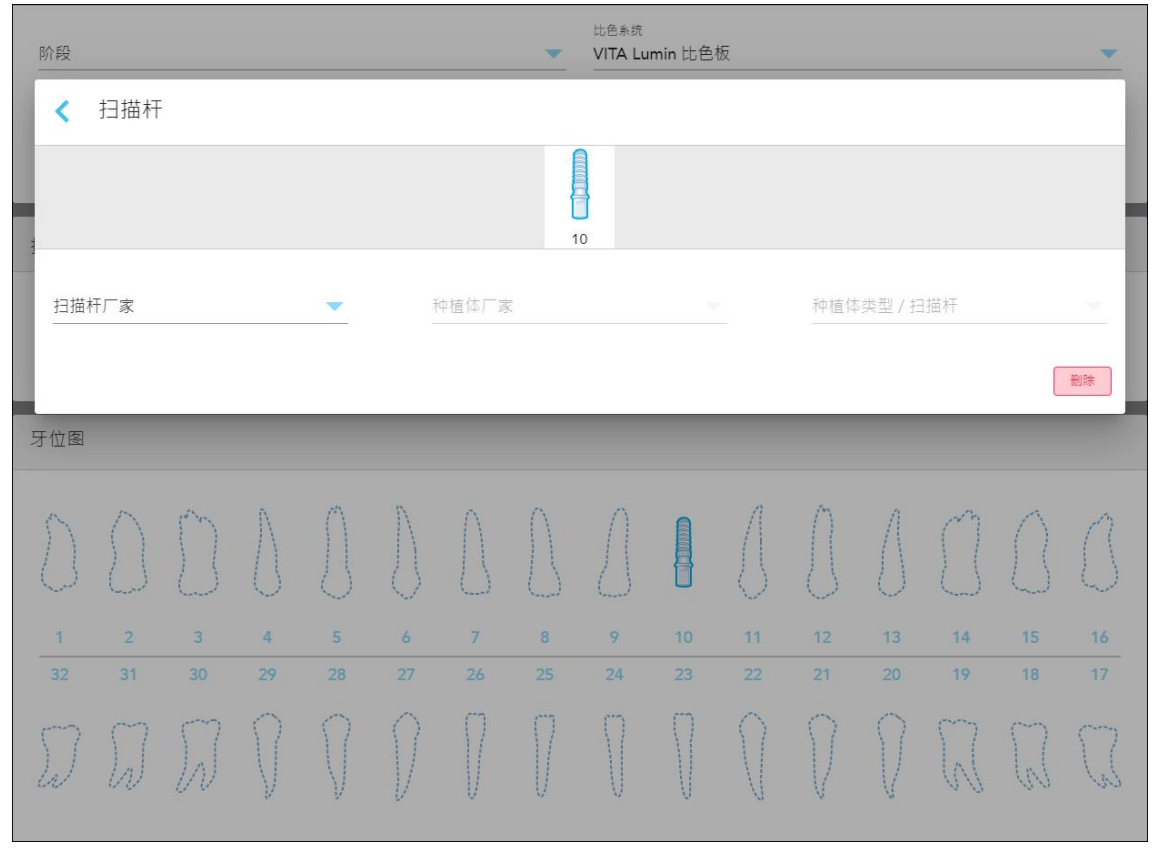

#### 图 **101:"**基于植入物**"**设置窗口

- i. 对于每颗植入物牙齿,从相关下拉列表中选择扫描植体制造商、植入物制造商和植入物类型/扫 描植体。
- ii. 点击 以您的保存更改并返回新的扫描窗口。
- 9. 治疗信息区会显示每颗牙齿的所有适应症。如果需要,点击显示详细信息以编辑每颗牙齿的详细信 息。
- 10. 如有需要,请在备注区域中向实验室提供有关患者治疗过程的特定备注。例如,有关交付或制造的特 别说明。点击备注区外的任意位置以添加备注。每个备注都会显示备注的作者且会附有时间戳,还可 进行编辑和删除。
- 11. 点击工具栏上的 1 进入扫描模式, 如[扫描患者](#page-128-0)所述。

注意**:**在扫描过程中,不会从模型的边缘周围自动去除多余的软组织。如果需要,您可以通过按下屏幕 上的按钮,然后点击自动清理工具来启用自动清理。更多相关信息,请参阅 [禁用自动清理。](#page-169-0)

# **5.3.6** 为器具程序填写治疗方案

器具程序让您可为各种牙科用具( 如夜间口腔保护装置和睡眠用具) 创建治疗方案。

## 如需为器具程序填写治疗方案**:**

- 1. 在患者区域中,输入患者的详细信息或搜索现有患者,详见[搜索现有患者](#page-123-0)。
- 2. 在订单区中,从程序下拉列表中选择器具。
- 3. 从类型下拉列表中,选择所需的器具类型。如果未列出所需的器具设备,请选择 **Ortho** 器具,然后在窗 口底部的备注区中输入您的要求。

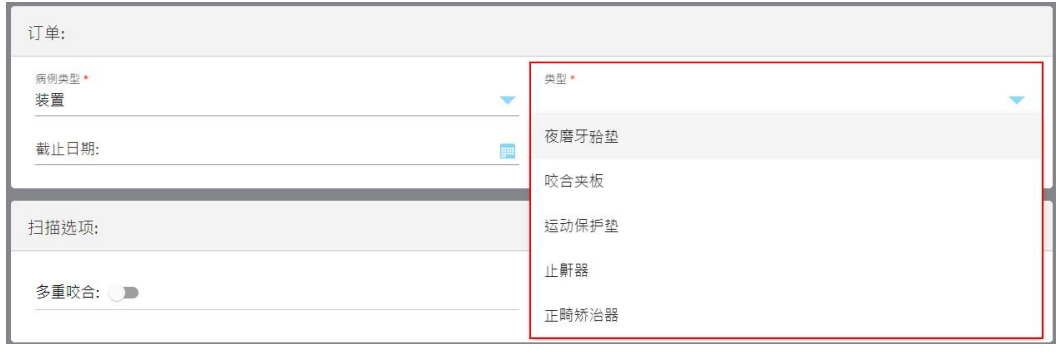

#### 图 **102:**器具程序类型

4. 从第 5 步继续填写处方,详见[填写治疗方案](#page-97-0)。

## **5.4** 患者管理

您可从新的扫描窗口的患者区域控制患者的数据管理过程。

- <sup>l</sup> 添加新患者,详见[添加新患者](#page-122-0)
- <sup>l</sup> 搜索现有患者,详见[搜索现有患者](#page-123-0)
- <sup>l</sup> 编辑患者详细信息,详见[编辑患者详细信息](#page-125-0)
- <span id="page-122-0"></span>• 从新扫描窗口中清除患者数据,详见从"新的扫描"[窗口中清除患者详细信息](#page-127-0)

# **5.4.1** 添加新患者

您可在填写治疗方案时添加新患者。移动到扫描窗口后,患者的详细信息将被保存并可稍后进行编辑,详 见[编辑患者详细信息。](#page-125-0)

此外,您可以使用 MyiTero 或您的牙科项目管理服务 (DPMS) 软件来添加新的患者。

#### 如需添加新患者**:**

- 1. 在新的扫描窗口的患者区中,输入患者的名字和姓氏。
- 2. 如有需要,可以 DD/MM/YYYY 格式输入患者的出生日期,选择患者的性别,并输入唯一标识符作为患 者的扫描图编号。

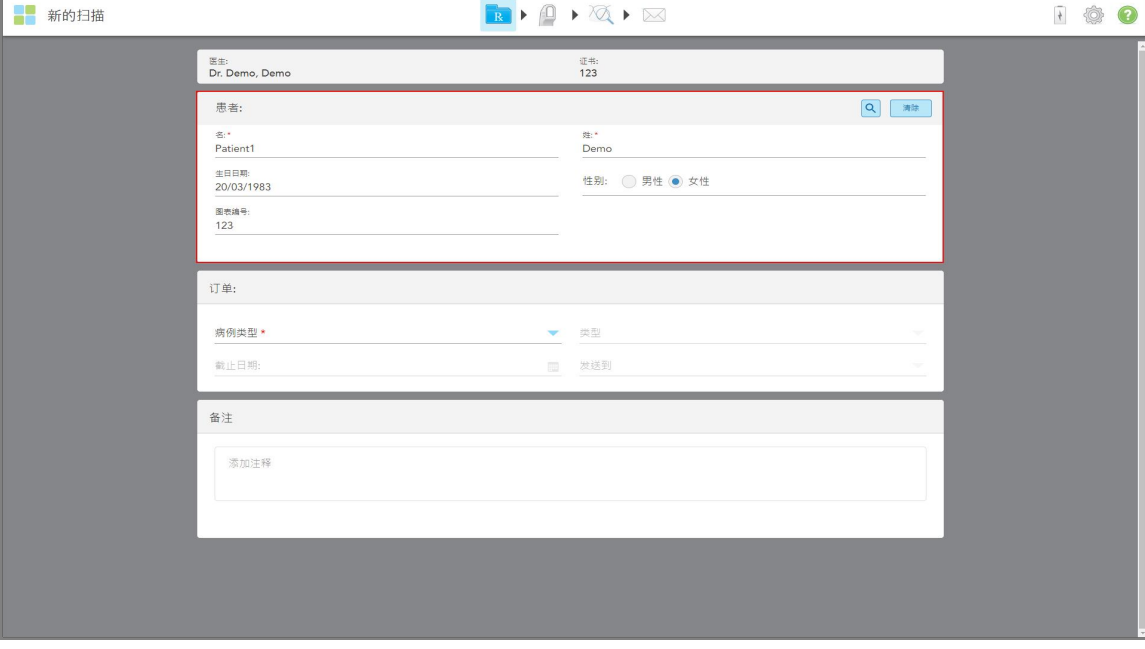

新患者的详细信息将显示在新的扫描窗口的**患者**区中。

iTero<sup>®</sup>

图 **103:**添加新患者

注意**:**如果您尝试添加已存在的患者,则名字、姓氏和扫描图编号字段会被突出显示,同时显示一条消息, 通知您已经存在具有相同资料的患者。

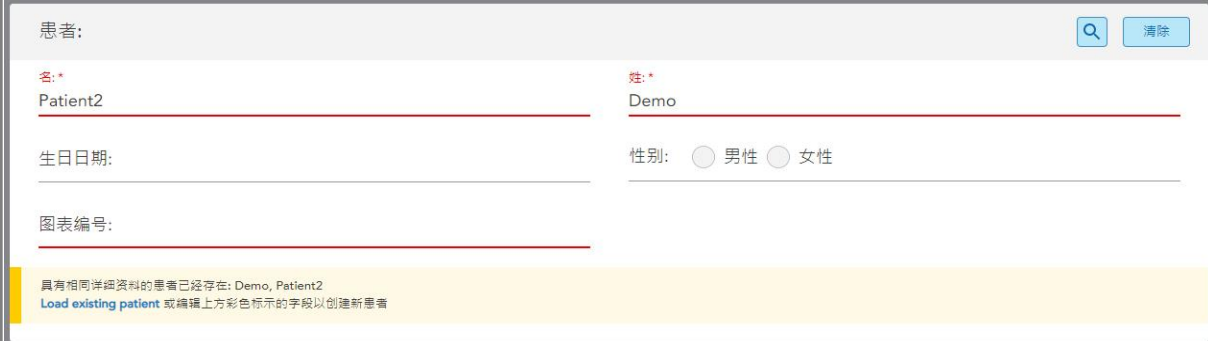

#### 图 **104:**存在具有相同资料患者的通知消息

- a. 如果新患者和现有患者是同一个人,请点击加载现有患者。
- b. 如果新患者和现有患者不是同一个人,请编辑突出显示的名字、姓氏或扫描图编号等字段,以便创建 新患者。

<span id="page-123-0"></span>患者的详细信息将显示在新的扫描窗口中。

## **5.4.2** 搜索现有患者

搜索现有患者时,必须在搜索框中至少输入患者姓名的三个字符,才能查看符合搜索条件的患者列表。 此外,您也可在患者页面搜索患者,如[搜索患者](#page-144-0)所述。

#### 如需搜索现有患者**:**

1. 在新扫描窗口的患者区域点击

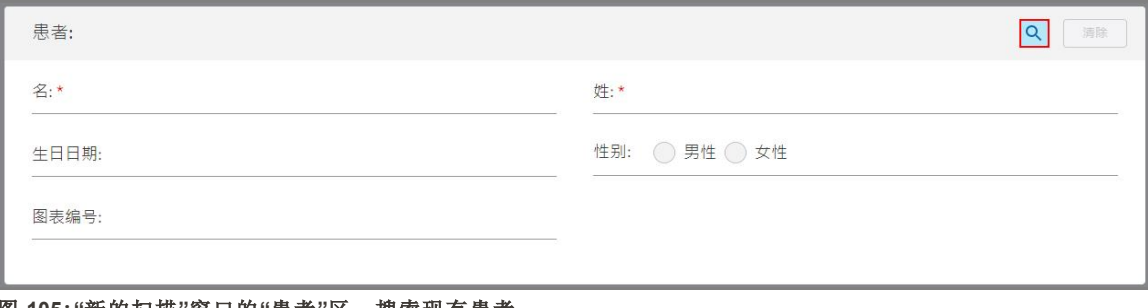

#### 图 **105:"**新的扫描**"**窗口的**"**患者**"**区 **–** 搜索现有患者

此时将显示搜索患者窗口。

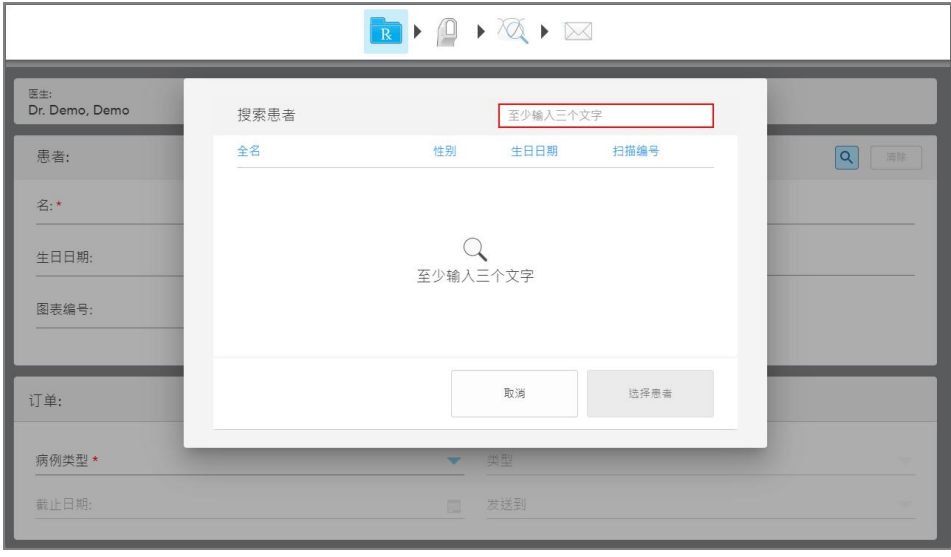

图 **106:**带有搜索框的**"**搜索患者**"**窗口

 $\sim$ 

2. 在搜索患者窗口,至少需在搜索框中输入三个字母才能显示符合搜索条件的患者列表。

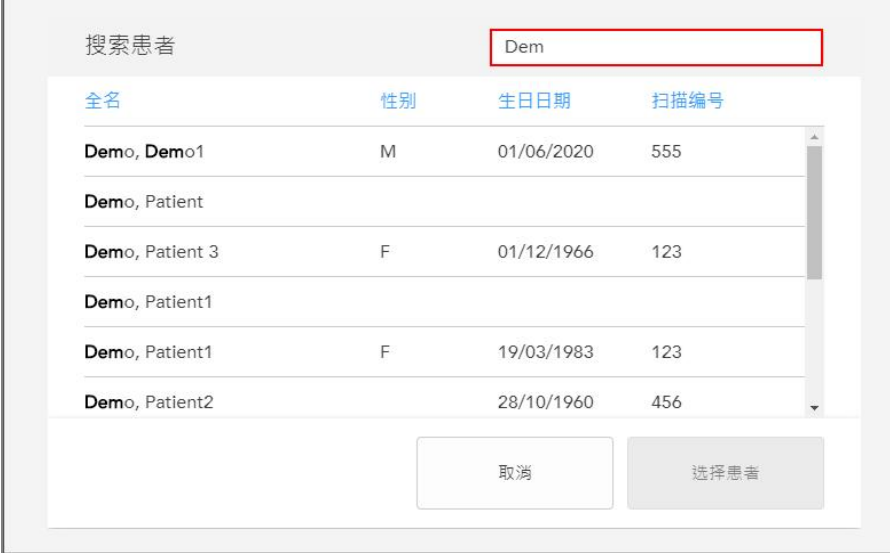

图 **107:**搜索框中的搜索条件和符合条件的患者列表

3. 选择所需要的患者,然后点击选择患者。

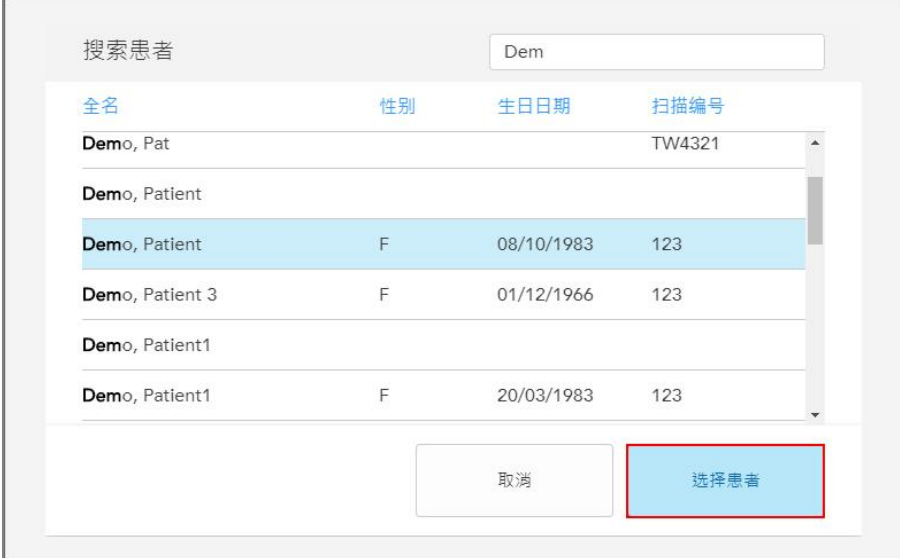

图 **108:**选择所需要的患者

所选择的患者将显示在新的扫描窗口的患者区中。

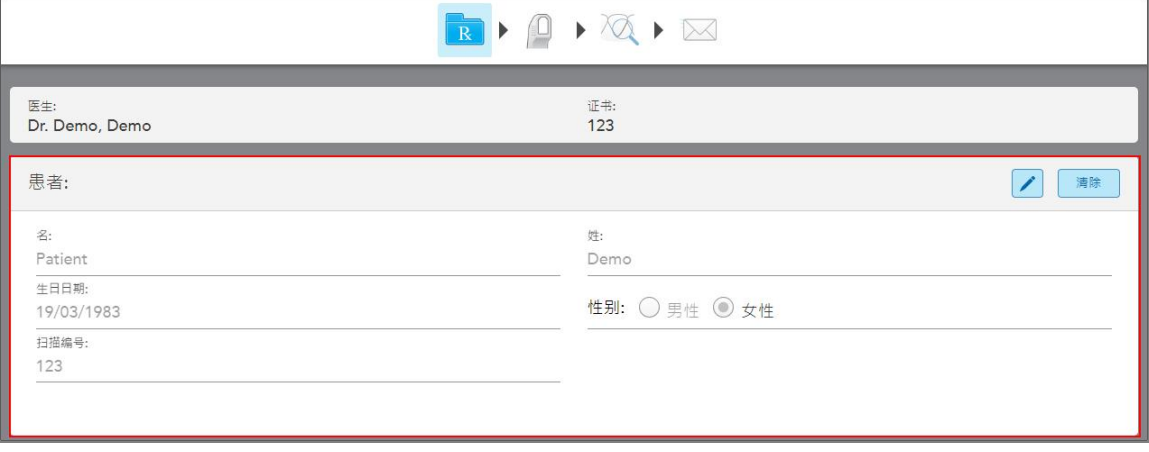

<span id="page-125-0"></span>图 **109:**在**"**新的扫描**"**窗口的**"**患者**"**区中显示所选择的患者

# **5.4.3** 编辑患者详细信息

搜索并选择患者后,或者添加新患者后,可编辑患者的详细信息。

此外,从患者资料页面打开治疗方案时也可编辑患者的详细信息,如[查看治疗方案](#page-149-0)所述。

## 编辑患者的详细信息**:**

1. 搜索现有患者,详见[搜索现有患者](#page-123-0)。 患者将显示在新的扫描窗口中。

2. 在患者区域,点击

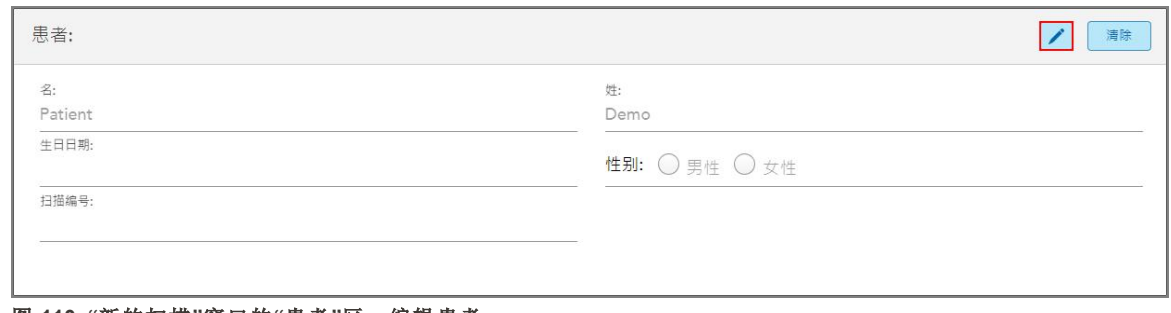

## 图 **110:"**新的扫描**"**窗口的**"**患者**"**区 **–** 编辑患者

此时将显示编辑患者窗口。

3. 根据需要编辑患者的详细信息,然后点击 更新。

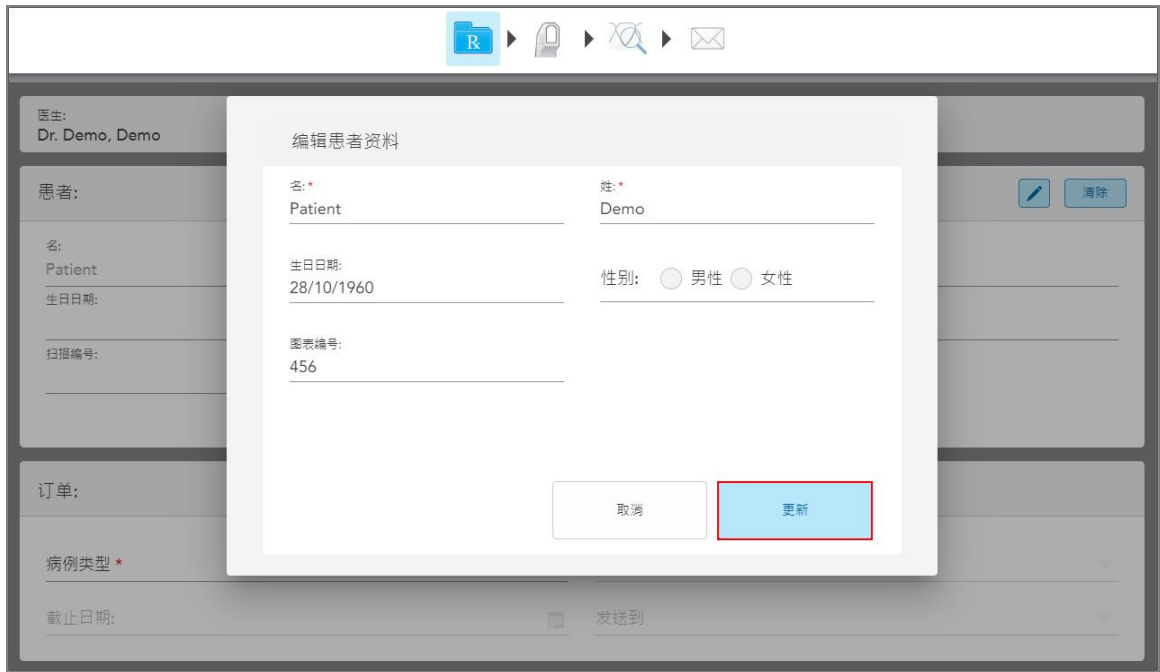

图 **111:**编辑患者窗口和更新按钮

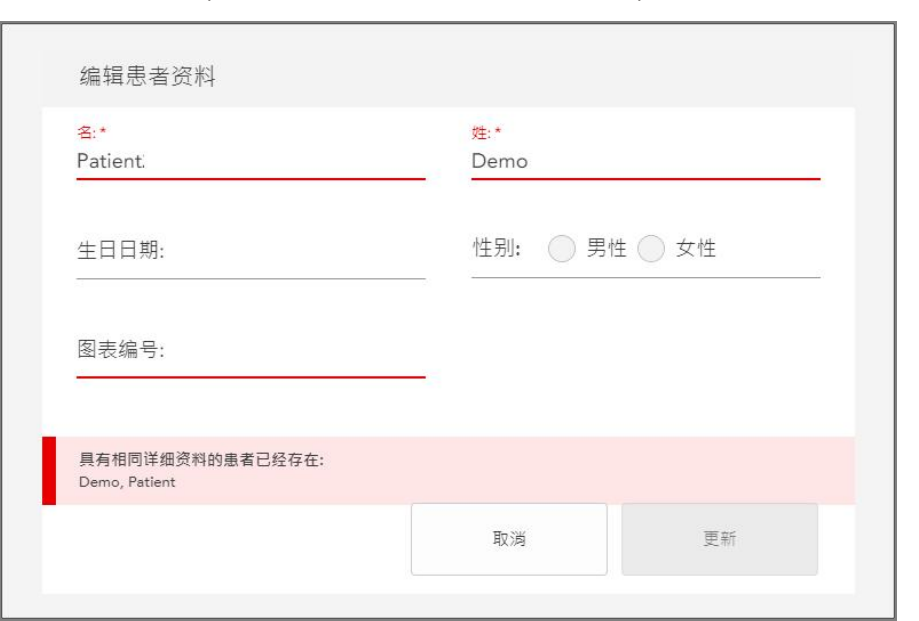

编辑患者姓名时,如果输入的信息与现有患者相同,则会显示一条提示信息。

#### 图 **112:**提示已存在具有相同资料的患者

<span id="page-127-0"></span>为了区分具有相同资料的患者,请在扫描图编号字段中输入唯一的标识符。

# **5.4.4** 从**"**新的扫描**"**窗口中清除患者详细信息

如果需要,可从新的扫描窗口删除当前显示的患者的详细信息。

如需从**"**新的扫描**"**窗口清除患者的详细信息**:**

1. 在患者区域,点击 。

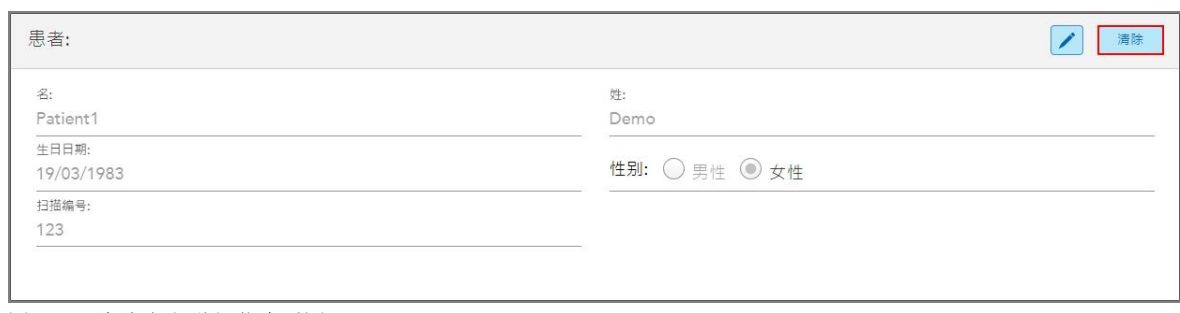

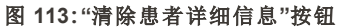

此时将显示确认消息。

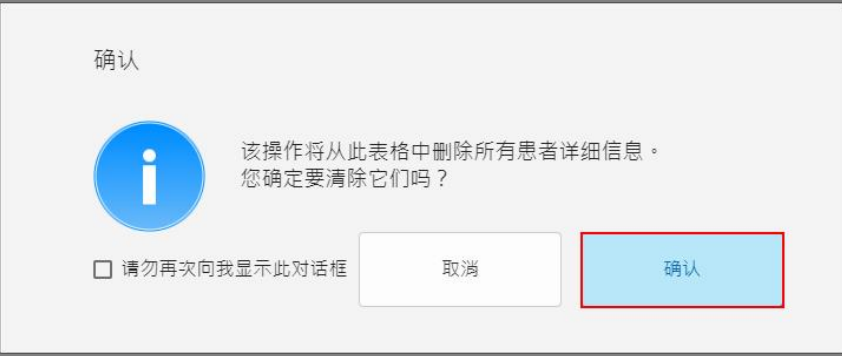

#### 图 **114:**清除确认消息

2. 点击确定以清除患者的详细信息。 如果需要,您可以勾选不再显示复选框。之后,只要您点击清除按钮,患者详细信息就会从新的扫描窗 口中清除。

<span id="page-128-0"></span>从新的扫描窗口清除所有数据,如果需要,可添加新患者或搜索现有患者。

# **5.5** 扫描患者

在填写治疗方案后,点击工具栏上的ID 进入扫描模式。此时将显示*扫描*窗口,便于您开始扫描患者。 在扫描模式下,您可执行以下操作:

- <sup>l</sup> 查看其他扫描反馈,详见[额外扫描反馈](#page-130-0)
- 在彩色和单色模式之间切换,详见[扫描颜色切换](#page-131-0)

您还可以编辑扫描,如下所示:

- <sup>l</sup> 删除片段,详见[删除片段](#page-164-0)
- <sup>l</sup> 删除所选区域,详见[删除选择](#page-166-0)
- <sup>l</sup> 捕获缺少解剖结构的区域,详见[填充缺少的解剖结构](#page-168-0)
- 显示 3D 模型边缘周围的多余组织, 详见[禁用自动清理](#page-169-0)

在完成患者扫描后,点击工具栏上的<br>
进入**查看**模式,在其中可以查看扫描。

# **5.5.1** 扫描指引

进入扫描模式后,所选扫描片段的推荐扫描顺序就会显示在扫描仪窗口的中央。其不久之后会自动消失, 或者您也可以点击屏幕上的任意位置来将其隐藏。

iTero 建议您遵循扫描顺序以获得最佳结果。

iTero<sup>®</sup>

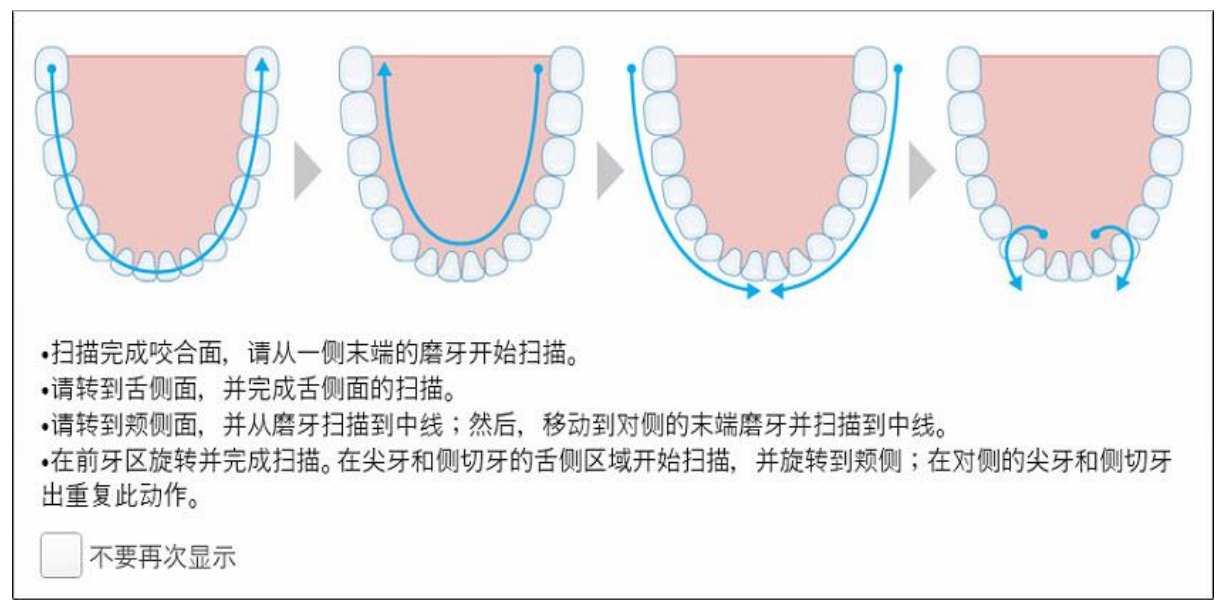

#### 图 **115:**推荐的扫描顺序 **–** 下颌

注意**:**如果选中不再显示复选框,未来扫描时将不会再显示该指引。您可以在扫描设置中重新启用该指 引,如[定义扫描设置](#page-83-0)所述。

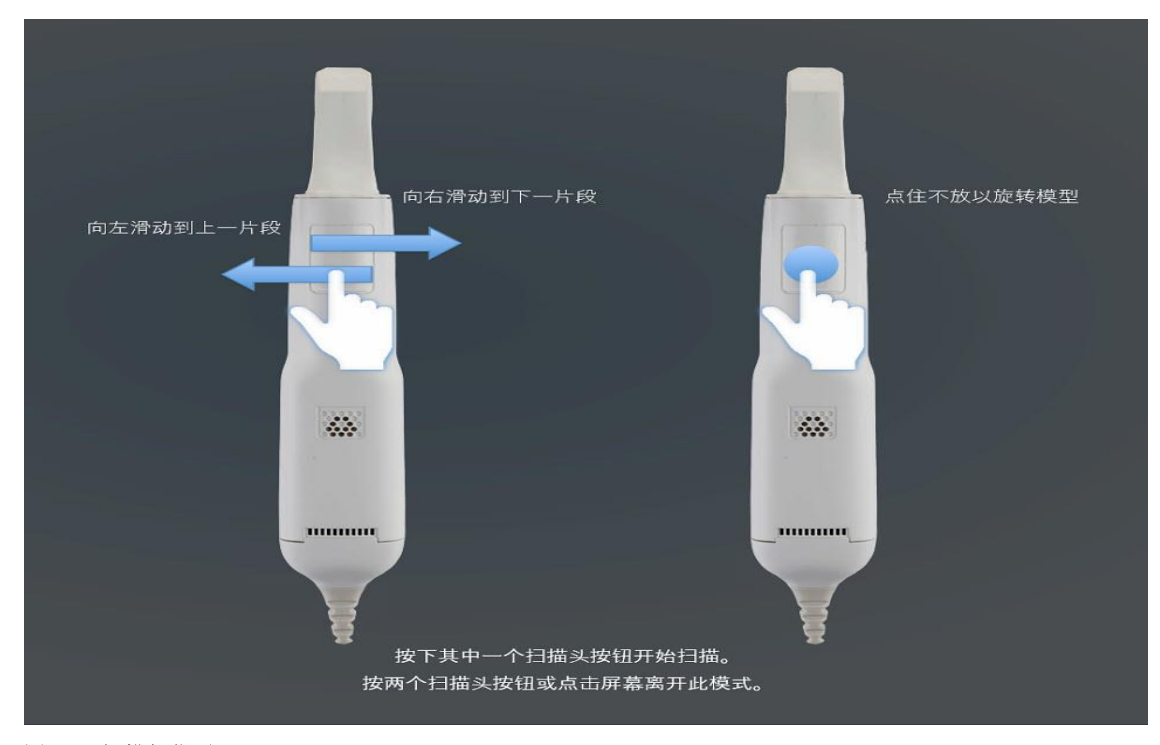

此外,如果同时按下两个扫描杆按钮,则会显示以下指引:

## 图 **116:**扫描杆指引

按下任意一个扫描杆按钮以开始扫描。

# **5.5.2** 扫描最佳实践

iTero 建议使用以下最佳实践来扫描固定修复程序:

- <sup>l</sup> 确保准备就绪的牙齿和周围区域没有碎片、唾液和血液。
- <sup>l</sup> 准备就绪的牙齿应保持干燥,且边缘线上应该没有组织。
- <sup>l</sup> 您应该熟悉正确的扫描技术,并避免过度扫描。

# **5.5.3** 扫描选项

在扫描模式下,您可以选择以下选项:

- <sup>l</sup> 其他扫描反馈,详见[额外扫描反馈](#page-130-0)
- 切换彩色/单色,详见[扫描颜色切换](#page-131-0)
- <sup>l</sup> 编辑扫描:
	- <sup>o</sup> 删除片段,详见[删除片段](#page-164-0)
	- <sup>o</sup> 删除选择,详见[删除选择](#page-166-0)
	- <sup>o</sup> 填写缺少的解剖结构,详见[填充缺少的解剖结构](#page-168-0)
	- <sup>o</sup> 禁用自动清理,详见[禁用自动清理](#page-169-0)

# **5.5.3.1** 额外扫描反馈

<span id="page-130-0"></span>您可以激活额外扫描反馈模式 2020 以提醒您需要额外扫描的区域,从而确保不会遗漏可能影响整个模 型的关键区域。

在单色模式下扫描时,缺少解剖结构的区域会以红色突出显示;在彩色模式下扫描时则会以紫色突出显 示。

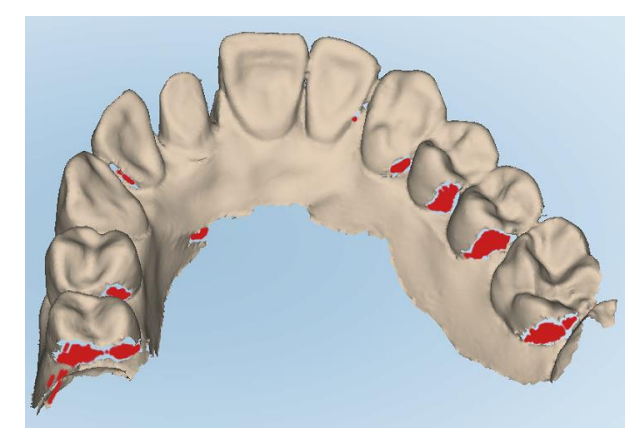

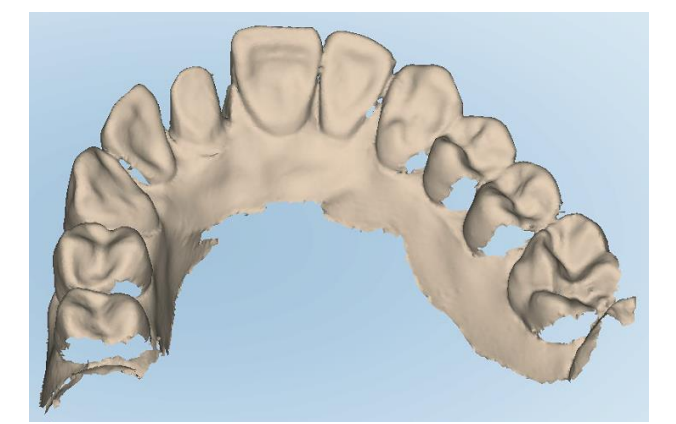

图 **117:**缺少解剖结构的区域**,**显示或不显示额外扫描反馈 **–** 单色

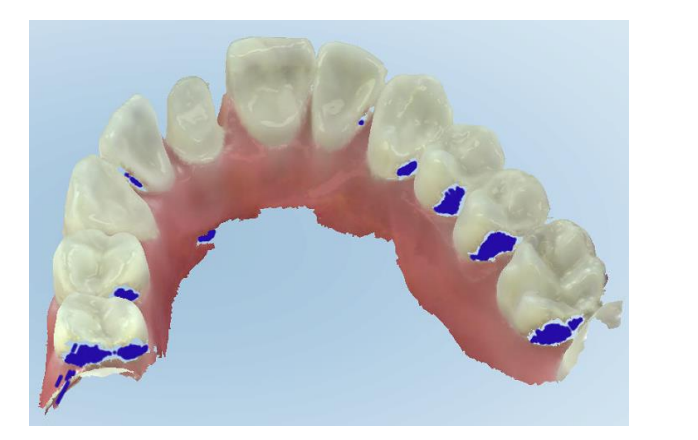

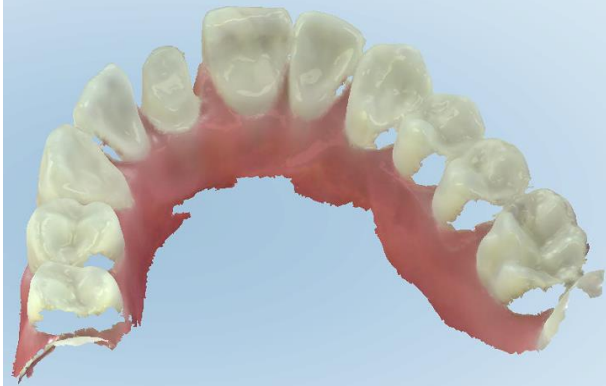

图 **118:**缺少解剖结构的区域**,**显示或不显示额外扫描反馈 **–** 彩色模式

<span id="page-131-0"></span>默认情况下将启用此模式,但在个别情况下也可单击 网络其禁用或者在扫描设置中更改默认设置,如 [定义扫描设置所](#page-83-0)述。

## **5.5.3.2** 扫描颜色切换

彩色切换按钮

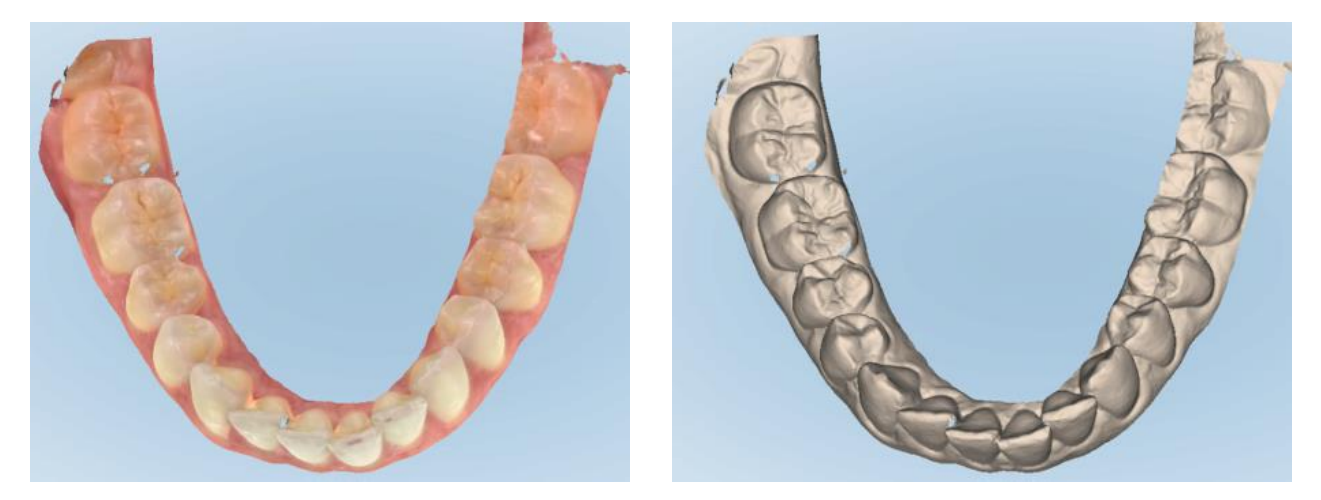

#### 图 **119:**以彩色和单色模式显示的模型

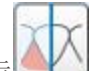

默认情况下,模型会以彩色进行扫描,但在个别情况下,您也可以单击 2 来切换显示或在扫描设置中 更改默认设置,如[定义扫描设置](#page-83-0)所述。

# **5.5.3.3** 切换到下一个扫描片段

在扫描过程中,当前片段会在导航控件中以蓝色突出显示,同时还会在箭头之间的片段指示框中显示。

注意**:**在移至下一个片段之前,请按下任意一个扫描杆侧按钮以停止其扫描操作。系统在停止扫描时会发 出声音,而在重新启动扫描时会再次发出声音。

您可以通过以下方式移至下一片段:

- <sup>l</sup> 点击相关的牙弓、预备牙或咬合片段
- <sup>l</sup> 点击箭头

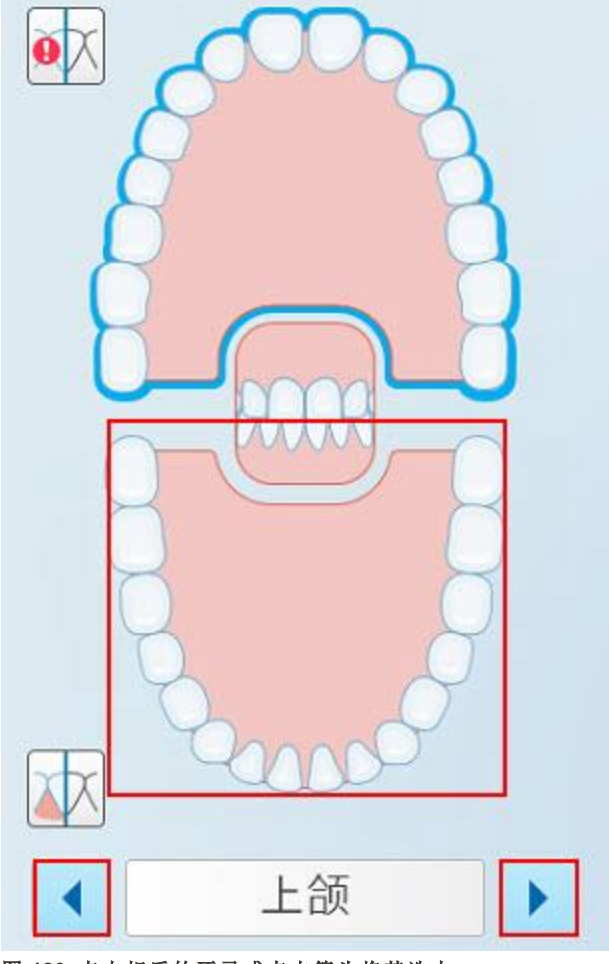

## 图 **120:**点击相反的牙弓或点击箭头将其选中

<sup>l</sup> 在扫描杆触摸板上向左或向右滑动。 如需启用扫描杆触摸板,请同时按下并松开两个扫描杆按钮。

# **5.5.4** 编辑扫描

扫描模型后,您可以使用以下工具进行编辑:

- <sup>l</sup> 删除片段工具,详见[删除片段](#page-164-0)
- <sup>l</sup> 删除选择工具,详见[删除选择](#page-166-0)
- <sup>l</sup> 填充工具,详见[填充缺少的解剖结构](#page-168-0)
- <sup>l</sup> 禁用自动清理工具,详见[禁用自动清理](#page-169-0)

点击屏幕即可访问编辑工具。

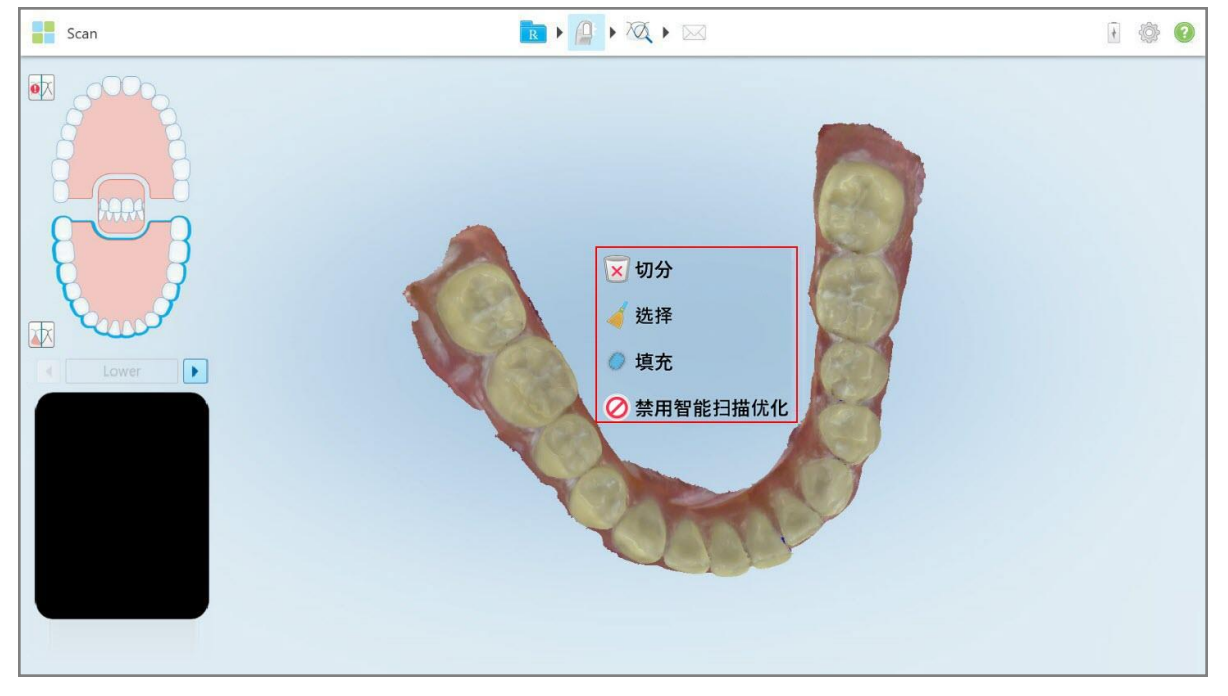

图 **121:**编辑工具

# **5.6** 查看扫描

在对患者进行扫描后,点击 "人进入"查看"模式。在后期处理阶段完成后,您可以在高分辨率下检查 模型以确保已捕获足够的解剖结构,并且模型准确且完整。

如果缺少扫描片段或缺少咬合关系,则会在后处理阶段开始时显示一条消息来通知您相关情况,让您可 以返回并添加扫描缺失区域。请参阅[缺少扫描片段通知](#page-134-0)了解更多相关信息。

在查看扫描时,您可以:

- 删除选定的扫描区域,详见[使用橡皮擦工具](#page-171-0)
- <sup>l</sup> 在扫描过程中,如果绿色提示点没有位于准备就绪的牙齿的中心位置,请手动创建模具分离,详见[使用](#page-179-0) [模具分离工具](#page-179-0)
- 定义边缘线,详见[使用边缘线工具](#page-184-0)
- <sup>l</sup> 捕获模型的屏幕截图,详见[使用快照工具](#page-186-0)

在查看扫描并确保扫描完成后,点击工具栏上的 到以便将扫描发送到实验室或您的椅旁软件,详见[正](#page-135-0) [在发送扫描。](#page-135-0)

固定修复和假牙**/**活动假牙程序的注意事项**:**在查看扫描后,返回新的扫描窗口填写任何尚未填写的必填 字段。对患者进行扫描时这些字段并非必填,但必须在发送扫描之前填写。如果发送扫描时缺少字段,则 会显示一条消息,提示您在治疗信息区域中填写以红色突出显示的所有必填字段。

# <span id="page-134-0"></span>**5.6.1** 缺少扫描片段通知

如果在点击 转钮时缺失扫描片段或咬合关系扫描,则会在后期处理阶段开始时通知您,便于您返回 并添加缺少的扫描区域,从而减少之后的手动干预。

在以下情况时将显示通知:

- 缺少修复体或牙弓 片段未扫描或未正确拼接
- <sup>l</sup> 咬合问题
- <sup>l</sup> 缺少咬合关系
- 仅从一侧扫描了咬合关系
- 左右咬合关系扫描之间存在差异

此外,导航控件中的咬合部分将以红色突出显示。

该消息可能是通用的,也可能会特定于问题,并且其中包括有关如何纠正该问题的指示。在某些情况下, 如果不解决相关的问题,您可能会收到该扫描可能会从实验室退回的警告。

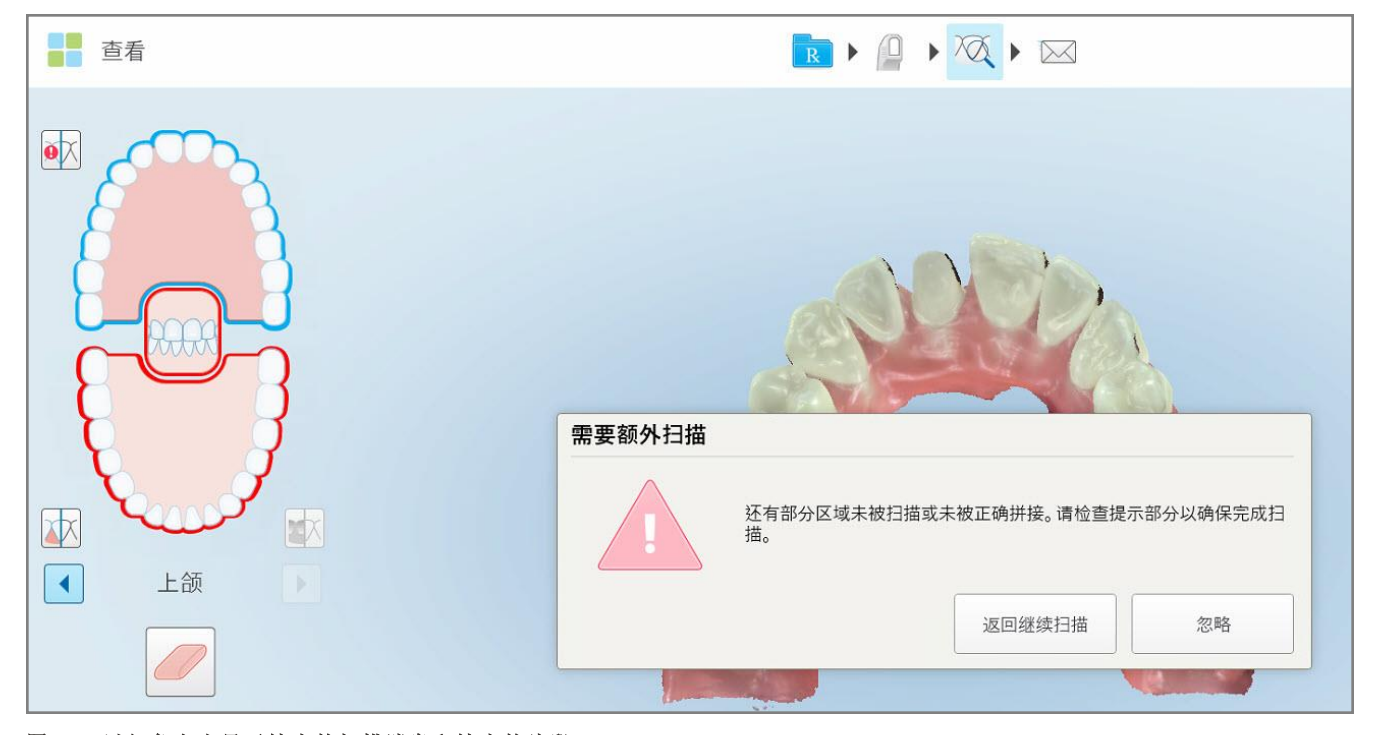

## 图 **122:**以红色突出显示缺少的扫描消息和缺少的片段

您可以点击返回扫描返回扫描模式并重新扫描缺少的片段,而这些片段会在导航控件中以红色突出显 示。

# **5.6.2** 使用扫描计时器

扫描计时器让您能够查看扫描模型所需的时间。

## 如需查看扫描时间**:**

1. 在工具栏上,点击 2按钮。

此时将显示扫描时间。

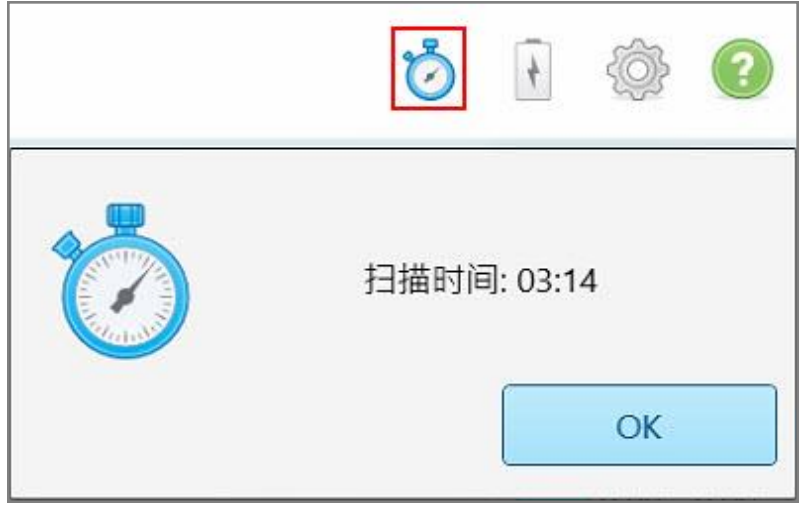

图 **123:**工具栏上的扫描计时器按钮和扫描时间

<span id="page-135-0"></span>2. 点击**OK**关闭窗口。

# **5.7** 正在发送扫描

在扫描患者并查看治疗方案以确保没有数据丢失后,您可以根据程序将扫描发送到实验室、旁研磨或进 行储存。

注意**:**在发送扫描之前,您必须确认已就由 Align 收集和处理患者的健康数据征得他们的同意。

# 如需发送扫描**:**

1. 点击工具栏上的 ( ) 以发送扫描,包括扫描模型的屏幕截图( 如果相关)。

固定修复和假牙**/**活动假牙程序注意事项**:**只有在对患者进行扫描后,治疗方案中的某些字段才会变成 必填。如果您尚未填写所有必填信息,则会显示一条消息,提示您填写缺失的字段。

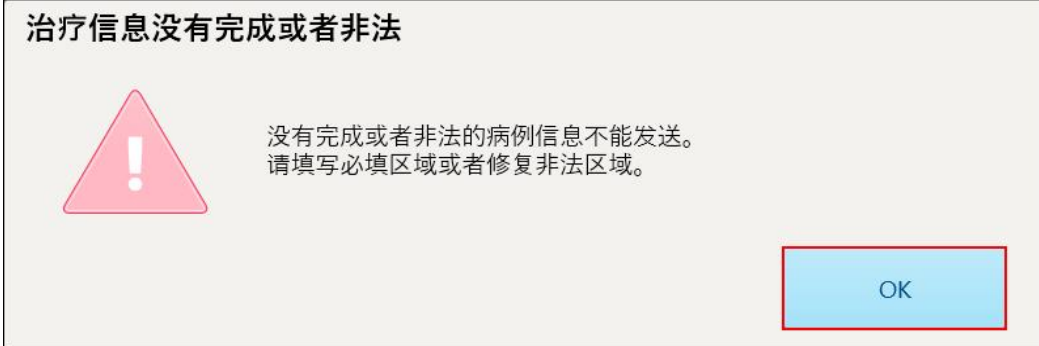

图 **124:**关于缺少治疗信息的通知

a. 点击确定以显示治疗方案详细信息页面,该页面的治疗信息区中会显示一条关于每个缺少必填字 段的治疗的通知。

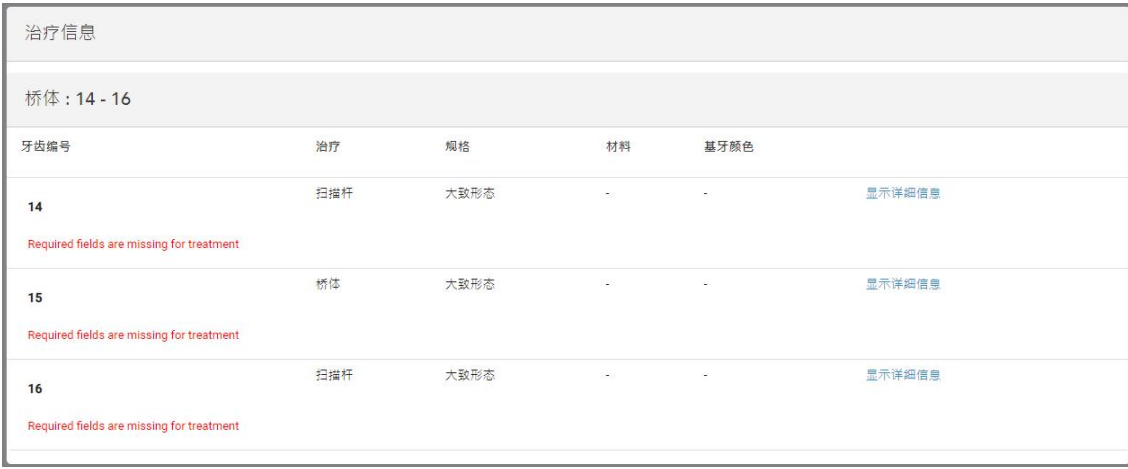

#### 图 **125:**缺失的字段会在**"**治疗信息**"**区中以红色突出显示

b. 点击显示详细信息以打开治疗选项并填写缺失的详细信息。

c. 点击 $\overline{\boxtimes}$  以发送扫描。 此时将显示发送确认窗口。

2. 登录签名区以授权订单。

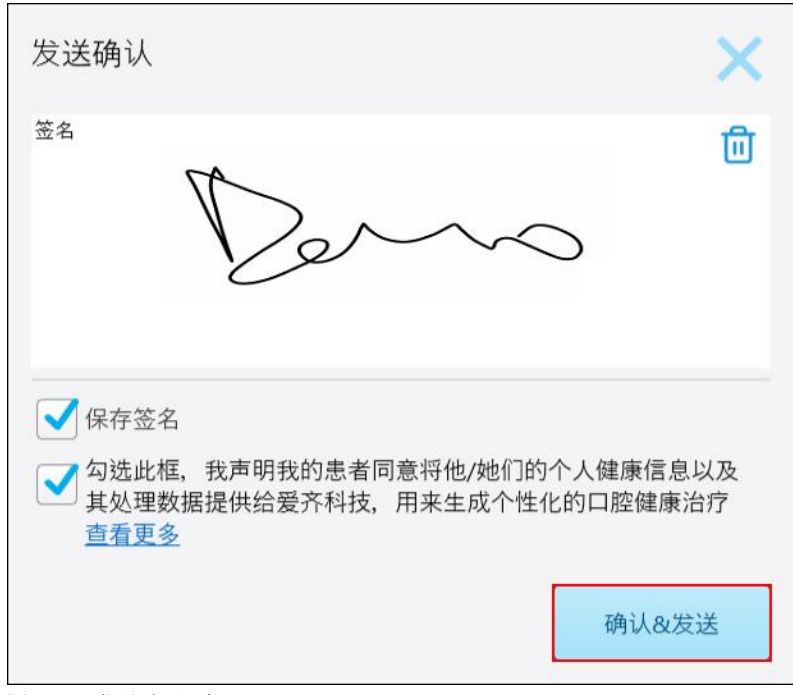

图 **126:"**发送确认**"**窗口

- 3. 如有需要,选中保存签名复选框来保存您的签名,以便用于为将来的扫描进行授权。
- 4. 如果您扫描了记存模型/iRecord 程序或 Invisalign 隐适美矫正器程序类型, 则会显示并选中**启动 Invisalign** 隐适美模拟器 **Pro** 复选框。选中此选项将触发模拟。有关 Invisalign 隐适美结果模拟器 Pro 的 更多信息,请参阅Invisalign [隐适美结果模拟器](#page-162-0) Pro。

## 备注**:**

- 。为了启用模拟,请确保您的 iTero 账户与您的 Invisalign 隐适美医生网站账户相匹配。
- <sup>o</sup> 仅在 iTero Element Plus 系列扫描仪上支持 Invisalign 隐适美结果模拟 Pro。
- 5. 在征得患者同意处理其数据并发送到 Align 后,确保选中患者同意复选框。
- 6. 点击确认并发送以发送扫描。

此时将显示一条通知,表明正在发送模型,然后将显示患者的个人资料页面,并在其中指明订单状态。

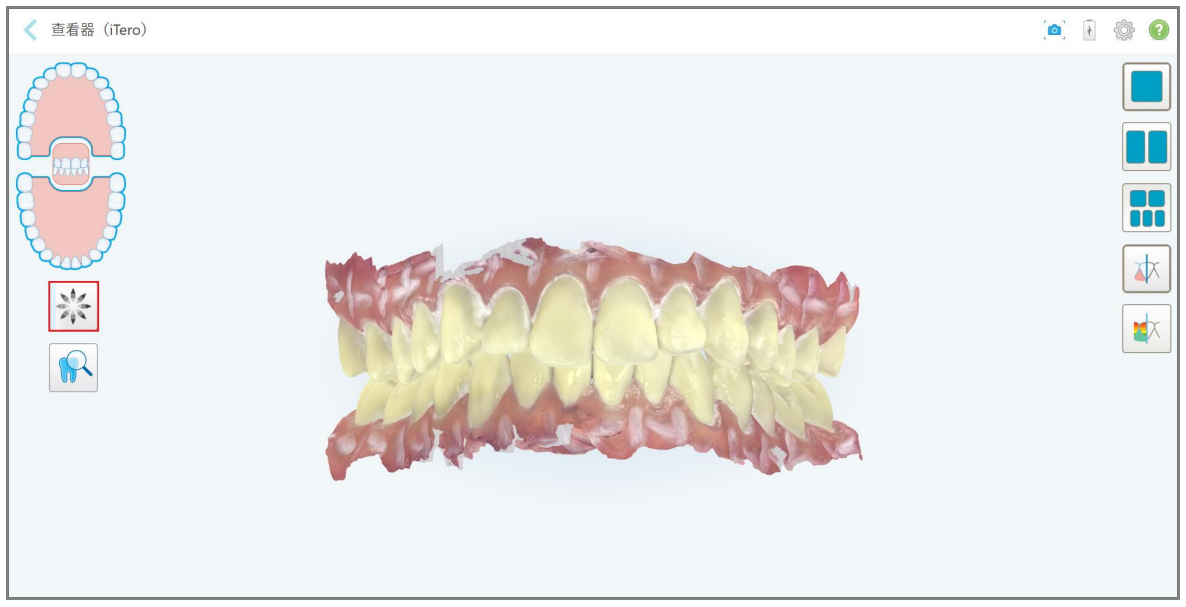

如果选择运行 Invisalign 隐适美结果模拟器 Pro 模拟,则会显示"查看器"并在中显示模拟的进度。

图 **127:"**查看器**"**中显示的 **Invisalign** 隐适美结果模拟器 **Pro** 进度

您也可以在患者的资料页面中查看模拟的进度。

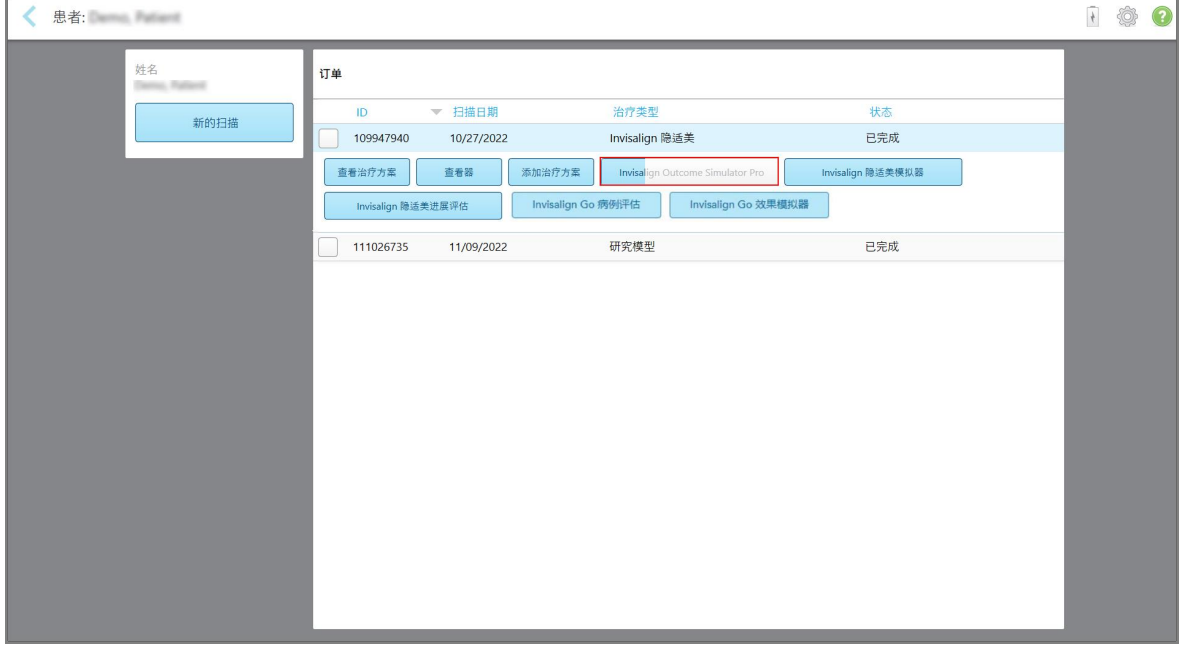

图 **128:**患者资料页面中显示的 **Invisalign** 隐适美结果模拟器 **Pro** 进度

如果未选择运行 Invisalign 隐适美结果模拟器 Pro,则会显示一条通知,表明正在发送模型,然后将显示 患者的个人资料页面,并在其中指明订单状态。

# **5.8** 使用查看器

查看器是让您能够查看和操作数字模型来展示病例的一个工具。只有已经发送的扫描才能在查看器中查 看。

从订单页面的"已有订单"或者特定患者的资料页面均可访问查看器。

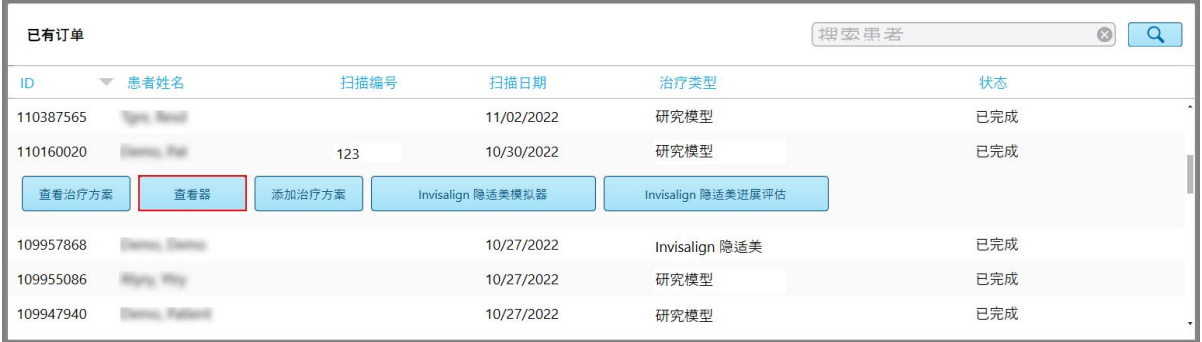

## 图 **129:"**订单**"**页面**"**已有订单**"**窗格中的**"**查看器**"**选项

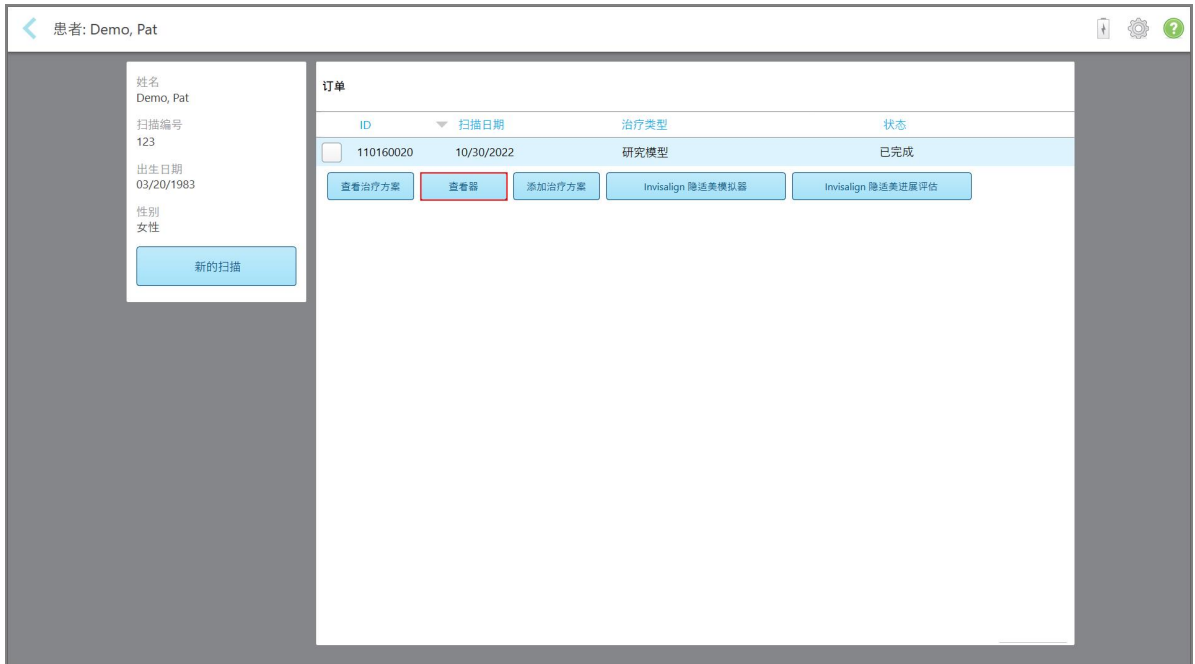

图 **130:**患者资料页面中的查看器选项

在查看器中,您可以单击选项:

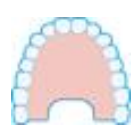

显示/隐藏上颌。

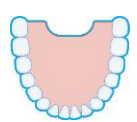

显示/隐藏下颌。

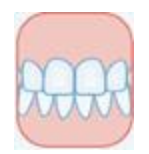

显示上下颌。

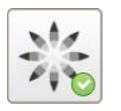

显示 Invisalign [隐适美结果模拟](#page-162-0)器 Pro 工具, 详见Invisalign 隐适美结果模拟 器 [Pro](#page-162-0)。仅适用于记存模型/iRecord 程序和 Invisalign 隐适美矫正器程序类 型。

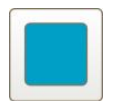

在单窗口视图中显示模型,上下颌在同一窗口中( 正视图) 。

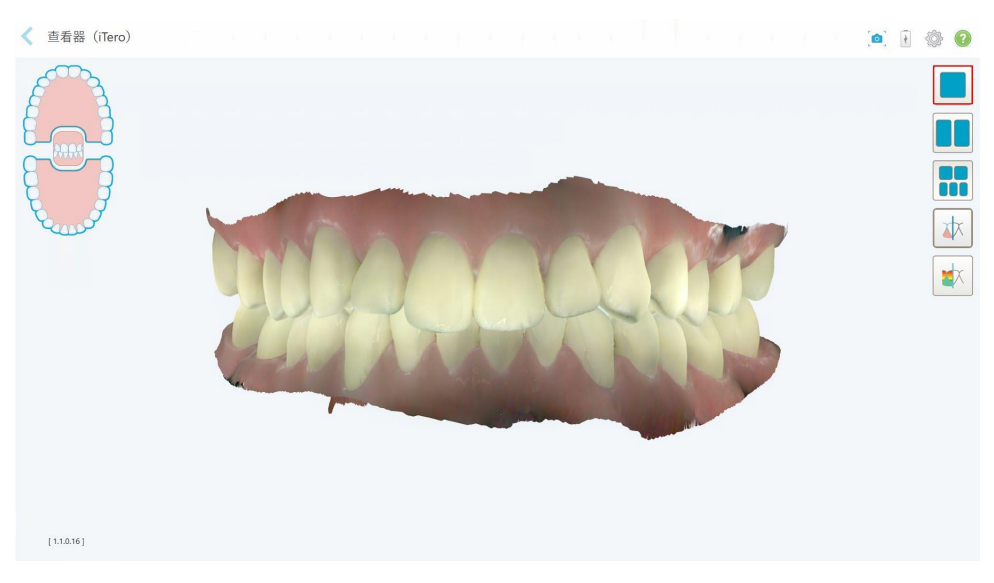

图 **131:**模型在单窗口视图中

仅适用于正畸程序。

# iTero<sup>®</sup>

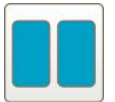

在双窗口视图中显示模型,上下颌分别在单独的窗口中显示( 咬合视图) 。每 个模型均可分别控制,以便更好地进行评估。

**< 查看器 (iTero)** 

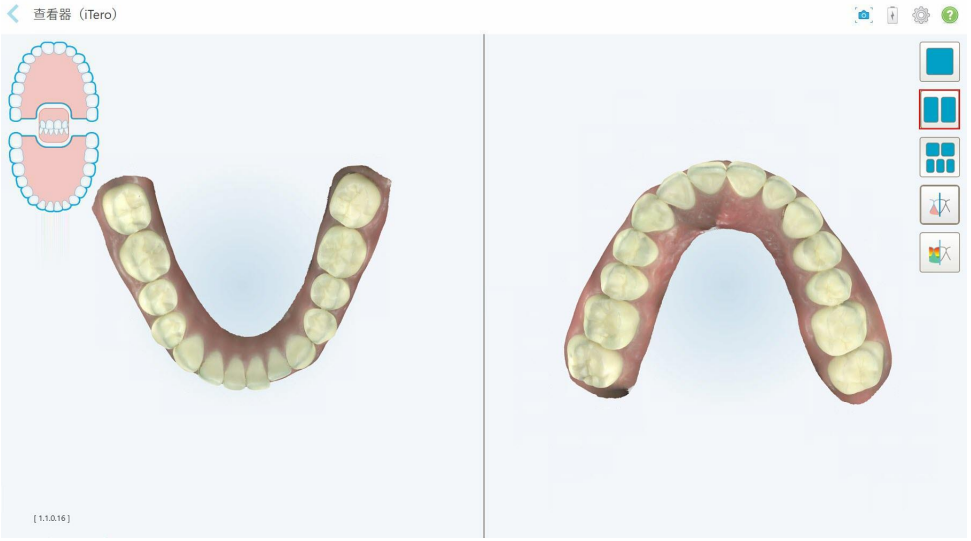

图 **132:**模型在双窗口视图中

仅适用于正畸程序。

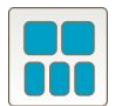

在 5 窗口视图中显示模型,上下颌分开并显示上下颌的左、中、右( 图库视 图) 视图。每个模型均可分别控制,以便更好地进行评估。

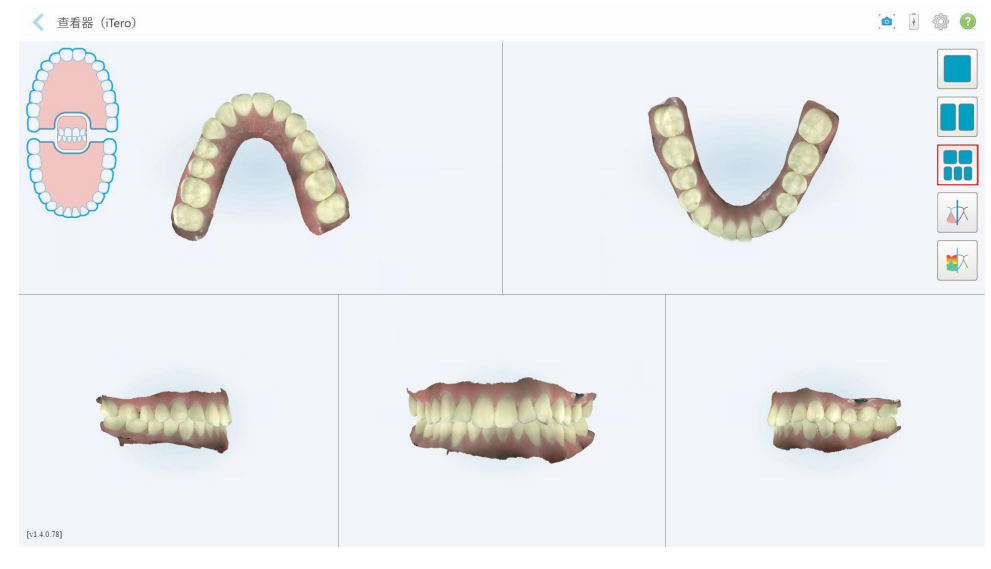

图 **133:**模型在 **5** 窗口视图中

仅适用于正畸程序。

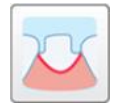

显示/隐藏准备就绪的牙齿的边缘线。

仅适用于修复程序。

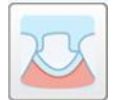

显示/隐藏由建模团队创建的可卸代型。仅在建模阶段之后,才能在查看器 中启用它。

仅适用于修复程序。

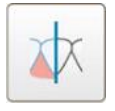

在以彩色或单色查看模型之间切换。

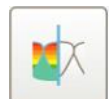

显示/隐藏对颌牙之间的咬合间隙,如[使用咬合间隙工具所](#page-173-0)述。仅在咬合被 扫描时启用此选项。

注意**:**当病例状态为 **iTero** 建模时,就表示正处在建模的早期阶段,边缘线和模具工具会被禁用。 当建模过程完成,并对模具和边缘线进行编辑后,更改将在模型上以彩色显示,并且工具也将以彩色显 示,表明其处于活动状态。

# **5.9** 拆卸扫描杆套管

扫描杆套管适用于单个患者,必须在每位患者使用之后进行更换,以免交叉感染。

## 如需拆卸扫描杆套管**:**

1. 扫描完成后或者如果扫描中断,可轻轻按压套管中心,将套管慢慢从扫描杆拉出并丢弃。

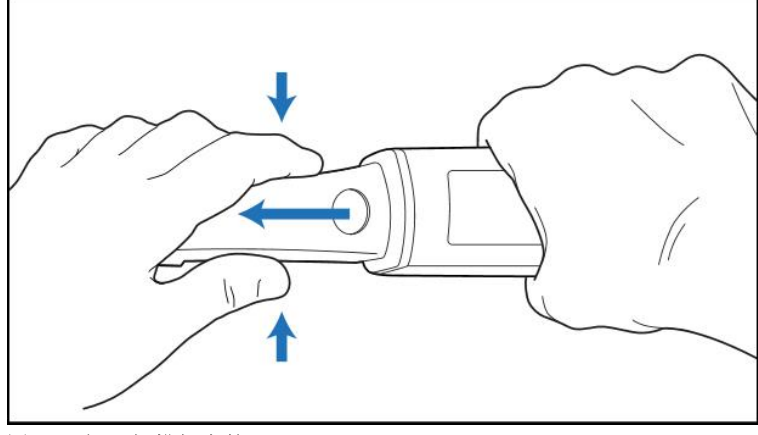

图 **134:**卸下扫描杆套管

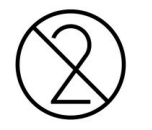

注意**:**应根据标准操作程序或当地有关处理医疗污染废物的法规 处置使用过的套管。

注意**:**光学表面!

请勿触摸扫描杆的光学表面。否则可能造成损坏。如果需进行除[扫描杆清洁和消毒](#page-194-0)中列出的清洁工作 之外的其他清洁工作,请使用套管包装盒内的防静电布。有关更多信息,请参阅包装盒内的说明。

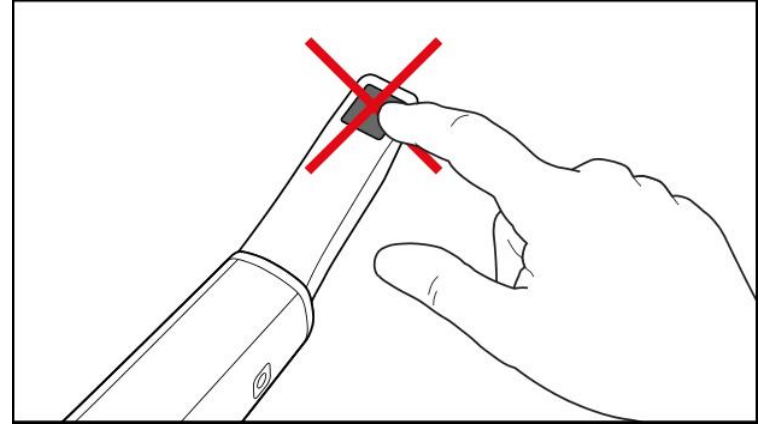

图 **135:**扫描杆的光学表面

- 2. 如[扫描杆的清洁和消毒所](#page-192-0)述,清洁扫描杆并进行消毒。
- 3. 轻轻地将新套管滑到扫描杆的尖端,直至其卡入到位。

注意**:**如果在清洁消毒后不立即使用扫描仪,请套上蓝色保护套管。

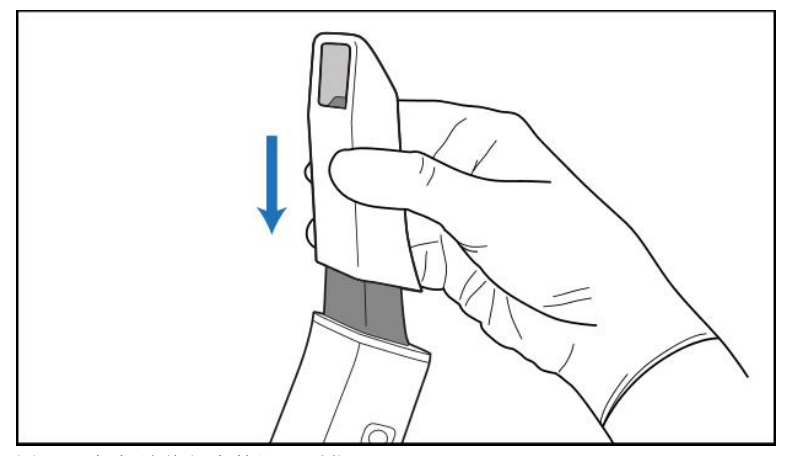

图 **136:**轻轻地将新套管滑入到位
## 6 对患者进行操作

在主屏幕上,点击患者按钮以显示患者页面。

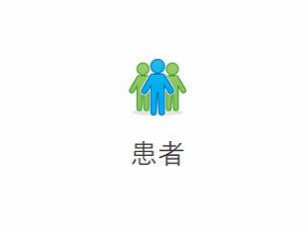

患者页面将显示在您的 iTero 系统中注册的所有患者的列表,如果相关,还会显示其扫描图编号、出生日 期和上次扫描日期。

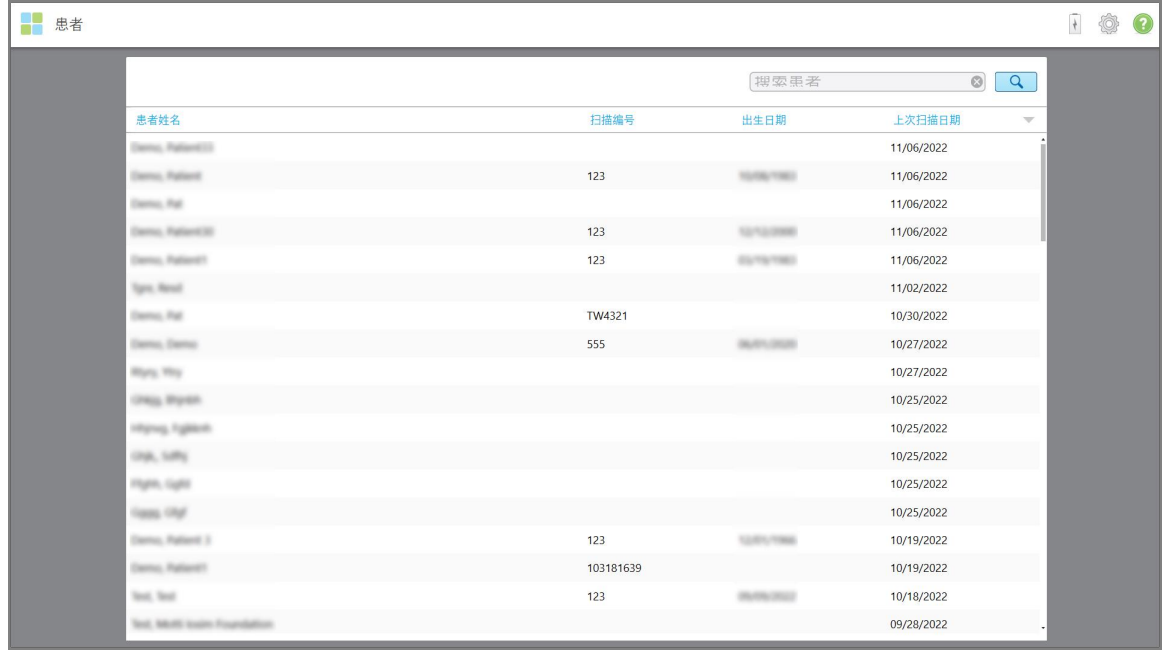

#### 图 **137:**患者页面

选择患者后,您可以查看患者的资料页面以及患者的详细信息。

## **6.1** 搜索患者

如有需要,您可以在 iTero 数据库中搜索患者的姓名或扫描编号。

## 如需搜索患者**:**

· 在患者页面的搜索栏输入患者的姓名或扫描图编号(或其一部分),然后点击搜索按钮

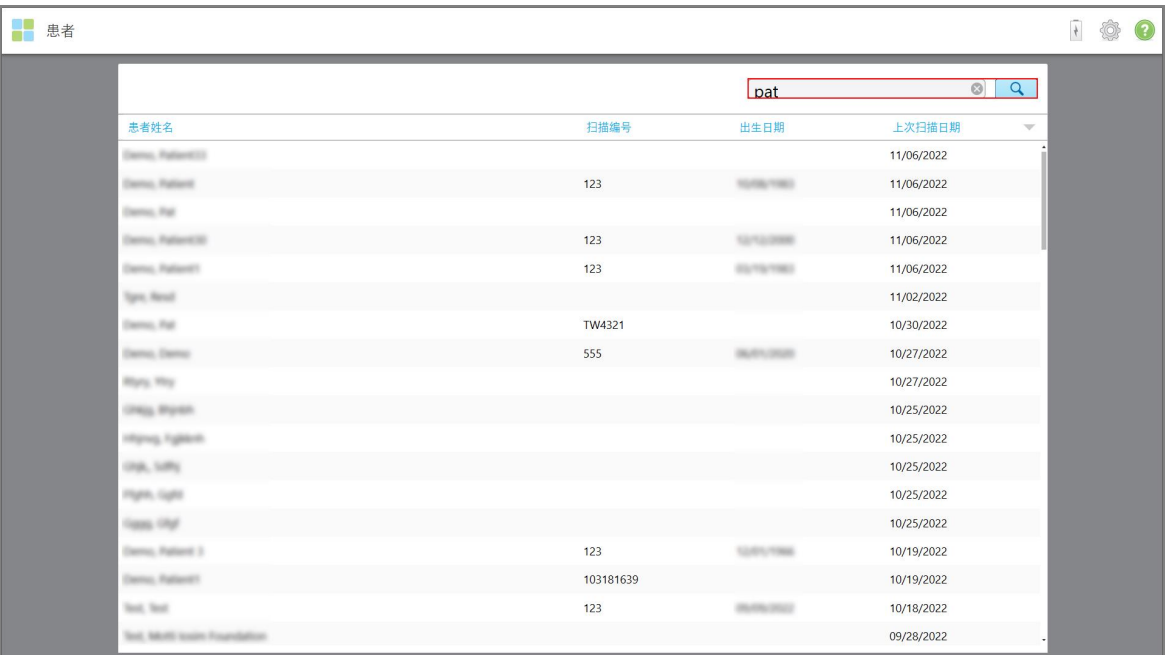

#### 图 **138:**搜索患者

此时将显示符合搜索条件的患者。

| H<br>患者 |                 |       |                   |                                         | 日食 | $\bullet$ |
|---------|-----------------|-------|-------------------|-----------------------------------------|----|-----------|
|         |                 |       | pat               | $\circledcirc$<br>$\overline{a}$        |    |           |
|         | 患者姓名            | 扫描编号  | 出生日期              | 上次扫描日期<br>$\mathbf{\nabla}% \mathbf{r}$ |    |           |
|         | Demo, Patient33 |       |                   | 11/06/2022                              |    |           |
|         | Demo, Patient   | $123$ | <b>TOTAL TAKE</b> | 11/06/2022                              |    |           |
|         | Demo, Pat       |       |                   | 11/06/2022                              |    |           |
|         |                 |       |                   |                                         |    |           |
|         |                 |       |                   |                                         |    |           |
|         |                 |       |                   |                                         |    |           |
|         |                 |       |                   |                                         |    |           |
|         |                 |       |                   |                                         |    |           |
|         |                 |       |                   |                                         |    |           |
|         |                 |       |                   |                                         |    |           |
|         |                 |       |                   |                                         |    |           |
|         |                 |       |                   |                                         |    |           |
|         |                 |       |                   |                                         |    |           |
|         |                 |       |                   |                                         |    |           |
|         |                 |       |                   |                                         |    |           |
|         |                 |       |                   |                                         |    |           |
|         |                 |       |                   |                                         |    |           |
|         |                 |       |                   |                                         |    |           |

图 **139:**已显示符合搜索条件的患者

#### <span id="page-146-0"></span>**6.2** 查看患者详细信息

您可以在患者的资料页面中查看其详细信息,包括患者之前的所有扫描。

#### 如需查看患者详细信息**:**

- 1. 点击主屏幕上的患者按钮。 此时将显示患者页面,其中会列出所有患者、其扫描图编号以及上次扫描的日期。
- 2. 从列表中选择所需的患者。

此时将显示选定患者的资料页面:

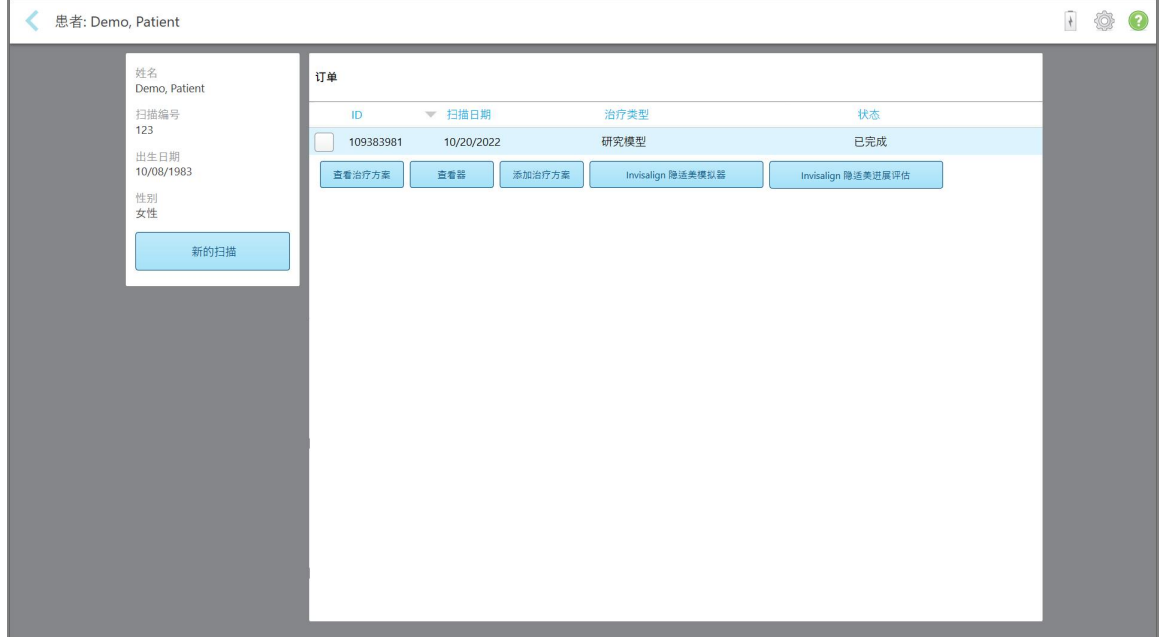

#### 图 **140:**患者资料页面

从患者的资料页面中,您可以:

- <sup>o</sup> 为特定患者创建新的扫描,详见[为特定患者创建新扫描](#page-147-0)
- <sup>o</sup> 查看治疗方案详情并编辑患者的详细信息,详见[查看治疗方案](#page-149-0)
- <sup>o</sup> 在查看器中查看患者之前的扫描,详见[在查看器中查看之前的扫描](#page-150-0)
- 。 使用 iTero TimeLapse 技术比较之前的 2 次扫描, 详见使用 iTero TimeLapse [技术比较之前的扫描](#page-158-0)
- <sup>o</sup> 查看一切 Invisalign 隐适美相关进程

**iTero** 

## **6.3** 为特定患者创建新扫描

<span id="page-147-0"></span>如有需要,您可以为特定患者创建新的扫描。此时将打开已填写患者详细信息的治疗方案。

#### 如需为特定患者创建新扫描**:**

1. 在患者的资料页面中,点击新的扫描。

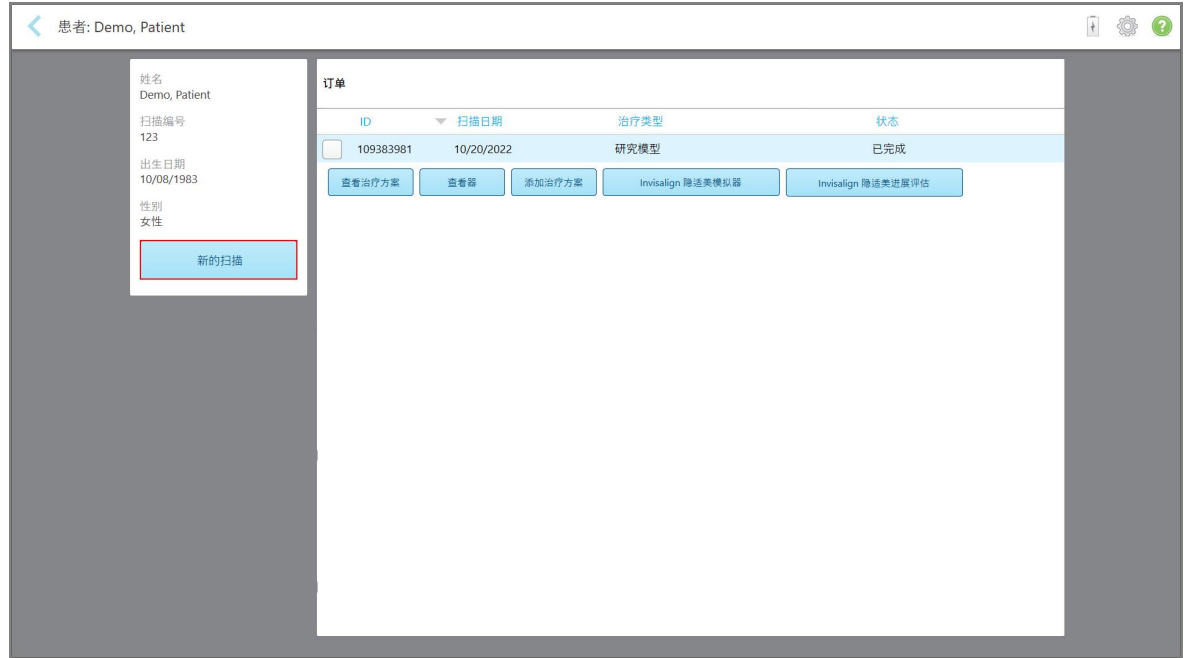

图 **141:**患者资料页面 **– "**新的扫描**"**选项

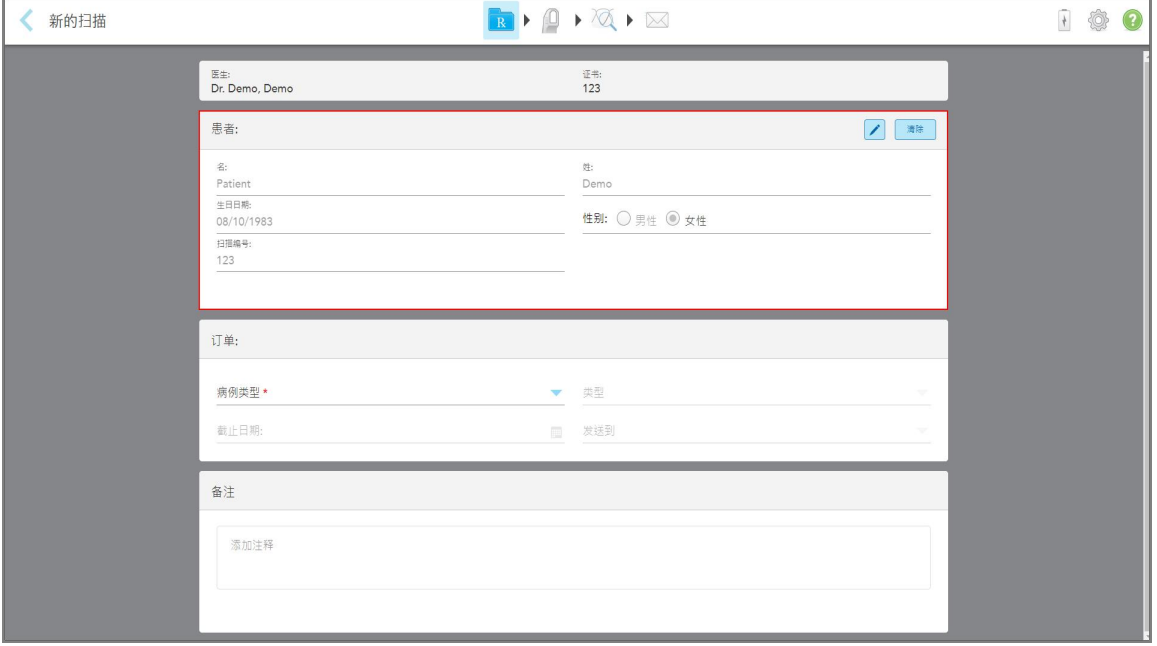

显示新的扫描窗口,其中已填写患者的详细信息。

#### 图 **142:**已填妥患者详细信息的**"**新的扫描**"**窗口

2. 根据新的要求填写其余的治疗方案细节。

## **6.4** 查看治疗方案

<span id="page-149-0"></span>如果需要,您可查看之前订单的治疗方案。

#### 如需查看之前订单的治疗方案**:**

1. 在患者的资料页面中,选择要查看治疗方案的订单,然后点击查看治疗方案。

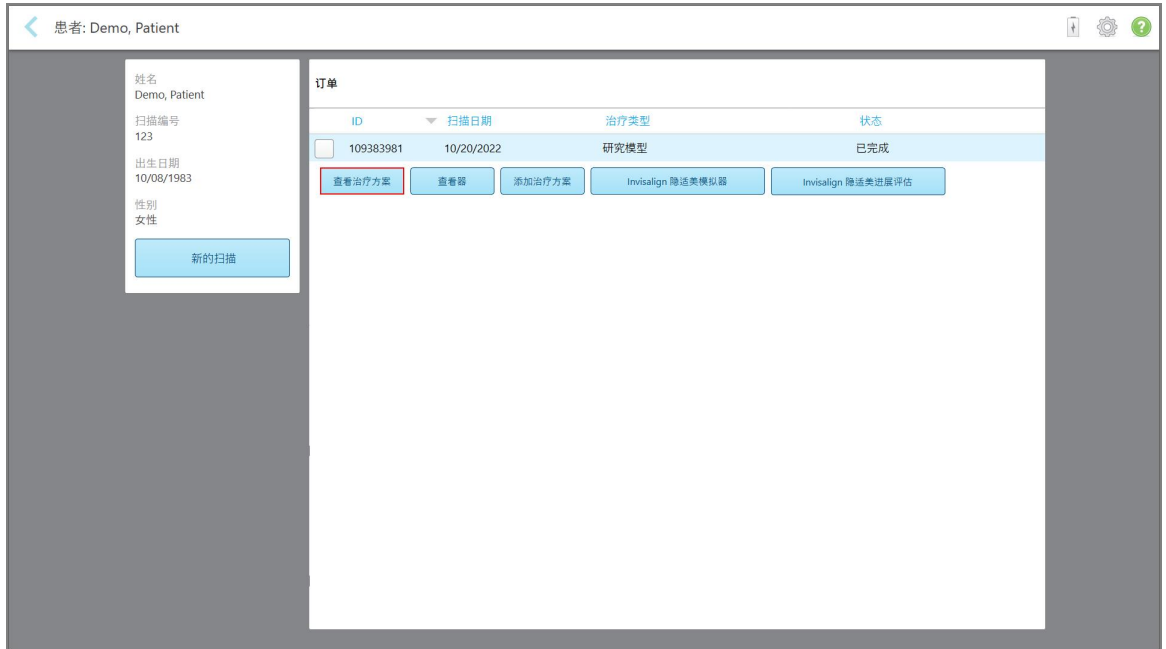

图 **143:**患者资料页面 **–** 查看治疗方案选项

此时将显示治疗方案细节窗口。

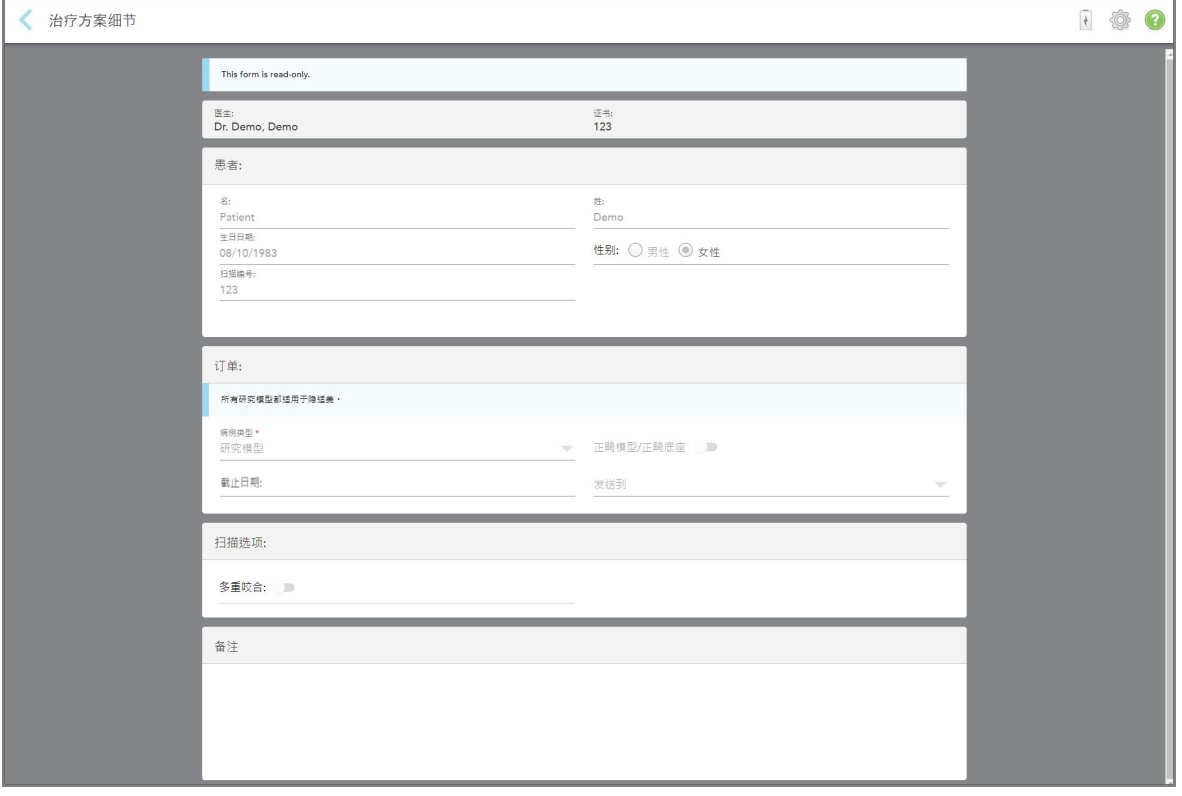

图 **144:"**治疗方案细节**"**窗口

2. 点击、返回患者资料页面。

## **6.5** 在查看器中查看之前的扫描

<span id="page-150-0"></span>如有需要,可在查看器中显示之前的扫描。

## 如需在查看器中查看之前的扫描**:**

1. 在患者的资料页面中,点击要在查看器中显示的扫描,然后点击查看器。

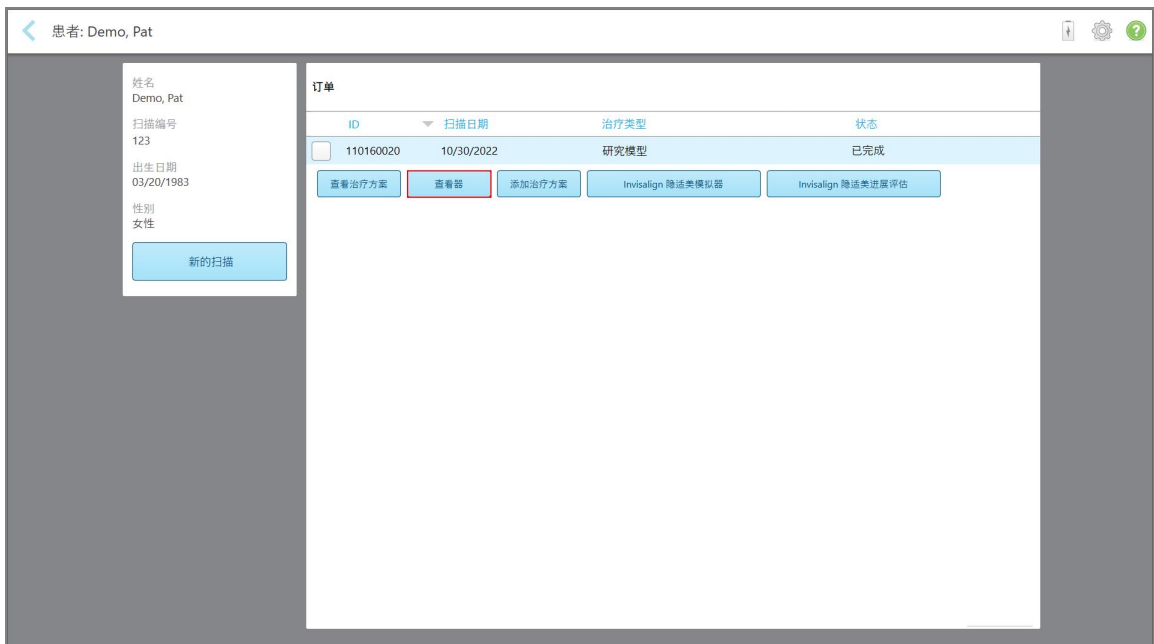

图 **145:**患者资料页面 **–** 查看器选项

扫描结果在查看器中显示。

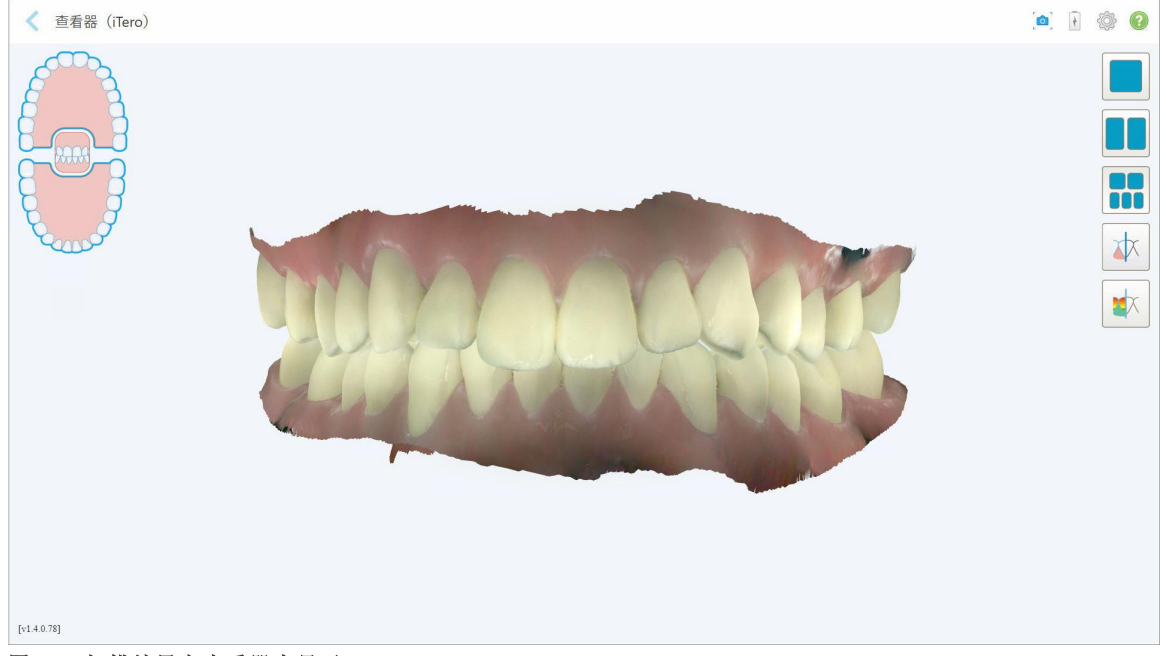

#### 图 **146:**扫描结果在查看器中显示

有关使用查看器的更多信息,请参阅[使用查看器](#page-139-0)。

## <span id="page-152-0"></span>7 处理订单

点击订单按钮以显示所有订单列表。按钮上可能会带有一个标记,表明尚未提交的订单数量。

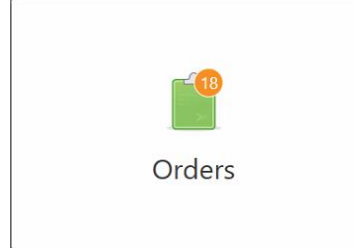

如果已从实验室退回订单,则该按钮将以红色显示,并带有警报图标标志,详见[处理订单。](#page-152-0)

订单页面由两个窗格组成,其中列出了仍在进行中的以及已经提交的订单。

您可查看每个订单的以下详细信息:订单 ID、患者姓名、扫描图编号、扫描日期、程序、以及订单状态。 根据程序,订单可能具有以下状态之一:

- <sup>l</sup> 治疗方案已创建**:**治疗方案已填写,但尚未对患者进行扫描。
- <sup>l</sup> 扫描中**:**扫描过程正在进行。
- <sup>l</sup> 发送中**:**扫描正在发送中。
- <sup>l</sup> 已发送**:**扫描已发送。
- <sup>l</sup> 发送失败**:**扫描未发送。
- <sup>l</sup> **iTero** 建模**:**扫描已发送到 iTero 模型
- <sup>l</sup> **Ortho** 建模**:**扫描已发送进行建模。
- <sup>l</sup> 实验室审核**:**扫描已被发送到实验室进行审核。
- <sup>l</sup> 已退回**:**扫描已被实验室拒绝,并已退回以进行重新扫描或其他调整,详见[处理订单](#page-152-0)。
- <sup>l</sup> **Align** 生产**:**扫描正在进行内部处理。
- <sup>l</sup> 转发至医生网站**:**扫描正在提交给 IDS 门户。
- <sup>l</sup> 已完成**:**流程已完成。

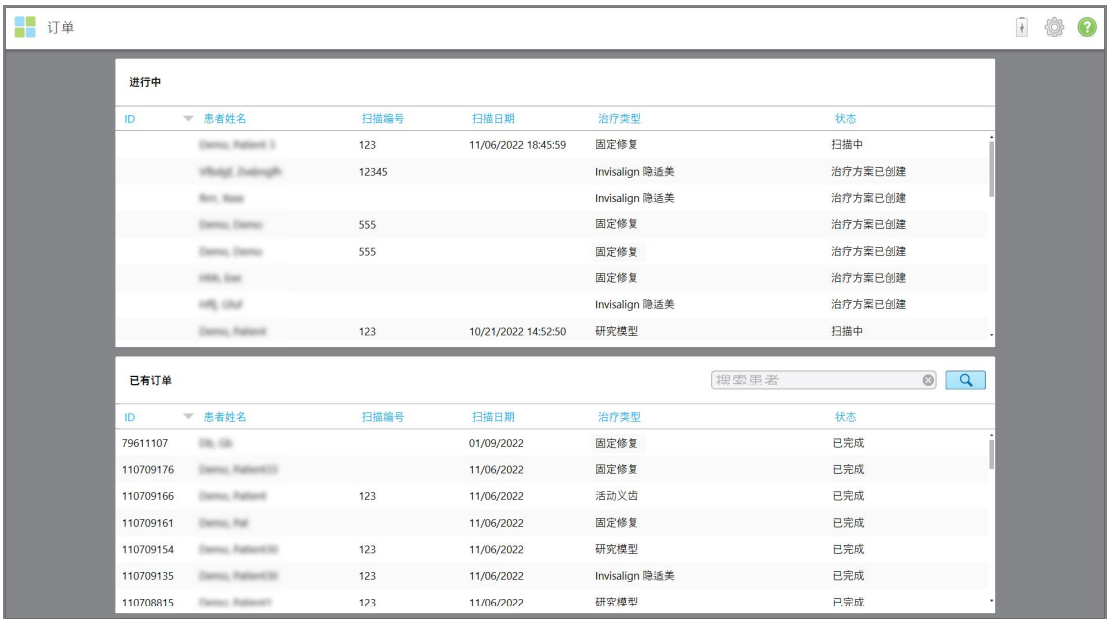

#### 图 **147:**订单页面

如需查看或审核订单**:**

1. 点击主屏幕上的订单按钮。

此时将显示订单页面,其中显示两个窗格——进行中的订单和已有订单。

- <sup>o</sup> 进行中**:**尚未提交的扫描。
- <sup>o</sup> 已有订单**:**已提交的扫描。
- 2. 点击进行中窗格中的订单即可查看下列选项:

| ■订单 |           |                             |       |                     |                |                           | $\frac{1}{2}$ | Ô | $\odot$ |
|-----|-----------|-----------------------------|-------|---------------------|----------------|---------------------------|---------------|---|---------|
|     | 进行中       |                             |       |                     |                |                           |               |   |         |
|     | ID        | ▼ 患者姓名                      | 扫描编号  | 扫描日期                | 治疗类型           | 状态                        |               |   |         |
|     |           | Demo, Patient               | 123   | 11/06/2022 18:45:59 | 固定修复           | 扫描中                       |               |   |         |
|     | 查看治疗方案    | 扫描<br>查看扫描文件                |       |                     |                | 删除                        |               |   |         |
|     |           | <b>Vibrial Zvierge</b>      | 12345 |                     | Invisalign 隐适美 | 治疗方案已创建                   |               |   |         |
|     |           | <b>Born, Rose</b>           |       |                     | Invisalign 隐适美 | 治疗方案已创建                   |               |   |         |
|     |           | Darmo, Darmo                | 555   |                     | 固定修复           | 治疗方案已创建                   |               |   |         |
|     |           | Darmo, Darmo                | 555   |                     | 固定修复           | 治疗方案已创建                   |               |   |         |
|     |           | 1958, East                  |       |                     | 固定修复           | 治疗方案已创建                   |               |   |         |
|     |           |                             |       |                     |                |                           |               |   |         |
|     | 已有订单      |                             |       |                     | 搜索患者           | $\overline{Q}$<br>$\odot$ |               |   |         |
|     | ID        | ▼ 患者姓名                      | 扫描编号  | 扫描日期                | 治疗类型           | 状态                        |               |   |         |
|     | 79611107  | 70, 10                      |       | 01/09/2022          | 固定修复           | 已完成                       |               |   |         |
|     | 110709176 | Dental, Pallantilli         |       | 11/06/2022          | 固定修复           | 已完成                       |               |   |         |
|     | 110709166 | <b>MARINE Publishers</b>    | 123   | 11/06/2022          | 活动义齿           | 已完成                       |               |   |         |
|     | 110709161 | Dentro, Pall                |       | 11/06/2022          | 固定修复           | 已完成                       |               |   |         |
|     | 110709154 | <b>Service Patternt St.</b> | 123   | 11/06/2022          | 研究模型           | 已完成                       |               |   |         |
|     | 110709135 | Damo, Rationt St.           | 123   | 11/06/2022          | Invisalign 隐适美 | 已完成                       |               |   |         |
|     | 110708815 | Senior, Stationary          | 123   | 11/06/2022          | 研究模型           | 已完成                       |               |   |         |

图 **148:"**进行中**"**窗格 **–** 选项

- <sup>o</sup> 查看治疗方案**:**打开治疗方案细节窗口即可查看该订单的处方。
- <sup>o</sup> 扫描**:**打开扫描窗口即可创建新扫描或继续扫描患者。
- <sup>o</sup> 查看扫描**:**打开扫描窗口即可查看当前扫描。
- 3. 点击已有订单窗格中的订单即可查看以下选项(具体取决于程序):

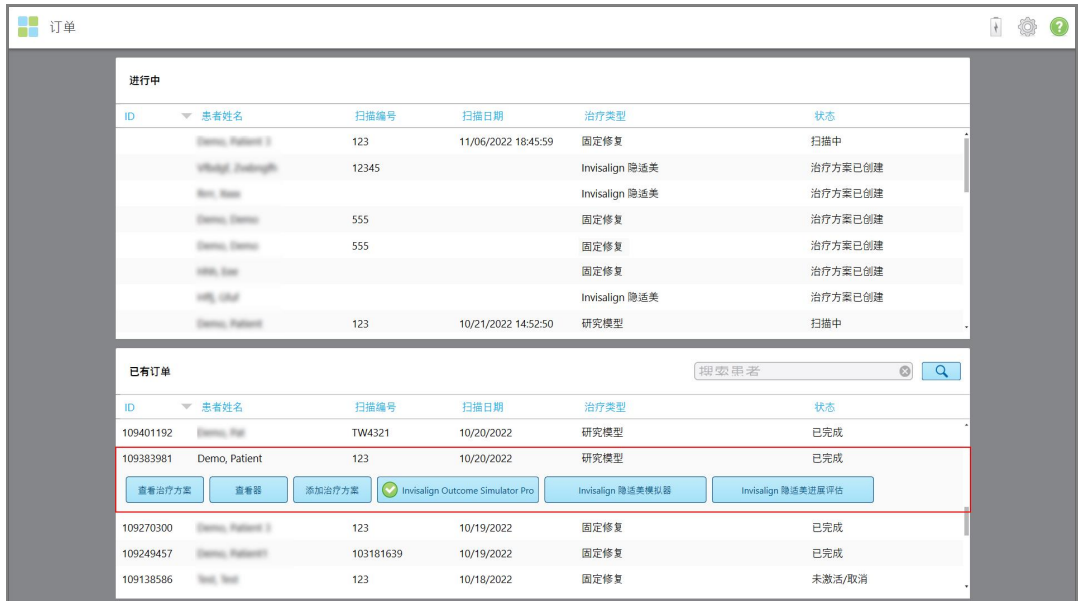

图 **149:"**已有订单**"**窗格 **—** 选项

- <sup>o</sup> 查看治疗方案**:**打开治疗方案细节窗口即可查看该订单的处方。
- <sup>o</sup> 查看器**:**打开查看器窗口即可查看和操控模型。有关使用查看器的更多信息,请参阅[使用查看器。](#page-139-0)
- <sup>o</sup> 添加治疗方案**:**打开新的扫描窗口即可为此订单添加处方。 注意**:**这仅适用于正畸订单,扫描后 21 天内可用。
- <sup>o</sup> Invisalign 隐适美用户还可以选择以下 Invisalign 功能:
	- Invisalign [隐适美结果模拟器](#page-162-0) Pro
	- Invisalign [隐适美模拟器](#page-162-1)
	- Invisalign [隐适美进展评估](#page-162-2)
	- [Invisalign](#page-163-0) Go 系统
	- [Invisalign](#page-163-0) Go 系统

## **7.1** 处理退回订单

如果扫描不完整,则需要重新扫描(例如,如果缺少扫描、咬合问题或边缘线不清晰),则实验室可以在 30 天内退回订单。如果实验室退回了订单,订单按钮将以红色突出显示,并且带有警报图标标志。

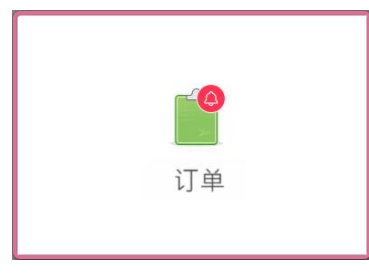

#### 图 **150:**通知退回订单的订单按钮

退回的订单会显示在进行中窗格的顶部,状态为红色的已退回。

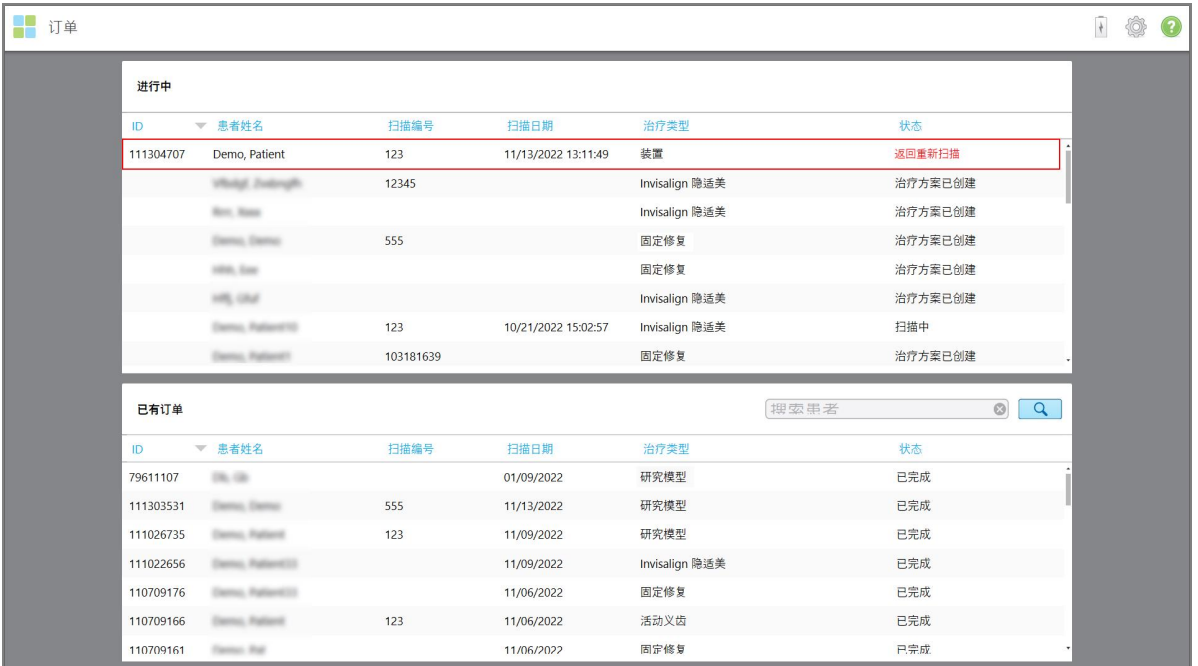

#### 图 **151:**在**"**进行中**"**窗格中的已退回订单

#### 如需修正退回的订单**:**

1. 打开退回的订单,并根据实验室的说明在治疗方案的备注区域中修正扫描。

2. 将订单交回实验室。

## 8 查看消息

消息页面显示来自 Align Technology 的通知、更新和其他系统消息,例如产品更新、即将举行的培训课程 或互联网连接问题。

您还可以通过 消息按钮上的标记获知相关的新消息及未读消息数量。

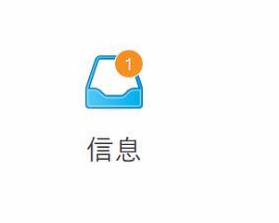

#### 如需查看消息**:**

1. 点击主屏幕上的消息按钮。

此时将显示来自 Align Technology 的通知、更新和其他消息列表。

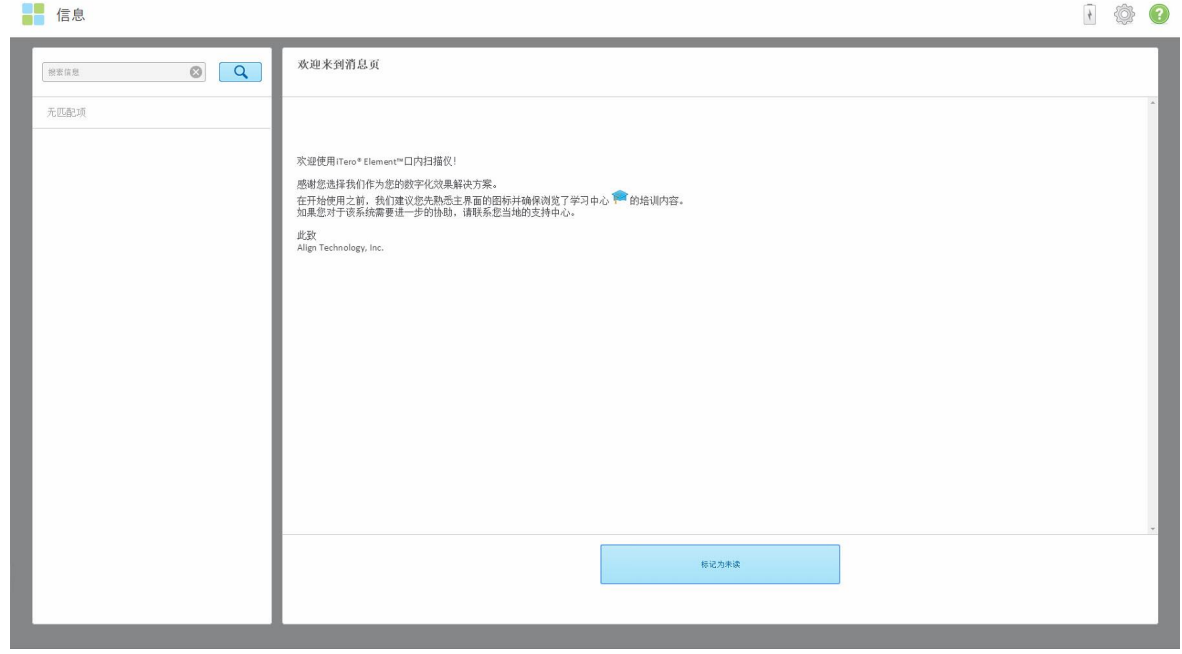

#### 图 **152:**消息页面

- 2. 在左窗格中,可以按照主题标题来快速搜索特定消息,或者向下滚动窗格以查找特定消息。
- 3. 如需将消息标记为未读,请点击标记为未读。

**iTero** 

## 9 使用 MyiTero

MyiTero 是一个基于 Web 的门户网站, 其外观与 iTero 软件相同。该门户网站让用户能够进行管理任务, 例 如在任何支持的设备( 比如 PC 或平板电脑) 上填写新的治疗方案,无需浪费宝贵的扫描时间。此外还能通 过这一门户网站在扫描仪创建 3D 模型后查看模型并跟踪订单。

## 10 iTero 扫描仪功能和工具

本节介绍 iTero 扫描仪下列功能和工具:

- 使用 iTero TimeLapse [技术比较之前的扫描](#page-158-0)
- Invisalign [隐适美结果模拟器](#page-162-0) Pro
- Invisalign [隐适美模拟器](#page-162-1)
- Invisalign [隐适美进展评估](#page-162-2)
- [Invisalign](#page-163-0) Go 系统
- <sup>l</sup> [编辑工具](#page-163-1)
	- <sup>o</sup> [删除片段](#page-164-0)
	- <sup>o</sup> [删除选择](#page-166-0)
	- <sup>o</sup> [填充缺少的解剖结构](#page-168-0)
	- <sup>o</sup> [禁用自动清理](#page-169-0)
- 扫描工具:
	- <sup>o</sup> [使用橡皮擦工具](#page-171-0)
	- <sup>o</sup> [使用咬合间隙工具](#page-173-0)
	- <sup>o</sup> [使用边缘修剪工具](#page-177-0)
	- <sup>o</sup> [使用模具分离工具](#page-179-0)
	- <sup>o</sup> [使用边缘线工具](#page-184-0)
	- <sup>o</sup> [使用快照工具](#page-186-0)

#### <span id="page-158-0"></span>**10.1** 使用 **iTero TimeLapse** 技术比较之前的扫描

对于定期扫描的患者,可使用 iTero TimeLapse 技术对其扫描结果进行分析。

iTero TimeLapse 技术可比较患者之前拍摄的 2 次 3D 扫描结果,以便以可视化的方式对两次扫描之间的时 段内患者的牙齿、牙齿结构和口腔软组织变化进行观察。例如,iTero TimeLapse 技术可以显示相关期间内 的牙齿磨损、牙龈萎缩和牙齿松动情况。

注意**:**iTero TimeLapse 技术仅适用于正畸手术。

#### 如需使用 **iTero TimeLapse** 技术**:**

- 1. 在患者页面中,选择要为其创建 iTero TimeLapse 可视化图像的患者。
- 2. 在患者资料页面中,选择两个扫描进行比较。您可以通过选中相关订单旁边的复选框,或者选中页面 底部时间轴区域中的复选框来选择扫描。

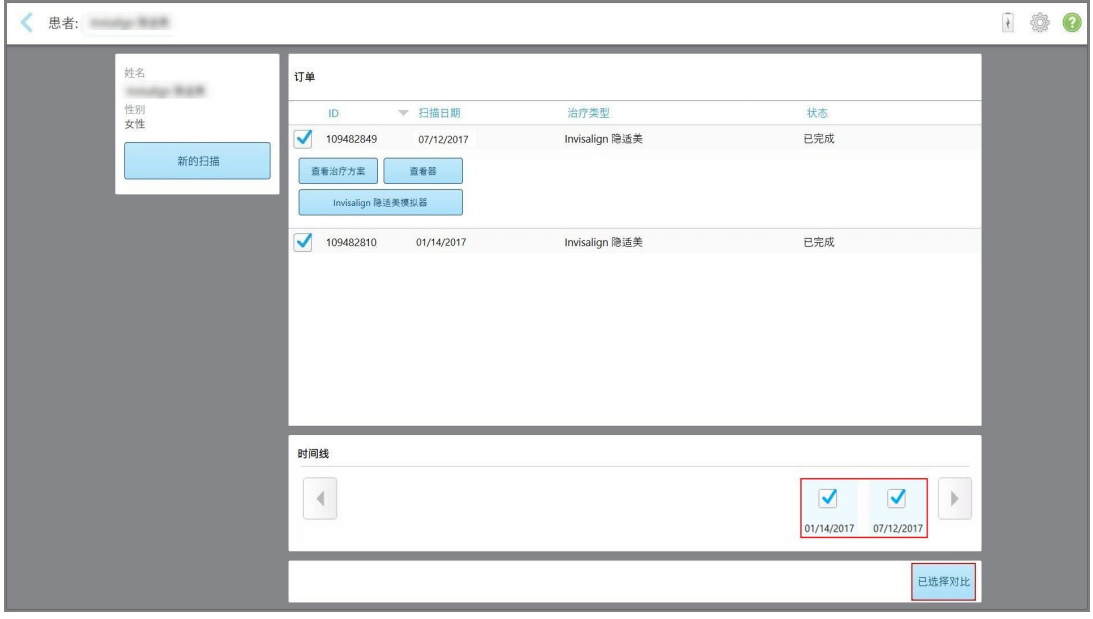

图 **153:iTero TimeLapse –** 选择扫描进行比较

3. 点击比较已选按钮以便对扫描进行比较和分析。

此时将显示 *iTero TimeLapse* 窗口,其中突出显示两次扫描间发生了变化的区域。颜色越深,两次扫描 之间的变化就越大,如图例所示。

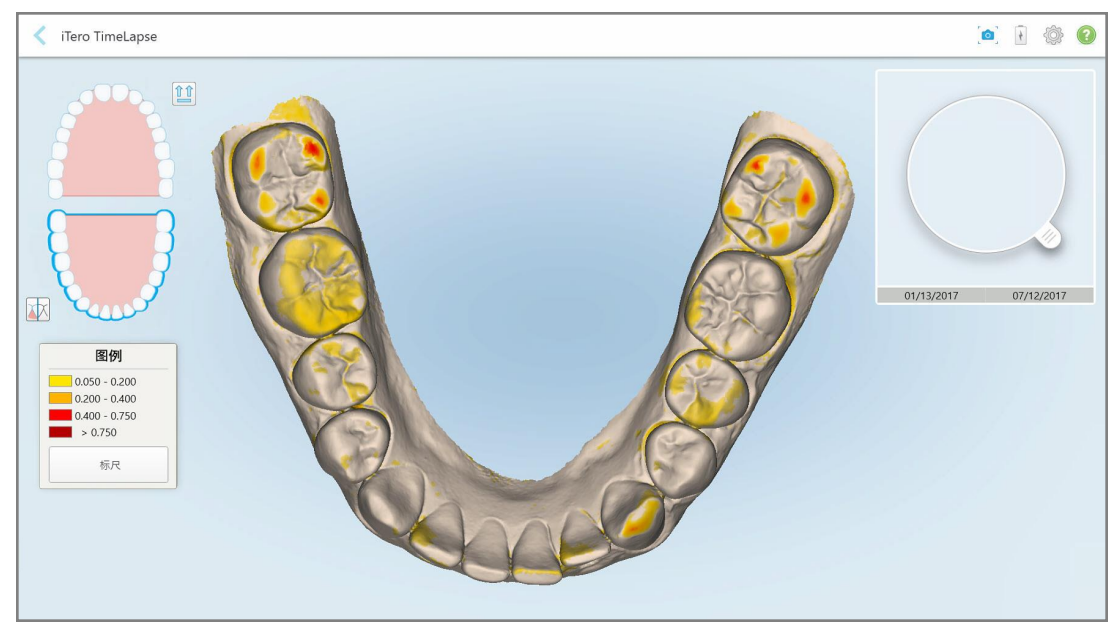

图 **154:**突出显示了两次扫描之间变化的 **iTero TimeLapse** 窗口

注意**:**只有当扫描以单色模式显示时才会突出显示变化。

如有需要,点击 11 将扫描移动至默认的咬合视图中 – 下牙弓前牙在底部, 上牙弓前牙在顶部, 且两 个牙弓均按照 iRecord 默认视图以正视图展示。

4. 将放大镜拖到模型上,以便在动画窗口中查看关注区域和潜在的治疗区域。 此时将显示动画,对选定扫描日期当前关注区域中牙齿的状态进行比较。

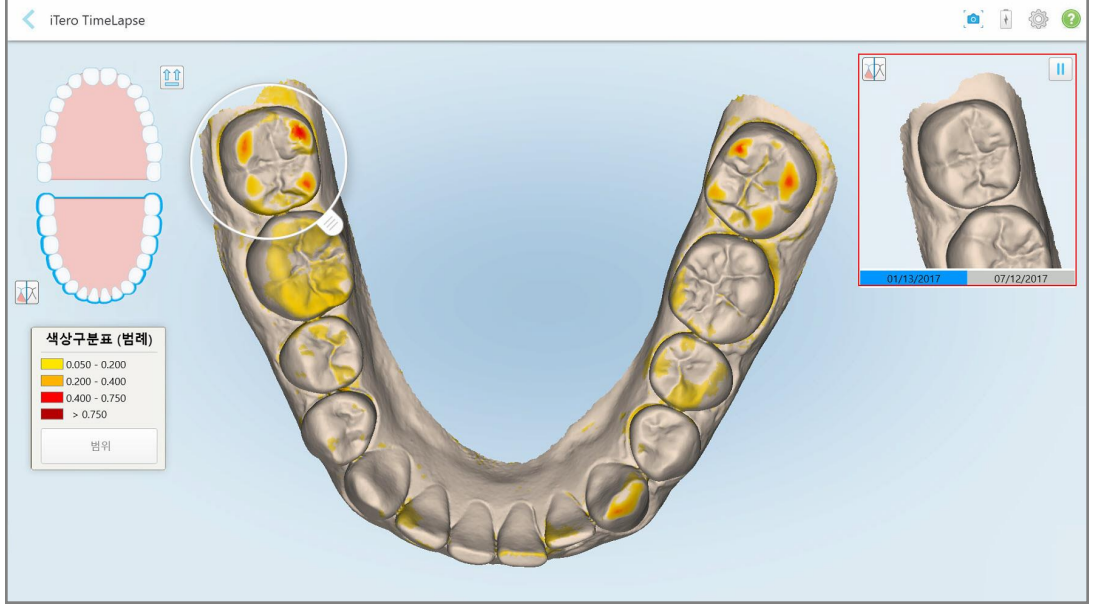

图 **155:**动画窗口中显示的第一个扫描的关注区域

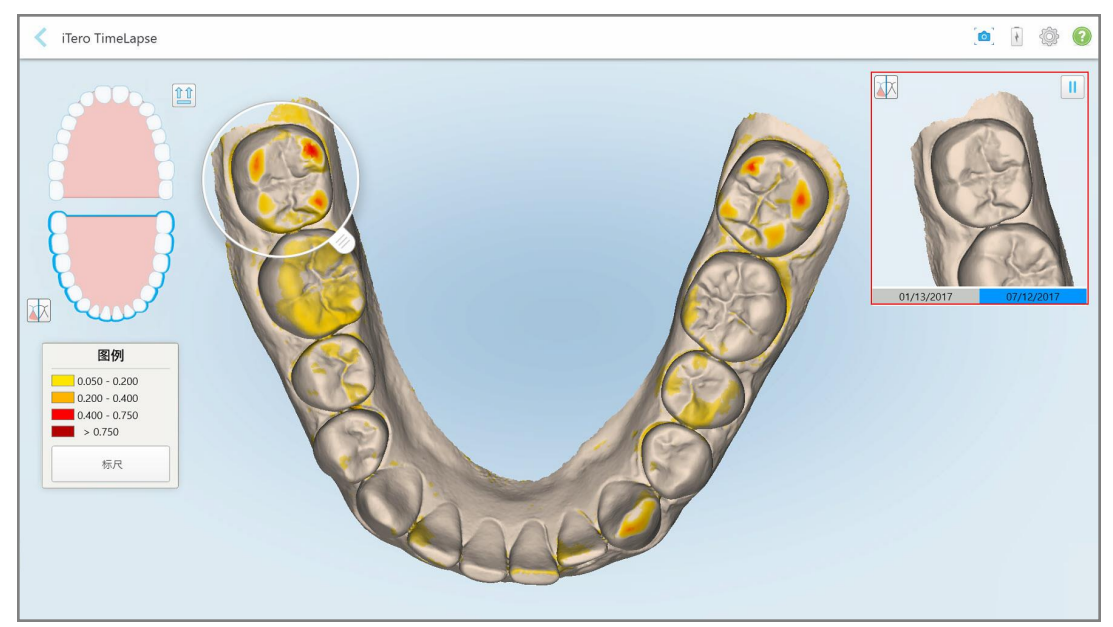

图 **156:**动画窗口中显示的第二个扫描的关注区域

您可以在动画窗口中放大图像,或者点击暂停按钮 以暂停动画。 如有需要,您可以更改显示的变化比例。

a. 在图例上,点击标尺。

图例将展开并显示范围列表:

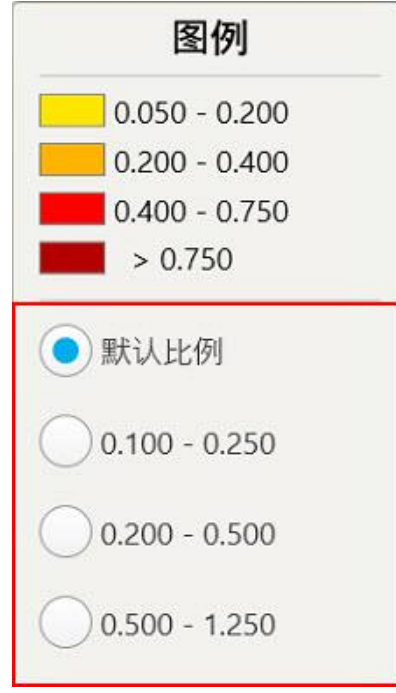

图 **157:iTero TimeLapse** 比例选项

- b. 选择所需的比例。 变化将按照新的比例显示。
- 5. 如果需要,请点击快照工具 到浦获图像的屏幕截图。更多信息请参阅<u>[使用快照工具](#page-186-0)</u>。
- 6. 点击 以退出 *iTero TimeLapse* 窗口,然后点击是以确认退出。 此时将显示患者的资料页面。

#### <span id="page-162-0"></span>**10.2 Invisalign** 隐适美结果模拟器 **Pro**

Invisalign 隐适美结果模拟器 Pro 是一款先进的患者沟通软件工具,让您能通过患者脸部图像向其展示 Invisalign 隐适美治疗的模拟结果。该工具可在患者做出开始 Invisalign 隐适美治疗决定时为他们提供额外 信息。

#### 备注**:**

- <sup>l</sup> Invisalign 隐适美结果模拟器 Pro 仅在 iTero Element Plus 系列口内扫描仪上支持。
- <sup>l</sup> Invisalign 隐适美模拟器 Pro 模拟仅适用于记存模型**/iRecord** 程序和 **Invisalign** 隐适美矫正器程序类型, 并在发送扫描时自动触发。
- Invisalign 隐适美结果模拟器 Pro 需要将您的 Invisalign 隐适美医生网站账户与 iTero 账户进行配对。有关 更多信息,请联系 iTero 客户支持。

完成模拟之后,您可以在查看器中点击 第19 或在*订单*页面中点击 Invisalign 隐适美结果模拟器 Pro 按 钮,详见[处理订单](#page-152-0)。

<span id="page-162-1"></span>有关使用 Invisalign 隐适美结果模拟器 Pro 的更多信息, 请参阅 Invisalign 隐适美结果模拟器 Pro 文档。

#### **10.3 Invisalign** 隐适美模拟器

Invisalign 隐适美结果模拟器是一款软件工具,让您能向患者显示其 Invisalign 隐适美治疗的模拟结果。

您可以在向患者展示时对模拟结果进行实时调整。该工具可在患者做出治疗决定时为他们提供额外信 息。

如需打开 Invisalign 隐适美结果模拟器工具, 请在发送扫描后在订单页面中(详见[处理订单](#page-152-0)) 或者在患者个 人资料页面中( 详见[查看患者详细信息](#page-146-0)) 点击 **Invisalign** 隐适美结果模拟器。

有关 Invisalign 隐适美结果模拟器工具的更多信息,请参阅 *Invisalign* 隐适美结果模拟器用户指南 [https://guides.itero.com](https://guides.itero.com/)。

#### <span id="page-162-2"></span>**10.4 Invisalign** 隐适美进展评估

进展评估工具包括一项报告,该报告是一张以颜色编码的牙齿松动表,有助于帮助用户做出治疗决策,以 便跟踪患者 ClinCheck 治疗计划的进展情况。

如需打开 Invisalign 隐适美进展评估工具,请在发送扫描后,点击订单页面中的 **Invisalign** 隐适美进展评 估,详见[处理订单](#page-152-0)。

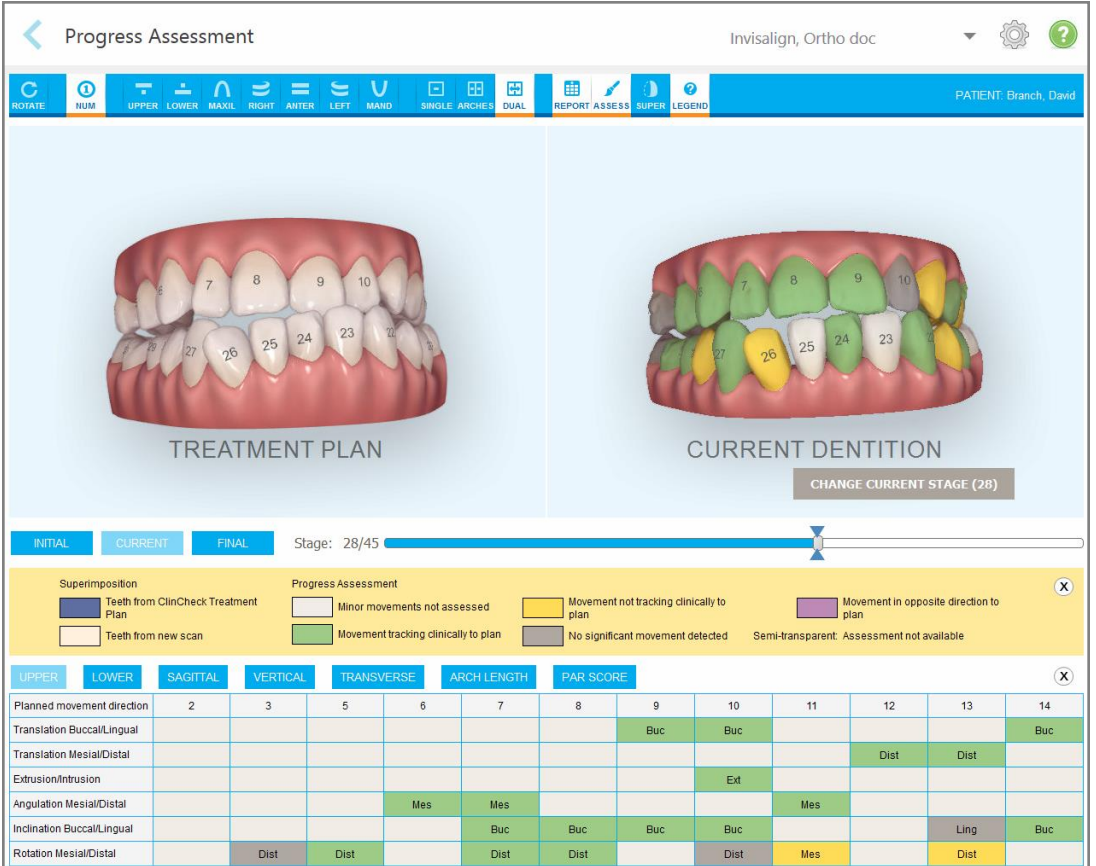

#### 图 **158:"**进展评估**"**窗口

有关 Invisalign 隐适美进展评估工具的更多信息,请参阅 *Invisalign* 隐适美结果模拟器用户指南 [https://guides.itero.com](https://guides.itero.com/) 中的进展评估部分。

#### <span id="page-163-0"></span>**10.5 Invisalign Go** 系统

Invisalign Go 是一款早期矫正器产品, 只需几次单击即可帮助您对患者进行评估和治疗, 并在整个过程中 的每一步为您提供指导。

<span id="page-163-1"></span>有关 Invisalign Go 系统的更多信息,请参阅 Invisalign 文档。

### **10.6** 编辑工具

扫描模型后,您可以使用以下工具进行编辑:

- <sup>l</sup> 删除片段工具,详见[删除片段](#page-164-0)
- <sup>l</sup> 删除选择工具,详见[删除选择](#page-166-0)
- <sup>l</sup> 填充工具,详见[填充缺少的解剖结构](#page-168-0)
- <sup>l</sup> 禁用自动清理工具,详见[禁用自动清理](#page-169-0)

点击屏幕即可访问编辑工具。

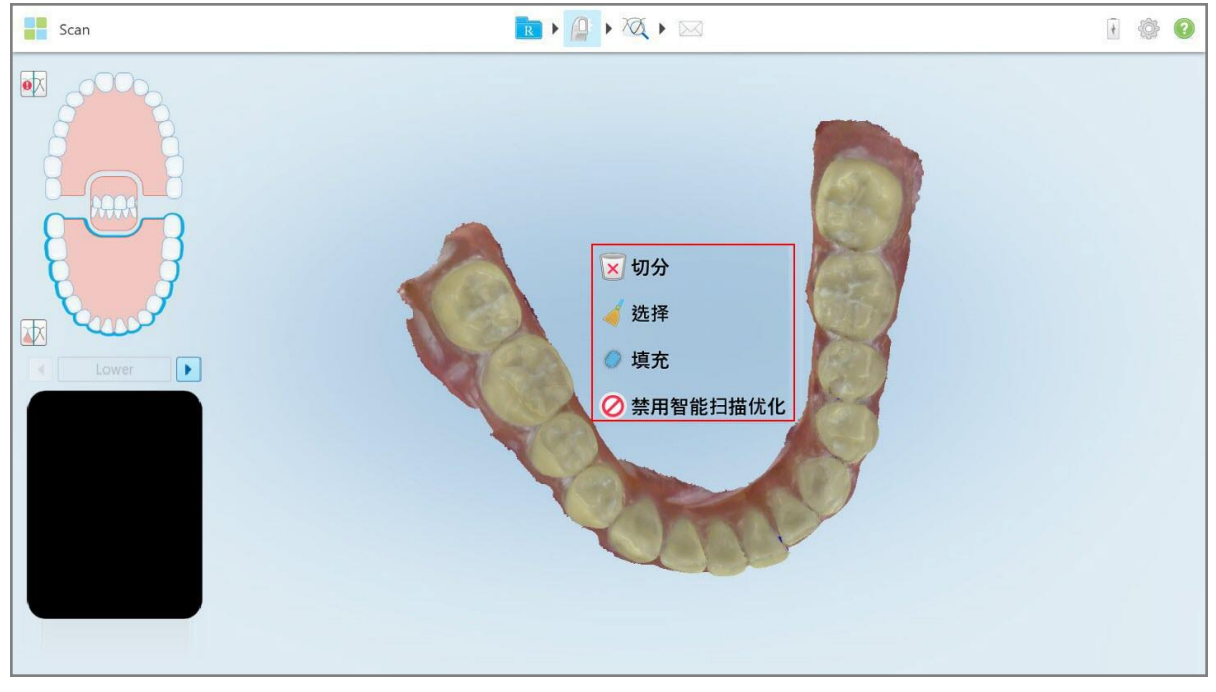

<span id="page-164-0"></span>图 **159:**编辑工具

## **10.6.1** 删除片段

删除片段工具让您能够删除整个已扫描的片段。

### 如需删除片段**:**

1. 点击屏幕以显示编辑工具。

2. 点击删除片段工具 ×

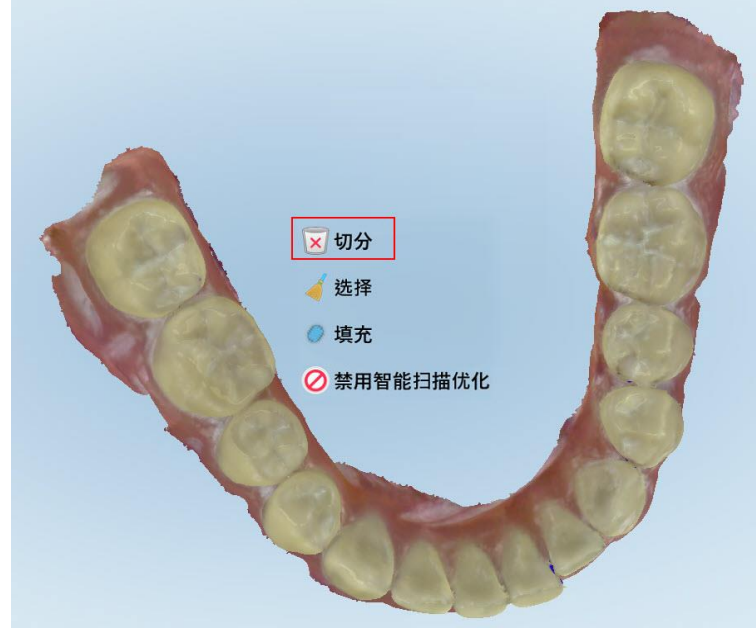

图 **160:**删除片段工具

此时将显示确认消息。

3. 点击确定以确认删除。 整个已扫描的片段会被删除。

## **10.6.2** 删除选择

<span id="page-166-0"></span>删除选择工具 让您能够删除一部分扫描,以便重新进行扫描。

#### 如需删除选择**:**

- 1. 点击屏幕以显示编辑工具。
- 2. 点击删除选择工具

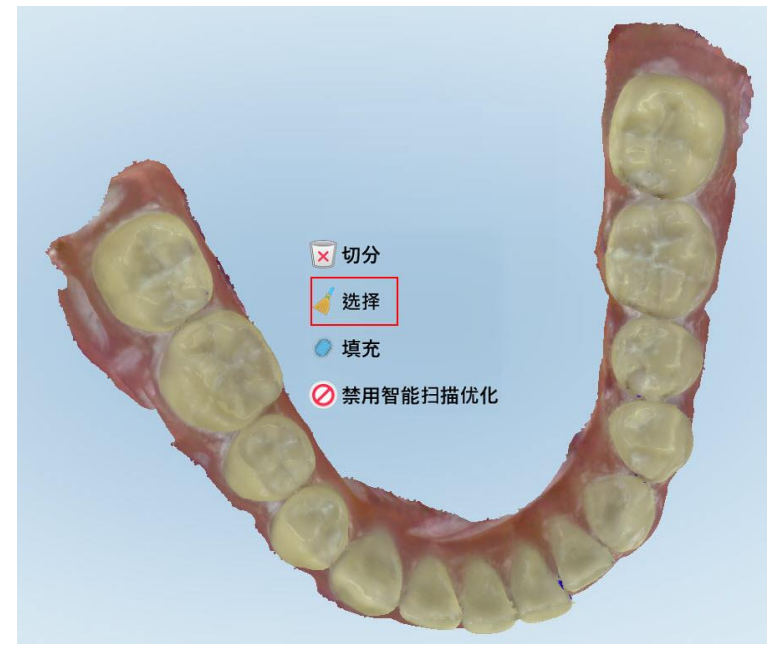

图 **161:**删除选择工具

删除选择工具将展开,并以单色显示模型。

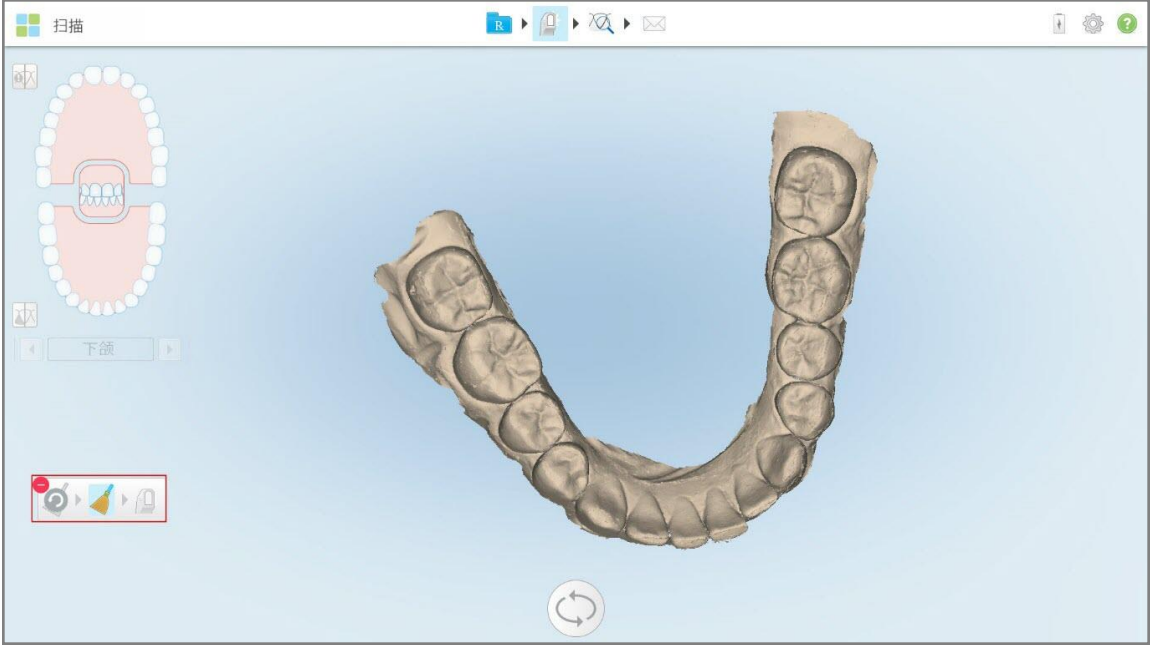

图 **162:**展开的删除选择工具

3. 触摸您要删除的解剖结构区域。

选择区域已删除。

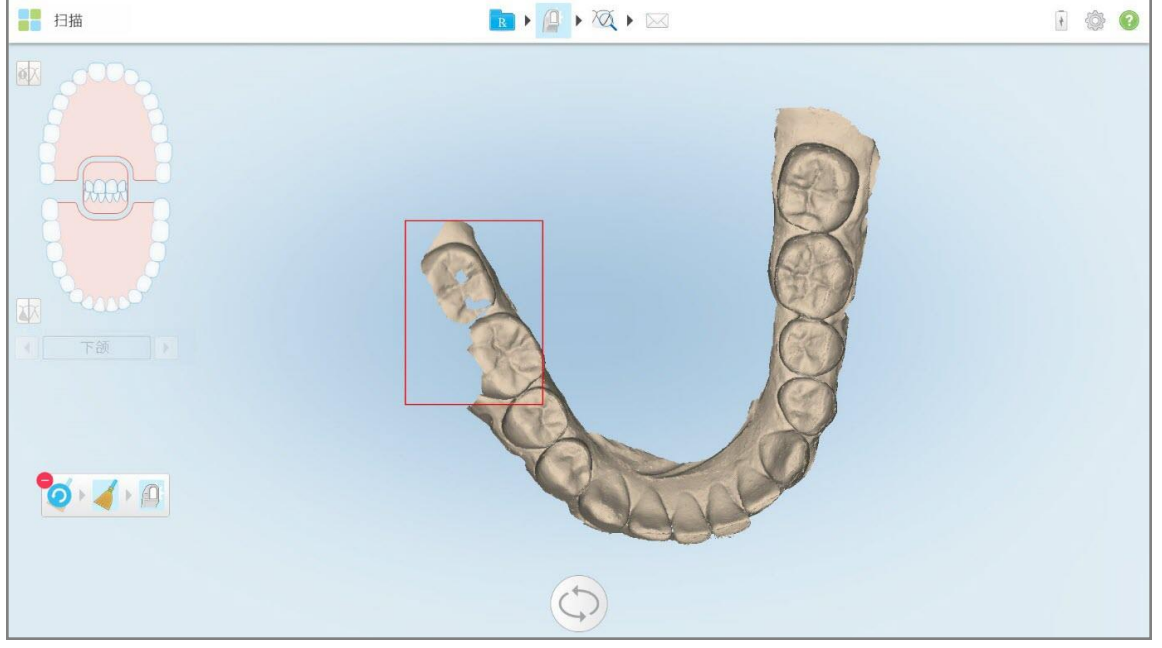

图 **163:**选定的解剖结构区域被删除

- 4. 如有需要,请点击 以撤消更改。
- <span id="page-168-0"></span>5. 点击 $\overline{1}$ 重新扫描已删除的解剖结构。

## **10.6.3** 填充缺少的解剖结构

有时候,即使多次尝试扫描某个区域,也可能会有一些缺少的解剖结构区域无法填充。这些区域可能是由 于扫描片段中的解剖结构( 嘴唇、脸颊和舌头) 或湿气的干扰所致。

填充工具 会突出显示这些区域,然后仅扫描突出显示的区域,以防止过度扫描。

### 如需使用填充工具**:**

- 1. 点击屏幕以显示编辑工具。
- 2. 点击填充工具

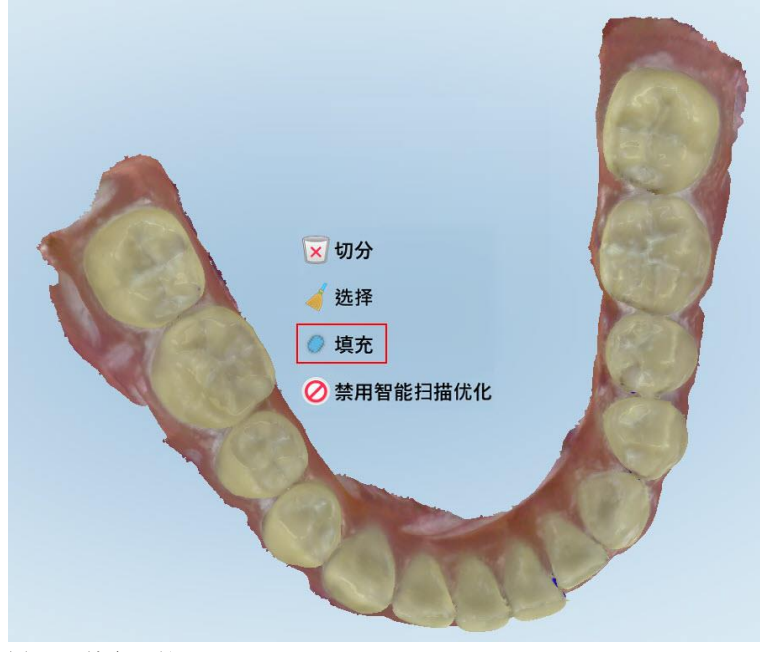

图 **164:**填充工具

iTero<sup>®</sup>

需要扫描的区域以红色突出显示。

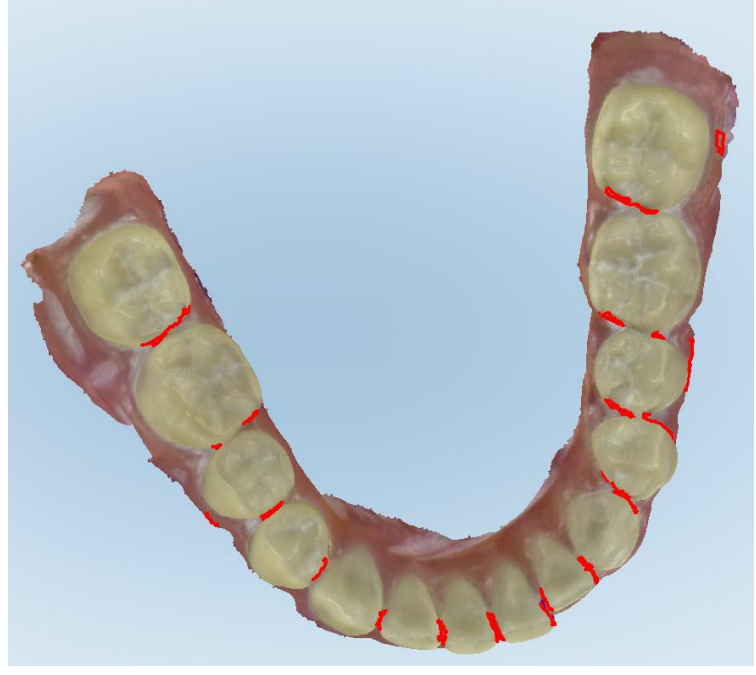

图 **165:**需要扫描的区域以红色突出显示 **–** 填充工具

3. 重新扫描患者。

<span id="page-169-0"></span>为防止过度扫描,仅扫描突出显示的区域并填充空白。

## **10.6.4** 禁用自动清理

默认情况下, 在扫描过程中会从3D模型的边缘周围去除多余组织。如果需要, 可针对当前扫描关闭此功 能。

#### 备注**:**

- <sup>l</sup> 缺齿牙龈不支持该工具。
- <sup>l</sup> 禁用自动清理仅适用于当前扫描。默认情况下,多余的材料将在下一次扫描中删除。

#### 如需禁用自动清理**:**

1. 点击屏幕以显示编辑工具。

2. 点击禁用智能扫描优化工具。

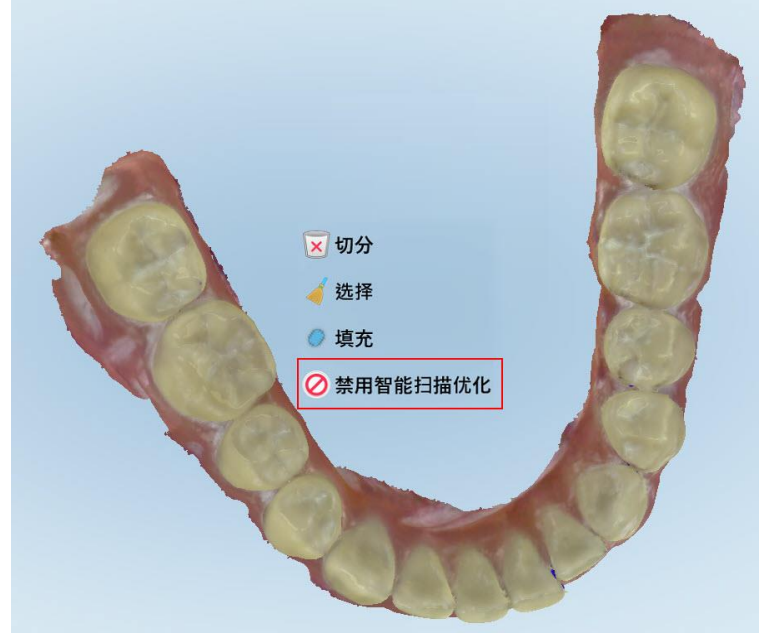

## 图 **166:**自动清理工具

显示带有多余材料的扫描结果。

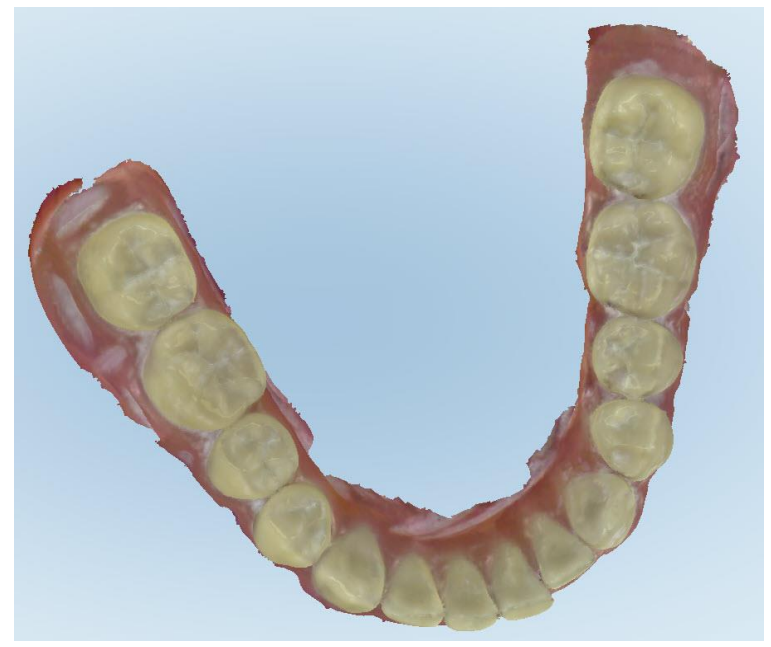

#### 图 **167:**带有多余材料的扫描结果

3. 若要清理多余组织,请点击屏幕显示编辑选项,然后点击启用 **AI** 清理。

### <span id="page-171-0"></span>**10.7** 使用橡皮擦工具

橡皮擦工具 让您可以擦除扫描模型的选定区域,然后再重新扫描已擦除区域。

例如:

- <sup>l</sup> 您可以清除边缘的湿气和伪影,例如血液或唾液。
- 如果准备就绪的牙齿在"咬合间隙"图例上出现了红色区域,则可以缩小准备就绪的牙齿,擦除模型上的 区域,然后重新扫描,如下所述。

#### 如需擦除部分扫描**:**

1. 在查看窗口中,确保您位于要擦除的相关部分中,然后点击橡皮擦工具

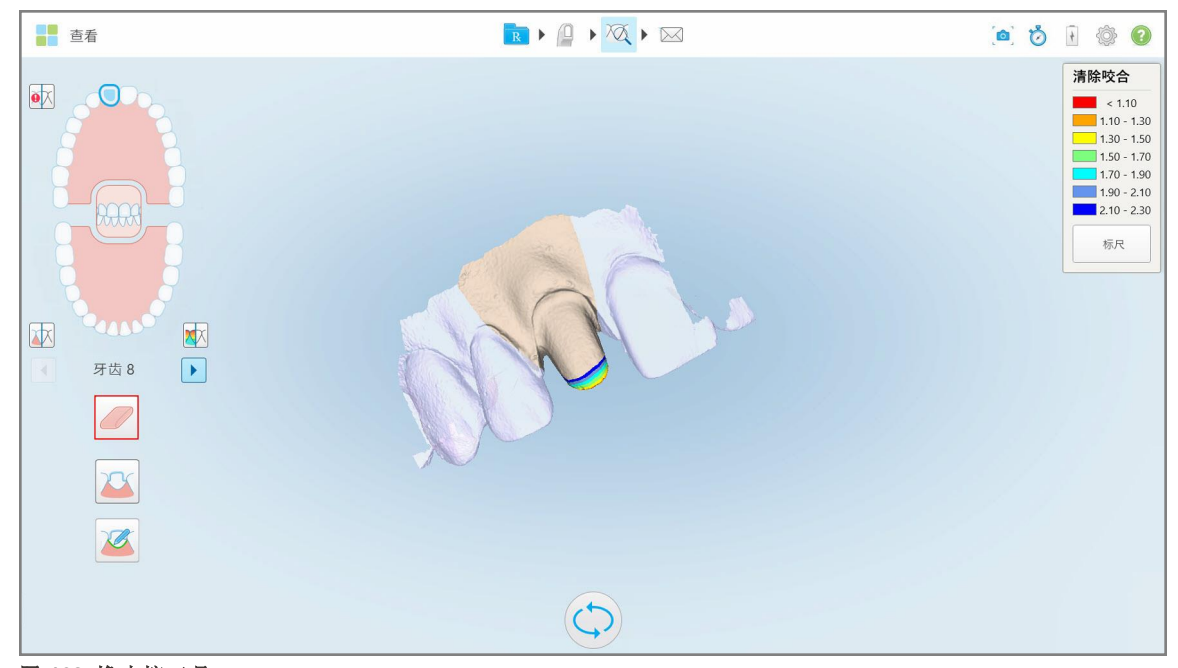

#### 图 **168:**橡皮擦工具

橡皮擦工具将展开以显示下列选项:

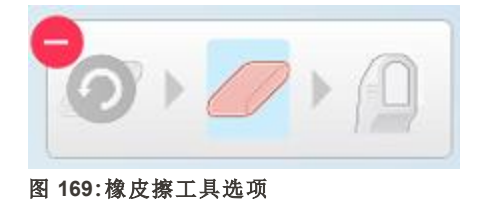

2. 用手指标记需要修改的区域。

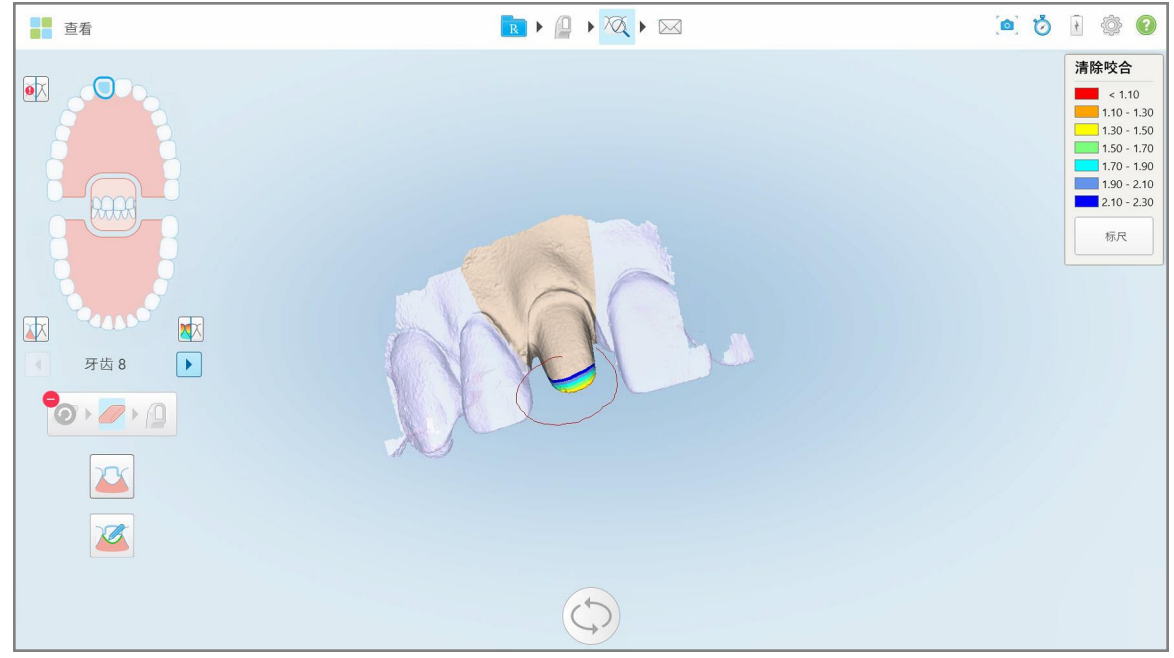

图 **170:**标记需要修改的区域

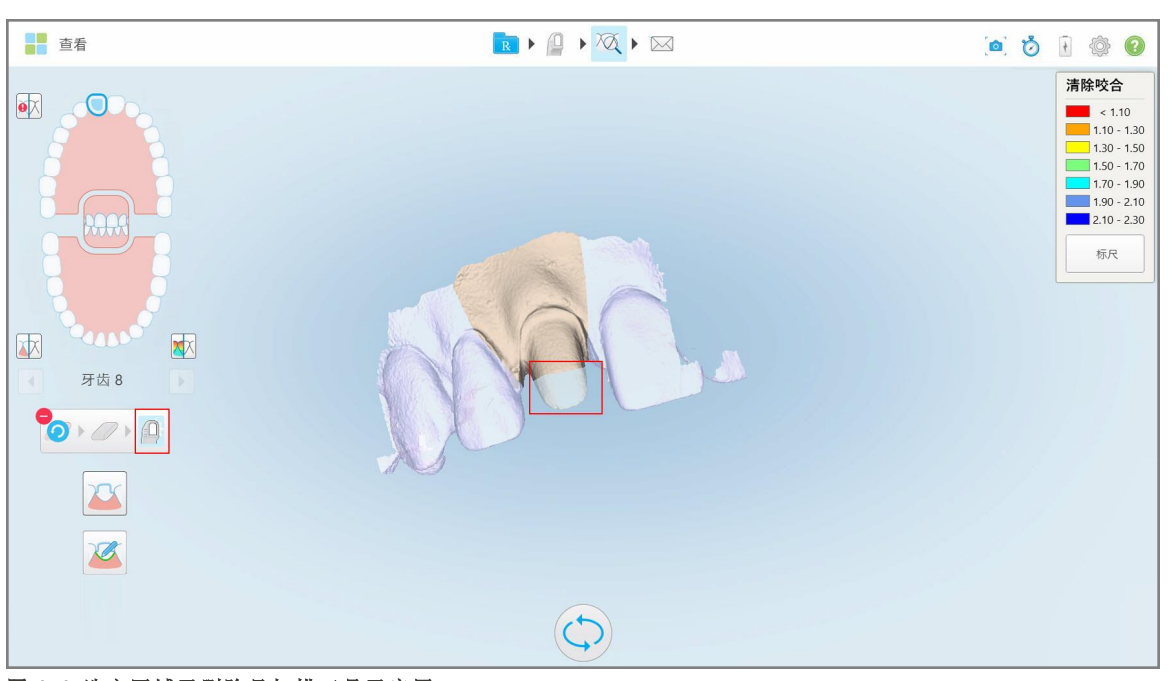

抬起手指后,选定区域将被删除,同时启用扫描工具

图 **171:**选定区域已删除且扫描工具已启用

- 3. 如果需要,请点击 4. 在调整了患者牙齿间隙后,点击 这回扫描模式,然后重新扫描被标记为红色的已删除区域。 ■扫描 RIAKI 1 参 0  $\bullet \overline{\mathbb{X}}$  $\bigcirc$ 困
	- 图 **172:**标记为红色的已删除区域
- <span id="page-173-0"></span>5. 点击咬合间隙工具 4 以确认准备就绪的牙齿已充分消除。

## **10.8** 使用咬合间隙工具

例如,咬合间隙工具 ▲ 让您能够查看对颌牙之间的接触和距离情况,确保准备就绪的牙齿对于治疗方 案中选定的材料而言已充分去釉。

可在"查看"模式和"查看器"中访问咬合间隙工具。

注意**:**只有在扫描了上颌、下颌以及咬合关系之后才会显示"咬合间隙"工具。

# iTero<sup>®</sup>

## 如需在**"**查看**"**模式下显示咬合间隙**:**

1. 在查看窗口中,点击咬合间隙工具 此时将显示对颌牙之间的咬合间隙。

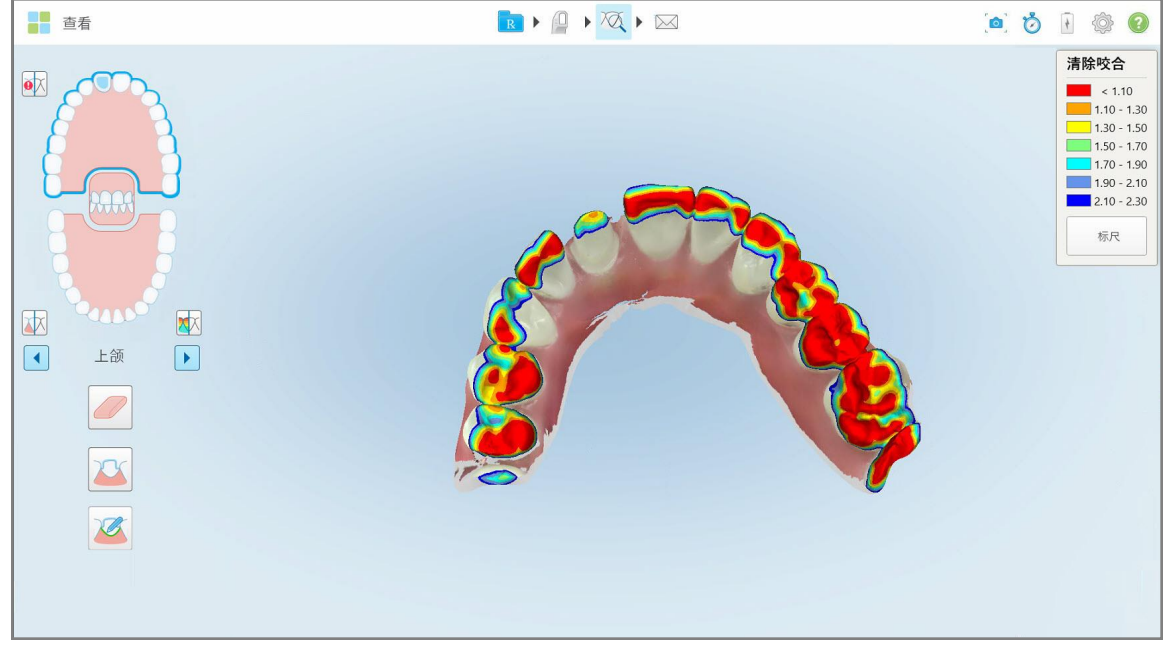

图 **173:**对颌牙之间的咬合间隙

- 2. 如有必要,消除准备就绪的牙齿并重新扫描该区域,详见[使用橡皮擦工具](#page-171-0)。
- 3. 如有需要,您可以更改对颌牙上展示的咬合值。

a. 在图例上,点击标尺。 图例将展开,并展示的范围选项列表。

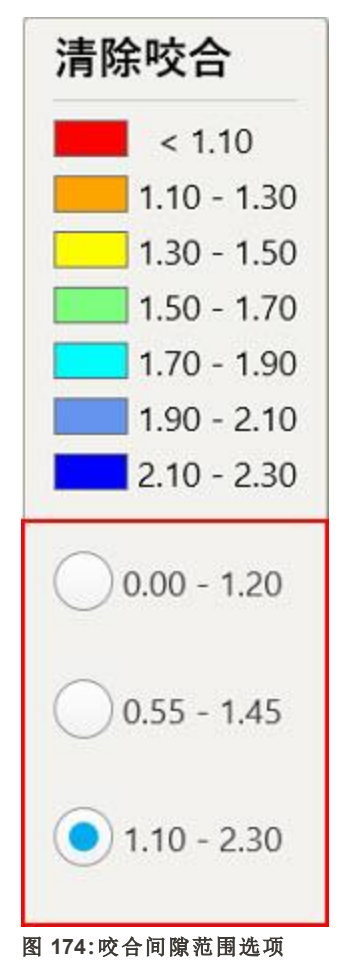

- b. 选择所需的比例。
- c. 按照新的比例显示咬合间隙。
- 4. 如需要,请点击。<sup>6]</sup>,截取咬合间隙的屏幕截图。关于屏幕截图和添加注释的更多信息,请参阅<u>[使用快](#page-186-0)</u> [照工具。](#page-186-0)

#### 如需在查看器中显示咬合间隙**:**

1. 在订单页面或特定患者的资料页面中打开特定患者过去的订单,点击查看器以显示查看器。

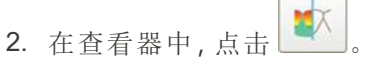

3. 选择要显示咬合间隙的牙弓。

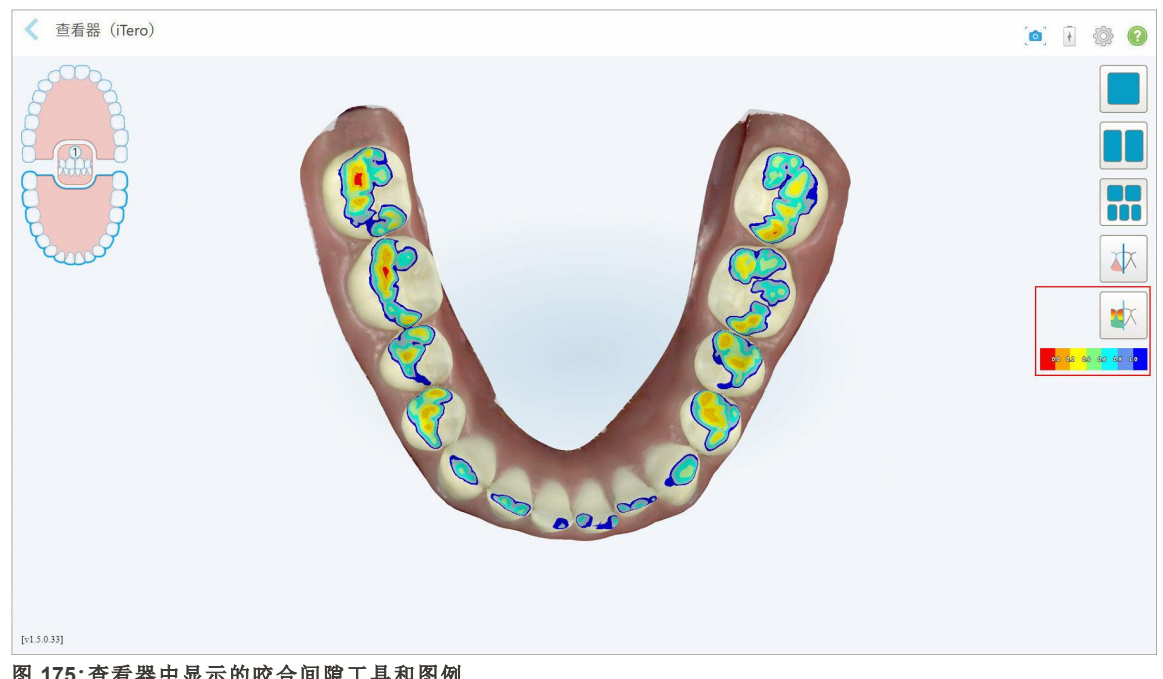

此时将显示对颌牙之间的间隙并显示比例尺的图例。

图 **175:**查看器中显示的咬合间隙工具和图例

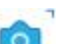

4. 如需要,请点击。 O 载取咬合间隙的屏幕截图。关于屏幕截图和添加注释的更多信息,请参阅[使用快](#page-186-0) [照工具。](#page-186-0)

### <span id="page-177-0"></span>**10.9** 使用边缘修剪工具

边缘修剪工具 – [ [ ] 术。

#### 如需修剪多余材料**:**

1. 在查看窗口中,点击边缘修剪工具

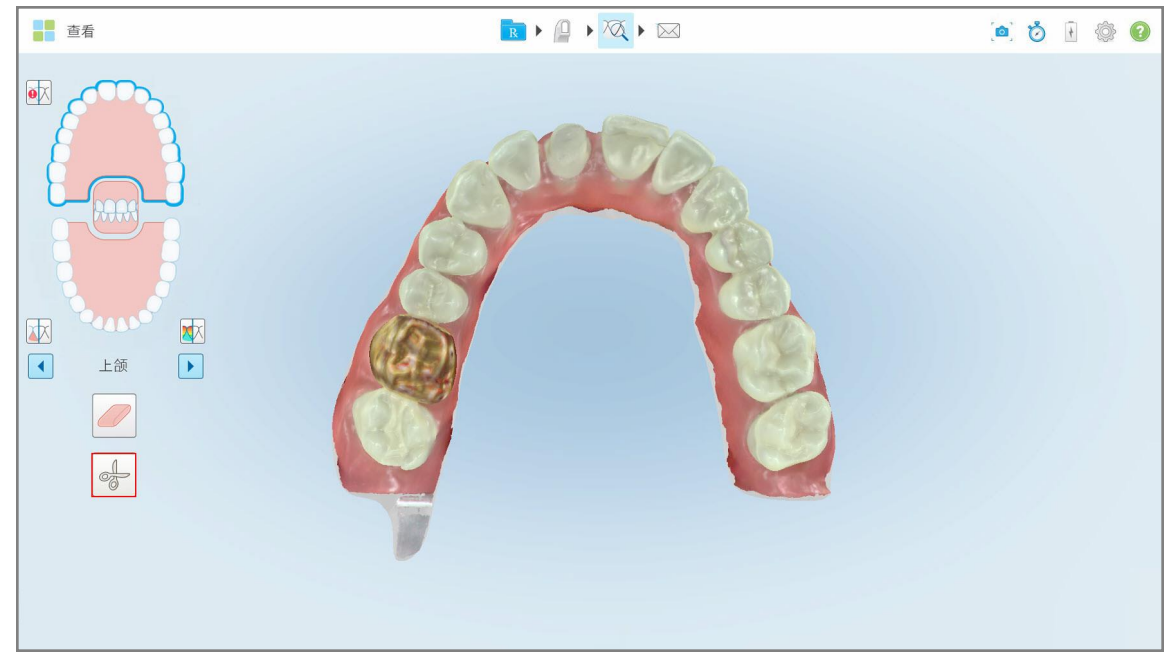

#### 图 **176:**边缘修剪工具

边缘修剪工具将展开以显示下列选项:

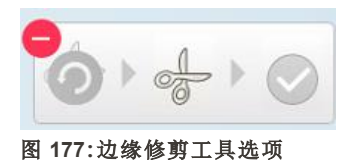

2. 用手指标记要修剪的区域。

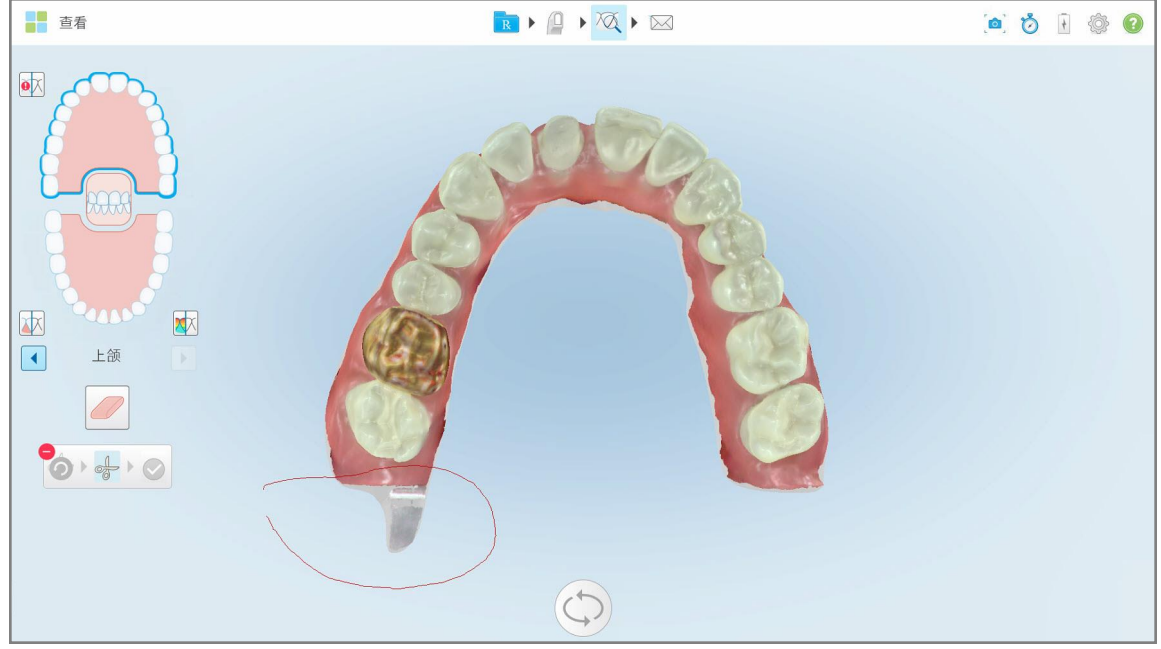

图 **178:**标记要修剪掉的区域

要修剪掉的区域会突出显示并启用确认图标。

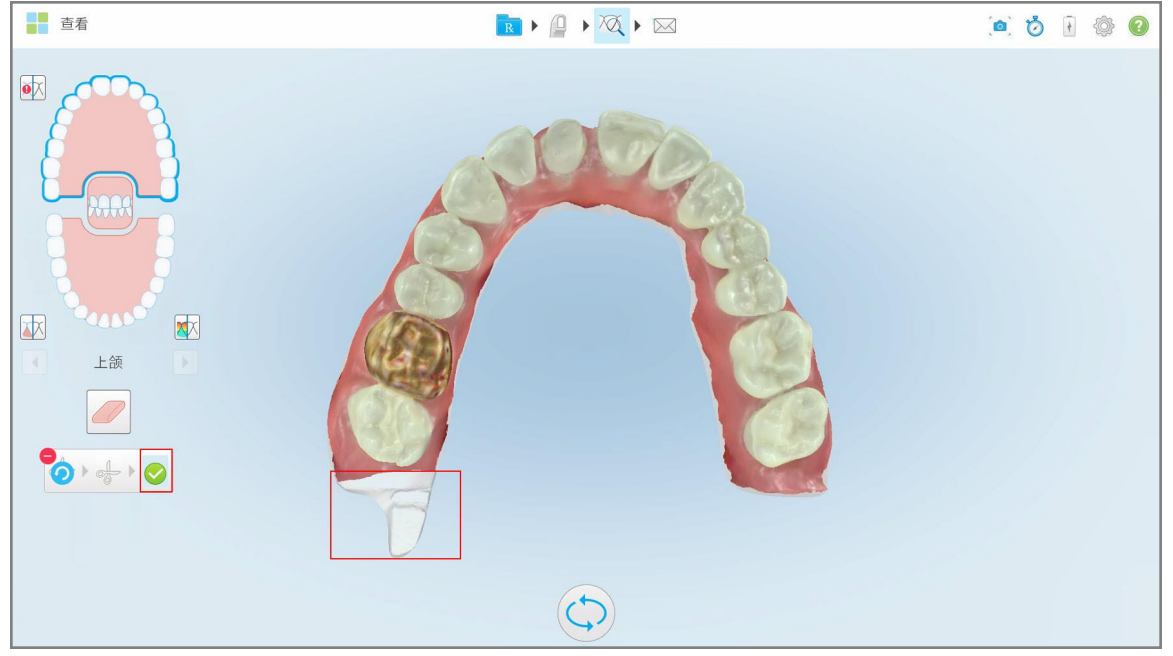

图 **179:**选定区域已突出显示且确认图标已启用

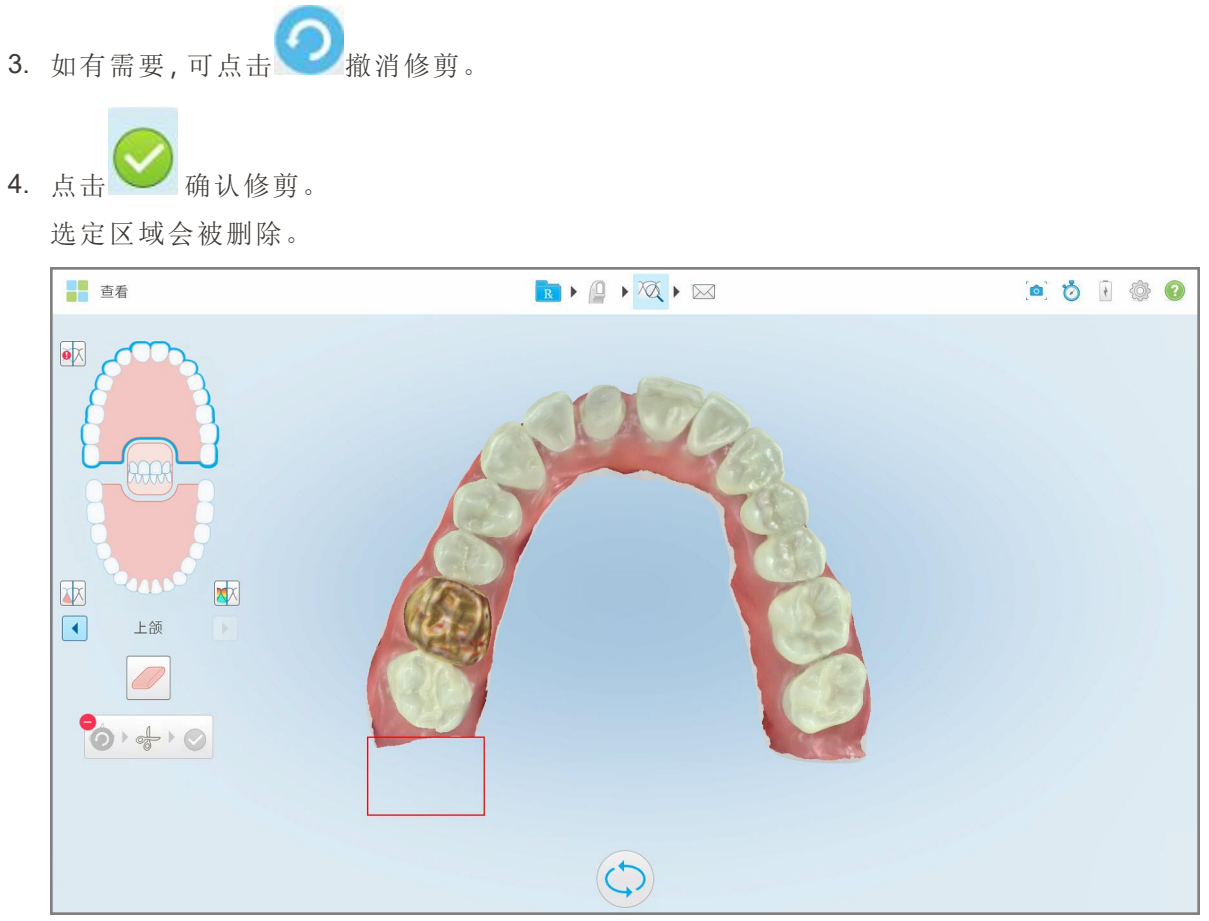

<span id="page-179-0"></span>图 **180:**选定区域已被删除

## **10.10** 使用模具分离工具

模具分离是根据绿色提示点位置而自动创建的,在扫描后该位置必须位于准备就绪的牙齿的中心。 如有需要,可以手动编辑或创建模具分离区域。
## 如需显示模具分离**:**

1. 在扫描了准备就绪的牙齿后,确保绿色提示点位于准备就绪的牙齿的中心。需要时可手动移动该点。

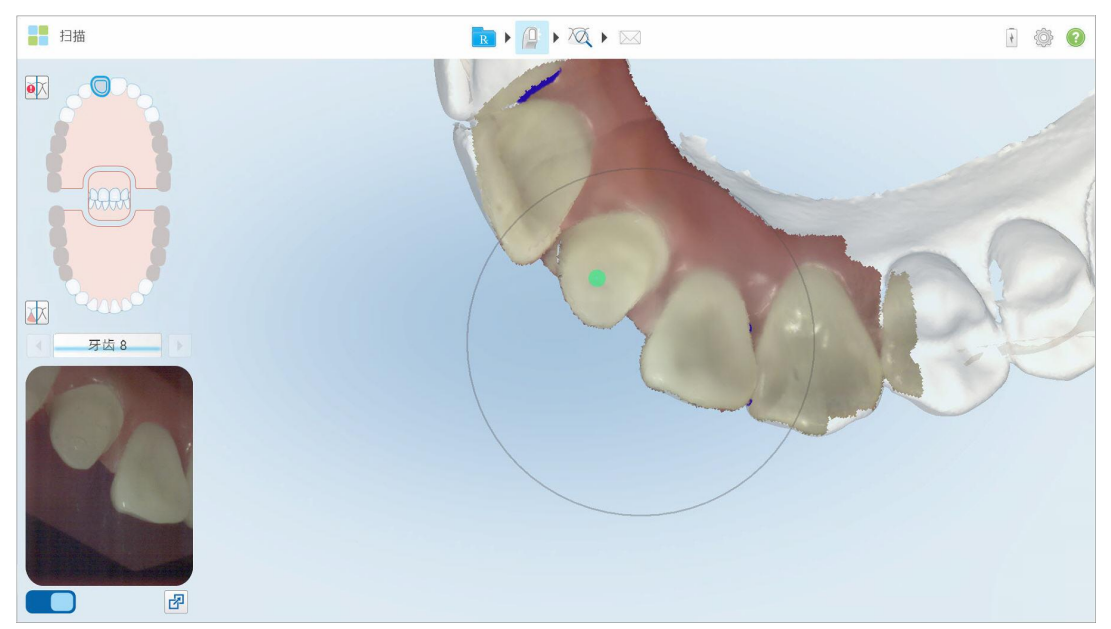

图 **181:**位于准备就绪的牙齿中心的绿色提示点

- 2. 点击工具栏上的 Q<br>进入查看模式。
- 3. 在查看窗口中,点击"模具分离"工具 模具分离以高分辨率显示。

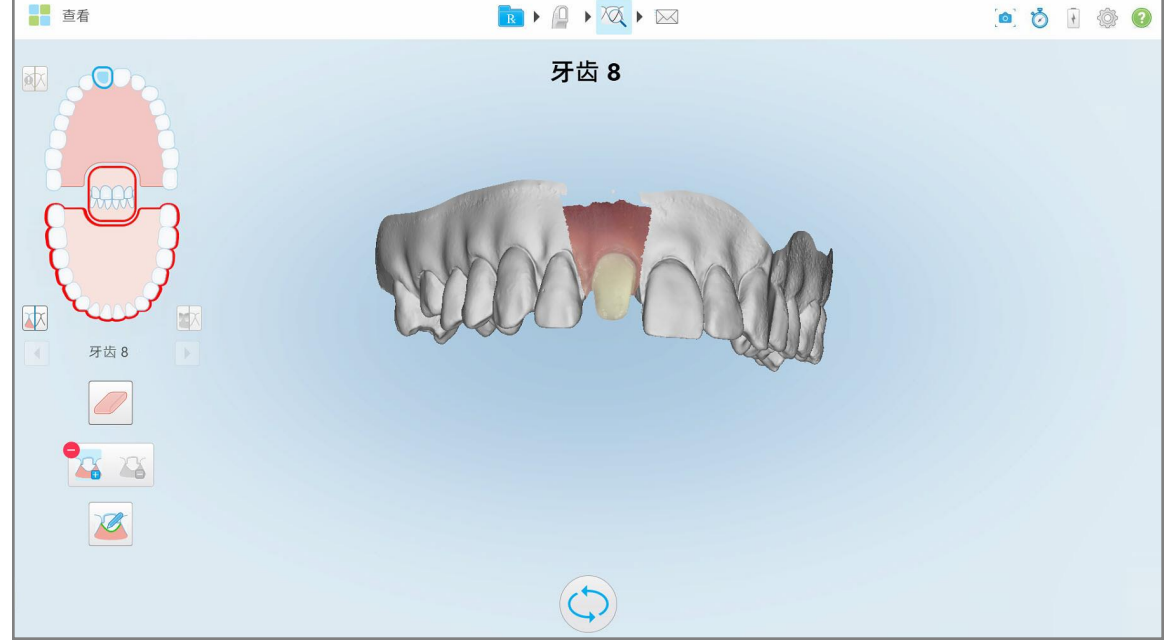

图 **182:**以高分辨率显示的模具分离

## 如需手动创建模具分离**:**

1. 在查看窗口中,点击"模具分离"工具 工具将展开以显示下列选项:

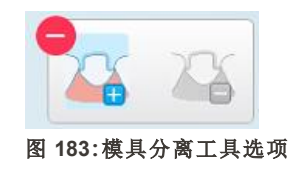

2. 点击 身并用手指标记整个片段。 扫描以低分辨率显示。

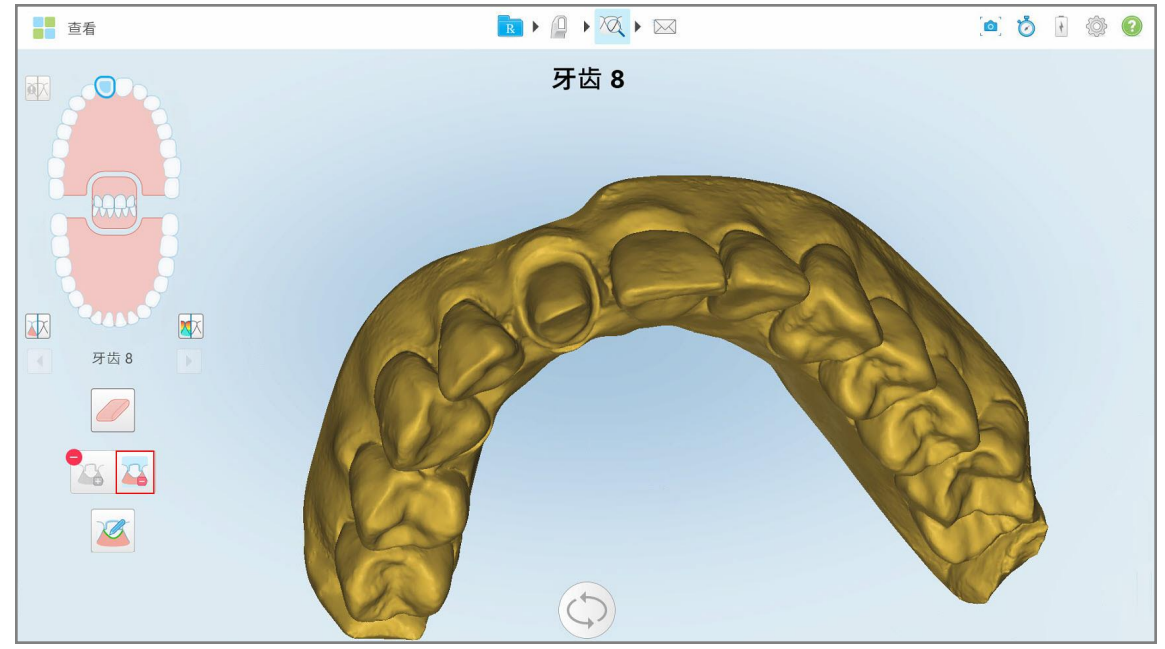

图 **184:**以低分辨率显示的扫描

3. 点击 心以高分辨率标记准备就绪的牙齿。 模型显示如下:

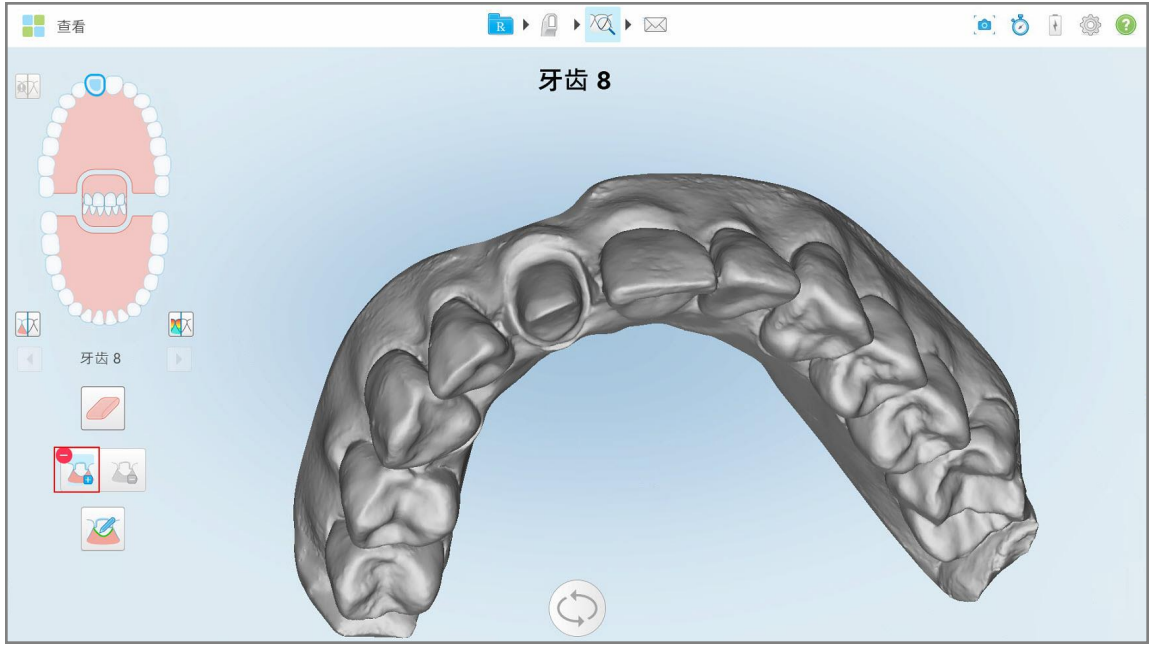

图 **185:**选择模具分离之前

4. 画出模具分离的区域。

选定区域会以高分辨率显示。

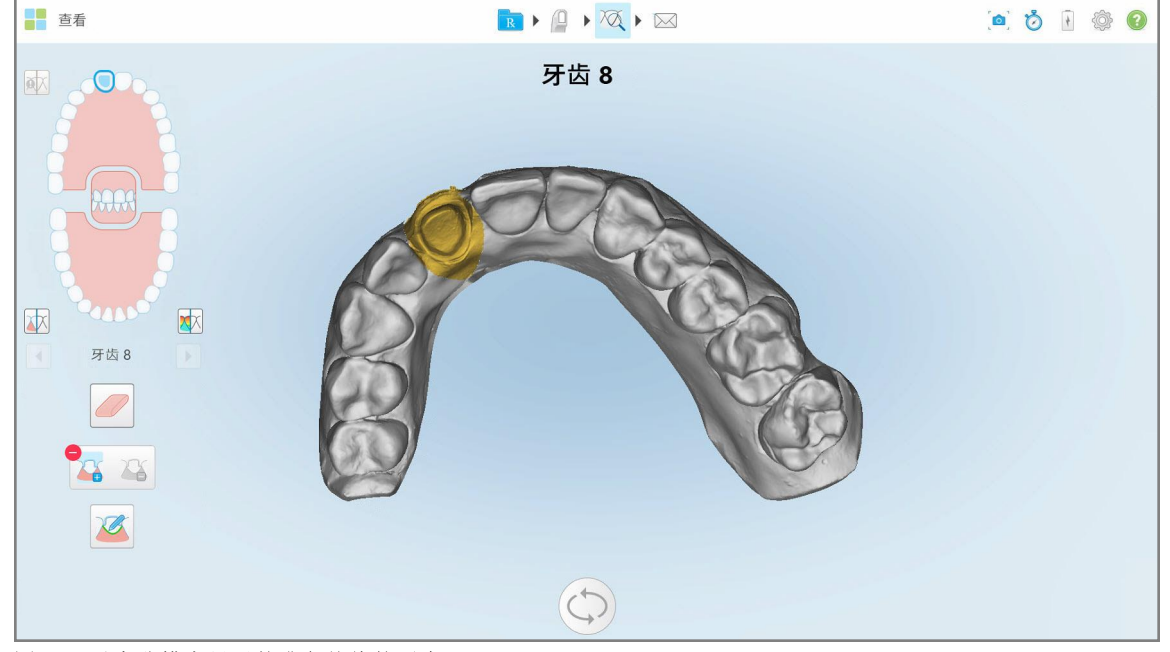

图 **186:**以高分辨率显示的准备就绪的牙齿

#### **10.11** 使用边缘线工具

边缘线工具 会自动进行检测,并标记涉及需要牙冠的固定修复程序的边缘线。如有需要,可以手动 将其标记为其他标志。在创建了边缘线之后,就可以对其进行调整;或者如果已被删除,也可以重新进行 创建。

## **10.11.1**自动设定边缘线

边缘线工具会自动进行检测,并标记涉及需要牙冠的固定修复程序的边缘线。

注意**:**在下列情况下,可能不会自动创建边缘线:

- <sup>l</sup> 准备就绪的牙齿未正确得到扫描。
- <sup>l</sup> 使用了错误的模具分离 扫描时绿点未在准备就绪的牙齿上居中 因此,部分扫描不在模具分离区域 范围内。

如果不能自动创建边缘线,您将收到一条通知消息,并且您可以手动设定边缘线,详见[手动设定边缘线。](#page-186-0)

#### 如果要自动设定边缘线**:**

1. 在查看窗口中的导航控件内点击准备就绪的牙齿。 3D 模型显示会移至咬合视图,并放大准备就绪的牙齿。

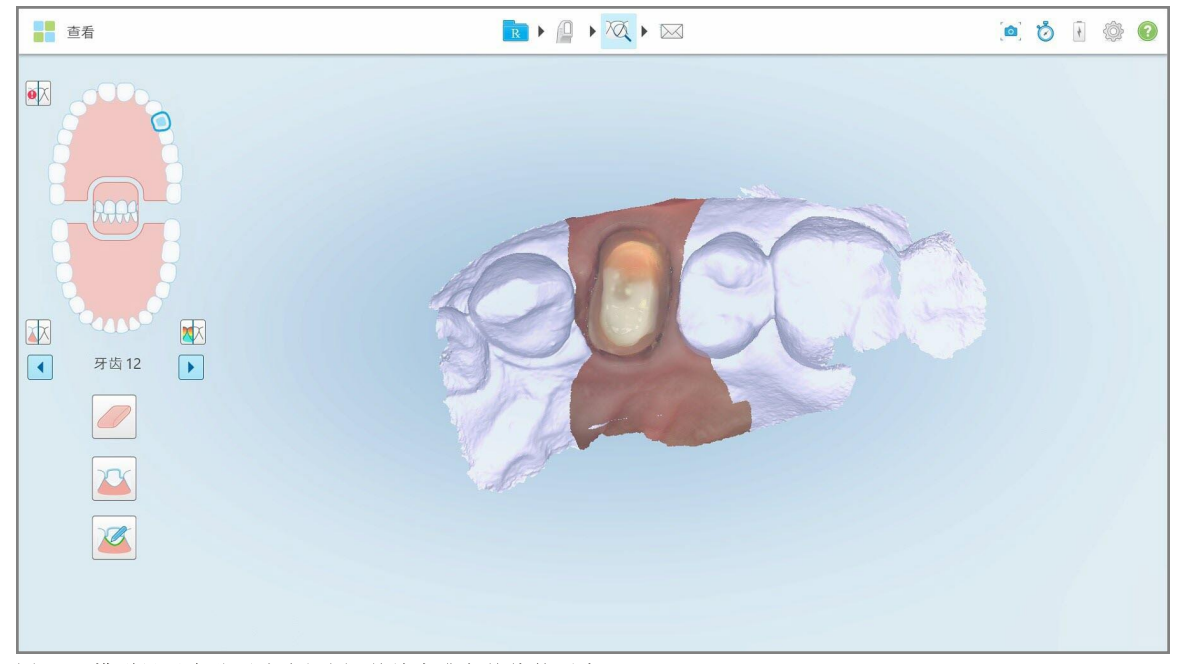

图 **187:**模型显示会移至咬合视图**,**并放大准备就绪的牙齿

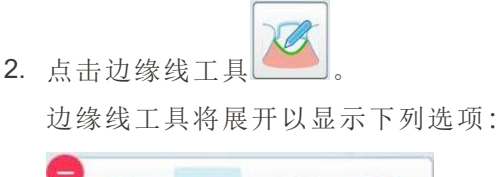

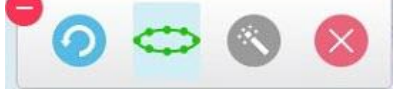

#### 图 **188:**边缘线工具选项

此时将显示一条消息,提示您等待检测基于人工智能的自动边缘线。几秒钟后,边缘线会自动标记在 准备就绪的牙齿上。与准备就绪的牙齿相邻的牙齿看起来是透明的,使您能够看到边缘线的边缘。

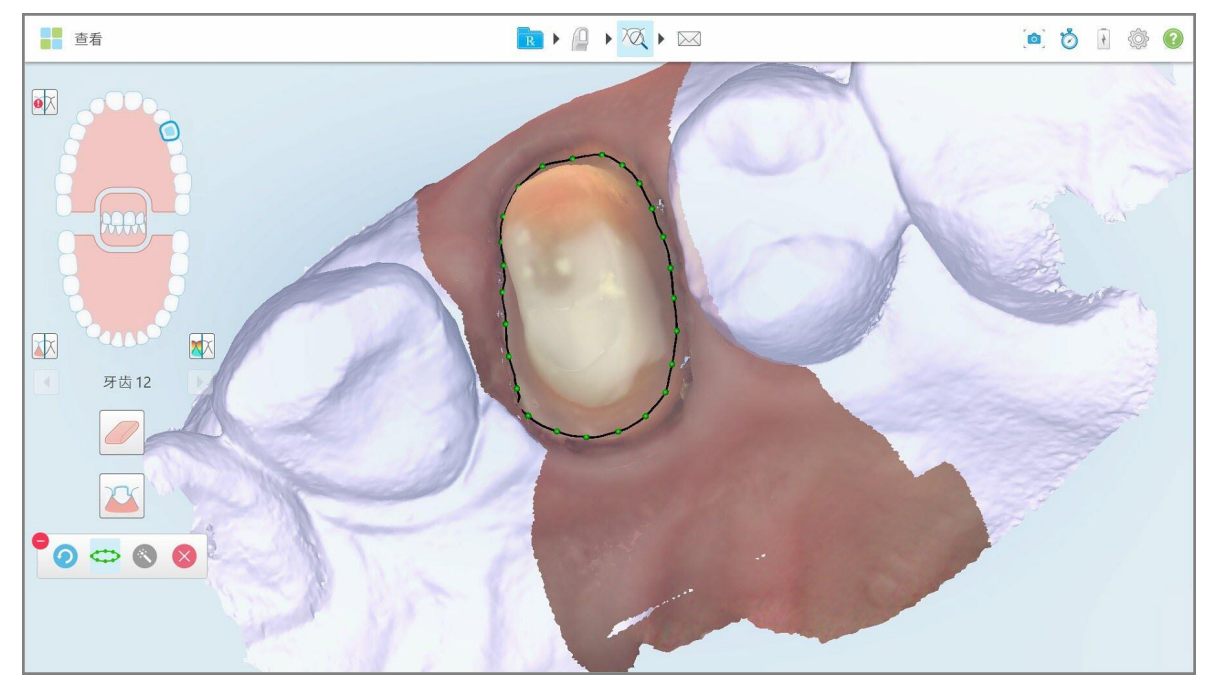

图 **189:**准备就绪的牙齿上标有边缘线

- 3. 如果需要,可以通过拖动任意绿色控制点来调整边缘线。
- 4. 如果需要,请单击 以撤消上一个操作。您可以单击按钮来撤消最近的50个操作。
- 5. 如果需要,请单击 以删除边缘线。
- 6. 如果需要,请单击 重新显示已删除的边缘线。

#### **10.11.2**手动设定边缘线

<span id="page-186-0"></span>如果无法自动设定边缘线,则可手动设定。

#### 如果要手动设定边缘线**:**

1. 在查看窗口中的导航控件内点击准备就绪的牙齿。 3D 模型显示会移至咬合视图,并放大准备就绪的牙齿。

2. 点击边缘线工具

边缘线工具将展开以显示下列选项:

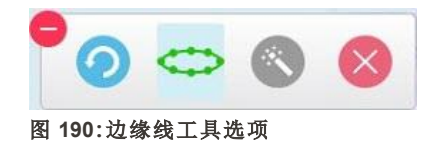

- 
- 3. 点击 , 然后在准备就绪的牙齿周围进行点击, 绘制至少包含 6-8 个点的逐点线。

注意**:**确保边缘线闭合。如果您没有完成边缘线并尝试发送扫描,您将收到一条通知,告知您部分边缘 线将被删除。您可以返回并完成边缘线。

#### **10.12** 使用快照工具

使用快照工具可捕获扫描模型的屏幕截图。这些屏幕截图可作为患者导出包的一部分,之后也可从 MyiTero 下载。此外,这些屏幕截图还可添加到在 MyiTero 中创建的 iTero 扫描报告中。

捕获图像后,可根据需要添加注释。

默认情况下,每次点击"快照"工具时都会捕获以下图像并将其保存在一个单独的文件夹中,该文件夹以订 单 ID 和屏幕截图的日期和时间命名:

- <sup>l</sup> 整个视图窗口
- 3D 图像
- 2D 彩色取景器图像(如果已将放大镜拖放到 3D 图像上)

每组屏幕截图都将被保存在一个单独的文件夹中,并会保存在以患者姓名命名的文件夹中,可从 MyiTero 中以压缩文件的形式下载。

在扫描仪工具栏包含快照工具 的窗口均可捕获屏幕截图。

Tero<sup>®</sup>

## 如需捕获已扫描图像的屏幕截图**:**

1. 在查看模式下,点击工具栏上的快照工具。

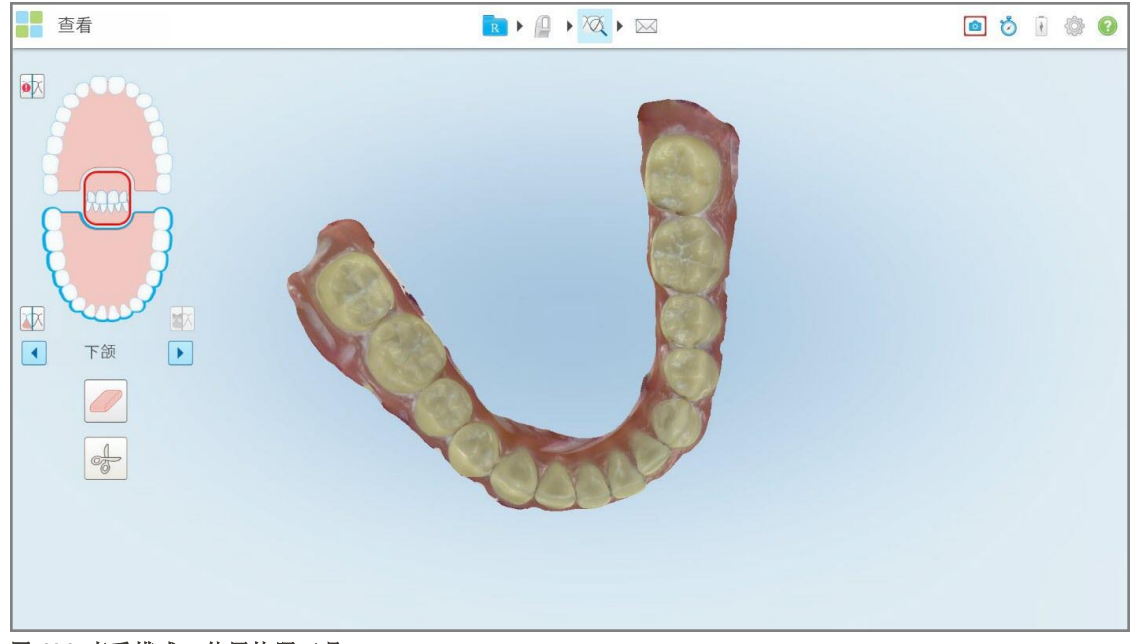

#### 图 **191:**查看模式 **–** 使用快照工具

■查看 R D X X X OBIOO  $\bullet \overline{\mathbb{X}}$  $\overline{\phantom{a}}$ 区  $\begin{tabular}{|c|c|} \hline \quad \quad & \quad \quad & \quad \quad \\ \hline \quad \quad & \quad \quad & \quad \quad \\ \hline \end{tabular}$  $\boxed{\blacktriangleright}$ 下颌  $\frac{1}{\sqrt{2}}$ 

屏幕闪烁,表明已捕获屏幕截图。此时将在窗口左下角显示屏幕截图的缩略图,并保留 7 秒钟。

图 **192:**截屏后显示截屏缩略图

2. 如果您想为屏幕截图添加注释,请点击缩略图。 此时将显示绘图窗口,其中显示整个窗口的屏幕截图,顶部带有注释工具栏。

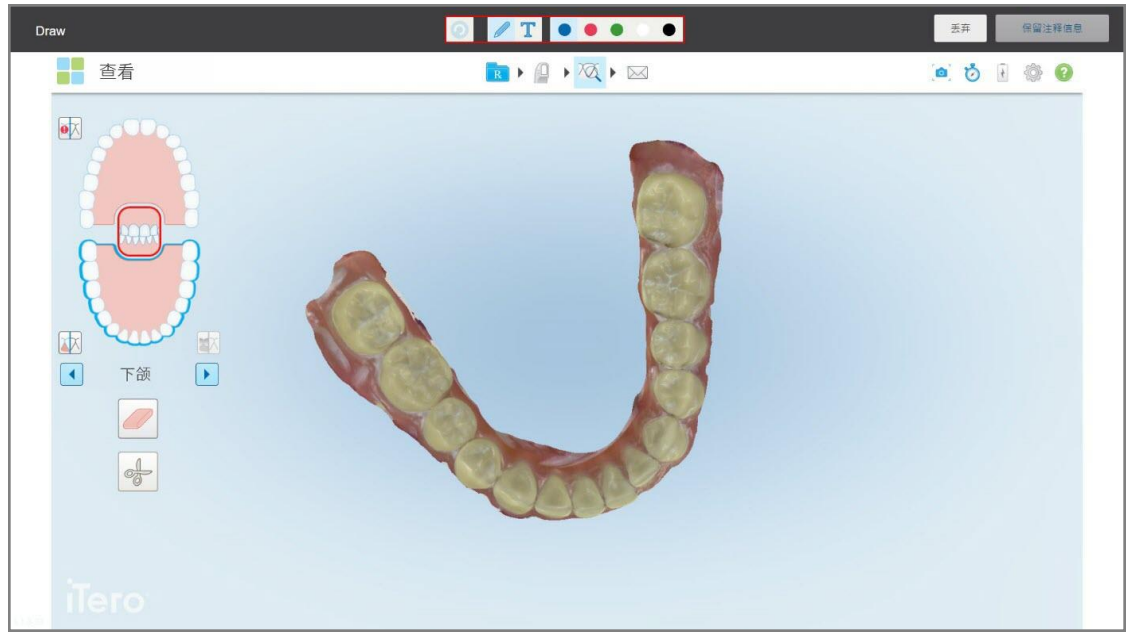

图 **193:**带有注释工具栏的屏幕截图

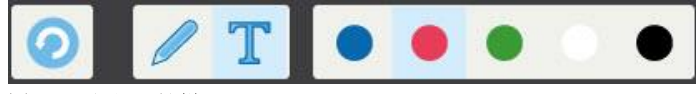

图 **194:**注释工具栏

 $\odot$ 

注释工具栏包含以下按钮:

点击可撤销之前的注释。

点击可在屏幕截图上绘制。

点击可在屏幕截图上输入文本。

点击可为图形和文本添加颜色。默认情况下,图形和文本的 颜色相同。

3. 点击所需要的工具和颜色,然后添加注释。添加文本后,点击

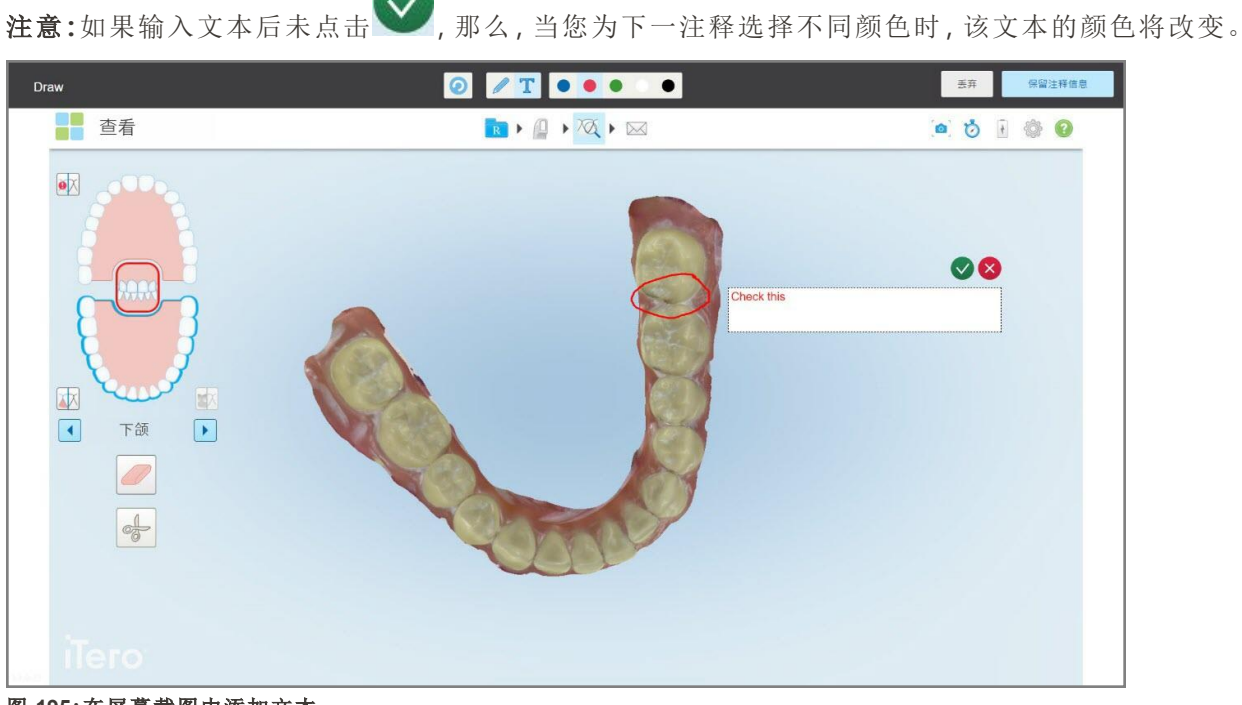

图 **195:**在屏幕截图中添加文本

4. 若要保存带注释的屏幕截图,请点击保留注释。

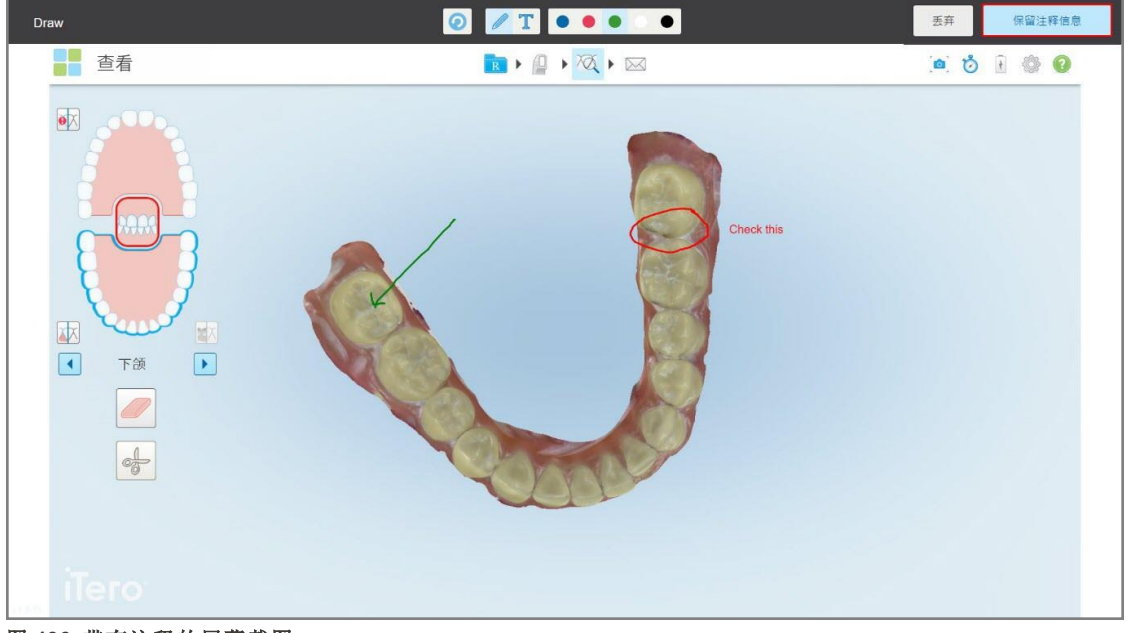

图 **196:**带有注释的屏幕截图

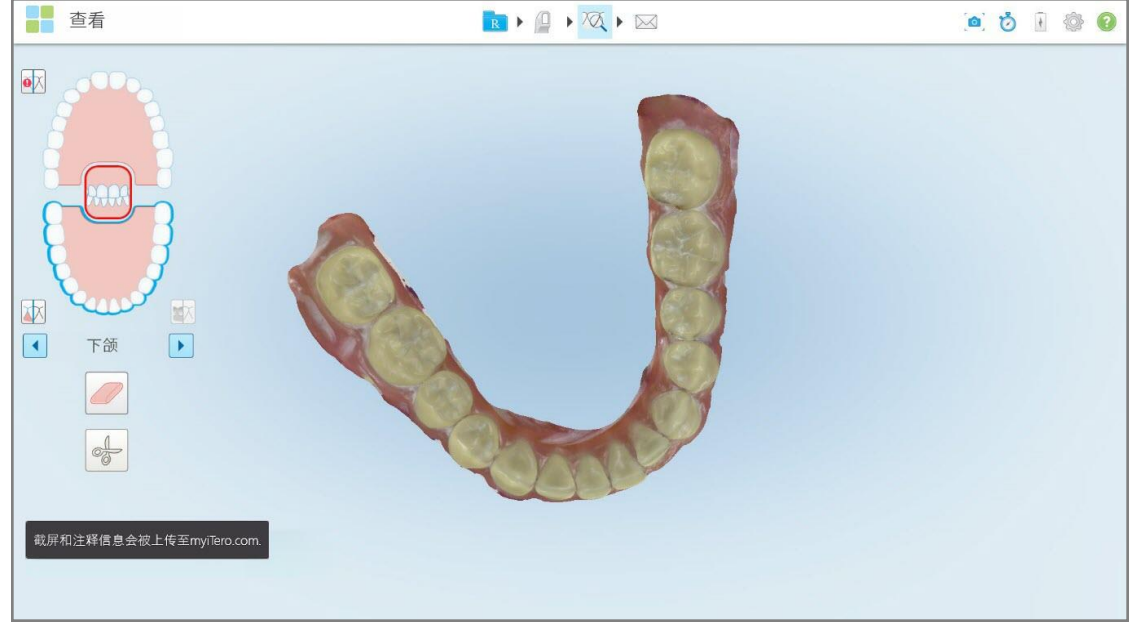

屏幕底部显示一条弹出消息,通知您屏幕截图和注释将被上传到 MyiTero,您可在其中访问它们。

图 **197:**关于屏幕截图和注释将被上传到 **MyiTero** 的通知

5. 如需只保存屏幕截图,不保存注释,请点击丢弃。 此时将显示确认消息。

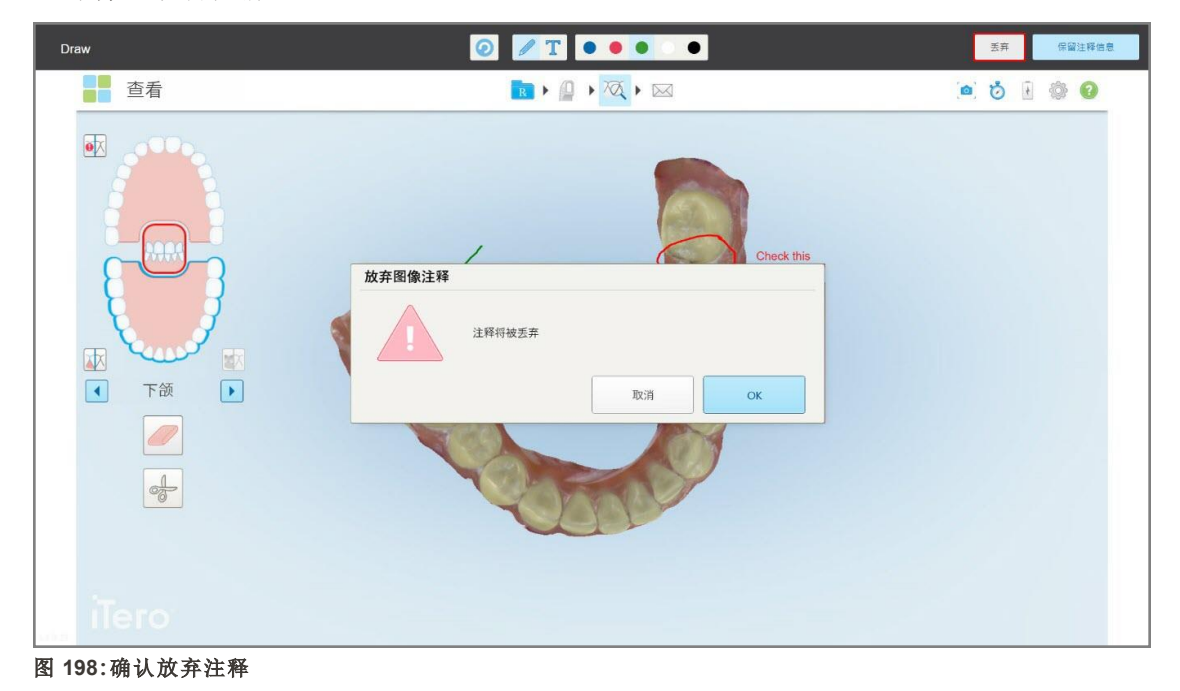

a. 点击确定继续。

此时将显示一条弹出消息,通知您屏幕截图将被上传到 MyiTero。

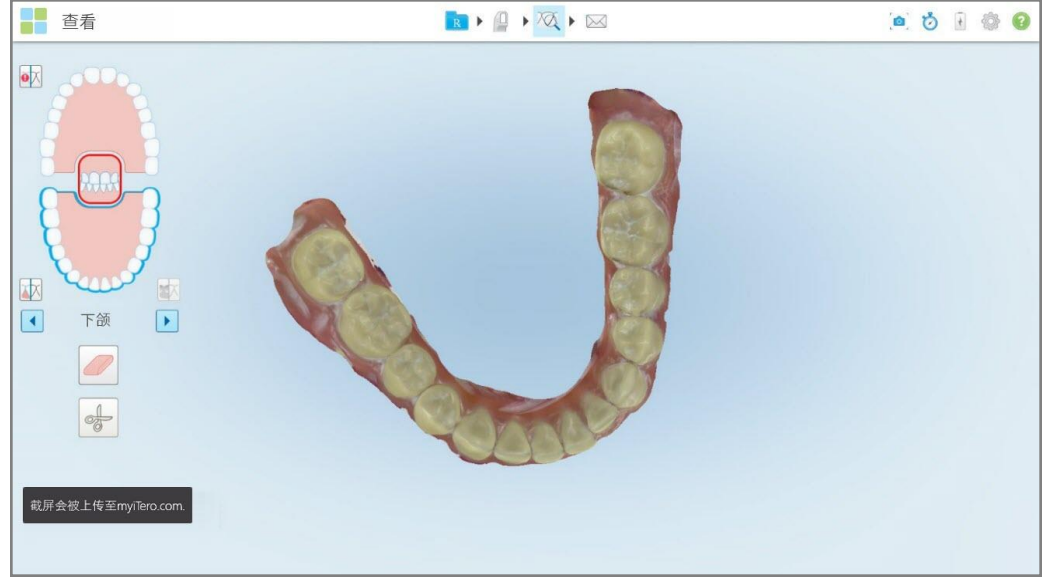

图 **199:**屏幕截图将被上传到 **MyiTero** 的通知

现在可以从 MyiTero 的订单页面或查看器中下载屏幕截图。

| 订单               |                                    | Biz Support Test Company Biz Su |           | $\mathcal{R}_{\text{in}}$<br>Dr. Demo, Demo | $\overline{\mathbf{v}}$ |             |     |         |          |                     |  |
|------------------|------------------------------------|---------------------------------|-----------|---------------------------------------------|-------------------------|-------------|-----|---------|----------|---------------------|--|
| 进行中              |                                    |                                 |           |                                             |                         |             |     |         |          |                     |  |
| $ID \nabla$      | 患者姓名                               |                                 | 表单号码      | 扫描日期                                        | 治疗类型                    | <b>NIRI</b> | 状态  |         |          |                     |  |
|                  | Damo, Pallentiffit                 |                                 |           | 08/11/2022                                  | 研究模型                    | 否           | 扫描中 |         |          |                     |  |
|                  | Gamo, Pallantil                    |                                 | 103181639 | 08/11/2022                                  | Invisalign 隐适美          | 否           | 扫描中 |         |          |                     |  |
|                  | Dama, Pallastill                   |                                 | 103181639 |                                             | 固定修复                    | 否           |     | 治疗方案已创建 |          |                     |  |
|                  | Darras, Pallanti 3                 |                                 | 123       |                                             | 研究模型                    | 否           |     | 治疗方案已创建 |          |                     |  |
|                  | Gasses, IVE                        |                                 |           | 24/08/2022                                  | 活动义齿                    | 否           | 扫描中 |         |          |                     |  |
|                  | Test, Test                         |                                 | 123       | 03/11/2021                                  | Invisalign 隐适美          | 否           | 扫描中 |         |          | $\scriptstyle\rm v$ |  |
| 已有订单             |                                    |                                 |           |                                             |                         | 搜索订单        |     |         | $\alpha$ |                     |  |
| $ID \nabla$      | 患者姓名                               |                                 | 表单号码      | 扫描日期                                        | 治疗类型                    | <b>NIRI</b> | 状态  |         |          |                     |  |
| 110709166        | Carron, Pallanti                   |                                 | 123       | 06/11/2022                                  | 活动义齿                    | 是           | 已完成 |         |          | $\blacktriangle$    |  |
| 110709161        | Elema, Par.                        |                                 |           | 06/11/2022                                  | 固定修复                    | 是           | 已完成 |         |          |                     |  |
| 110709154        | Demo, Patient30                    |                                 | 123       | 06/11/2022                                  | 研究模型                    | 是           | 已完成 |         |          |                     |  |
| 查看治疗方案<br>下载屏幕截图 | 查看器<br>导出                          | Tero口内扫描报告                      |           | Invisalign 隐适美效果模拟器                         | Invisalign 隐适美进展评估      | OrthoCAD    |     |         |          | ٠                   |  |
|                  | 2022 爱齐公司, 保留所有权利, 冬款 I 隐私与 Cookie |                                 |           |                                             |                         |             |     |         |          |                     |  |

图 **200:**从 **MyiTero** 的**"**订单**"**页面下载屏幕截图的选项

## 11 保养和维护

如果要在诊室内执行任何涉及熏蒸或喷雾的卫生清洁操作,请确保先将 iTero 扫描仪移出该房间。 为避免交叉感染,必须:

- <sup>l</sup> 对扫描仪组件进行清洁和消毒,详见以下章节。
- <sup>l</sup> 如[使用扫描杆套管](#page-95-0)所述,在每次患者治疗之前,请更换扫描杆套管。
- <sup>l</sup> 请根据标准操作程序或当地有关处理医疗污染废物的法规来处理扫描杆套管。
- <sup>l</sup> 在每次患者治疗后摘下并更换手套。
- <sup>l</sup> 丢弃破损、污染或用过的手套。

#### **11.1** 处理扫描杆和连接线

扫描杆中包含精密部件,应小心操作。

不使用时,应将扫描杆放入其支架中,并装上蓝色保护套管。如果是笔记本或移动配置的扫描仪,应将扫 描杆戴上保护套管后放在随附的手提箱或推车中。

在对不同患者进行扫描的间隙,可尝试解决扫描杆连接线的扭曲和打结情况,以减轻其中的张力。如果连 接线盖从扫描杆上脱落,请轻轻地重新安装。

### **11.2** 扫描杆的清洁和消毒

iTero 扫描杆需要按照以下章节中的步骤进行清洁和消毒。

这些步骤必须执行到位:

- 在扫描仪组装之后,首次使用之前
- <sup>l</sup> 不同患者间的扫描间隙

警告**:**请勿违反建议的清洁和消毒流程,也不要更改或替换推荐使用的材料,以防止生物性危害。 您必须按照以下一切清洁和消毒步骤进行操作,以确保扫描杆得到了正确的处理且已准备好投入使用。

#### **11.2.1** 清洁消毒前的准备工作

- 1. 为避免在清洁和消毒过程中意外启动扫描杆,请确保通过发送扫描或返回至主屏幕完全退出扫描。
- 2. 取下扫描杆套管,确保不要接触扫描杆的光学表面。

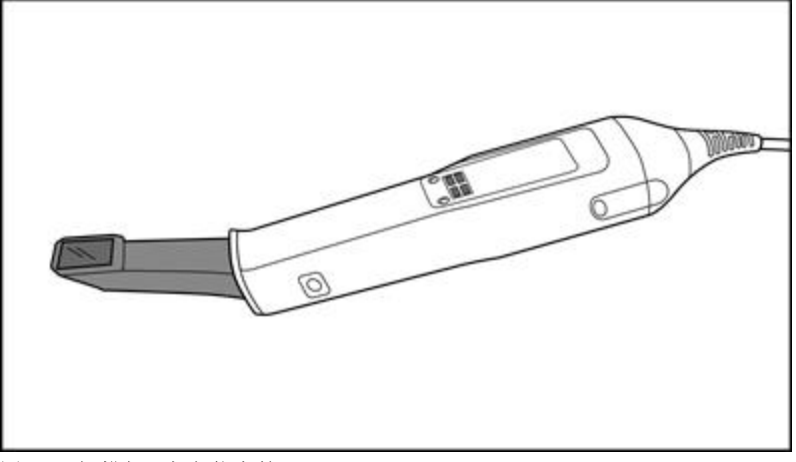

图 **201:**扫描杆**,**未安装套管

3. 目视检查扫描杆是否有任何明显的损坏,例如腐蚀、褪色、凹痕或裂纹之类的老化迹象。

警告**:**如果发现任何受损情况,请勿对扫描杆进行清洁、消毒或使用。请联系 iTero 客户支持部门以获取 更多指导说明。

- 4. 准备以下内容:
	- <sup>o</sup> 所需的清洁和消毒材料:
		- <sup>l</sup> CaviWipes1( 或参阅[批准的清洁和消毒材料](#page-199-0) 了解替代材料清单和关于接触时间的要求)
		- 70% 异丙醇(IPA)
		- <sup>l</sup> 无绒干布
		- <sup>l</sup> 软毛刷( 例如,直径1毫米的 Healthmark 喇叭形阀门刷子的小刷头、Cat # 3770 或类似产品)
	- <sup>o</sup> 个人防护用具 (PPE) 和工作环境
		- <sup>l</sup> 请遵循清洁和消毒材料制造商的指导说明

注意**:**如果有明显损坏或弄脏,请更换清洁和消毒材料( 刷子/擦拭布) 。

### 在开始清洁和消毒步骤之前**,**请穿戴个人防护用具。

### **11.2.2** 扫描杆清洁和消毒

在对扫描杆进行清洁和消毒之前,请确保已取下套管。

#### 清洁

1. 使用 CaviWipes1, 将扫描杆杆体和杆尖上的污染物总体清除一遍, 持续至少一(1) 分钟。 注意**:**如果您使用其他消毒剂,请参阅[批准的清洁和消毒材料了](#page-199-0)解所需要的接触时间。

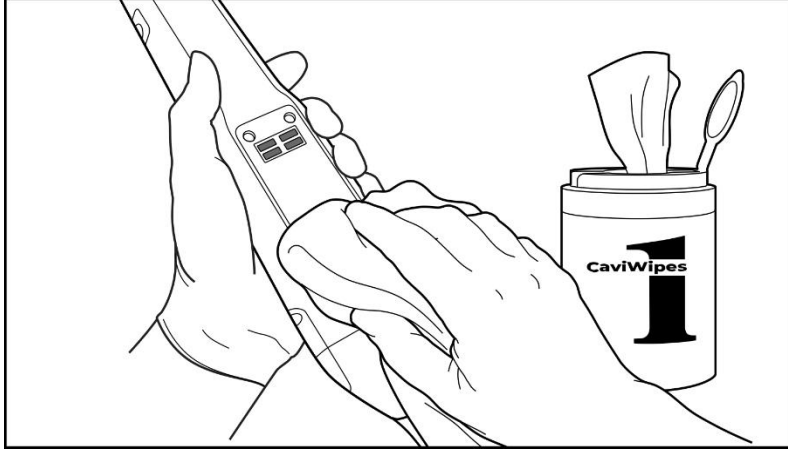

图 **202:**使用 **CaviWipes1** 将污染物总体清除一遍

2. 使用软毛刷清除扫描杆杆体和杆尖上的所有残留痕迹和污渍,并特别注意凹槽、缺口、接头、气孔等位 置。刷到明显变干净为止。

注意**:**请勿在光学表面上使用刷子,以免损坏扫描杆。

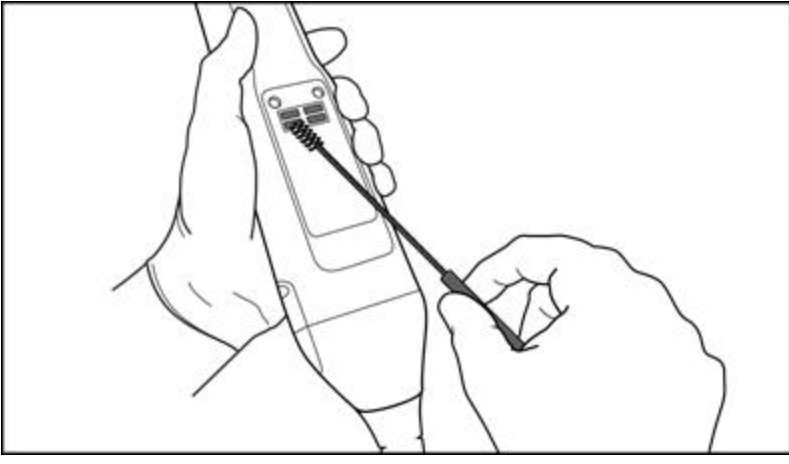

图 **203:**使用软毛刷清除痕迹和污渍

- 3. 使用 CaviWipes1 清除扫描杆杆体和杆尖上的所有残留污染物。
- 4. 在光线充足的地方目视检查该装置,以确保所有表面都明显变干净。

**iTero** 

#### 消毒

1. 使用 CaviWipes1 彻底润湿扫描杆杆体和杆尖的所有外表面,包括光学表面,并确保它们至少保持湿润 状态一 (1) 分钟。

注意**:**如有必要,请使用多片新的湿巾在整个一 (1) 分钟的接触时间内保持扫描杆表面湿润。

3. 使用无绒擦拭布蘸上(但不要形成滴液) 70% 异丙醇 (IPA), 然后彻底擦拭扫描杆的光学表面一(1)次, 直到明显变干净为止。

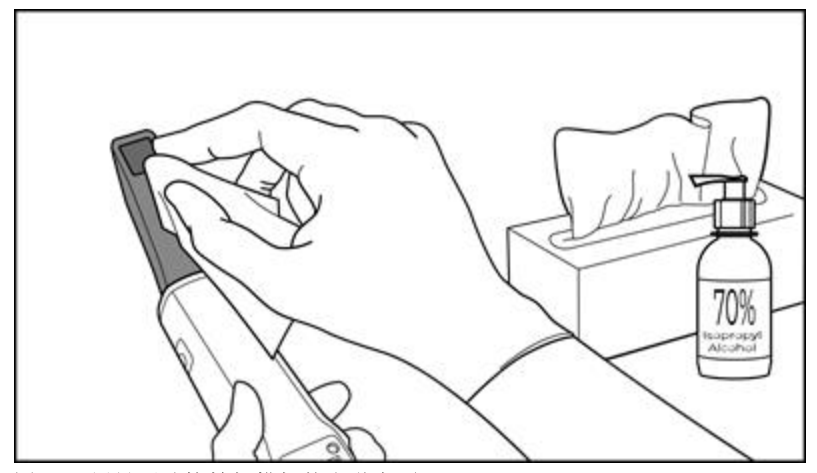

图 **204:**用异丙醇擦拭扫描杆的光学表面

- 4. 等待直到光学表面干燥( 大约 5-10 秒) 。
- 5. 使用无绒干布清除光学表面上的所有残留物。

#### **11.2.3** 干燥 **–** 扫描杆的杆体

在室温下风干已消毒的扫描杆。

### **11.2.4** 存放和维护

1. 目视检查扫描杆是否有任何明显的损坏,例如腐蚀、褪色、凹痕或裂纹之类的老化迹象。请特别注意光 学表面,确保其保持干净。

警告**:**如果发现任何受损情况,请勿使用扫描杆。请联系 iTero 支持部门以获取更多指导说明。

- 2. 将蓝色保护套管套在扫描杆的杆尖上。
- 3. 将扫描杆放入经过清洁和消毒的支架中,如下文[支架的清洁和消毒](#page-196-0)所述。
- 4. 如果是笔记本或移动配置的扫描仪,不使用扫描杆时应将其存放在手提箱或推车中。

#### <span id="page-196-0"></span>**11.3** 支架的清洁和消毒

扫描杆支架需要按照以下章节中的步骤进行清洁和消毒。 这些步骤必须执行到位:

- 在扫描仪组装之后,首次使用之前
- <sup>l</sup> 不同患者间的扫描间隙

警告**:**请勿违反建议的清洁和消毒指南,也不要更改或替换推荐使用的材料,以防止生物性危害。

您必须按照以下所有清洁和消毒步骤进行操作,以确保支架得到了正确的重新处理,并且已准备好投入 使用。

#### **11.3.1** 清洁消毒前的准备工作

- 1. 目视检查支架是否有任何明显的损坏,例如褪色、点状腐蚀或裂纹之类的老化迹象。 注意**:**如果发现任何受损情况,请勿对支架进行清洁、消毒或使用。请联系 iTero 客户支持部门以获取更 多指导说明。
- 2. 准备以下内容:
	- <sup>o</sup> 所需的清洁和消毒材料:
		- CaviWipes1(或参阅[批准的清洁和消毒材料](#page-199-0)了解替代材料清单和关于接触时间的要求)
		- 软毛刷(例如,直径1毫米的 Healthmark 喇叭形阀门刷子的小刷头、Cat # 3770 或类似产品)
	- <sup>o</sup> 个人防护用具和工作环境
		- <sup>l</sup> 请遵循清洁和消毒材料制造商的指导说明。

注意**:**如果有明显损坏或弄脏,请更换清洁和消毒材料( 刷子/擦拭布) 。

#### 在开始清洁和消毒步骤之前**,**请穿戴个人防护用具。

## **11.3.2** 支架清洁和消毒

## 清洁

1. 使用 CaviWipes1 将支架上的污染物总体清除一遍,持续至少一 (1) 分钟。

注意**:**如果您要使用某种替代消毒剂,请参阅[批准的清洁和消毒材料以](#page-199-0)了解关于接触时间的要求。

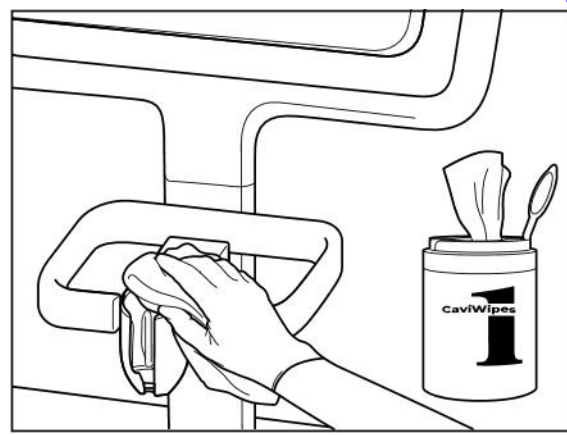

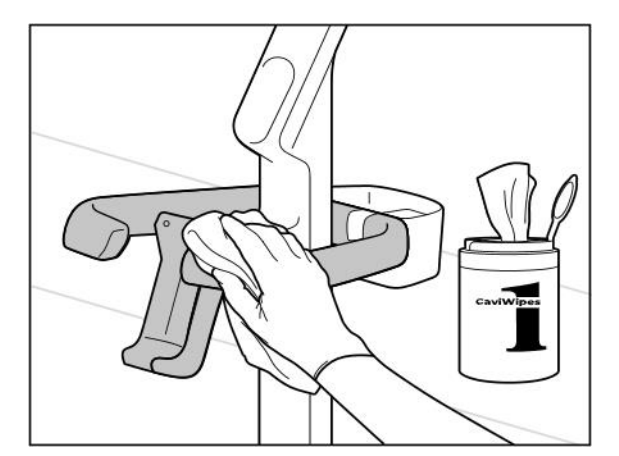

图 **207:**擦拭 **iTero Element 2 Plus** 推车配置支架 图 **208:**擦拭 **iTero Element 2 Plus** 移动配置支架

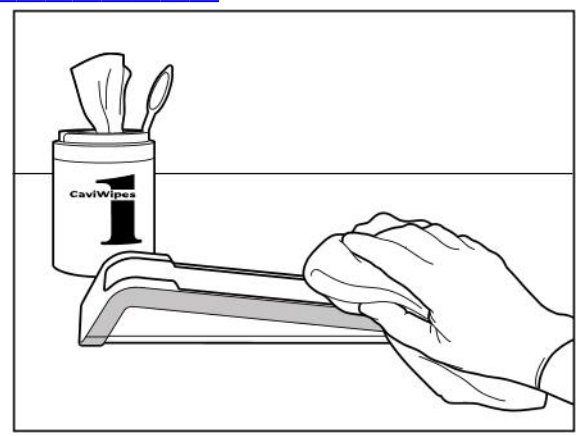

图 **205:**擦拭 **iTero Element 2** 支架 图 **206:**擦拭 **iTero Element Flex** 支架

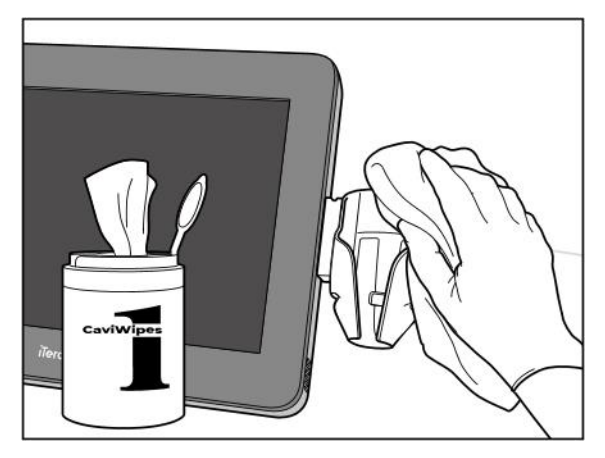

2. 使用软毛刷清除支架上的所有残留痕迹和污渍,并特别注意凹槽、缺口、接头等地方。

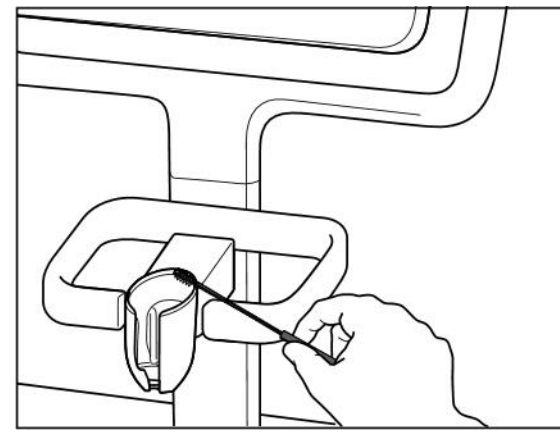

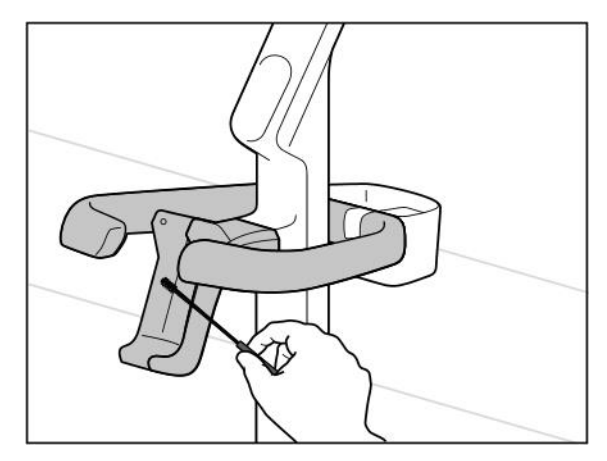

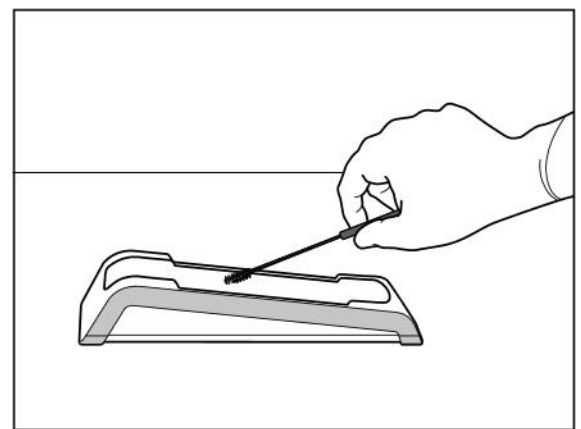

图 **209:**刷洗 **iTero Element 2** 支架 图 **210:**刷洗 **iTero Element Flex** 支架

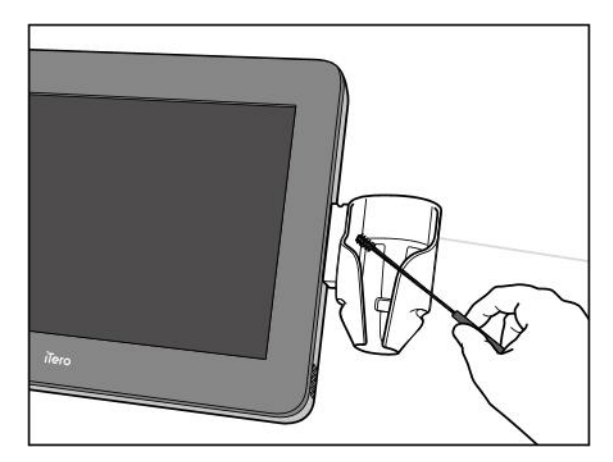

图 **211:**刷洗 **iTero Element 2 Plus** 推车配置支架 图 **212:**刷洗 **iTero Element 2 Plus** 移动配置支架

- 3. 使用 CaviWipes1 清除支架上的所有残留污染物。
- 4. 在光线充足的地方目视检查支架,以确保所有表面都明显变干净。

#### 消毒

<sup>l</sup> 使用 CaviWipes1 彻底润湿支架的所有外表面,并确保它们至少保持湿润状态一 (1) 分钟。 注意**:**如有必要,请使用多片新的湿巾在整个一 (1) 分钟的接触时间内使支架表面保持湿润。

#### **11.3.3** 干燥**–**支架

在室温下风干已消毒的支架。

#### **11.3.4** 存放和维护

目视检查支架是否有任何明显的损坏,例如褪色、点状腐蚀或裂纹之类的老化迹象。 警告**:**如果发现任何受损情况,请勿使用支架。请联系 iTero 客户支持部门以获取更多指导说明。 不使用 iTero Element Flex 支架时,应将其存放在手提箱中。

#### **11.4** 扫描仪触摸屏和滚轮架把手的清洁和消毒

必须在对不同患者进行扫描的间隙清洁扫描仪屏幕 和滚轮架把手,如下所示:

- 1. 使用适当的消毒湿巾或者干净的无绒擦拭布和经批准的消毒剂来清洁所有外表面,然后按照制造商的 说明操作。请参阅[批准的清洁和消毒材料](#page-199-0)了解批准材料清单。
- 2. 用干净的无绒擦拭布擦干残留的液体消毒剂。

注意**:**不要使用研磨性清洁剂和/或腐蚀性清洁剂,或含有酸、碱、氧化剂或溶剂的消毒剂。

#### **11.5** 常规清洁

以上未提及的所有扫描仪零件和配件应根据标准操作程序或当地法规进行清洁。 除上述流程外,国家标准和监管要求也可能适用。

#### <span id="page-199-0"></span>**11.6** 批准的清洁和消毒材料

下表列出了Align 推荐的清洁和消毒材料以及关于最短接触时间的要求。

如果您使用的是液体消毒剂,请在液体中浸泡一块干净、无菌、无绒的擦拭布,并且将其拧干至略微潮 湿,然后按照本文档中所述的清洁和消毒说明进行操作。

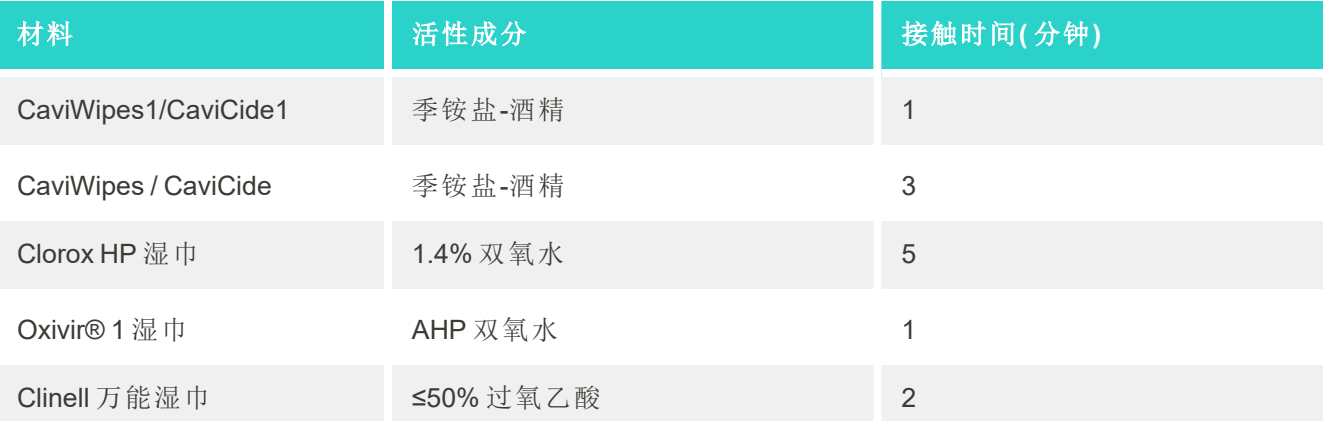

注意**:**如果您所在的地区没有推荐的替代消毒剂,请向您当地的消毒材料供应商咨询您所在地区的等效产 品。等效产品必须符合当地法规要求,并具有相同的活性成分,此外,还必须至少能够针对肝炎和肺结核 进行消毒。

## A 诊所局域网指南

## **A.1** 简介

扫描仪可连接至无线局域网,以便与 iTero 云端之间进行文件传输。不支持连接至其他无线设备。 以下是有关最佳 Wi-Fi 连接的一些实用指南:

#### **Wi-Fi** 互联网连接水平

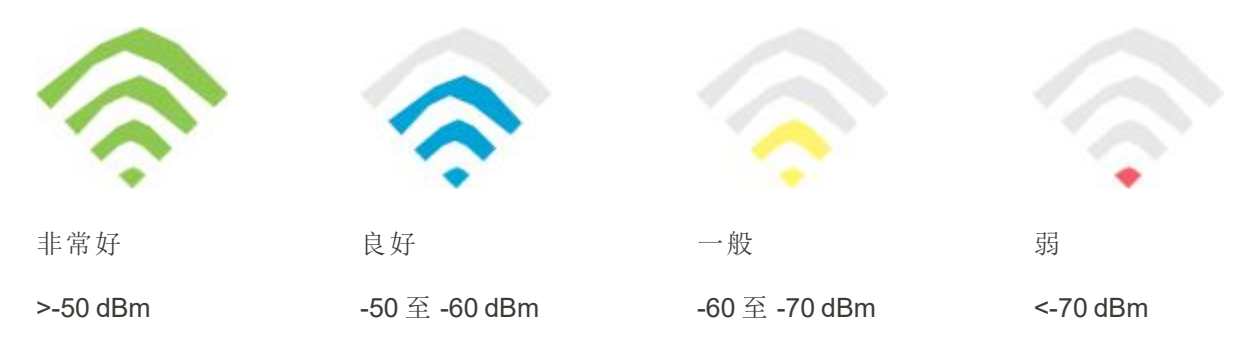

重要信息**:**为使 iTero 扫描仪发挥最佳性能,请确保 Wi-Fi 信号强度达到"非常好"或至少"良好"。 警告**:**切勿将局域网线缆连接至扫描仪,以防触电。

## **A.2** 准备工作

- <sup>l</sup> 所需的调制解调器/路由器应配置为 WPA2 安全标准并设定密码。
- <sup>l</sup> 确保在计划安装扫描仪时让 IT 专业人员到场协助。
- <sup>l</sup> 确保准备好 Wi-Fi SSID 凭据:登录信息及密码。
- <sup>l</sup> 系统的最低 Wi-Fi 信号强度应至少有三格,如上所示。
- <sup>l</sup> 以下是面向办公室 IT 人员的一些建议,介绍了应该从哪些方面考虑以防止访问或连接 iTero 扫描仪时 出现问题:
- 与监听端口 443 的 Align 服务相关的[主机名建议](#page-201-0),详见 Align 主机名建议.
- <sup>l</sup> 由于扫描仪会发送特定的文件类型(.3ds和.3dc/.3dm),因此不要阻止FTP通信。
- <sup>l</sup> 禁止使用任何通过 TCP/IP 进行数据通信的代理客户端。
- <sup>l</sup> 不要将扫描仪添加到任何域组中。
- <sup>l</sup> 不要在扫描仪上运行任何组策略,否则可能会影响其正常运行。

#### **A.3** 路由器指南

最低标准:802.11N / 802.11AC

#### **A.4** 互联网连接指南

为使 iTero 扫描仪发挥最佳性能,请确保每台扫描仪的互联网连接上传速度至少达到 1Mbps。另请注意, 与扫描仪同时连接到互联网的任何其他设备都可能影响扫描仪的性能。

#### **A.5** 防火墙

打开以下端口( 如果有防火墙) :

 $-443 - HTTPS - TCP$ 

#### **A.6 Wi-Fi** 提示

Wi-Fi 路由器让您能在无线网络覆盖范围内的任何位置通过 Wi-Fi 连接访问互联网系统。然而,无线信号必 须穿透的墙壁、天花板或附加隔板的数量、深度及位置都可能会限制信号的范围和强度。正常信号强度取 决于您家中或公司所使用的材料类型以及背景 RF( 射频) 噪声。

- <sup>l</sup> 确保尽量减少路由器与其他网络设备之间的墙壁和天花板数量。每一道障碍物都会让路由器覆盖范围 缩小1-3米( 3-9英尺) 。
- <sup>l</sup> 请确保网络设备之间没有任何阻隔。如果墙壁角度仅偏移 2 度,即使是相当薄的墙壁也会阻挡1米( 3英 尺) 的信号。为实现最佳接收效果,请将所有设备放在能让 Wi-Fi 信号直接穿透墙壁或隔板( 而不是呈一 定角度) 的位置。
- <sup>l</sup> 建筑材料可能会造成影响。实心金属门或铝钉由于非常致密,因此可能会对 Wi-Fi 信号造成不利影响。 尝试调整接入点、无线路由器和计算机的位置,以便信号能穿透墙壁,或者直接敞开大门。玻璃、钢铁、 金属、隔音墙、水箱( 水族箱) 、镜子、文件柜、砖石和混凝土等材料和物体都可能会削弱无线信号强度。
- <sup>l</sup> 让扫描仪远离电子设备或会产生 RF 噪声的装置( 至少保持1-2米或3-6英尺的距离) 。
- 如果您在使用 2.4GHz 无绳电话或 X-10( 吊扇、遥控灯和家庭安全系统等无线产品), 那么无线连接可能 会受到严重影响甚至出现彻底掉线的情况。即使设备未使用,许多无线设备的底座也会发射 RF 信号。 请务必将其它无线设备尽可能远离扫描仪和路由器。
- <sup>l</sup> 您所在的范围内可能会存在多个无线网络。每个网络都会使用一个或多个信道。如果信道接近于您的 系统信道,则通信效果可能会逐渐下降。请引入 IT 部门检查此类问题,必要时可更改网络所使用的信道 号。

#### **A.7 Align** 主机名建议

<span id="page-201-0"></span>Align 会不断改进其产品和服务,因此可以使用主机名而不是特定的 IP 地址。

为此,我们创建了以下主机名列表,以便为 Align 扫描仪提供正确的操作功能,从而充分利用扫描仪的全 部高级功能。

Align 主机名建议:

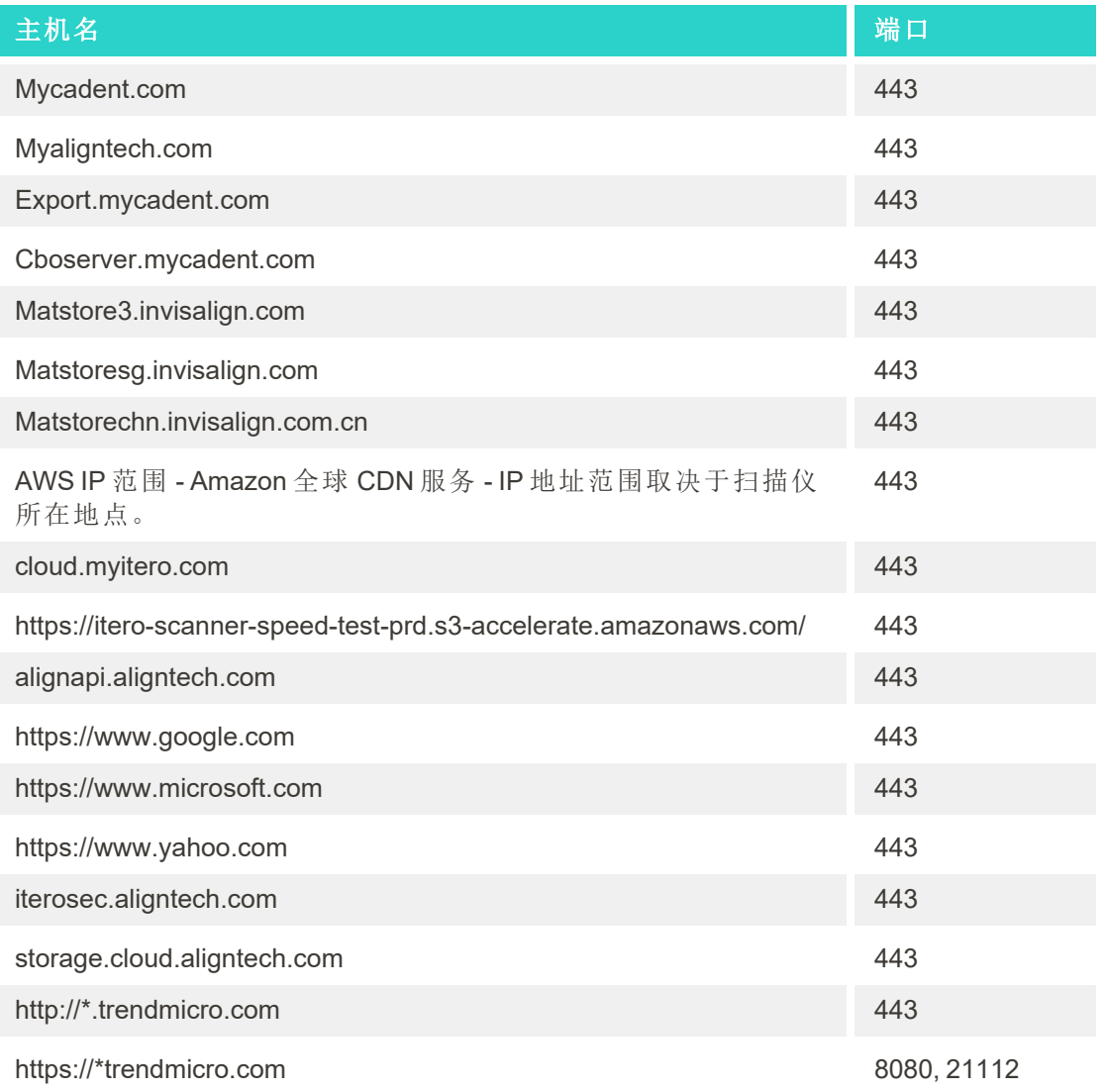

## B EMC 声明

## **B.1 EMC** 声明 **– iTero Element 2** 和 **iTero Element Flex**

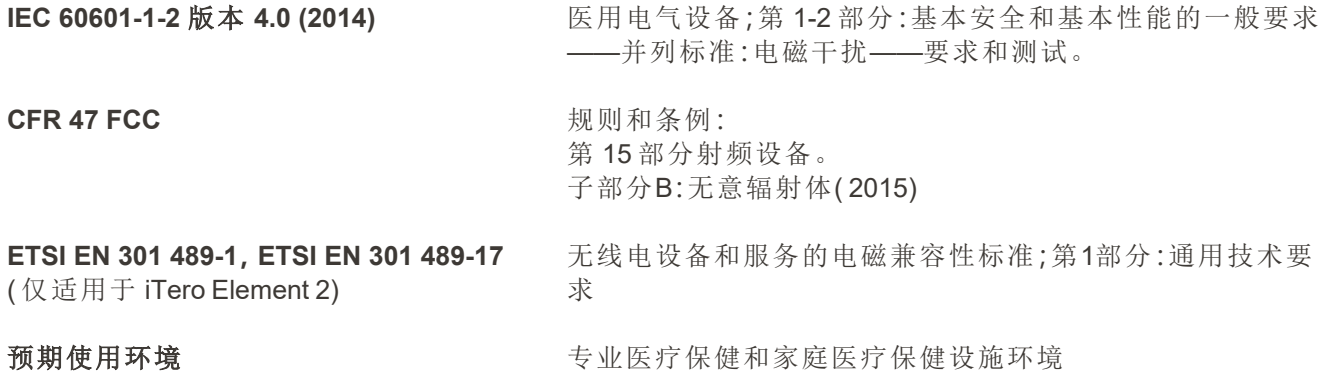

iTero Element 2 和 iTero Element Flex 口内扫描仪的基本性能包括:

- <sup>l</sup> 在触摸屏上显示取景器和3D图像而不会受到干扰。
- <sup>l</sup> 可访问并显示已存储的扫描数据。

注意**:**某些情况下,可能会由于电磁干扰导致图像消失,并且触摸屏上会出现非通信消息。在用户干预或 自动恢复后,扫描仪将恢复操作模式。

以下是 iTero Element 2 和 iTero Element Flex 扫描仪的 EMC 测试结果摘要:

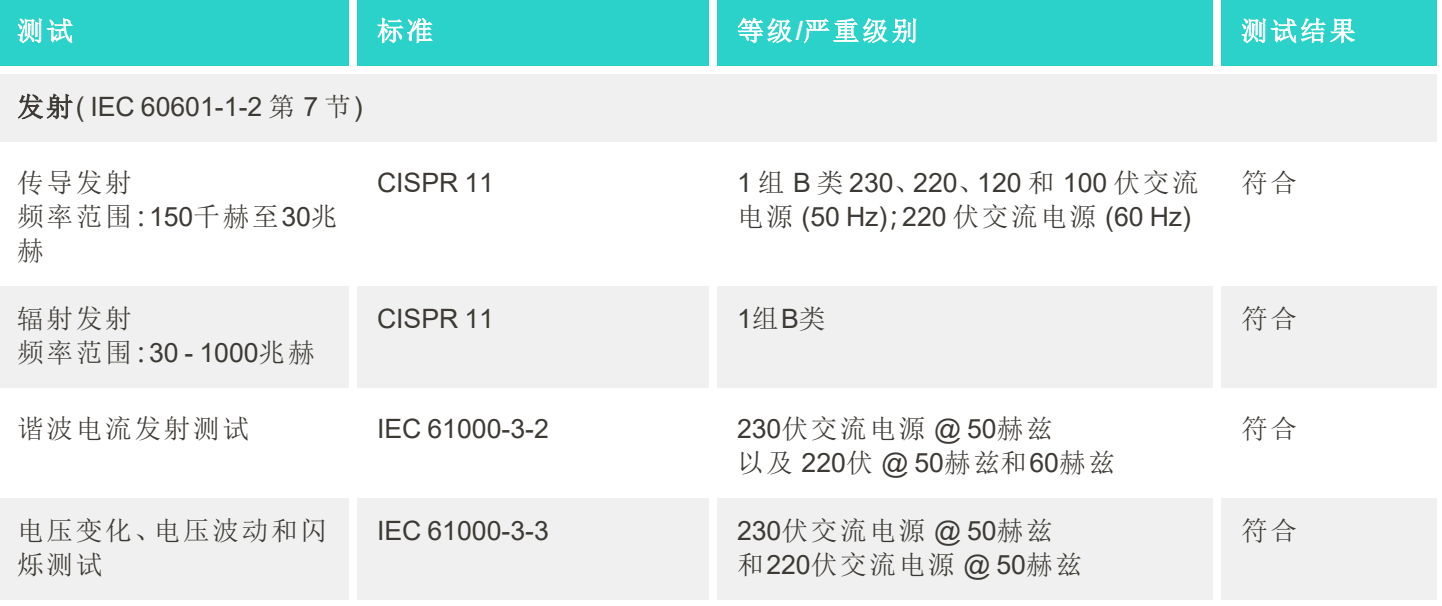

#### 抗扰度( IEC 60601-1-2 第 8 节)

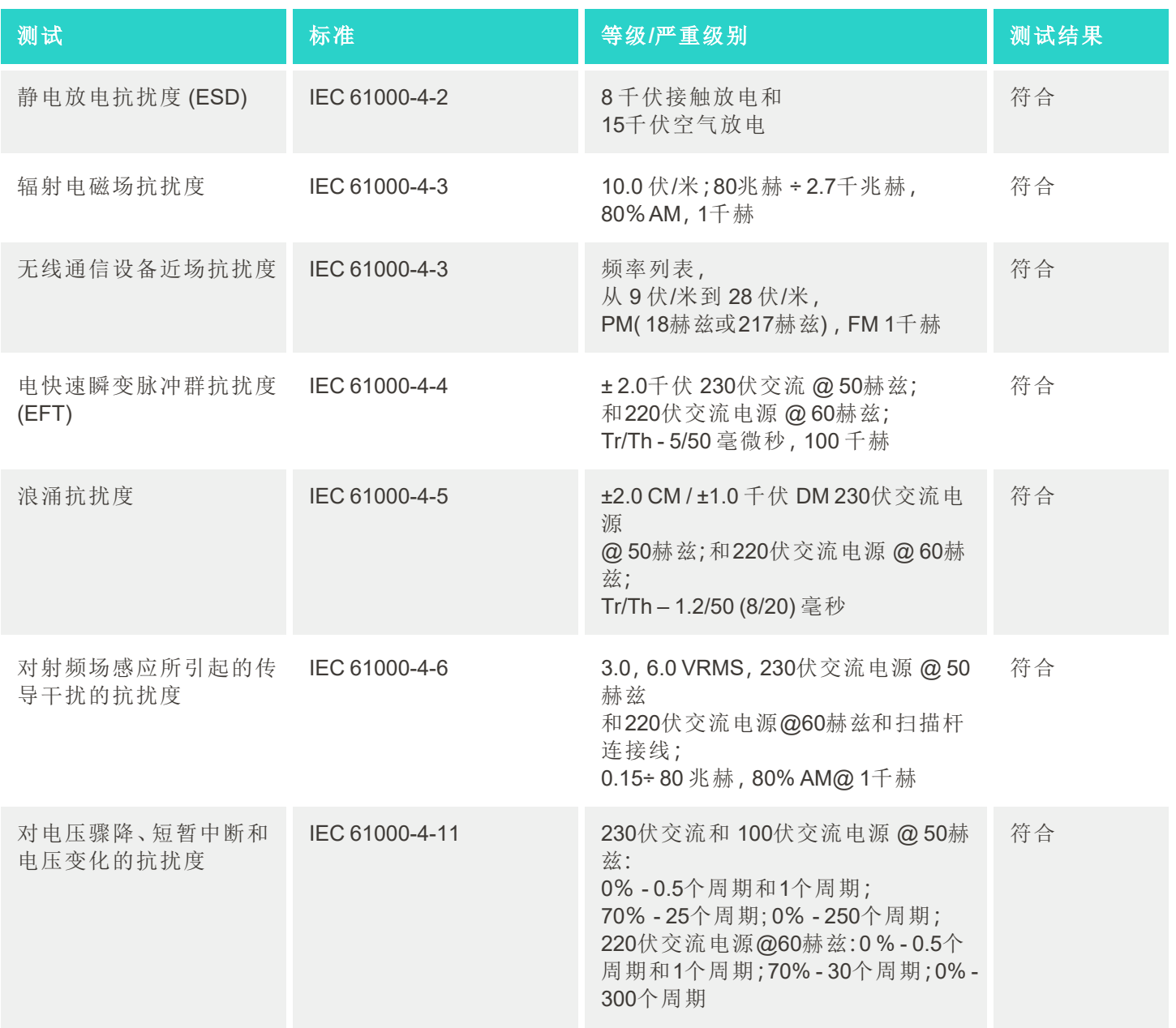

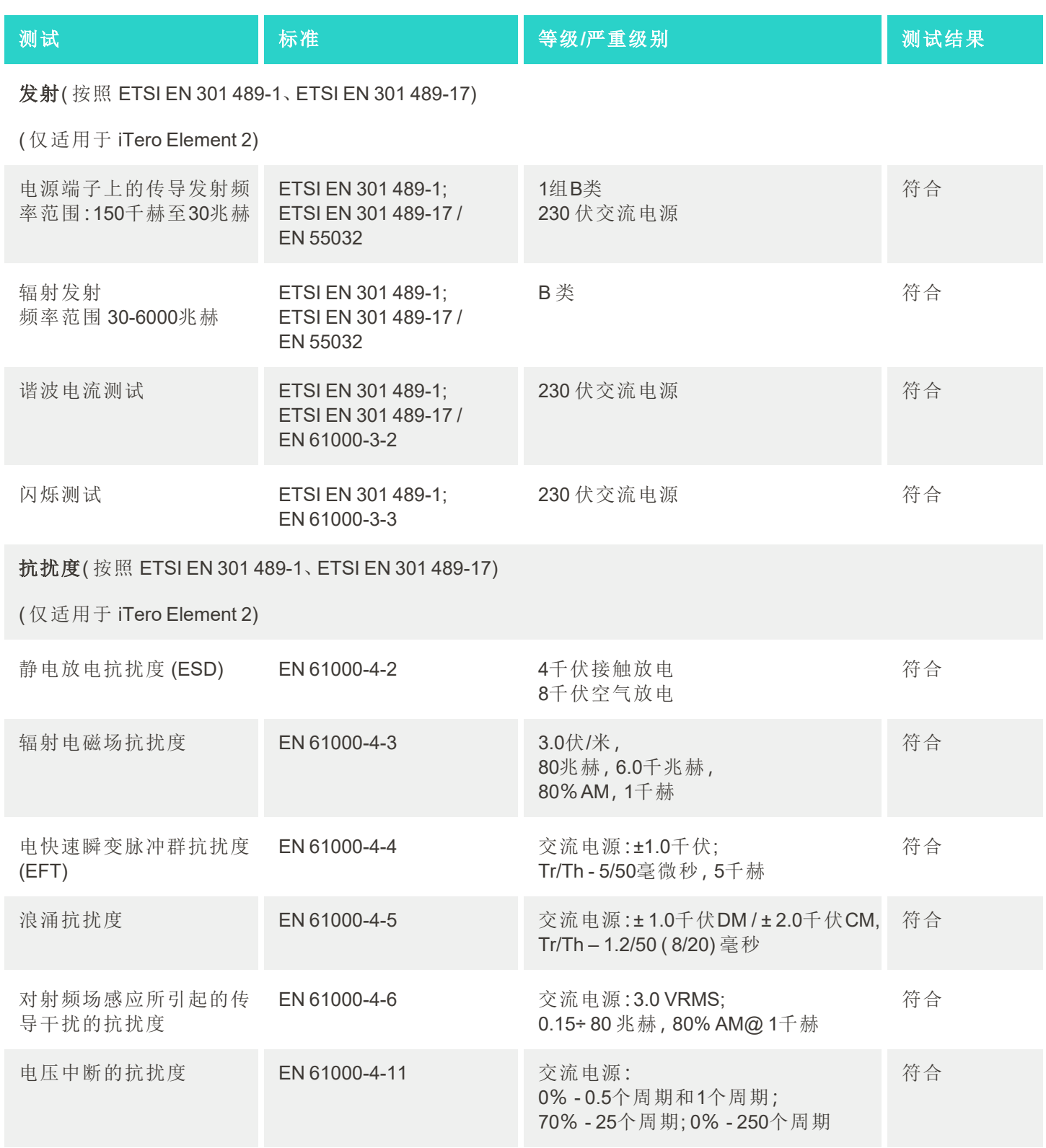

#### **B.2 EMC** 声明 **– iTero Element 2 Plus**

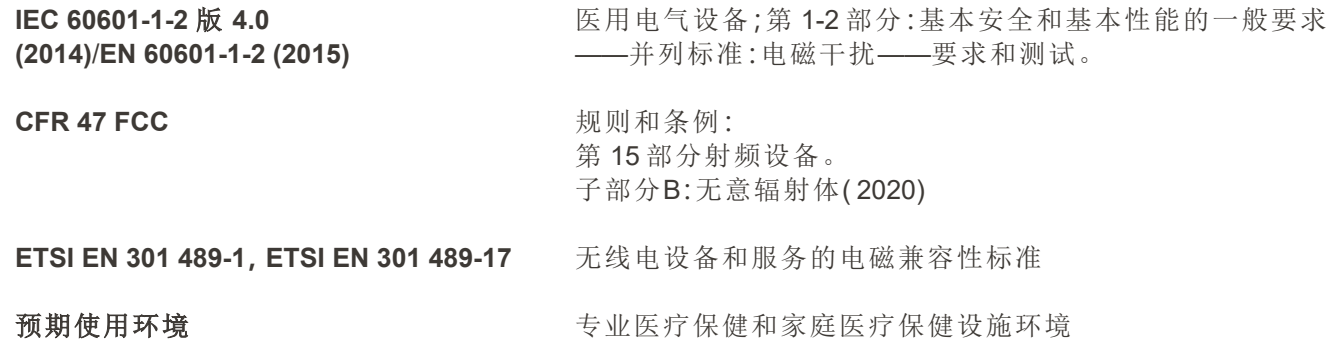

iTero Element 2 Plus 口内扫描仪的基本性能包括:

<sup>l</sup> 在触摸屏上显示取景器和3D图像而不会受到干扰。

<sup>l</sup> 可访问并显示已存储的扫描数据。

注意**:**某些情况下,可能会由于电磁干扰导致图像消失,并且触摸屏上会出现非通信消息。在用户干预或 自动恢复后,扫描仪将恢复操作模式。

以下是 iTero Element 2 Plus 扫描仪的 EMC 测试结果摘要:

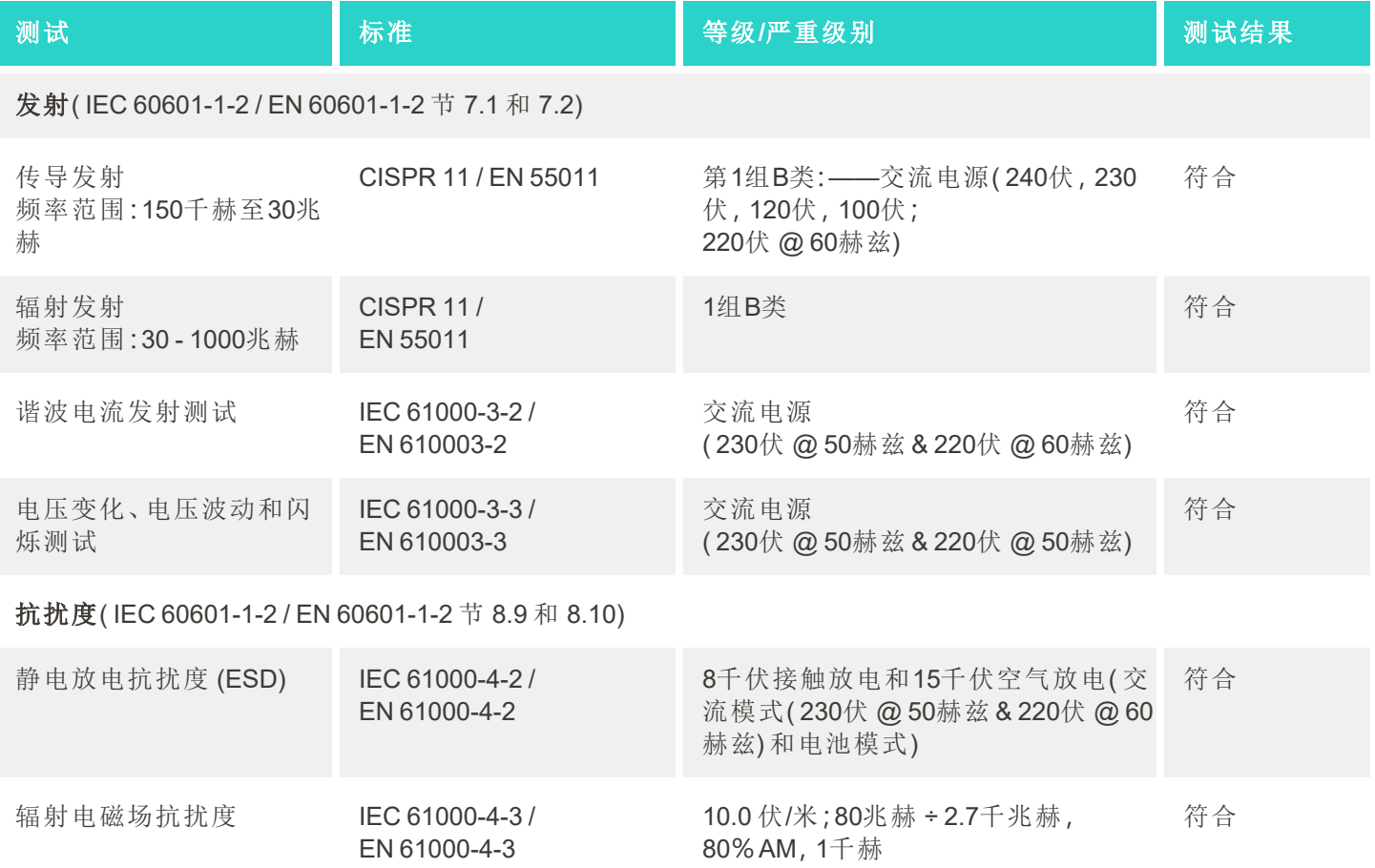

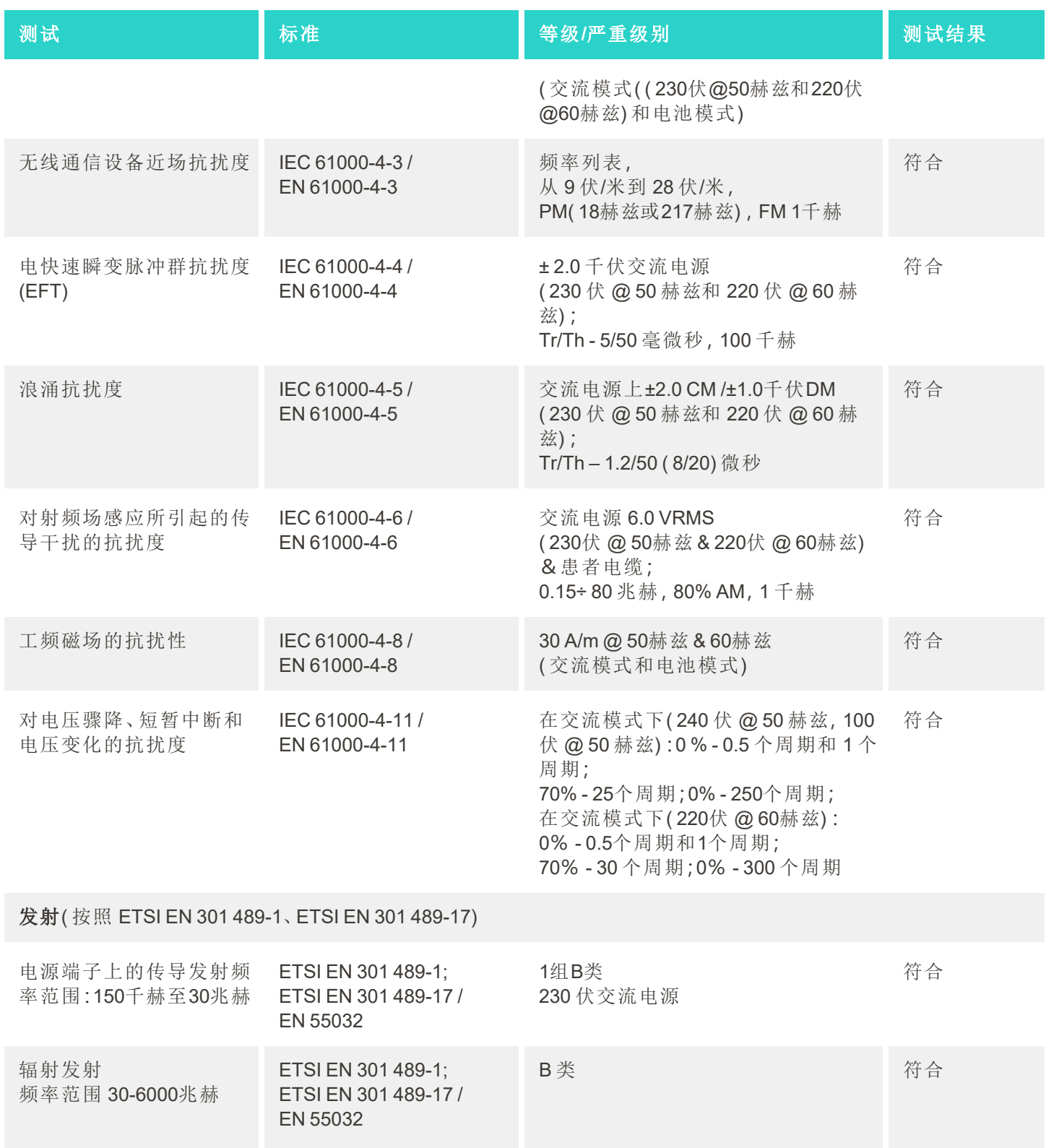

# iTero<sup>®</sup>

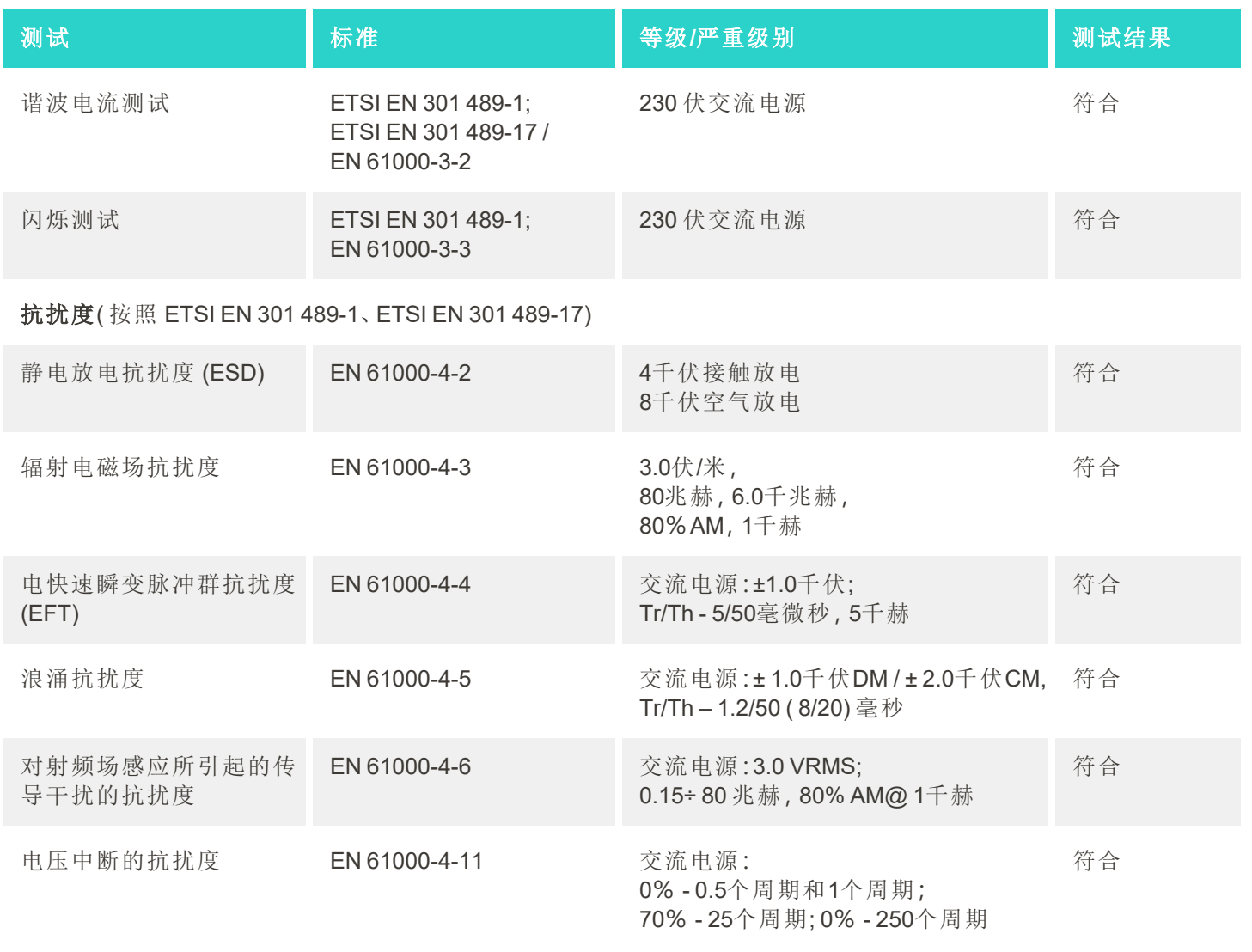

# <span id="page-209-0"></span>C iTero Element 产品安全白皮书

本白皮书适用于 *iTero Element* 系列产品。产品功能可能有所不同,具体取决于您所购买产品的版本。此 外,由于此白皮书创建于现在之前的某个时刻,因此 *Align Technology* 的产品安全实践可能会发生改变, 以满足产品安全生态系统的发展和成熟之需。

#### 我们了解生命科学和医疗保健行业**,**并致力于解决整体组织的安全问题。

网络攻击对于生命科学和保健产品的威胁在不断地演变。考虑到这一点,我们积极地制定了产品安全计 划,致力于将与产品相关的安全风险降至最低,从而让我们能够在面对

新兴威胁的时候始终保持警惕,同时不断改进我们的产品。

我们深知将安全和隐私考虑因素纳入设计过程以及整个产品生命周期 中的重要性。为此,我们组建了一个跨职能的产品安全团队,其中包括 了来自工程/软件开发、安全、法律/隐私、信息技术和质量部门的代表。

#### 我们会利用稳健的风险管理流程来识别安全风险。

Align Technology 致力于解决并尽量减少自身所设计、开发和维护的产 品中的安全与隐私风险。我们会对产品进行深入评估,以便在产品开发

之初就能采取适当的风险缓解措施。我们会根据产品的风险级别以及产品的功能运用以下方法。

产品安全风险管理计划**:**Align Technology 对 iTero Element 系列产品实施了该计划。该方法包括规划和信 息收集、界定产品生态系统的范围、执行产品安全风险评估、分析威胁和漏洞、评估适用的安全控制技术 以及计算已识别缺陷的剩余风险等级。作为评估内容一部分,在评估安全和隐私风险时我们利用了业界 领先的实践安全风险框架,其中包括但不限于 AAMI TIR57、NIST CSF、IEC/TR 80001-2-2 以及 FDA 的《 疗器械网络安全管理上市前申报指南》。

#### 产品的安全和隐私功能。

我们旨在通过设计和维护我们的产品来保护您的数据和患者。我们采用通过设计保护安全和隐私的方法 进行产品开发,因此,我们在 iTero Element 系列产品中

实施了以下非详尽的安全控制措施。

<sup>l</sup> 静态数据加密**:**扫描仪利用 AES-256 将个人身份信息 ( PII) 存储在加密的数据库中,并使用 Microsoft 加密 文件系统( EFS) 将口内扫描图像存储在加密的文件夹 中。这些加密技术有助于防止攻击者捕获扫描仪上存 储的患者信息。

适用于*iTero Element*、*iTero Element 2*、*iTero Element Flex*、*iTero Element 5D* 以及 *iTero Element 5D* 笔记本电脑配置、*iTero Element 2 Plus*、*iTero Element 5D Plus*、*iTero Element 5D Plus Lite*

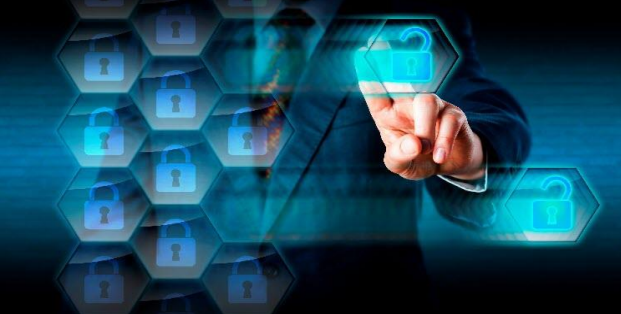

<sup>l</sup> 传输中的数据已加密**:**备份到 Align 服务器的个人身份信息和口内扫描图像使用受信任的证书并通过安 全传输层协议( TLS) 1.2加密进行传输。这样有助于防止攻击者捕获传输过程中的患者信息。 适用于iTero Element、iTero Element 2、iTero Element Flex、iTero Element 5D 以及iTero Element 5D 笔记本电脑配置、iTero Element 2 Plus、 *iTero Element 5D Plus*、*iTero Element 5D Plus Lite*

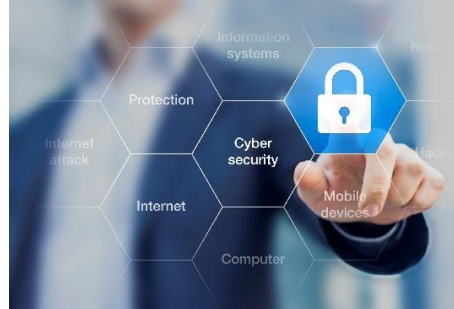

- <sup>l</sup> 已采取反恶意软件保护措施**:**扫描仪已预装 Trend Micro 防病毒软件,可查杀系统中的恶意文件。防病毒 软件定义会经常更新,并会计划每天在设备上运行扫描。 活用于iTero Element、iTero Element 2、iTero Element 5D、iTero Element 2 Plus、iTero Element 5D Plus、iTero Element 5D Plus Lite
- <sup>l</sup> 未经许可无法进行远程维护**:**设备使用 TeamViewer 来建立远程会话。在连接之前,TeamViewer 软件会 要求输入用户提供给 Align 服务人员的用户 ID 和密码。 适用于iTero Element、iTero Element 2、iTero Element Flex、iTero Element 5D 以及 iTero Element 5D 笔记本电脑配置、iTero Element 2 Plus、 *iTero Element 5D Plus*、*iTero Element 5D Plus Lite*
- <sup>l</sup> 限制对操作系统和软件的更改**:**扫描仪实施了 kiosk 模式,可防止用户对操作系统和软件组件进行不必 要的更改。

活用于iTero Element、iTero Element 2、iTero Element 5D、iTero Element 2 Plus、iTero Element 5D Plus、iTero Element 5D Plus Lite

<sup>l</sup> 强制执行用户访问管理控制**:**使用扫描仪需要输入用户账户和密码。这样有助于保护对扫描仪的访问权 限,同时防止未经授权的使用。 适用于iTero Element、iTero Element 2、iTero Element Flex、iTero Element 5D 以及 iTero Element 5D 笔记本电脑配置、iTero Element 2 Plus、

*iTero Element 5D Plus*、*iTero Element 5D Plus Lite*

<sup>l</sup> 采用职责划分**:**扫描仪具备在一台机器上注册多个不同角色用户账户的功能。角色分为医生、助理和支 持技术人员。这样有助于确保对每个用户的活动进行跟踪,从而更好地保护设备。 适用于iTero Element、iTero Element 2、iTero Element Flex、iTero Element 5D 以及iTero Element 5D 笔记本电脑配置、iTero Element 2 Plus、 *iTero Element 5D Plus*、*iTero Element 5D Plus Lite*

## 客户的安全和隐私责任。

作为评估的一部分,我们确定了与产品使用方式有关的风险。保护我们为客户所提供产品的安全性是各 利益攸关方的共同责任。根据对 iTero® Element™ 光学印模系统系列进行的评估,我们希望您采取下列安 全措施来保护产品:

- <sup>l</sup> 产品物理保护及其操作环境**:**客户有责任保护产品的物理安全并以安全方式进行操作。对于 iTero® Element™ Flex 系统,通过利用安全摄像头和安全标识等机制来控制和监测对应用程序托管平台的物理 访问。此外,关闭未使用的网络设备的物理端口,以防未经授权访问应用程序。 适用于iTero Element、iTero Element 2、iTero Element Flex、iTero Element 5D 以及 iTero Element 5D 笔记本电脑配置、iTero Element 2 Plus、 *iTero Element 5D Plus*、*iTero Element 5D Plus Lite*
- <sup>l</sup> 安全操作和保护您的网络**:**客户有责任通过利用网络入侵检测和预防机制、使用强大网络/应用程序防 火墙以及网络分段( 尤其是在暴露于公共互联网的情况下) 的方式来保护您的网络。此外您还应遵守当 地所有的法律和法规并以适当的方式处理数据。 适用于iTero Element、iTero Element 2、iTero Element Flex、iTero Element 5D 以及 iTero Element 5D 笔记本电脑配置、iTero Element 2 Plus、 *iTero Element 5D Plus*、*iTero Element 5D Plus Lite*
- <sup>l</sup> 检测恶意移动代码**:**客户有责任为 iTero® Element™ Flex 主机选择和实施防病毒/防恶意软件保护程序。 如有必要,应提供额外的 CPU 和内存资源,以防止由于执行此软件而导致性能下降。 适用于 *iTero Element Flex* 和 *iTero Element 5D* 笔记本电脑配置
- <sup>l</sup> 创建强密码并保护登录凭据**:**客户有责任设置访问扫描仪和 Align 系统的强密码。密码包含的字符和特 殊字符数越多,就越安全。使用不含个人信息的密码短语并且每90天更改一次是确保密码安全的最简 单的方法之一。不向任何人透露用于访问扫描仪和 Align 系统的用户名及密码登录凭据并在安全的环境 中工作可保护您的用户名和密码登录凭据。

适用于iTero Element、iTero Element 2、iTero Element Flex、iTero Element 5D 以及iTero Element 5D 笔记本电脑配置、iTero Element 2 Plus、 *iTero Element 5D Plus*、*iTero Element 5D Plus Lite*

<sup>l</sup> 采用职责划分并及时删除不再需要的员工账户**:**如果客户有多个可访问扫描仪的用户账户,则客户有责 任为这多个用户账户分配相应的医生、助理或技术支持角色。这样有助于确保对每个用户的活动进行 跟踪,从而更好地保护设备。此外,当员工不再需要访问扫描仪时,客户有责任删除其用户账户。 适用于iTero Element、iTero Element 2、iTero Element Flex、iTero Element 5D 以及 iTero Element 5D 笔记本电脑配置、iTero Element 2 Plus、 *iTero Element 5D Plus*、*iTero Element 5D Plus Lite*

- <sup>l</sup> 确保当前数据备份并使软件版本保持最新**:**客户有责任确保扫描仪与 Align 系统保持连接,以便将个人 身份信息和口内扫描图像备份到 Align 服务器,并按照要求重新启动以确保应用最新的扫描仪更新。 适用于iTero Element、iTero Element 2、iTero Element Flex、iTero Element 5D 以及iTero Element 5D 笔记本电脑配置、iTero Element 2 Plus、 *iTero Element 5D Plus*、*iTero Element 5D Plus Lite*
- <sup>l</sup> 导出数据未加密**:**客户有责任利用数字签名或加密可移动媒体等机制来保护导出数据( 如口内图像) 。 适用于 *iTero Element Flex* 和 *iTero Element 5D* 笔记本电脑配置

如果您对所描述的风险有任何疑问或担忧,请直接联系[TRM@aligntech.com](mailto:TRM@aligntech.com)或[privacy@aligntech.com](mailto:privacy@aligntech.com)。

# D 系统规格

本章节包含下列系统的规格说明:

- iTero Element 2 [系统规格](#page-213-0)
- iTero Element Flex[系统规格](#page-214-0)
- iTero Element 2 Plus[系统规格](#page-215-0)

## **D.1 iTero Element 2** 系统规格

<span id="page-213-0"></span>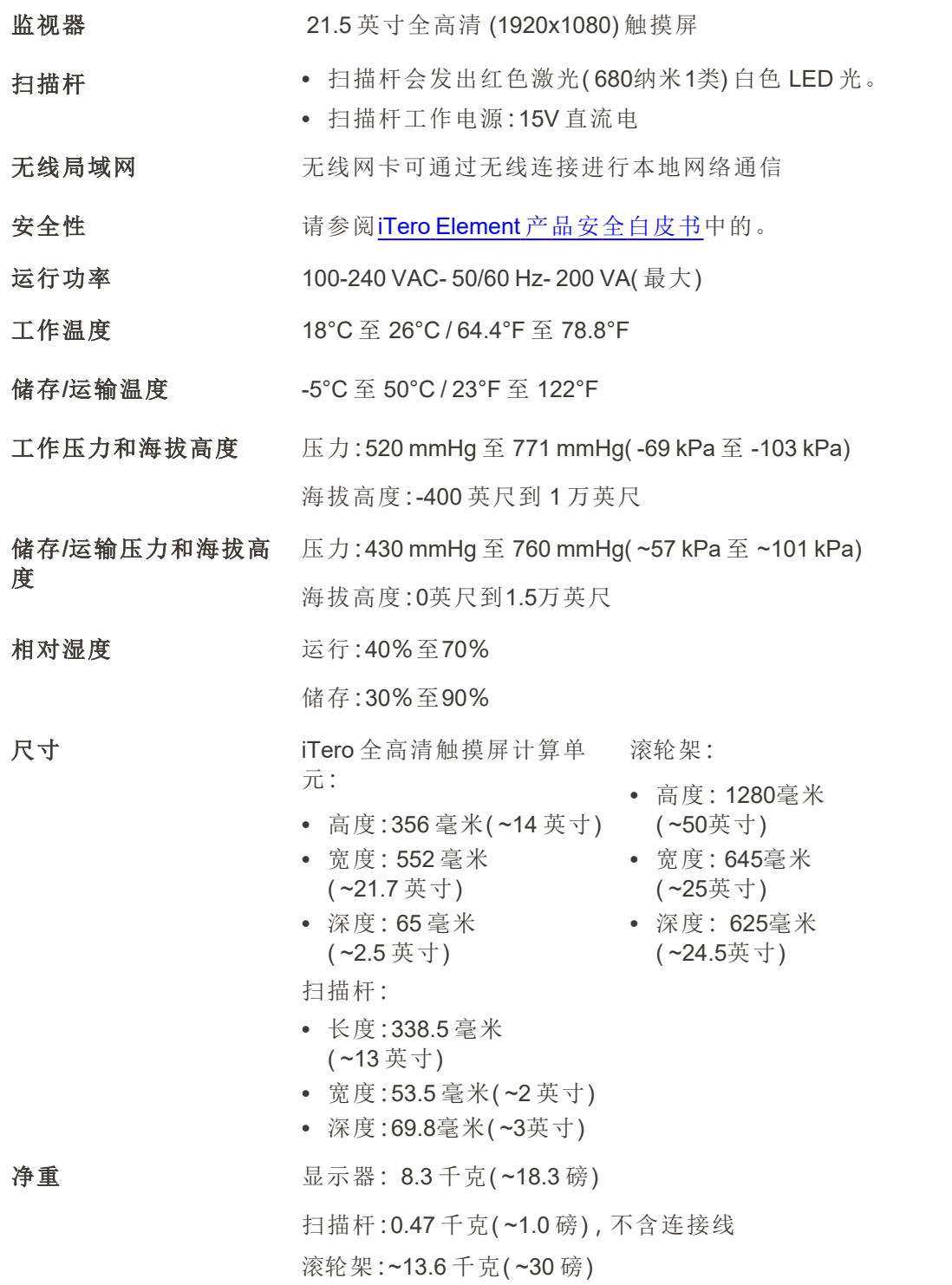

## **D.2 iTero Element Flex**系统规格

<span id="page-214-0"></span>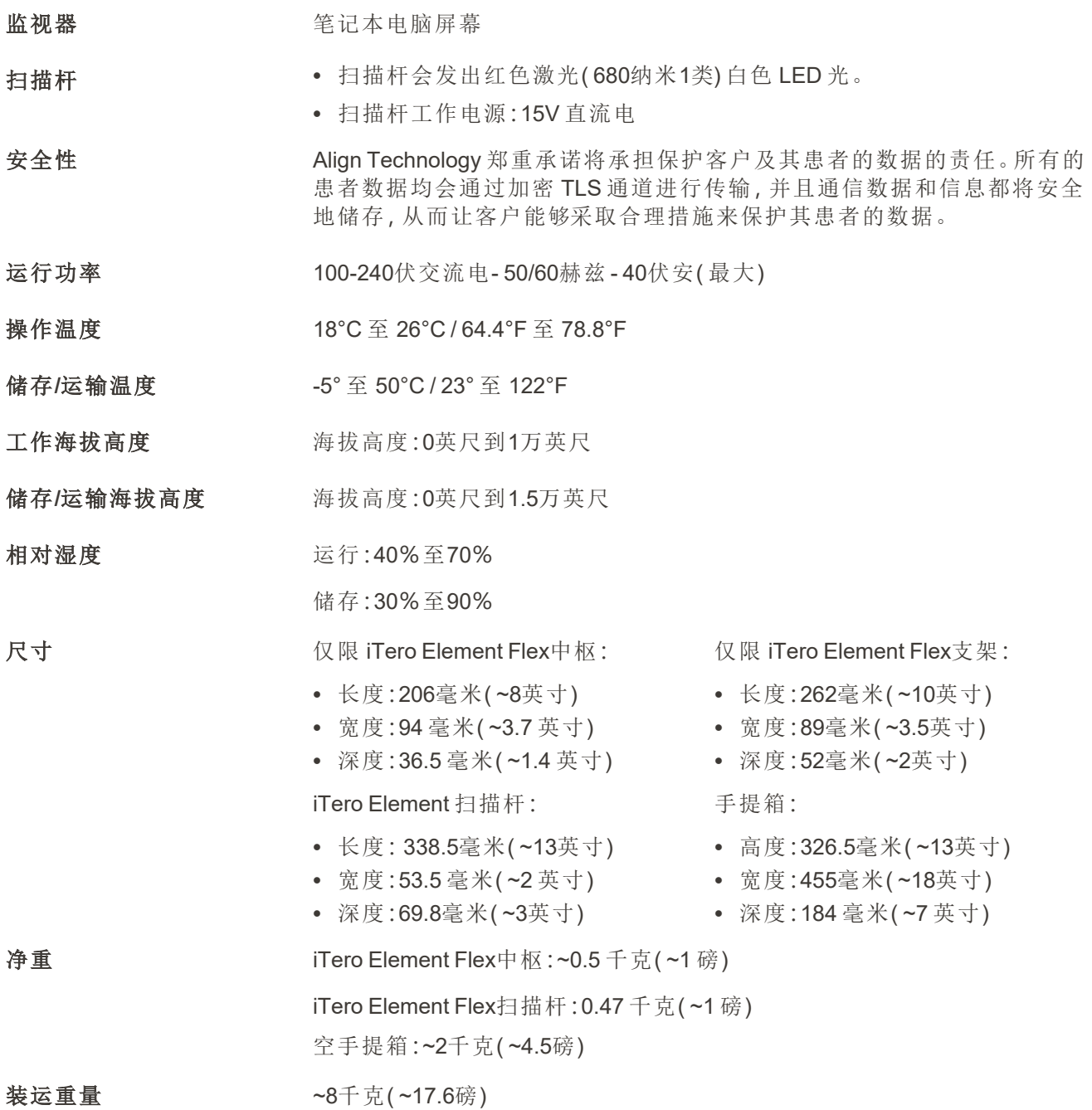

iTero<sup>®</sup>

## <span id="page-215-0"></span>**D.3 iTero Element 2 Plus**系统规格

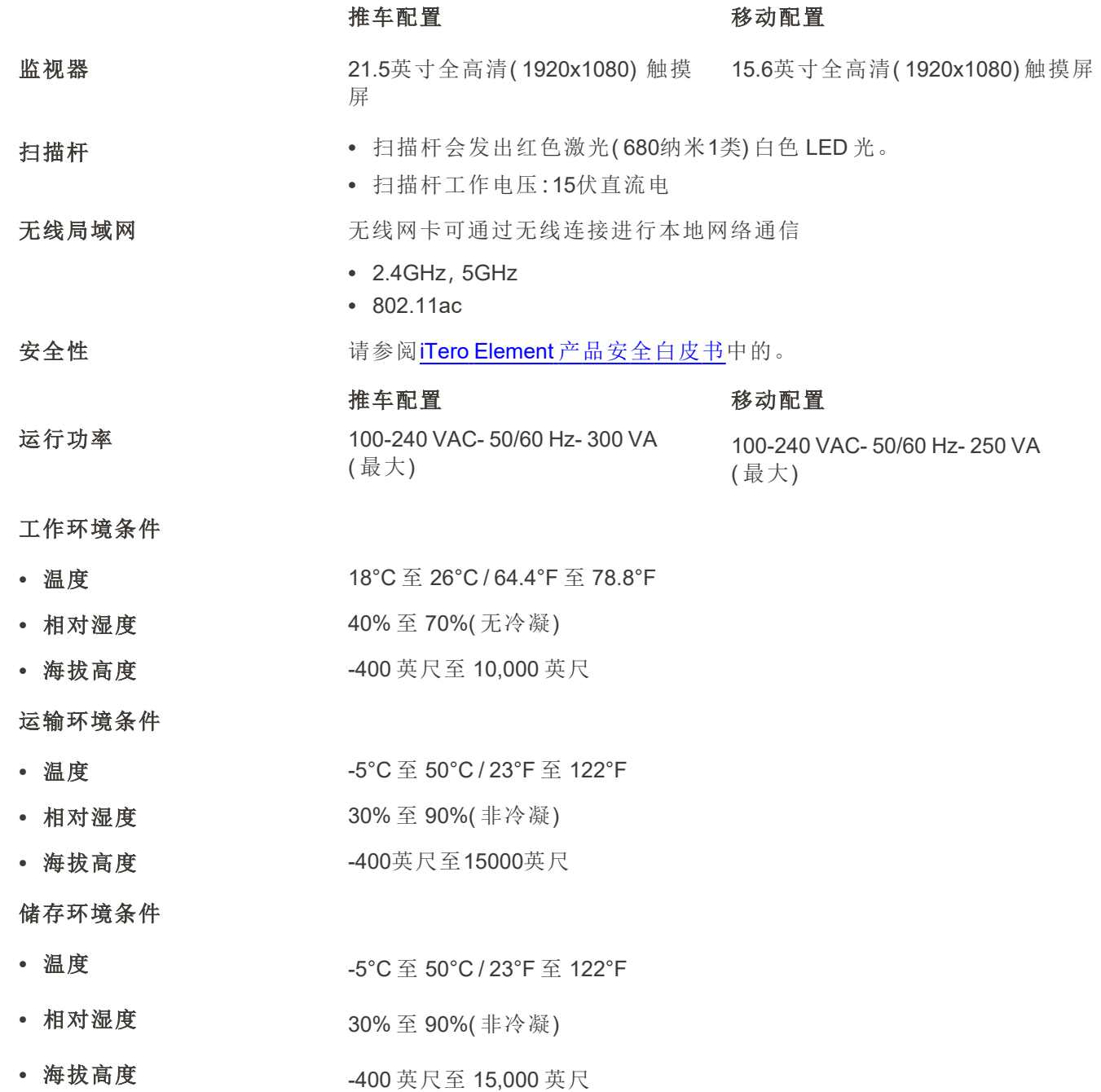
物理特性

• 滚轮架

• 电缆长度

<sup>l</sup> 净重

- 扫描杆 长度:338.5 毫米( ~13 英寸)
	- <sup>l</sup> 宽度:53.5 毫米( ~2 英寸)
	- <sup>l</sup> 深度:69.8毫米( ~3英寸)

# 推车配置

- <sup>l</sup> **iTero**全高清触摸屏计算机 <sup>l</sup> 高度:356毫米( ~14英寸)
	- <sup>l</sup> 宽度:544毫米( ~21.5英寸)
	- <sup>l</sup> 深度:60.5毫米( ~2.3英寸)

# 推车配置

- <sup>l</sup> 高度:1279毫米( ~50.3英寸)
- <sup>l</sup> 宽度:544毫米( ~21.4英寸)
- <sup>l</sup> 深度:562毫米( ~22.1英寸)

# 推车配置

扫描杆连接线:标准1.8米 电源线:3000毫米

### 推车配置

计算单元:10.5千克( ~23.1磅) 扫描杆:0.47 千克( ~1.0 磅) , 不含连接线 滚轮架:~12.5千克( ~27.5磅)

移动配置

<sup>l</sup> 高度:275毫米( ~10.8英寸)

**iTero** 

- <sup>l</sup> 宽度:419毫米( ~16.5英寸)
- <sup>l</sup> 深度:41.5毫米( ~1.6英寸)

### 移动配置

不适用

#### 移动配置

扫描杆连接线:标准1.8米 电源线:1600 毫米或 3000 毫米

#### 移动配置

带支架和扫描杆的计算机:~5.5 千 克( ~12.0 磅) 。 带推车的整装系统:~11 千克  $($  ~ 24.0 磅) 扫描杆:0.47 千克( ~1.0 磅) ,不含连 接线

CPU 规格 Intel® Core™ i7

**GPU** 规格 Nvidia

电池 有效的 电成电池,可进行不间断扫描,便于办公携带,无需插入或重启,可提供:

- <sup>l</sup> 主动连续扫描至少30分钟( 推车配置) 和10分钟( 移动配置)
- <sup>l</sup> <2.5 小时充满电
- 扫描仪和扫描杆交叉污染防护 · 一次性套管

# 易使用端口 A型和 C型 USB

扫描技术 有效的 计行共焦技术

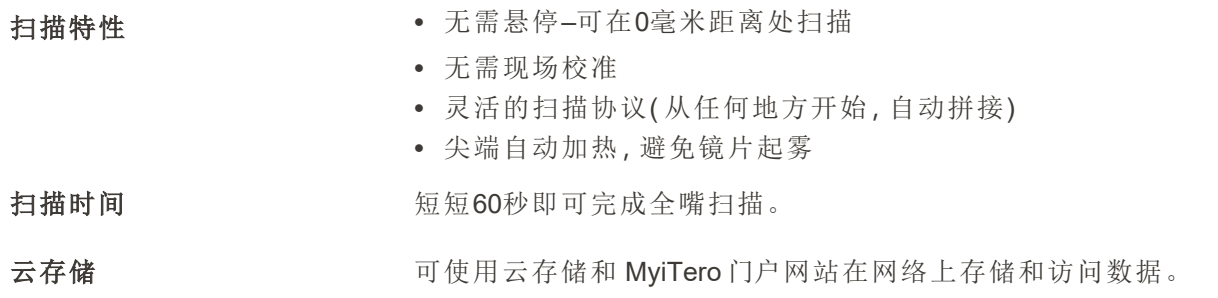

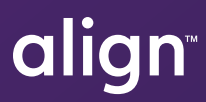

Align Technology, Inc. 410 North Scottsdale Road, Suite 1300, Tempe, Arizona 85281 USA

© 2022 Align Technology, Inc.保留所有权利。Align、Invisalign、iTero Element 等都是 Align Technology, Inc. 或其子公司或附属公司的商标和/或服务商标,可能已在美国和/或其他国家注册。219909修订版A

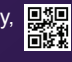